### aludu cisco.

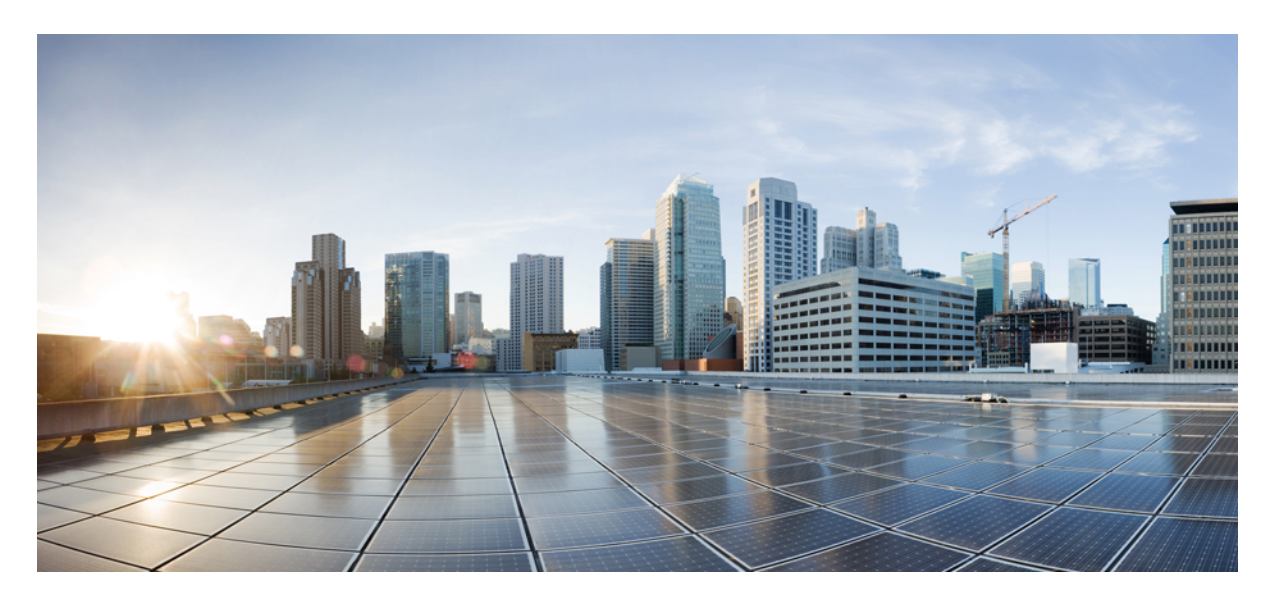

### **Cisco Unified Communications Manager** 的 **Cisco IP** 电话 **7800** 系列 管理指南

首次发布日期**:** 2015 年 5 月 5 日 上次修改日期**:** 2021 年 11 月 19 日

#### **Americas Headquarters**

Cisco Systems, Inc. 170 West Tasman Drive San Jose, CA 95134-1706 USA http://www.cisco.com Tel: 408 526-4000 800 553-NETS (6387) Fax: 408 527-0883

THE SPECIFICATIONS AND INFORMATION REGARDING THE PRODUCTS IN THIS MANUAL ARE SUBJECT TO CHANGE WITHOUT NOTICE. ALL STATEMENTS, INFORMATION, AND RECOMMENDATIONS IN THIS MANUAL ARE BELIEVED TO BE ACCURATE BUT ARE PRESENTED WITHOUT WARRANTY OF ANY KIND, EXPRESS OR IMPLIED. USERS MUST TAKE FULL RESPONSIBILITY FOR THEIR APPLICATION OF ANY PRODUCTS.

THE SOFTWARE LICENSE AND LIMITED WARRANTY FOR THE ACCOMPANYING PRODUCT ARE SET FORTH IN THE INFORMATION PACKET THAT SHIPPED WITH THE PRODUCT AND ARE INCORPORATED HEREIN BY THIS REFERENCE. IF YOU ARE UNABLE TO LOCATE THE SOFTWARE LICENSE OR LIMITED WARRANTY, CONTACT YOUR CISCO REPRESENTATIVE FOR A COPY.

The following information is for FCC compliance of Class A devices: This equipment has been tested and found to comply with the limits for a Class A digital device, pursuant to part 15 of the FCC rules. These limits are designed to provide reasonable protection against harmful interference when the equipment is operated in a commercial environment. This equipment generates, uses, and can radiate radio-frequency energy and, if not installed and used in accordance with the instruction manual, may cause harmful interference to radio communications. Operation of this equipment in a residential area is likely to cause harmful interference, in which case users will be required to correct the interference at their own expense.

The following information is for FCC compliance of Class B devices: This equipment has been tested and found to comply with the limits for a Class B digital device, pursuant to part 15 of the FCC rules. These limits are designed to provide reasonable protection against harmful interference in a residential installation. This equipment generates, uses and can radiate radio frequency energy and, if not installed and used in accordance with the instructions, may cause harmful interference to radio communications. However, there is no guarantee that interference will not occur in a particular installation. If the equipment causes interference to radio or television reception, which can be determined by turning the equipment off and on, users are encouraged to try to correct the interference by using one or more of the following measures:

- Reorient or relocate the receiving antenna.
- Increase the separation between the equipment and receiver.
- Connect the equipment into an outlet on a circuit different from that to which the receiver is connected.
- Consult the dealer or an experienced radio/TV technician for help.

Modifications to this product not authorized by Cisco could void the FCC approval and negate your authority to operate the product.

The Cisco implementation of TCP header compression is an adaptation of a program developed by the University of California, Berkeley (UCB) as part of UCB's public domain version of the UNIX operating system. All rights reserved. Copyright © 1981, Regents of the University of California.

NOTWITHSTANDING ANY OTHER WARRANTY HEREIN, ALL DOCUMENT FILES AND SOFTWARE OF THESE SUPPLIERS ARE PROVIDED "AS IS" WITH ALL FAULTS. CISCO AND THE ABOVE-NAMED SUPPLIERS DISCLAIM ALL WARRANTIES, EXPRESSED OR IMPLIED, INCLUDING, WITHOUT LIMITATION, THOSE OF MERCHANTABILITY, FITNESS FOR A PARTICULAR PURPOSE AND NONINFRINGEMENT OR ARISING FROM A COURSE OF DEALING, USAGE, OR TRADE PRACTICE.

IN NO EVENT SHALL CISCO OR ITS SUPPLIERS BE LIABLE FOR ANY INDIRECT, SPECIAL, CONSEQUENTIAL, OR INCIDENTAL DAMAGES, INCLUDING, WITHOUT LIMITATION, LOST PROFITS OR LOSS OR DAMAGE TO DATA ARISING OUT OF THE USE OR INABILITY TO USE THIS MANUAL, EVEN IF CISCO OR ITS SUPPLIERS HAVE BEEN ADVISED OF THE POSSIBILITY OF SUCH DAMAGES.

Any Internet Protocol (IP) addresses and phone numbers used in this document are not intended to be actual addresses and phone numbers. Any examples, command display output, network topology diagrams, and other figures included in the document are shown for illustrative purposes only. Any use of actual IP addresses or phone numbers in illustrative content is unintentional and coincidental.

All printed copies and duplicate soft copies of this document are considered uncontrolled. See the current online version for the latest version.

Cisco has more than 200 offices worldwide. Addresses and phone numbers are listed on the Cisco website at www.cisco.com/go/offices.

Cisco and the Cisco logo are trademarks or registered trademarks of Cisco and/or its affiliates in the U.S. and other countries. To view a list of Cisco trademarks, go to this URL: <https://www.cisco.com/c/en/us/about/legal/trademarks.html>. Third-party trademarks mentioned are the property of their respective owners. The use of the word partner does not imply a partnership relationship between Cisco and any other company. (1721R)

© 2015–2021 Cisco Systems, Inc. 保留所有权利。

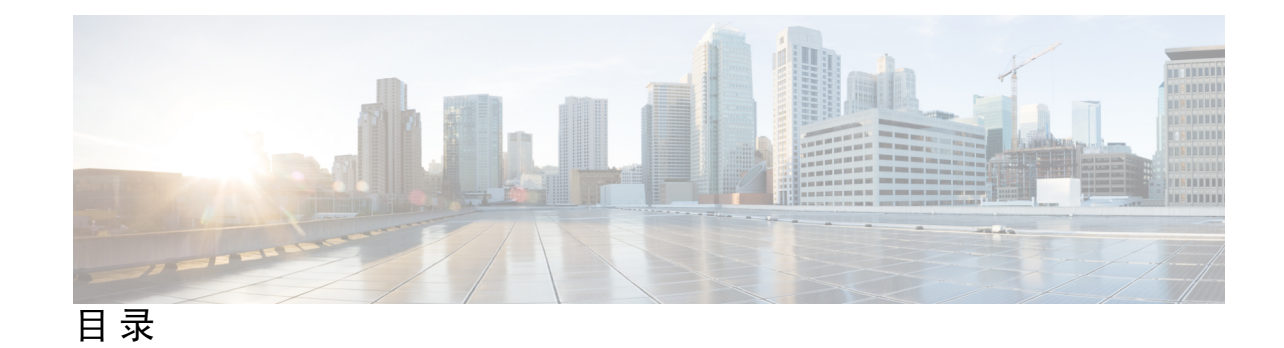

序 言 : **: [前言](#page-12-0) <b>xiii** 

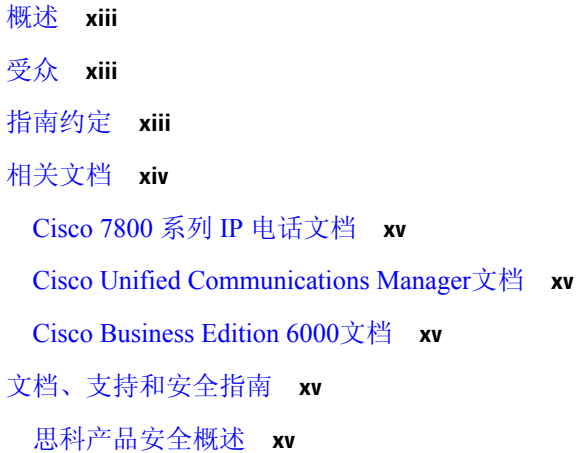

#### 第 1 章 **1** [新增和变更内容](#page-16-0) 1

- 14.1(1) [版固件新增和变更内容](#page-16-1) **1**
- 14.0(1) [版固件新增和变更内容](#page-17-0) **2**
- 12.8(1) [版固件新增和变更内容](#page-17-1) **2**
- 12.7(1) [版固件新增和变更内容](#page-18-0) **3**
- 12.6(1) [版固件新增和变更内容](#page-18-1) **3**
- 12.5(1)SR3 [版固件的新信息](#page-18-2) **3**
- 12.5(1)SR2 [版固件的新信息](#page-18-3) **3**
- 12.5(1)SR1 [版固件的新信息](#page-19-0) **4**
- 12.5(1) [版固件的新信息](#page-19-1) **4**
- 12.1(1)SR1 [版固件的新信息](#page-19-2) **4**
- 12.1(1) [版固件的新信息](#page-20-0) **5**
- 12.0(1) [版固件新增和变更内容](#page-20-1) **5**

11.7(1) [版固件的新信息](#page-20-2) **5**

11.5(1)SR1 [版固件的新信息](#page-20-3) **5**

11.5(1) [版固件的新信息](#page-21-0) **6**

11.0 [版固件的新信息](#page-21-1) **6**

第 **I** 部分: 关于 **[Cisco](#page-22-0) IP** 电话 **7**

#### 第 **2** 章 [技术详情](#page-24-0) **9**

[物理和工作环境规格](#page-24-1) **9** [电缆规格](#page-25-0) **10** [网络和计算机端口引脚分配](#page-26-0) **11** [网络端口连接器](#page-26-1) **11** [计算机端口连接器](#page-26-2) **11** [电话电源要求](#page-27-0) **12** [停电](#page-28-0) **13** [降低能耗](#page-28-1) **13** 通过 LLDP [的电源协商](#page-29-0) **14** [网络协议](#page-29-1) **14** [VLAN](#page-33-0) 交互 **18** Cisco Unified [Communications](#page-34-0) Manager 交互 **19** Cisco Unified [Communications](#page-34-1) Manager Express 交互 **19** [外部设备](#page-35-0) **20** [网络拥塞期间的电话行为](#page-36-0) **21** [应用编程接口](#page-36-1) **21**

#### 第 **3** 章 **Cisco IP** [电话硬件](#page-38-0) **23**

Cisco IP [电话硬件概述](#page-38-1) **23** [硬件版本](#page-40-0) **25** [Cisco](#page-40-1) 7811 IP 电话 **25** [电话接线](#page-40-2) **25** [Cisco](#page-41-0) 7821 IP 电话 **26**

目录

[电话接线](#page-41-1) **26**

[Cisco](#page-42-0) 7841 IP 电话 **27** [电话接线](#page-42-1) **27** [Cisco](#page-43-0) 7861 IP 电话 **28** [电话接线](#page-43-1) **28** [按键和硬件](#page-44-0) **29** [软键、线路和功能按键](#page-46-0) **31** [术语差异](#page-47-0) **32**

- 第 **I I** 部分: **Cisco IP** [电话安装](#page-48-0) **33**
- 第 **4** 章 **Cisco IP** [电话安装](#page-50-0) **35**
	- [验证网络设置](#page-50-1) **35** [现场电话的激活代码自行激活](#page-51-0) **36** [激活代码自行激活以及移动和远程访问](#page-52-0) **37** [启用电话的自动注册功能](#page-52-1) **37** 安装 [Cisco](#page-54-0) IP 电话 **39** [与电话和计算机共享网络连接](#page-55-0) **40** [在设置菜单中设置电话](#page-56-0) **41** [应用电话密码](#page-57-0) **42** [电话中的文本和菜单输入](#page-57-1) **42** [配置网络设置](#page-58-0) **43** [网络设置](#page-58-1) **43** [IPv4](#page-62-0) 字段 **47** [IPv6](#page-68-0) 字段 **53** [验证电话启动](#page-70-0) **55** [为用户配置电话服务](#page-70-1) **55** [更改用户的电话型号](#page-71-0) **56**
- 

第 **5** 章 **Cisco Unified [Communications](#page-74-0) Manager** 电话设置 **59**

设置 [Cisco](#page-74-1) IP 电话 **59**

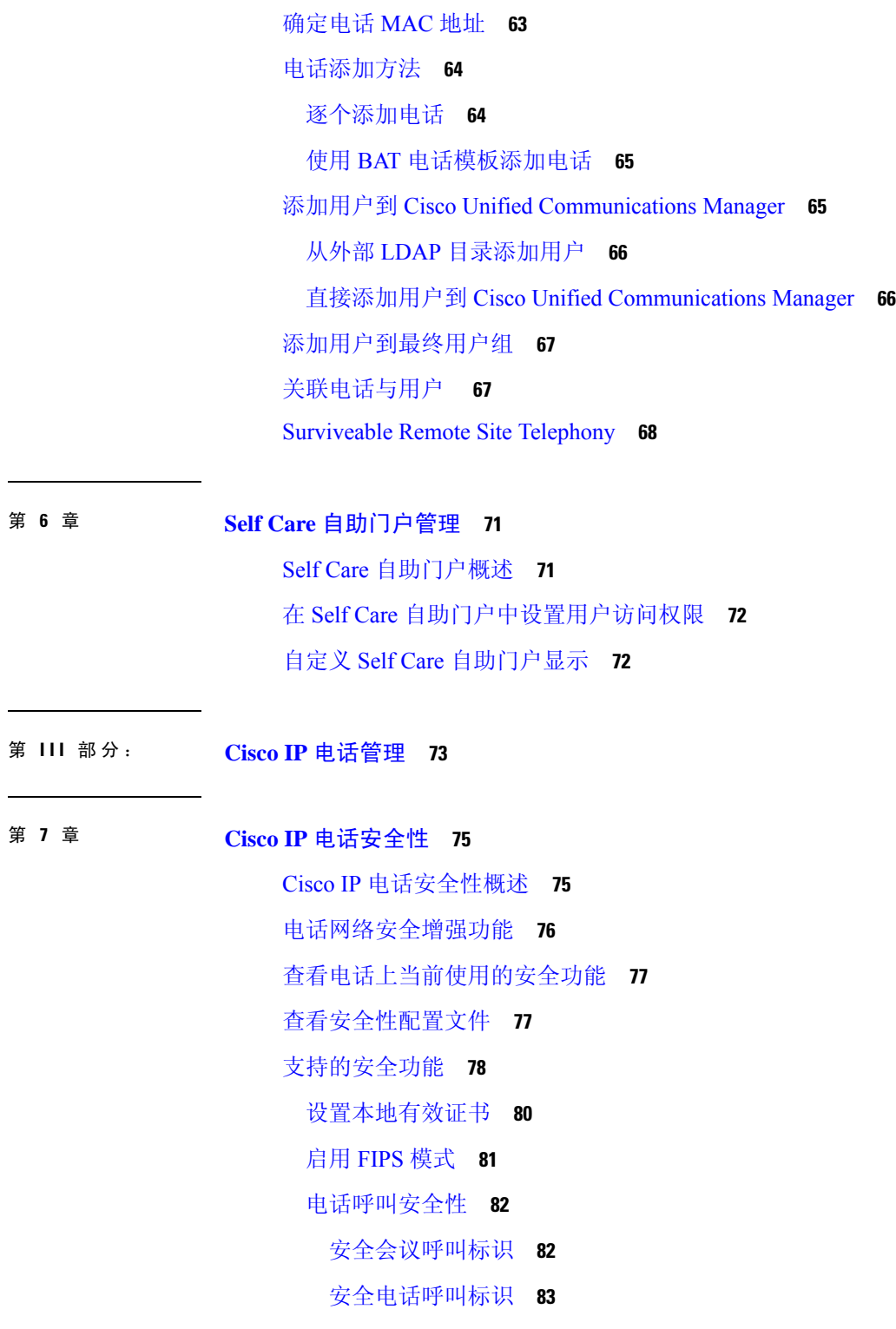

 $\blacksquare$ 

 $\mathbf I$ 

#### 第 **8** 章 **Cisco IP** [电话自定义](#page-102-0) **87**

[自定义电话铃声](#page-102-1) **87** [设置宽带编解码器](#page-102-2) **87** 设置 7811 [的听筒](#page-103-0) **88** [设置闲置显示](#page-103-1) **88** [自定义拨号音](#page-104-0) **89**

第 **9** 章 [电话功能和设置](#page-106-0) **91**

Cisco IP [电话用户支持](#page-106-1) **91**

[电话功能](#page-107-0) **92**

[功能按键和软键](#page-122-0) **107**

[电话功能配置](#page-124-0) **109**

[为所有电话设置电话功能](#page-124-1) **109**

[为电话组设置电话功能](#page-125-0) **110**

[为单部电话设置电话功能](#page-125-1) **110**

[产品特定配置](#page-125-2) **110**

[功能配置最佳实践](#page-137-0) **122**

[高呼叫量环境](#page-137-1) **122**

[多线路环境](#page-138-0) **123**

[字段:始终使用主线路](#page-138-1) **123**

[禁用传输层安全密码](#page-138-2) **123**

[启用共享线路的呼叫历史记录](#page-139-0) **124**

为 Cisco IP [电话安排省电](#page-139-1) **124**

Cisco IP 电话的 [EnergyWise](#page-141-0) 计划 **126**

设置 [AS-SIP](#page-144-0) **129**

[设置免打扰](#page-146-0) **131**

[启用座席问候](#page-146-1) **131**

[设置监控和录音](#page-147-0) **132**

[设置呼叫前转通知](#page-148-0) **133**

[启用呼叫列表的线路忙功能](#page-149-0) **134**

[启用设备调用的录音](#page-149-1) **134**

[UCR](#page-149-2) 2008 设置 **134**

[在通用设备配置中设置](#page-150-0) UCR 2008 **135**

[在通用电话配置文件中设置](#page-150-1) UCR 2008 **135**

[在企业电话配置中设置](#page-151-0) UCR 2008 **136**

[在电话中设置](#page-151-1) UCR 2008 **136**

设置 [RTP/sRTP](#page-152-0) 端口范围 **137**

Mobile and Remote Access Through [Expressway](#page-153-0) **138**

[部署方案](#page-154-0) **139**

[媒体路径和交互式连接建立](#page-154-1) **139**

适用于 Mobile and Remote Access Through [Expressway](#page-155-0) 的电话功能 **140**

[问题报告工具](#page-157-0) **142**

[配置客户支持上传](#page-157-1) URL **142**

[设置线路标签](#page-158-0) **143**

[受保障服务](#page-159-0) SIP **144**

[多级优先与预占](#page-160-0) **145**

[将您的电话直接迁移到多平台电话](#page-160-1) **145**

[设置软键模板](#page-160-2) **145**

[电话按键模板](#page-162-0) **147**

[修改电话按键模板](#page-163-0) **148**

设置 PAB [或快速拨号作为](#page-163-1) IP 电话服务 **148**

较旧版本 Cisco Unified Communications Manager [上的头戴式耳机管理](#page-164-0) **149**

[下载默认的头戴式耳机配置文件](#page-165-0) **150**

[修改默认的头戴式耳机配置文件](#page-166-0) **151**

在 Cisco Unified Communications Manager [上安装默认配置文件](#page-168-0) **153**

[重新启动](#page-168-1) Cisco TFTP 服务器 **153**

#### 第 10 章 **2 [公司和个人目录设置](#page-170-0)** 155

[公司目录设置](#page-170-1) **155** [个人目录设置](#page-170-2) **155** [用户个人目录条目设置](#page-171-0) **156**

下载 Cisco IP [电话通讯簿同步程序](#page-171-1) **156** Cisco IP [电话通讯簿同步程序部署](#page-172-0) **157** [安装同步程序](#page-172-1) **157** [设置同步程序](#page-172-2) **157**

第 **I V** 部分: **Cisco IP** [电话故障诊断](#page-174-0) **159**

#### 第 11 章 THT 2001 **[监控电话系统](#page-176-0) 161**

[监控电话系统概述](#page-176-1) **161** Cisco IP [电话状态](#page-176-2) **161** [显示电话信息窗口](#page-177-0) **162** [显示"状态"菜单](#page-177-1) **162** [显示"状态消息"窗口](#page-177-2) **162** [显示"网络信息"屏幕](#page-183-0) **168** [显示网络统计信息窗口](#page-183-1) **168** [显示呼叫统计信息窗口](#page-187-0) **172** [显示安全性设置窗口](#page-189-0) **174** Cisco IP [电话网页](#page-190-0) **175** [访问电话网页](#page-190-1) **175** [设备信息](#page-191-0) **176** [网络设置](#page-192-0) **177** [网络统计信息](#page-199-0) **184** [设备记录](#page-202-0) **187** [流统计](#page-202-1) **187** 请求 XML [格式的电话信息](#page-205-0) **190** 示例 [CallInfo](#page-206-0) 输出 **191** 示例 [LineInfo](#page-206-1) 输出 **191** 示例 [ModeInfo](#page-207-0) 输出 **192**

第 12 章 **193 [故障诊断](#page-208-0)** 193

[一般故障诊断信息](#page-208-1) **193**

[启动问题](#page-210-0) **195** Cisco IP [电话没有完成正常的启动过程](#page-210-1) **195** Cisco IP 电话未向 Cisco Unified [Communications](#page-211-0) Manager 注册 **196** [电话显示错误消息](#page-211-1) **196** 电话无法连接 TFTP 服务器或 Cisco Unified [Communications](#page-211-2) Manager **196** [电话无法连接到](#page-211-3) TFTP 服务器 **196** [电话无法连接到服务器](#page-212-0) **197** [电话无法使用](#page-212-1) DNS 进行连接 **197** Cisco Unified [Communications](#page-212-2) Manager 和 TFTP 服务未运行 **197** [配置文件损坏](#page-213-0) **198** Cisco Unified [Communications](#page-213-1) Manager 电话注册 **198** Cisco IP [电话无法获取](#page-213-2) IP 地址 **198** [电话重置问题](#page-213-3) **198** [电话因间歇性的网络中断而重置](#page-214-0) **199** 电话因 DHCP [设置错误而重置](#page-214-1) **199** 电话因静态 IP [地址不正确而重置](#page-214-2) **199** [电话在网络繁忙期间重置](#page-214-3) **199** [电话因故意重置而重置](#page-215-0) **200** 电话因 DNS [或其他连接问题而重置](#page-215-1) **200** [电话无法加电](#page-215-2) **200** [电话无法连接至](#page-215-3) LAN **200** Cisco IP [电话安全性问题](#page-216-0) **201** CTL [文件问题](#page-216-1) **201** [验证错误,电话无法验证](#page-216-2) CTL 文件 **201** [电话无法验证](#page-216-3) CTL 文件 **201** CTL [文件已验证但其他配置文件未验证](#page-216-4) **201** ITL [文件已验证但其他配置文件未验证](#page-217-0) **202** TFTP [授权失败](#page-217-1) **202** [电话未注册](#page-217-2) **202** [未请求签名配置文件](#page-218-0) **203** [音频问题](#page-218-1) **203**

[无语音通路](#page-218-2) **203** [声音断断续续](#page-218-3) **203** [故障诊断程序](#page-219-0) **204** 从 Cisco Unified Communications Manager [创建电话问题报告](#page-219-1) **204** [从电话创建控制台日志](#page-219-2) **204** 检查 [TFTP](#page-220-0) 设置 **205** 确定 DNS [或连接问题](#page-220-1) **205** 检查 [DHCP](#page-221-0) 设置 **206** [创建新的电话配置文件](#page-221-1) **206** 验证 [DNS](#page-222-0) 设置 **207** [启动服务](#page-222-1) **207** 从 Cisco Unified [Communications](#page-223-0) Manager 控制调试信息 **208** [其他故障诊断信息](#page-224-0) **209**

第 13 章  **<u>维</u>护 211** 

[基本重置](#page-226-1) **211** [使用键盘恢复电话的出厂设置](#page-227-0) **212** [在电话菜单执行重置所有设置](#page-227-1) **212** [从电话菜单执行恢复出厂设置](#page-227-2) **212** [从电话菜单执行自定义重置](#page-228-0) **213** [从备份映像重新启动您的电话](#page-228-1) **213** [删除](#page-228-2) CTL 文件 **213** [语音质量监控](#page-229-0) **214** [语音质量故障诊断提示](#page-229-1) **214** Cisco IP [电话清洁](#page-230-0) **215**

#### 第 14 章 **D** [国际用户支持](#page-232-0) 217

Unified Communications Manager [终端区域设置安装程序](#page-232-1) **217** [国际呼叫日志支持](#page-232-2) **217** [语言限制](#page-233-0) **218**

Г

I

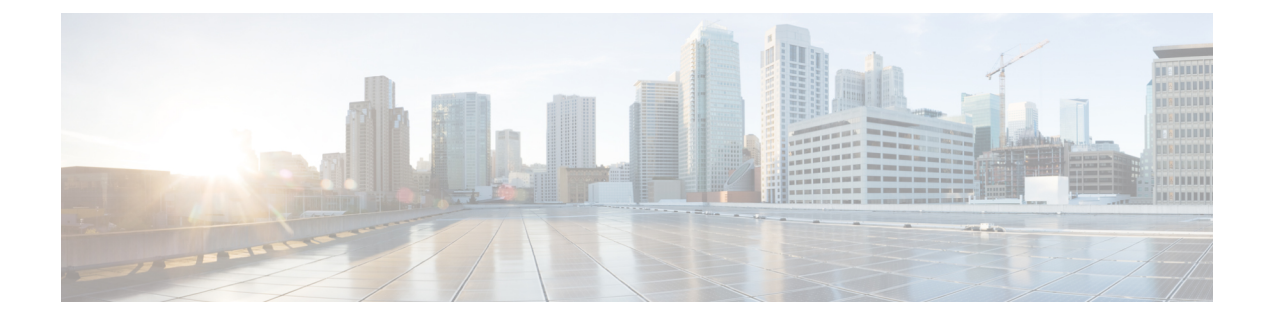

# <span id="page-12-0"></span>前言

- · 概述, 第 xiii 页
- 受众, 第 xiii 页
- [指南约定](#page-12-3), 第 xiii 页
- · [相关文档](#page-13-0), 第 xiv 页
- [文档、支持和安全指南](#page-14-3), 第 xv 页

### <span id="page-12-1"></span>概述

《适用于 *Cisco Unified Communications Manager* 的 *Cisco 7800 IP* 电话管理指南》为您提供需要了解 的信息,包括在 VoIP 网络上安装、配置和管理电话以及排除电话的故障。

由于 IP 电话网络的复杂性,本指南不提供关于在 Cisco Unified Communications Manager 或其他网络 设备中所需执行步骤的完整且详细的信息。

<span id="page-12-3"></span><span id="page-12-2"></span>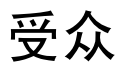

网络工程师、系统管理员和电信工程师应查阅本指南来学习设置 Cisco IP 电话所需的步骤。本文档 中描述的任务涉及并非面向电话用户的配置网络设置内容。本手册中的任务要求熟悉 Cisco Unified Communications Manager。

# 指南约定

本文档使用下列约定:

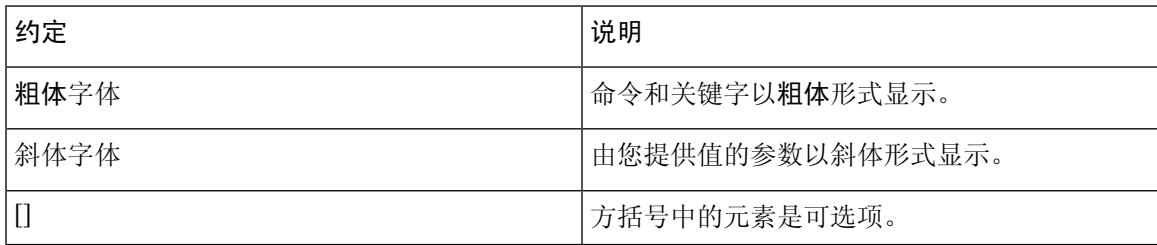

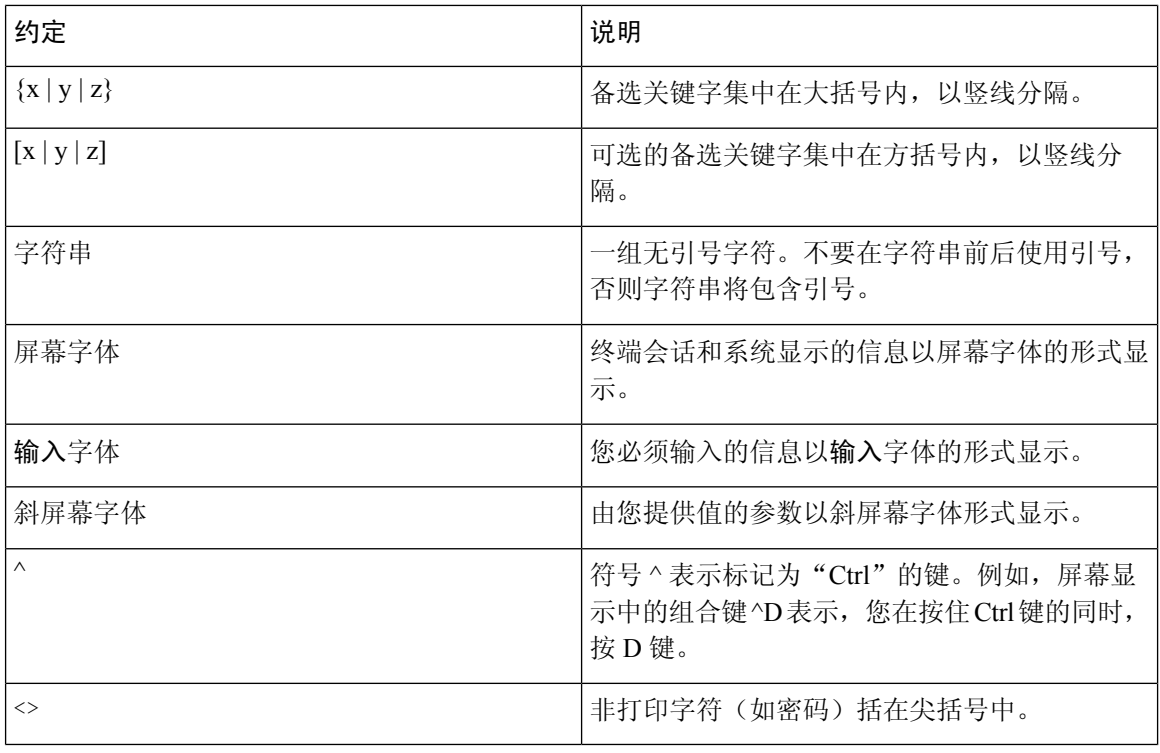

### $\mathscr{D}$

注释 表示读者注记。"注释"包含有用的建议或对本指南未涵盖信息的引用。

#### $\triangle$

注意 表示读者应当小心。在这种情况下,您的操作可能会导致设备损坏或数据丢失。

"警告"部分使用以下约定:

#### ⚠

#### 重要的安全性说明 注意

此警告符号表示危险。在这种情况下,您的身体可能会受到伤害。在您使用设备开始工作之前,必 须充分意识到触电的危险,并熟练掌握防止事故发生的标准工作程序。请根据每项警告结尾提供的 声明号码来找到此设备的安全性警告说明的翻译文本。声明 1071

请保存这些安全性说明

# <span id="page-13-0"></span>相关文档

使用以下部分获取相关信息。

前言

### <span id="page-14-0"></span>**Cisco 7800** 系列 **IP** 电话文档

请前往 Cisco 7800 系列 IP 电话的[产品支持](https://www.cisco.com/c/en/us/products/collaboration-endpoints/unified-ip-phone-7800-series/index.html)页面查找特定于您的语言、电话型号和呼叫控制系统的文 档。

#### <span id="page-14-1"></span>**Cisco Unified Communications Manager**文档

参阅[产品支持](https://www.cisco.com/c/en/us/support/unified-communications/unified-communications-manager-callmanager/series.html)页面上特定于您的 Cisco Unified Communications Manager 版本的《*Cisco Unified Communications Manager* 文档指南》和其他出版物。

#### <span id="page-14-2"></span>**Cisco Business Edition 6000**文档

请参阅您的 Cisco Business Edition 6000 版本对应的 *Cisco Business Edition 6000* 文档指南和其他出版 物。从以下 URL 浏览:

[https://www.cisco.com/c/en/us/support/unified-communications/business-edition-6000/](https://www.cisco.com/c/en/us/support/unified-communications/business-edition-6000/tsd-products-support-series-home.html) [tsd-products-support-series-home.html](https://www.cisco.com/c/en/us/support/unified-communications/business-edition-6000/tsd-products-support-series-home.html)

### <span id="page-14-3"></span>文档、支持和安全指南

有关获取文档和支持、提供文档反馈、查看安全性指导和推荐的别名以及常用思科文档的信息,请 参阅每月发布的《思科产品文档更新》,其中还列出了思科所有新的和修订过的技术文档,该文档 位于:

<http://www.cisco.com/c/en/us/td/docs/general/whatsnew/whatsnew.html>

通过 Really Simple Syndication (RSS) 源的方式订阅思科产品文档更新,相关内容将通过阅读器应用 程序直接发送至您的桌面。RSS 源是一项免费服务, 思科目前支持 RSS 2.0 版。

### <span id="page-14-4"></span>思科产品安全概述

本产品包含加密功能,在进出口、运输和使用方面受美国和当地国家/地区法律约束。交付思科加密 产品并不表示第三方拥有进出口、分发或使用加密的权利。进口商、出口商、分销商和用户应遵守 美国和所在国家/地区法律法规。使用本产品,即表示同意遵守适用的法律法规。如果不能遵守美国 以及当地法律,请立即退回本产品。

有关美国出口条例的详细信息,请查阅 <https://www.bis.doc.gov/policiesandregulations/ear/index.htm>。

思科产品安全概述

I

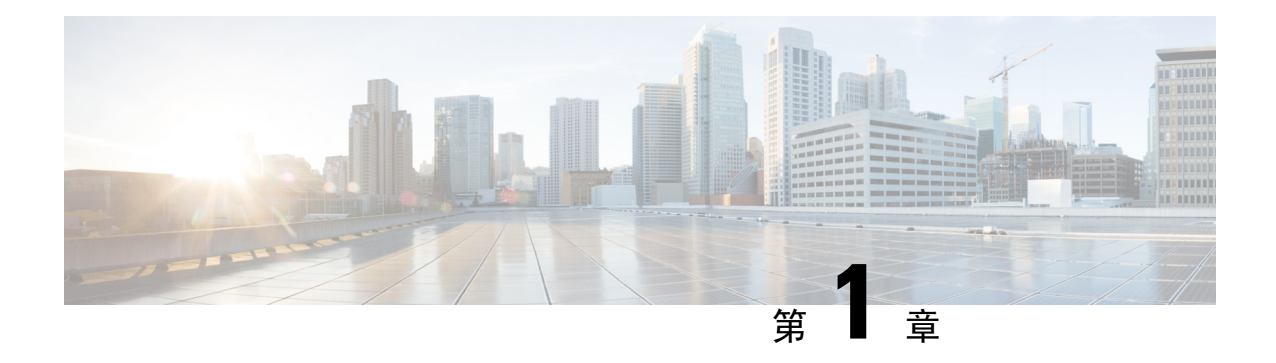

### <span id="page-16-0"></span>新增和变更内容

- 14.1(1) [版固件新增和变更内容](#page-16-1), 第1页
- $14.0(1)$  [版固件新增和变更内容](#page-17-0), 第2页
- $12.8(1)$  [版固件新增和变更内容](#page-17-1), 第2页
- 12.7(1) [版固件新增和变更内容](#page-18-0), 第3页
- 12.6(1) [版固件新增和变更内容](#page-18-1), 第3页
- 12.5(1)SR3 [版固件的新信息](#page-18-2), 第 3 页
- 12.5(1)SR2 [版固件的新信息](#page-18-3), 第 3 页
- 12.5(1)SR1 [版固件的新信息](#page-19-0), 第4页
- 12.5(1) [版固件的新信息](#page-19-1), 第4页
- 12.1(1)SR1 [版固件的新信息](#page-19-2), 第4页
- 12.1(1) [版固件的新信息](#page-20-0), 第5页
- $12.0(1)$  [版固件新增和变更内容](#page-20-1), 第5页
- 11.7(1) [版固件的新信息](#page-20-2), 第 5 页
- 11.5(1)SR1 [版固件的新信息](#page-20-3), 第 5 页
- 11.5(1) [版固件的新信息](#page-21-0), 第6页
- $11.0$  [版固件的新信息](#page-21-1), 第6页

### <span id="page-16-1"></span>**14.1(1)** 版固件新增和变更内容

以下信息为 14.1(1) 版固件的新增或变更内容。

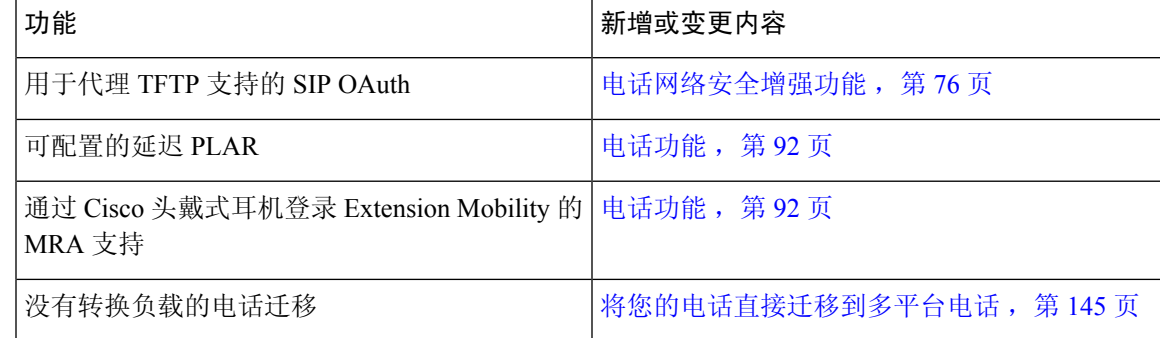

# <span id="page-17-0"></span>**14.0(1)** 版固件新增和变更内容

#### 表 **1:** 新信息及变更内容

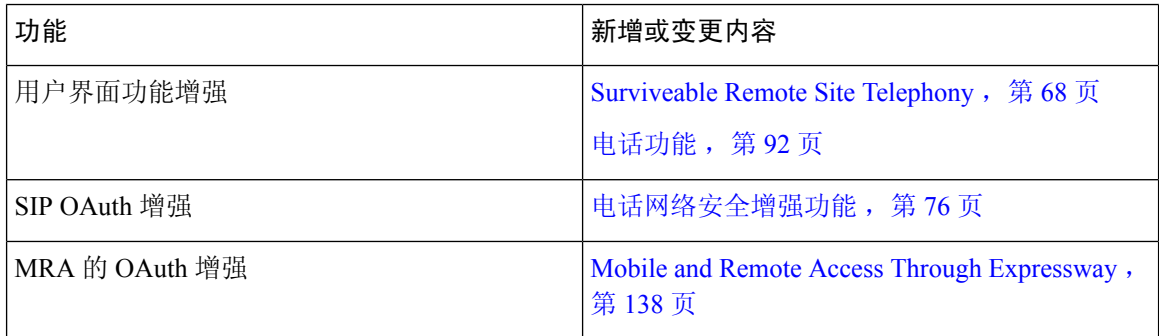

从固件版本 14.0 开始, 电话支持 DTLS 1.2。DTLS 1.2 需要 Cisco 自适应安全设备 (ASA) 版本 9.10 或更高版本。您可以为 ASA 中的 VPN 连接配置最低 DTLS 版本。有关详细信息,请参阅《*ASDM* 手册 3: 思科 *ASA* 系列 *VPN ASDM* 配置指南》, 网址: [https://www.cisco.com/c/en/us/support/security/](https://www.cisco.com/c/en/us/support/security/asa-5500-series-next-generation-firewalls/products-installation-and-configuration-guides-list.html) [asa-5500-series-next-generation-firewalls/products-installation-and-configuration-guides-list.html](https://www.cisco.com/c/en/us/support/security/asa-5500-series-next-generation-firewalls/products-installation-and-configuration-guides-list.html)

### <span id="page-17-1"></span>**12.8(1)** 版固件新增和变更内容

以下信息为 12.8(1) 版固件的新增或变更内容。

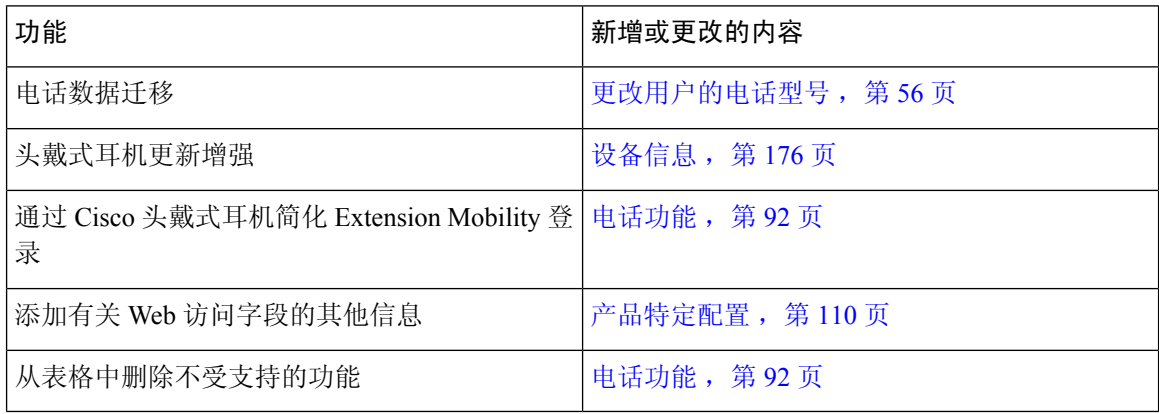

# <span id="page-18-0"></span>**12.7(1)** 版固件新增和变更内容

表 **2: Cisco 7800 IP** 电话管理指南中针对 **12.7(1)** 版固件所做的修订

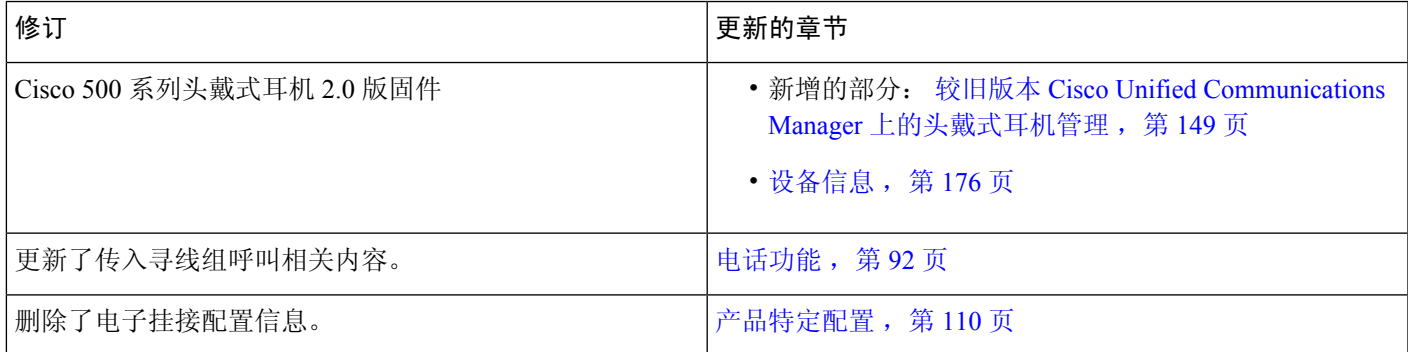

## <span id="page-18-2"></span><span id="page-18-1"></span>**12.6(1)** 版固件新增和变更内容

12.6(1) 版固件的管理指南无需更新。

# **12.5(1)SR3** 版固件的新信息

已更新 Cisco Unified Communications Manager 文件中的所有参考资料,以支持 Cisco Unified Communications Manager 的所有版本。

表 **3: Cisco 7800 IP** 电话管理指南中针对 **12.5(1)SR3** 版固件所做的修订

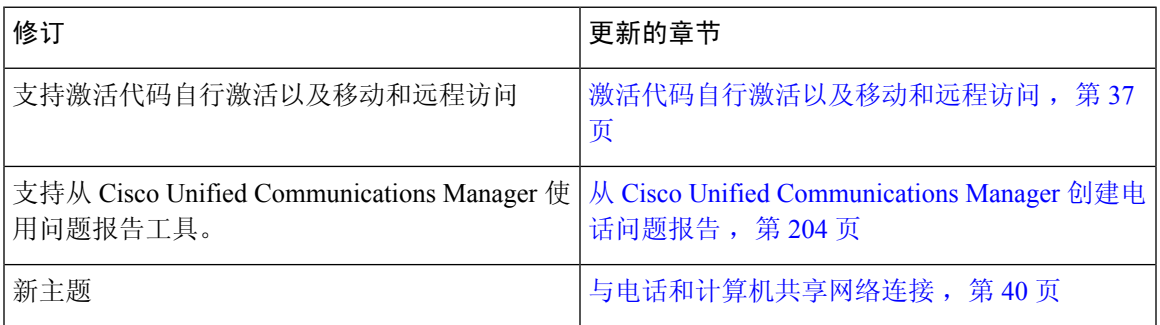

# <span id="page-18-3"></span>**12.5(1)SR2** 版固件的新信息

12.5(1)SR2 版固件的管理指南无需更新。

固件版本 12.5(1)SR2 取代固件版本 12.5(1) 和固件 12.5(1)SR1。12.5(1) 版固件和 12.5(1)SR1 版固件 已被延期以支持 12.5(1)SR2 版固件。

# <span id="page-19-0"></span>**12.5(1)SR1** 版固件的新信息

已更新 Cisco Unified Communications Manager 文件中的所有参考资料,以支持 Cisco Unified Communications Manager 的所有版本。

表 **4: Cisco 7800 IP** 电话管理指南中针对 **12.5(1)SR1** 版固件所做的修订

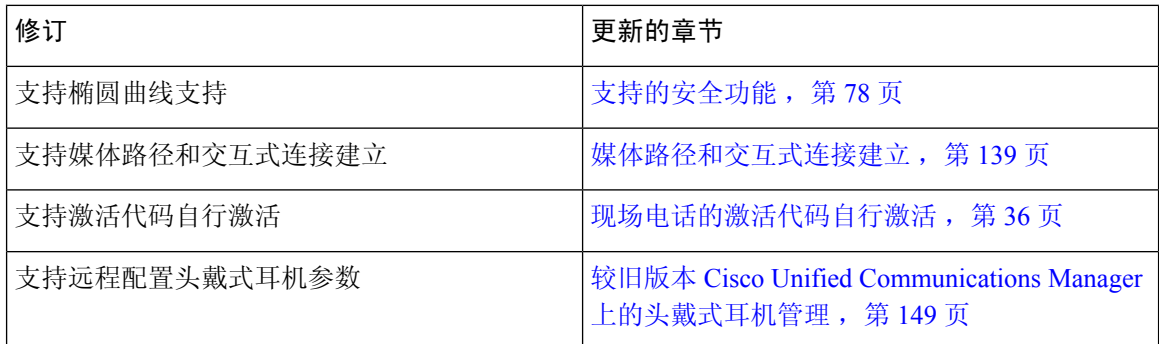

### <span id="page-19-1"></span>**12.5(1)** 版固件的新信息

已更新 Cisco Unified Communications Manager 文件中的所有参考资料,以支持 Cisco Unified Communications Manager 的所有版本。

#### 表 **5: Cisco 7800 IP** 电话管理指南中针对 **12.5(1)** 版固件所做的修订

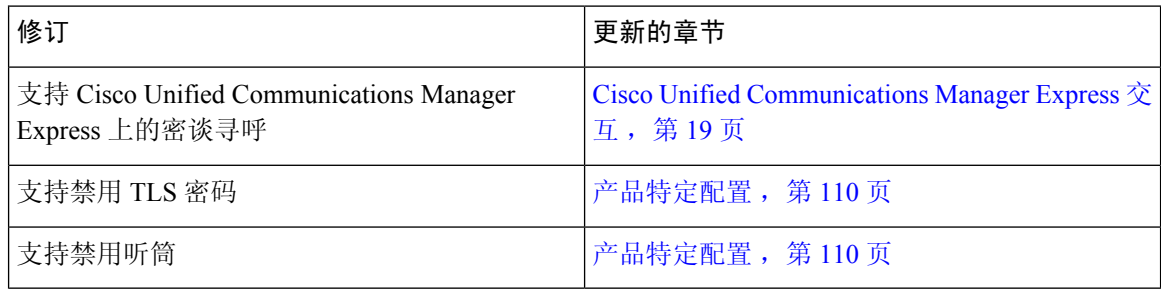

### <span id="page-19-2"></span>**12.1(1)SR1** 版固件的新信息

已更新 Cisco Unified Communications Manager 文件中的所有参考资料,以支持 Cisco Unified Communications Manager 的所有版本。

#### 表 **6: Cisco 7800 IP** 电话管理指南中针对 **12.1(1)SR1** 版固件所做的修订

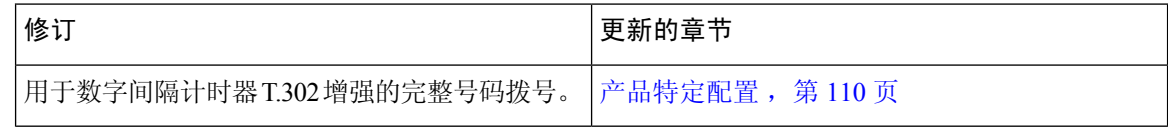

# <span id="page-20-0"></span>**12.1(1)** 版固件的新信息

已更新 Cisco Unified Communications Manager 文件中的所有参考资料,以支持 Cisco Unified Communications Manager 的所有版本。

表 **7: Cisco 7800 IP** 电话管理指南中针对 **12.1(1)** 版固件所做的修订

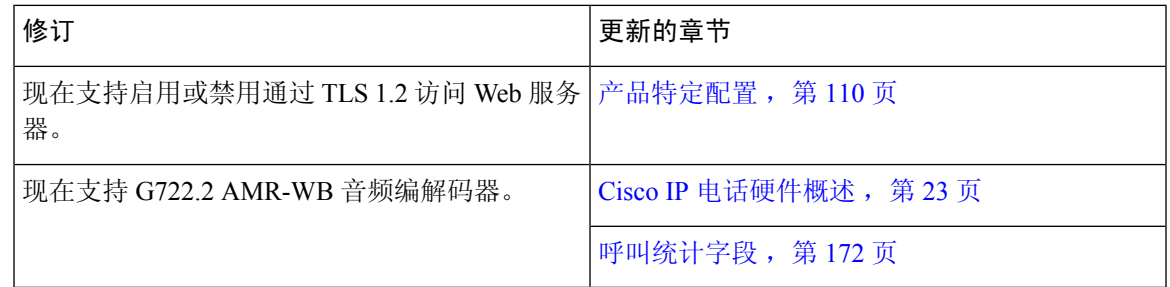

### <span id="page-20-2"></span><span id="page-20-1"></span>**12.0(1)** 版固件新增和变更内容

12.0(1) 版固件无需更新。

# <span id="page-20-3"></span>**11.7(1)** 版固件的新信息

11.7(1) 版固件无需管理更新。

# **11.5(1)SR1** 版固件的新信息

[电话功能](#page-107-0), 第92页中添加了所有新功能。

已更新 Cisco Unified Communications Manager 文件中的所有参考资料,以支持 Cisco Unified Communications Manager 的所有版本。

表 **8: Cisco 7800 IP** 电话管理指南中针对 **11.5(1)SR1** 版固件所做的修订

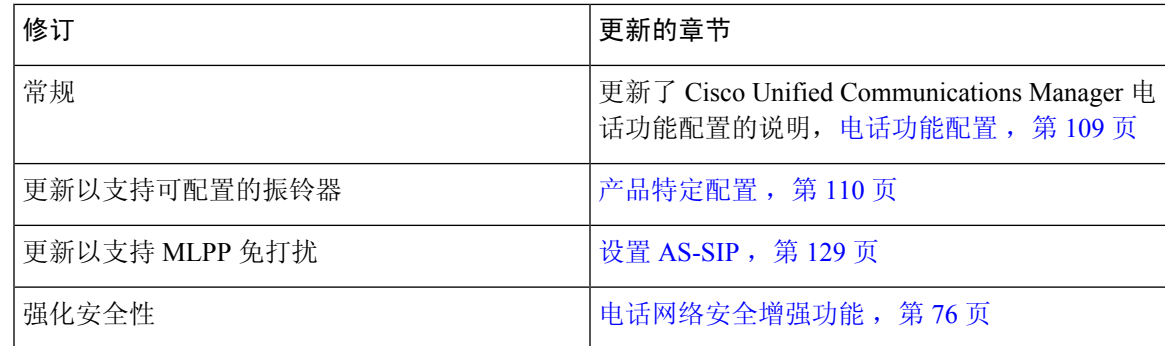

# <span id="page-21-0"></span>**11.5(1)** 版固件的新信息

[电话功能](#page-107-0), 第 92 页中添加了所有新功能。

已更新 Cisco Unified Communications Manager 文件中的所有参考资料,以支持 Cisco Unified Communications Manager 的所有版本。

表 **9: Cisco 7800 IP** 电话管理指南中针对 **11.5(1)** 版固件的修订。

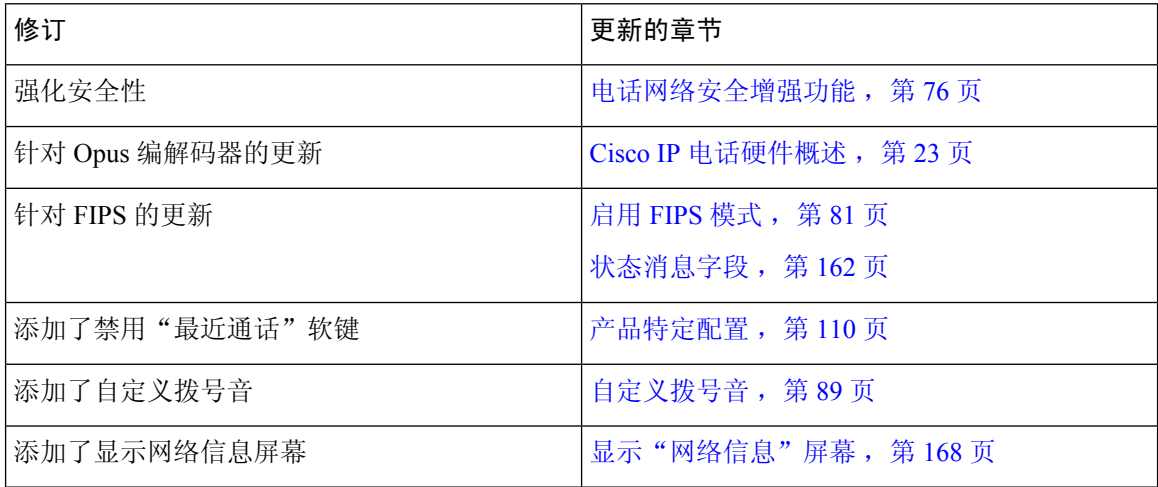

### <span id="page-21-1"></span>**11.0** 版固件的新信息

[电话功能](#page-107-0) ,第 92 页中添加了所有新功能。

已更新 Cisco Unified Communications Manager 文件中的所有参考资料,以支持 Cisco Unified Communications Manager 的所有版本。

表 **10: Cisco 7800 IP** 电话管理指南中针对 **11.0** 版固件的修订。

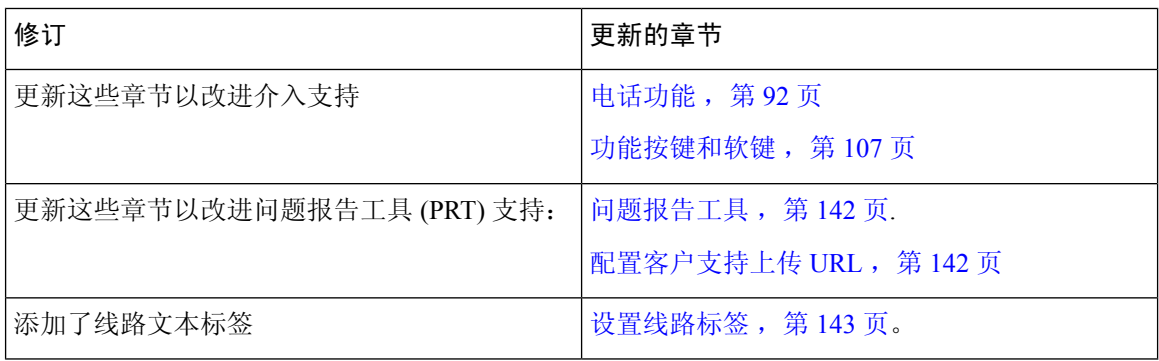

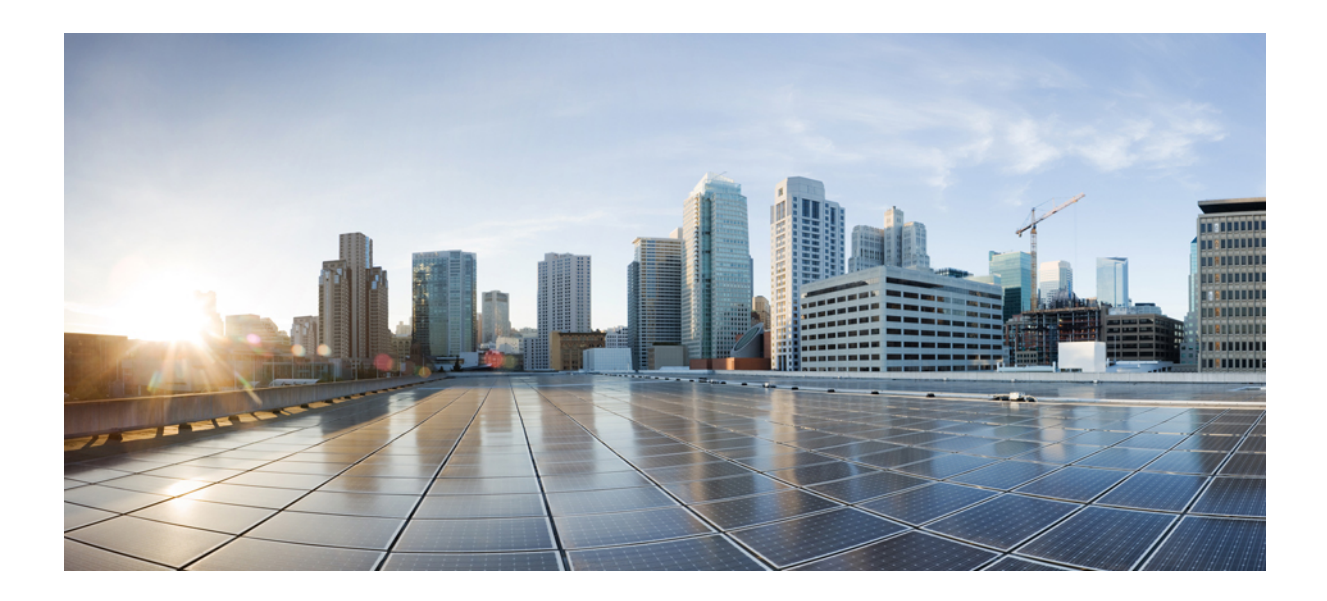

<span id="page-22-0"></span><sup>第</sup> **I** 部 分

# 关于 **Cisco IP** 电话

- [技术详情](#page-24-2), 第9页
- Cisco IP [电话硬件](#page-38-2), 第23页

<span id="page-24-2"></span>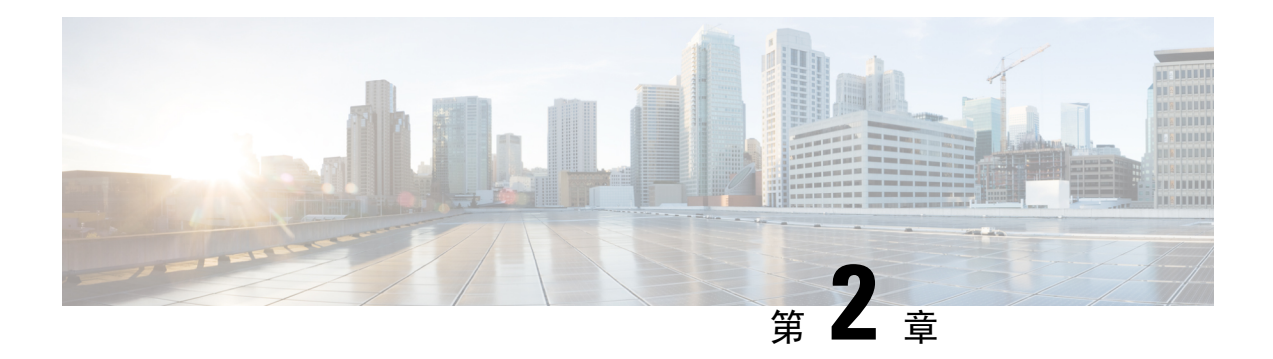

# <span id="page-24-0"></span>技术详情

- [物理和工作环境规格](#page-24-1), 第9页
- [电缆规格](#page-25-0), 第10页
- [网络和计算机端口引脚分配](#page-26-0),第11页
- [电话电源要求](#page-27-0), 第12页
- [网络协议](#page-29-1), 第14页
- [VLAN](#page-33-0) 交互, 第18页
- Cisco Unified [Communications](#page-34-0) Manager 交互, 第19页
- Cisco Unified [Communications](#page-34-1) Manager Express 交互, 第19页
- [外部设备](#page-35-0), 第20页
- [网络拥塞期间的电话行为](#page-36-0), 第 21 页
- [应用编程接口](#page-36-1), 第 21 页

### <span id="page-24-1"></span>物理和工作环境规格

下表列出了Cisco 7800 系列 IP 电话的物理和工作环境规格。

#### 表 **11:** 物理和工作规格

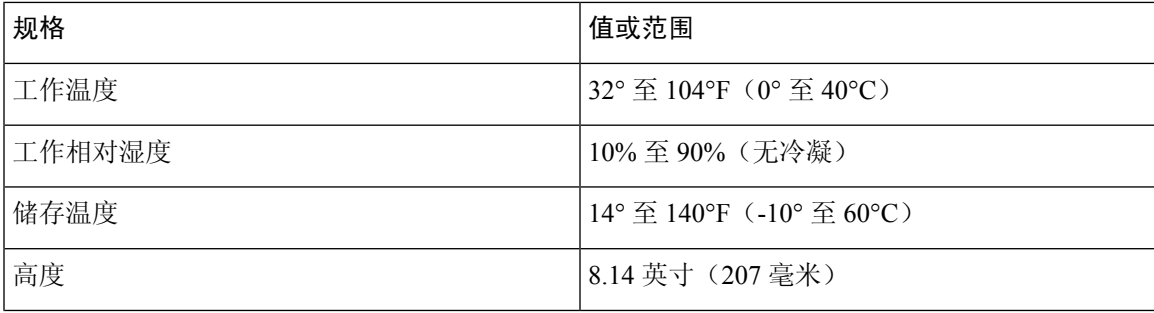

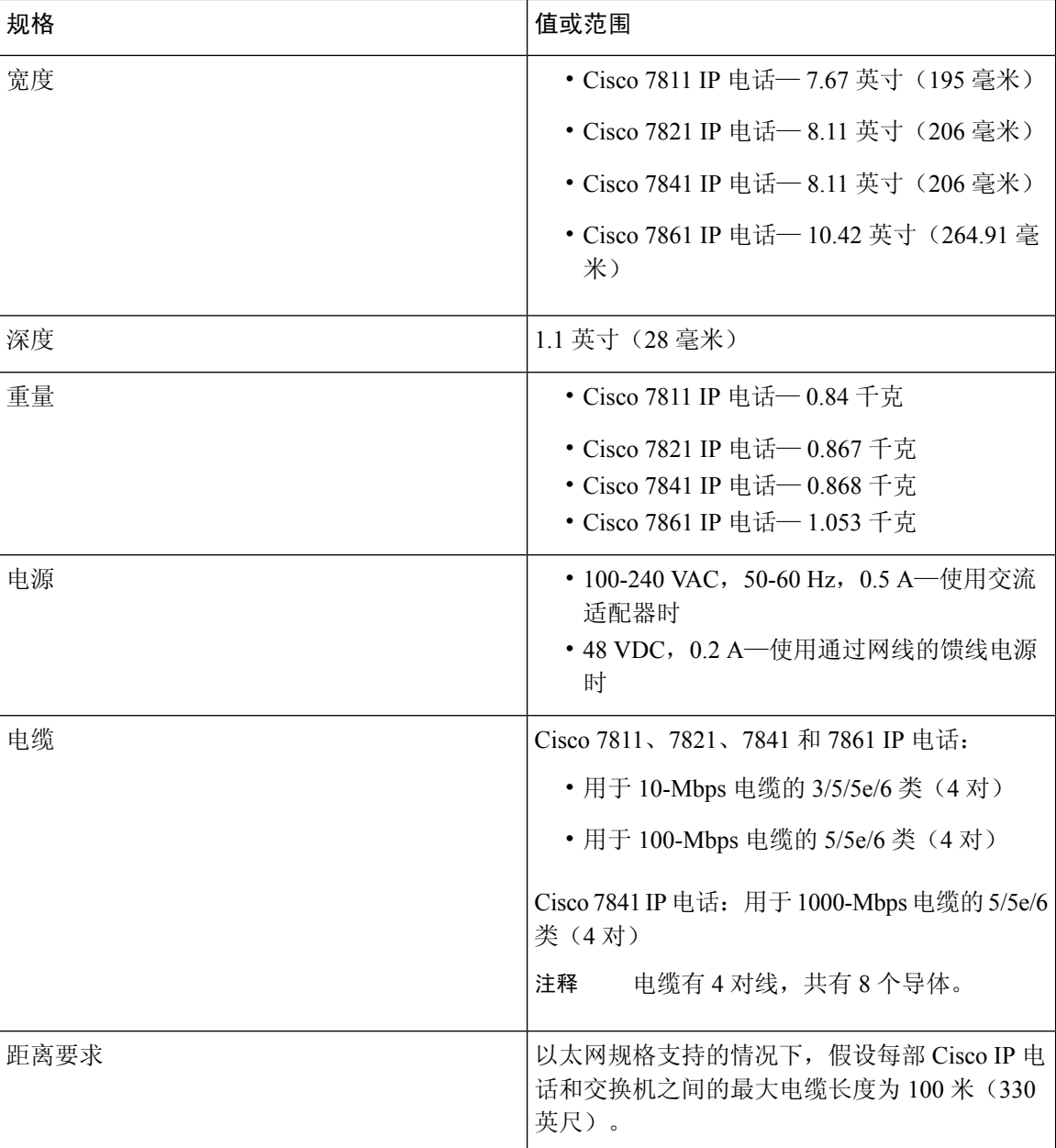

## <span id="page-25-0"></span>电缆规格

• 用于听筒和头戴式耳机连接的 RJ-9 jack (4 芯)插座。

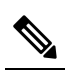

释

注 Cisco 7811 IP 电话不包含头戴式耳机插座。

- 适用于 LAN 10/100BaseT 连接 (Cisco 7811、7821 和 7861 IP 电话上) 和 LAN 1000BaseT 连接 (Cisco 7841 IP 电话上)的 RJ-45 插座。
- 用于第二个符合 10/100BaseT 连接 (Cisco 7811、7821 和 7861 IP 电话上) 和 LAN 1000BaseT 连 接 (Cisco 7841 IP 电话上) 的 RJ-45 插座。
- 48 V 电源连接器。

## <span id="page-26-0"></span>网络和计算机端口引脚分配

尽管网络和计算机(访问)端口用于网络连接,但它们可用于不同目的并具有不同的端口引脚分配:

### <span id="page-26-1"></span>网络端口连接器

下表描述了网络端口连接器引脚分配。

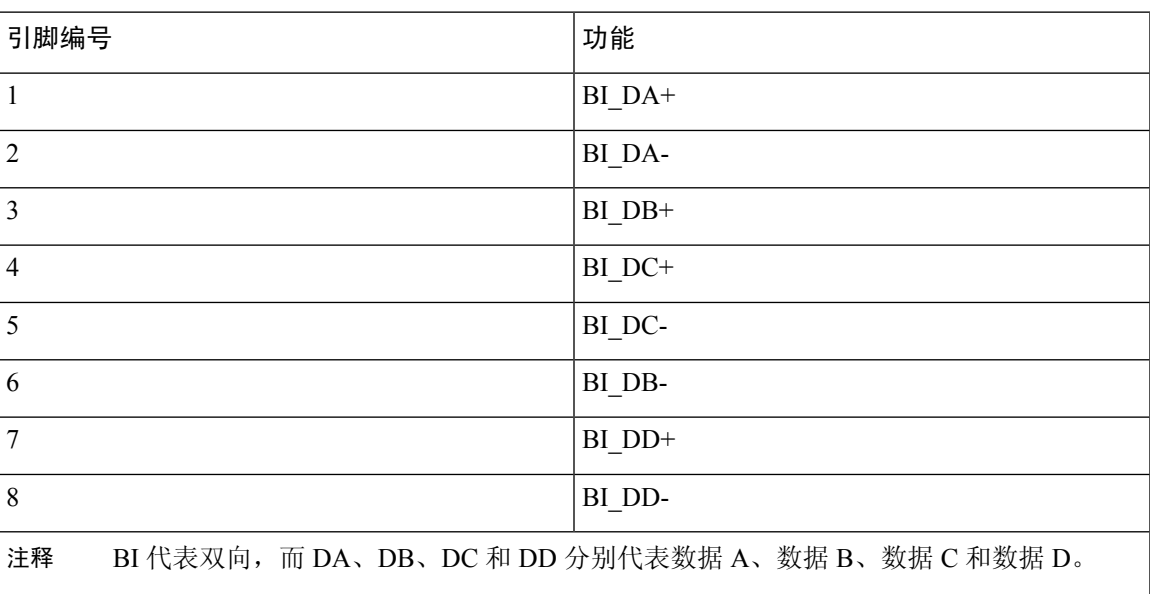

#### 表 **12:** 网络端口连接器引脚分配

### <span id="page-26-2"></span>计算机端口连接器

下表描述了计算机端口连接器引脚分配。

表 13: 计算机(访问) 端口连接器引脚分配

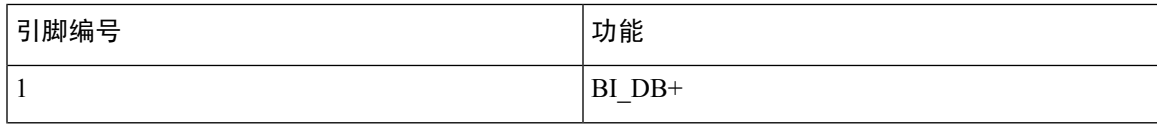

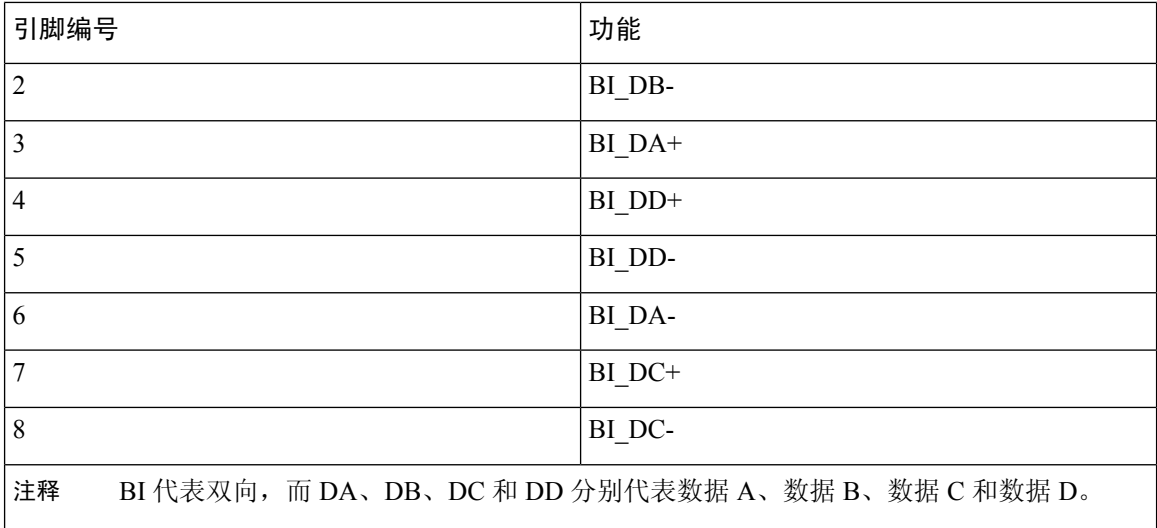

### <span id="page-27-0"></span>电话电源要求

可以通过外部电源或以太网供电 (PoE) 为 Cisco IP 电话供电。单独的电源提供外部电源。交换机通 过电话的以太网电缆提供 PoE。

 $\label{eq:1} \bigotimes_{\mathbb{Z}}% {\textstyle\bigoplus_{\mathbb{Z}}% {\textstyle\bigoplus_{\mathbb{Z}}}} \mathbb{Z}^{\textstyle\bigoplus_{\mathbb{Z}}% {\textstyle\bigoplus_{\mathbb{Z}}}} \mathbb{Z}^{\textstyle\bigoplus_{\mathbb{Z}}% {\textstyle\bigoplus_{\mathbb{Z}}% {\textstyle\bigoplus_{\mathbb{Z}}}} \mathbb{Z}^{\textstyle\bigoplus_{\mathbb{Z}}% {\textstyle\bigoplus_{\mathbb{Z}}% {\textstyle\bigoplus_{\mathbb{Z}}}} \mathbb{Z}^{\textstyle\bigoplus_{\mathbb{Z}}% {\textstyle\bigoplus_{$ 

当您安装通过外部电源供电的电话时,先将电源连接到电话和插座,然后再将以太网电缆连接到电 话。当您拔除通过外部电源供电的电话时,先断开以太网电缆与电话的连接,然后再断开电源。 注释

表 **14: Cisco IP** 电话电源的指导原则

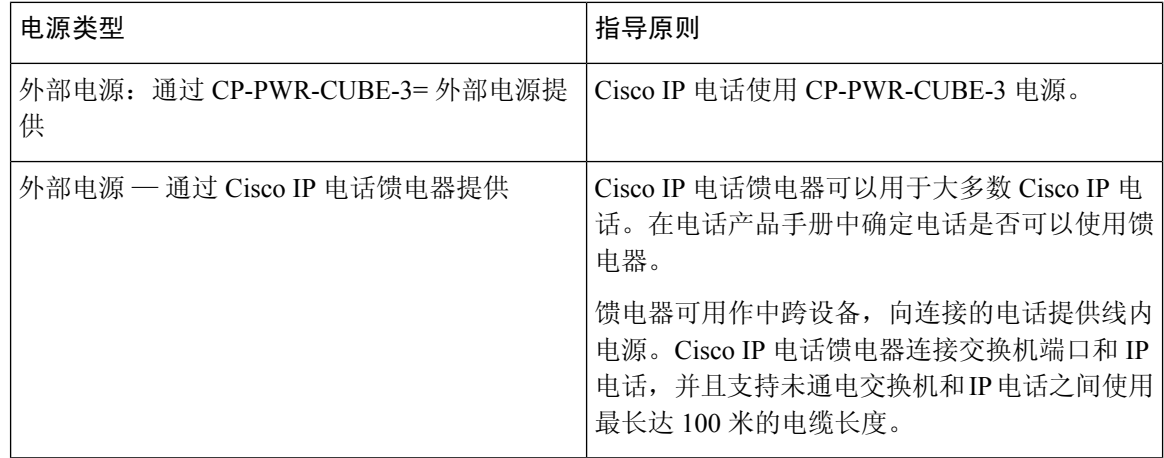

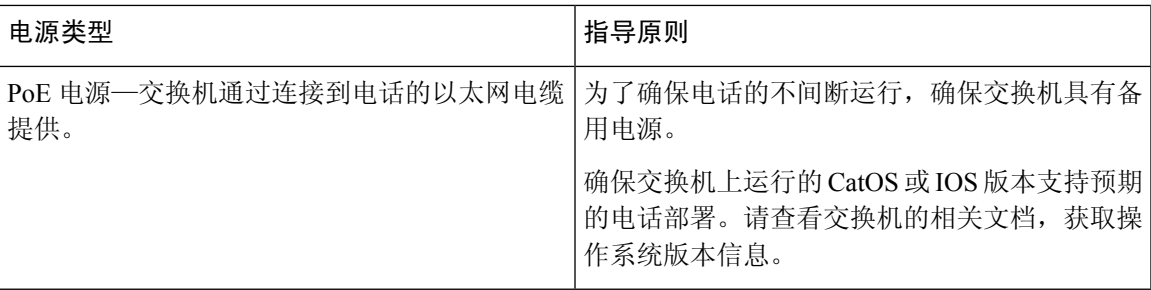

下表中的文档提供有关以下主题的详细信息:

- 与 Cisco IP 电话配合使用的思科交换机
- 支持双向电源协商的 Cisco IOS 版本
- 关于电源的其他要求和限制

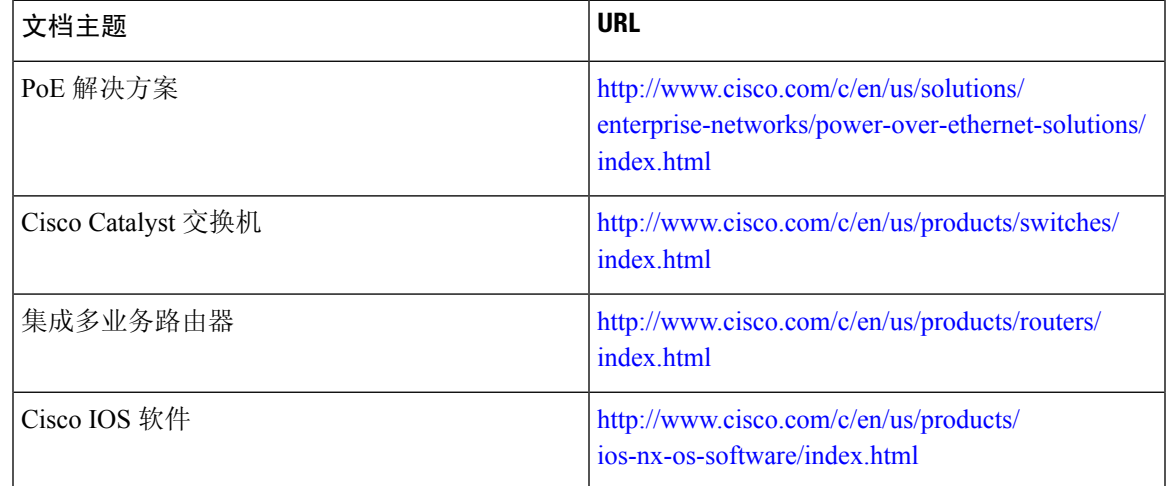

### <span id="page-28-1"></span><span id="page-28-0"></span>停电

通过电话请求应急服务需要电话获取电源。如果电源中断,在电源恢复之前,服务或紧急呼叫服务 拨号将无法正常工作。如果发生电源故障或中断,您可能需要或重新配置设备才能使用服务或紧急 呼叫服务拨号。

#### 降低能耗

您可以通过使用省电或 EnergyWise 模式降低 Cisco IP 电话的耗能量。

#### 省电

在省电模式下,当电话不使用时,屏幕上的背景光不会发亮。在计划的持续时间内,或者在用 户拿起听筒或按下任何按钮之前,电话将保持省电模式。

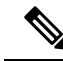

注释 Cisco 7811 IP 电话不支持省电功能,因为该电话屏幕没有背景光。

#### 超级省电 **(EnergyWise)**

Cisco IP 电话支持 Cisco EnergyWise 模式。您的网络包含 EnergyWise (EW) 控制器(例如启用了 EnergyWise 功能的 Cisco 交换机)时,您可以配置电话按时进行休眠(掉电)和唤醒(加电) 以进一步降低能耗。

注释 Cisco 7811 IP 电话不支持超级省电。

设置每个电话以启用或禁用 EnergyWise 设置。如果启用 EnergyWise,配置休眠和唤醒时间以及 其他参数。这些参数会作为电话配置 XML 文件的一部分被发送到电话。

#### <span id="page-29-0"></span>通过 **LLDP** 的电源协商

电话和交换机协商电话消耗的电力。Cisco IP电话可在多个电源设置下运行,从而在可用电力较少时 降低功耗。

电话重新启动后, 交换机会锁定至一种协议(CDP 或 LLDP)进行电源协商。交换机锁定至电话发 送的第一种协议(包含电源阈值限制 [TLV])。如果系统管理员在电话上禁用该协议,则电话无法 为任何配件加电,因为交换机不会响应其他协议中的电源请求。

思科建议在连接到支持电源协商的交换机时始终启用(默认值)电源协商。

如果禁用电源协商,交换机可能会断开电话的电源。如果交换机不支持电源协商,则禁用电源协商 功能, 然后再通过 PoE 为配件加电。禁用电源协商功能后, 电话可为配件加电至 IEEE 802.3af-2003 标准允许的最大值。

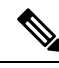

注释 • 禁用 CDP 和电源协商后,电话可为配件加电至 15.4W。

### <span id="page-29-1"></span>网络协议

Cisco IP电话支持进行语音通信所需的多个行业标准及思科网络协议。下表列出了电话支持的网络协 议。

 $\overline{\phantom{a}}$ 

#### 表 **15: Cisco IP** 电话支持的网络协议

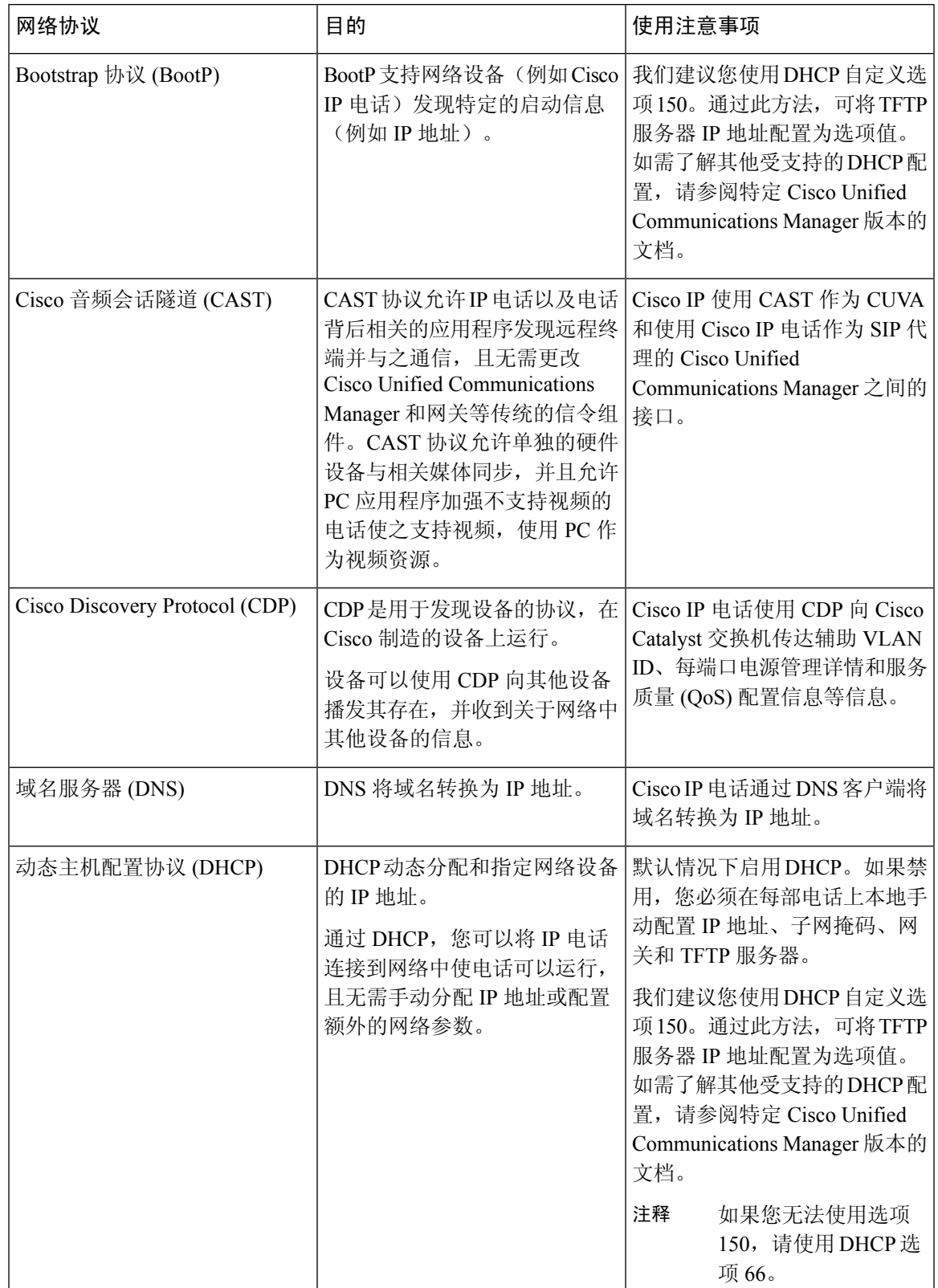

I

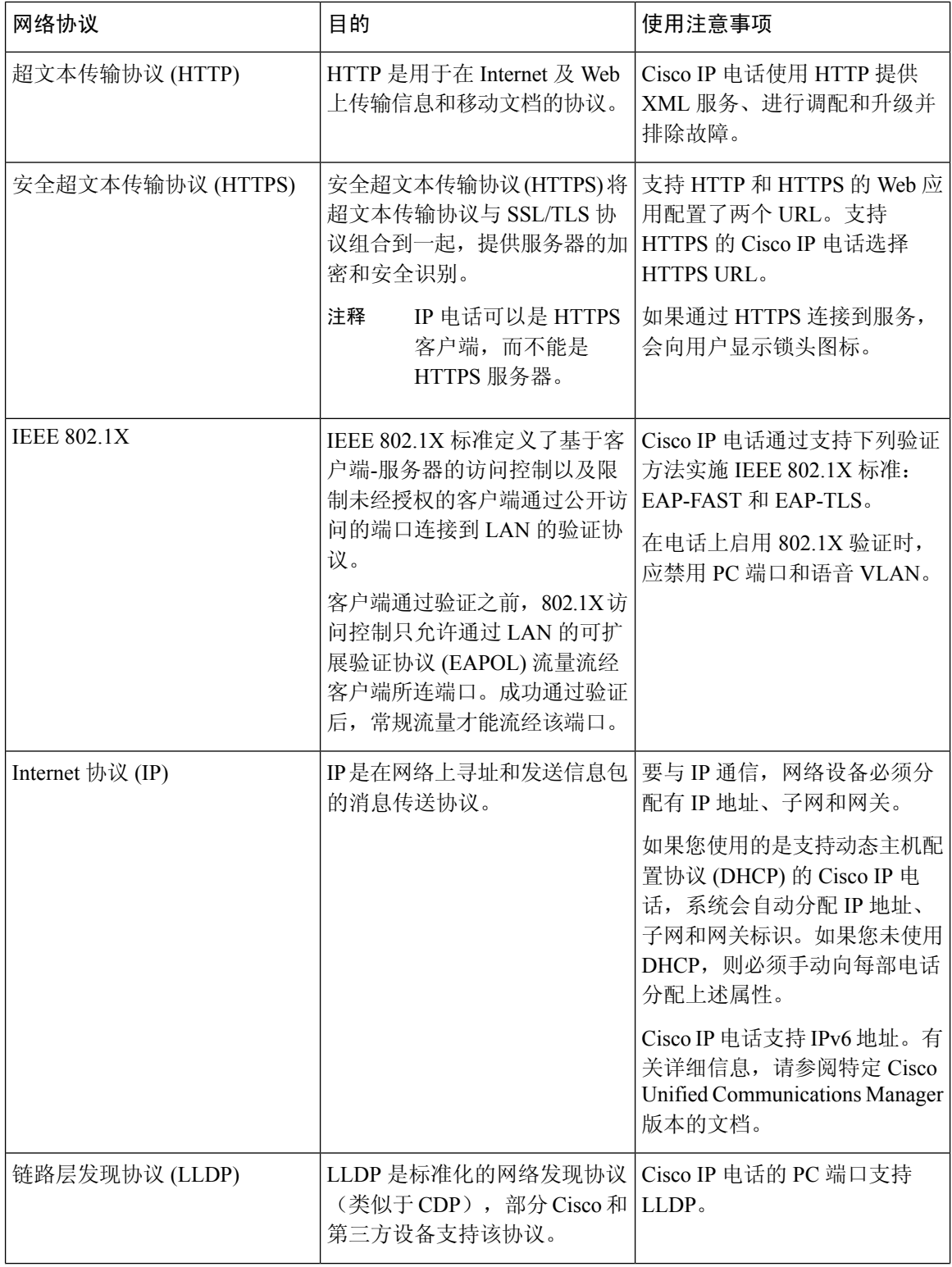

 $\mathbf{l}$ 

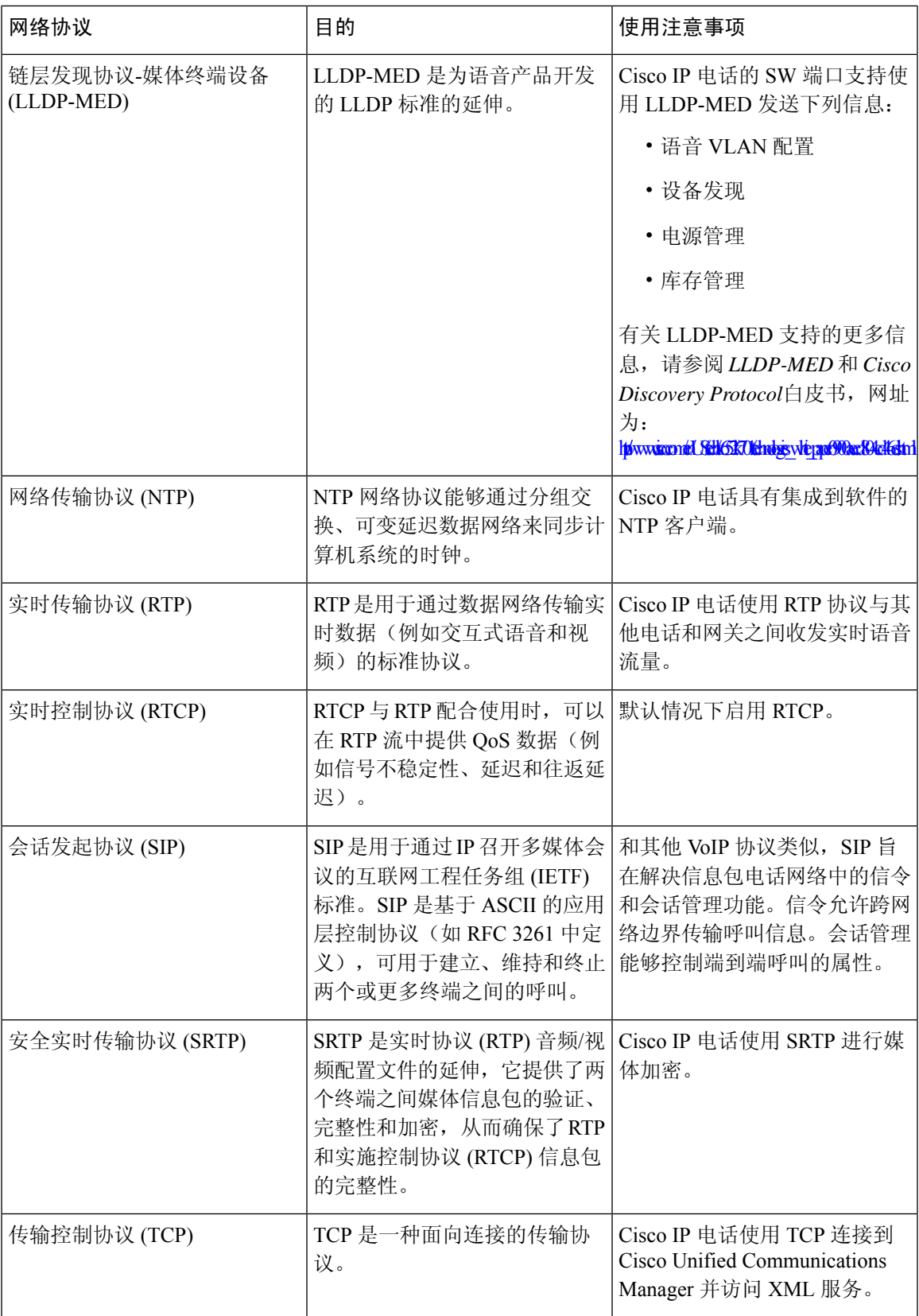

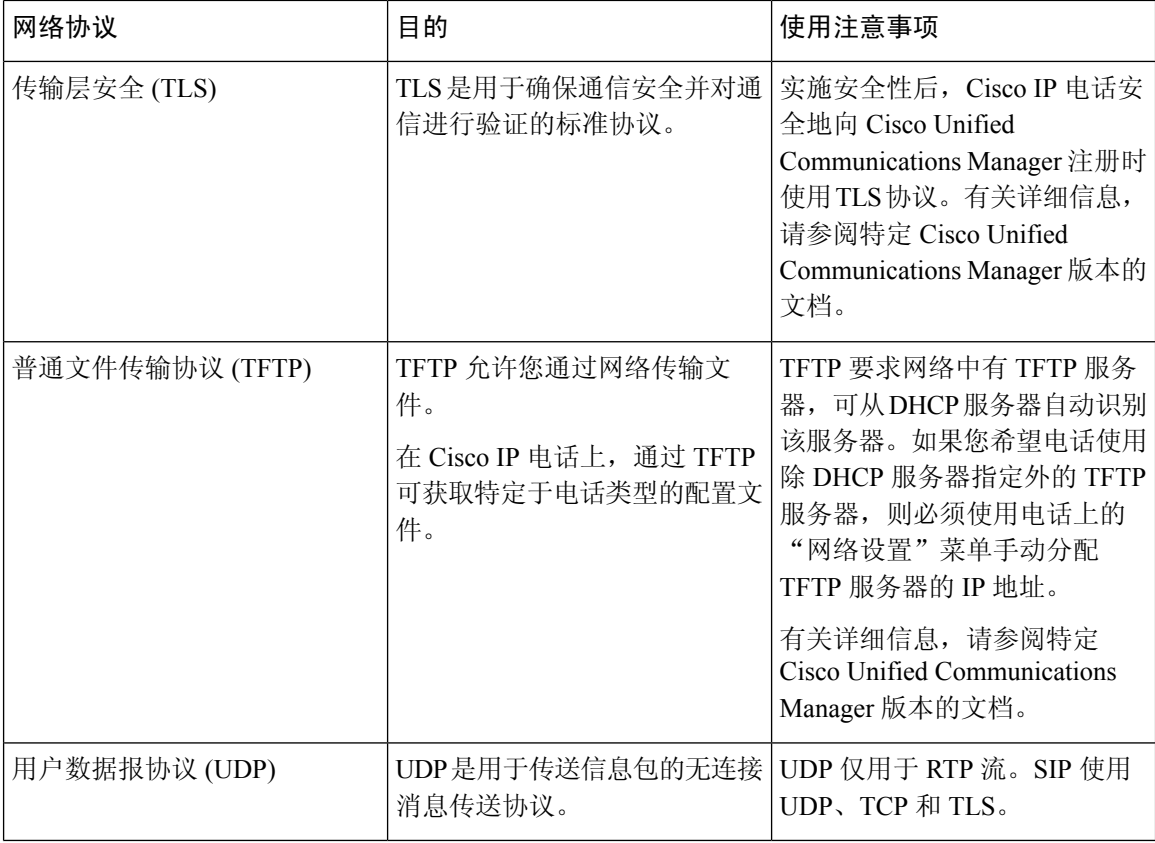

#### 相关主题

Cisco Unified [Communications](#page-14-1) Manager文档, 第 xv 页 [验证网络设置](#page-50-1),第35页 [验证电话启动](#page-70-0), 第55页

### <span id="page-33-0"></span>**VLAN** 交互

Cisco IP 电话包含一个内部以太网交换机,可前转信息包至电话以及电话后端的计算机(接入)端口 和网络端口。

如果计算机连接至计算机(访问)端口,计算机和电话将共享通向交换机的同一条物理链路并共享 交换机上的同一端口。此共享物理链路对于网络上的 VLAN 配置具有以下含义:

- 当前 VLAN 可能基于 IP 子网配置。但其他 IP 地址可能不可用于将电话分配到连接相同端口的 其他设备所在的子网。
- 在支持电话的 VLAN 上进行数据通信,可能降低 VoIP 通信质量。
- 网络安全可能显示有必要隔离 VLAN 语音通信和 VLAN 数据通信。

您可以通过将语音通信隔离到独立的 VLAN 上来解决这些问题。电话所连接的交换机端口可能会针 对独立 VLAN 进行配置以承载:

- •往来 IP 电话 (例如 Cisco Catalyst 6000 系列上的辅助 VLAN) 的语音通信
- 往来 PC 的数据通信,该 PC 通过 IP 电话(本机 VLAN)的计算机(访问)端口连接到交换机

隔离电话到独立的辅助VLAN上,提高语音通信的质量并允许将大量电话添加到没有足够IP地址供 每台电话使用的现有网络。

有关详细信息,请参阅思科交换机随附的文档。您还可以在以下 URL 访问交换机信息:

<http://cisco.com/en/US/products/hw/switches/index.html>

### <span id="page-34-0"></span>**Cisco Unified Communications Manager** 交互

Cisco Unified Communications Manager 是一种开放、行业标准的呼叫处理系统。Cisco Unified Communications Manager 软件会建立和断开电话之间的呼叫,从而将传统 PBX 功能与公司 IP 网络 整合。Cisco Unified Communications Manager 会管理电话系统的组件,例如电话、访问网关以及电 话会议和路由计划等功能所必需的资源。Cisco Unified Communications Manager 还提供:

- 电话固件
- 使用 TFTP 和 HTTP 服务的证书信任列表 (CTL) 和身份信任列表 (ITL) 文件
- 电话注册
- 呼叫保持,在主要 Communications Manager 与电话之间的信令丢失时使媒体会话继续

有关配置 Cisco Unified Communications Manager 与本章所述的电话结合使用的信息,请参阅特定 Cisco Unified Communications Manager 版本的文档。

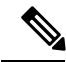

如果 Cisco Unified Communications Manager Administration 中的"电话类型"下拉列表中未显示要配 置的电话型号,则在 Cisco.com 为您的 Cisco Unified Communications Manager 版本安装最新的设备 包。 注释

#### 相关主题

Cisco Unified [Communications](#page-14-1) Manager文档, 第 xv 页

### <span id="page-34-1"></span>**Cisco Unified Communications Manager Express** 交互

当 Cisco IP 电话与 Cisco Unified Communications Manager Express 配合使用时,电话必须进入 CME 模式。

当用户调用会议功能时,该标签允许电话使用本地或网络硬件会议桥。

Cisco IP 电话不支持下列操作:

转接

仅在连接的呼叫转接情景下支持。

#### 会议

仅在连接的呼叫转接情景下支持。

#### 加入

使用"会议"按钮或闪断访问支持。

#### 保留

使用"保留"按钮或"保留"软键支持。

#### 插入

不支持。

#### 直接转接

不支持。

#### 选择

不支持。

用户无法创建会议并在不同的线路之间转接呼叫。

Unified CME 支持内部通信呼叫,也称为密谈寻呼。但是,在通话过程中电话会拒绝该寻呼。

### <span id="page-35-0"></span>外部设备

我们建议您使用可以屏蔽不必要的无线射频 (RF) 和音频 (AF) 信号的高品质外部设备。外部设备包 括头戴式耳机、电缆和连接器。

由于通话质量取决于这些设备的质量以及它们与移动电话或双向无线电等其他设备的距离,因此仍 可能会出现少许噪音。在这些情况下,我们建议您采取以下一项或多项措施:

- 移动外部设备,使其远离 RF 或 AF 信号源。
- 使外部设备的缆线布置远离 RF 或 AF 信号源。
- 对外部设备使用屏蔽电缆,或者使用屏蔽性能好并带有接头的电缆。
- 缩短外部设备电缆的长度。
- 在外部设备的电缆上加装铁氧体磁芯或其它类似元件。

Cisco 不能保证外部设备、电缆和连接器的性能。

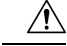

注意 在欧盟各国,只能使用完全符合 EMC 指令 [89/336/EC] 要求的外置扬声器、麦克风和头戴式耳机。
# 网络拥塞期间的电话行为

任何降低网络性能的因素都会影响电话音频质量,且在某些情况下,会导致呼叫掉线。造成网络性 能降低的原因包括但不限于以下活动:

- 管理工作,例如内部端口扫描和安全性扫描
- 您的网络上发生的攻击,例如阻断服务攻击

### 应用编程接口

思科支持第三方应用程序开发人员通过思科进行测试和认证的第三方应用程序使用电话 API。与未 经认证的应用程序交互相关的任何电话问题必须由第三方解决,思科不会解决。

有关思科认证的第三方应用程序/解决方案的支持模型,请参[阅思科解决方案合作伙伴计划](https://developer.cisco.com/ecosystem/spp/)网站了解 详细信息。

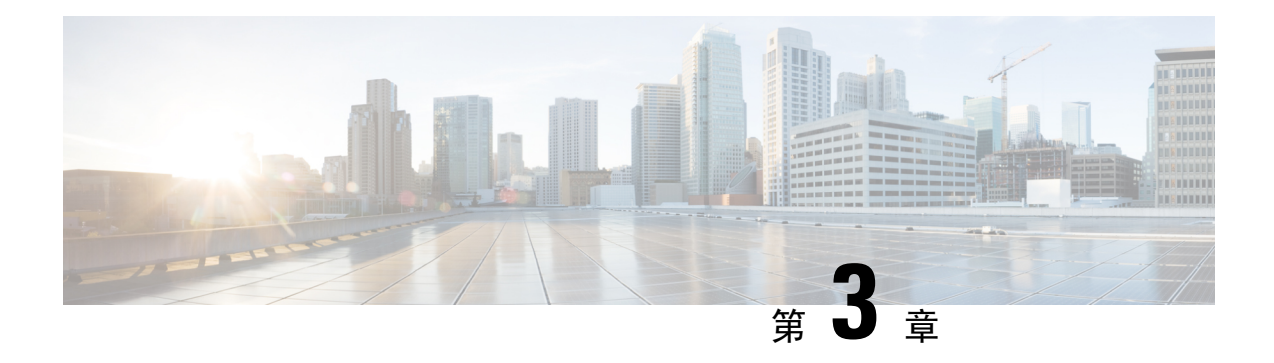

# **Cisco IP** 电话硬件

- Cisco IP [电话硬件概述](#page-38-0), 第23页
- [硬件版本](#page-40-0), 第 25 页
- [Cisco](#page-40-1) 7811 IP 电话, 第 25 页
- [Cisco](#page-41-0) 7821 IP 电话, 第26页
- [Cisco](#page-42-0) 7841 IP 电话, 第 27 页
- [Cisco](#page-43-0) 7861 IP 电话, 第 28 页
- [按键和硬件](#page-44-0), 第29页
- [术语差异](#page-47-0), 第32页

### <span id="page-38-0"></span>**Cisco IP** 电话硬件概述

Cisco 7800 系列 IP 电话提供基于 Internet 协议 (IP) 网络的语音通信。Cisco IP 电话的功能与数字业务 电话十分相似,允许您拨打和接收电话呼叫以及访问各种功能,例如静音、保留、转接、快速拨号 和呼叫前转等。此外,由于电话连接到您的数据网络,它还提供增强的IP电话功能,其中包括访问 网络信息和服务以及可定制的功能和服务。

Cisco 7841 IP 电话支持千兆位以太网连接。

向电话线路键添加功能时,会受到可用线路键数量的限制。您添加的功能不能超过电话上的线路键 数。

#### 表 **16: Cisco 7800** 系列 **IP** 电话和支持的线路键

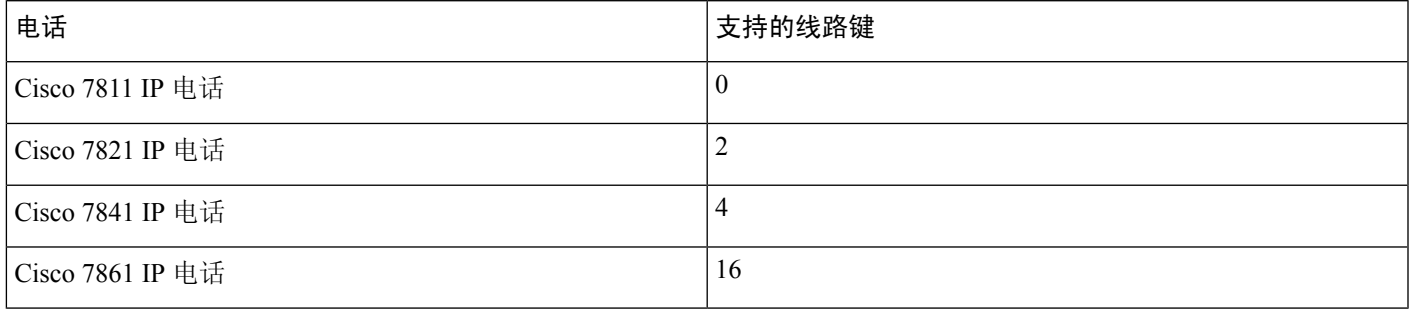

与其他网络设备类似,Cisco IP 电话也必须进行配置和管理。这些电话采用以下编码标准:

- G.711 a-law
- G.711 mu-law
- $\cdot$  G.722
- G722.2 AMR-WB
- G.729a
- G.729ab
- iLBC
- Opus

这些电话采用以下解码标准:

- G.711 a-law
- G.711 mu-law
- G.722
- G.729
- G.729a
- G.729b
- G.729ab
- iLBC
- Opus

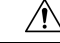

如果在 Cisco IP 电话附近使用蜂窝电话、移动电话、GSM 电话或双向无线电,则可能会产生干扰。 有关详细信息,请参阅干扰设备的制造商文档。 注意

与其他网络设备一样,您必须配置 Cisco IP 电话, 使其准备好访问 Cisco Unified Communications Manager 和其余 IP 网络。通过使用 DHCP, 您在电话上要配置的设置减少。但是, 如果网络需要, 可以手动配置 IP 地址、TFTP 服务器等信息以及子网信息。

Cisco IP 电话可与 IP 网络上的其他服务和设备交互,以提供增强功能。例如,您可将 Cisco Unified Communications Manager 与公司轻量级目录访问协议 3 (LDAP3) 标准目录整合,让用户可直接在其 IP 电话上搜索同事联系信息。您也可使用 XML 让用户访问天气、股票、当日报价等信息以及其他 网页信息。

### <span id="page-40-0"></span>硬件版本

我们偶尔会更新电话硬件以利用最新技术,每个版本通过电话背面的产品 ID (PID) 标识。下表可用 于确定您的电话采用的是早期硬件版本还是较高的版本。

新电话必须运行 10.3(1) 或更高版本的固件;您无法降级到早期版本的固件。

#### 表 **17: Cisco 7800** 系列 **IP** 电话硬件版本

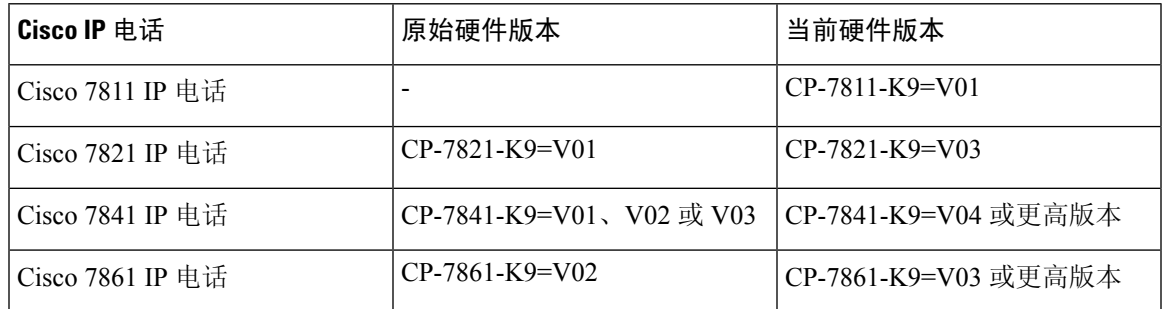

#### 相关主题

[使用键盘恢复电话的出厂设置](#page-227-0), 第 212 页

# <span id="page-40-1"></span>**Cisco 7811 IP** 电话

电话接线

使用以太网电缆将电话连接到LAN,然后启用电话的全部功能。如果您的以太网端口配备有"通过 以太网供电(PoE)",您可以通过LAN端口给电话供电。不要让LAN以太网线延伸到建筑物之外。 要使用电话,您必须将电话连接到 IP 电话网络。

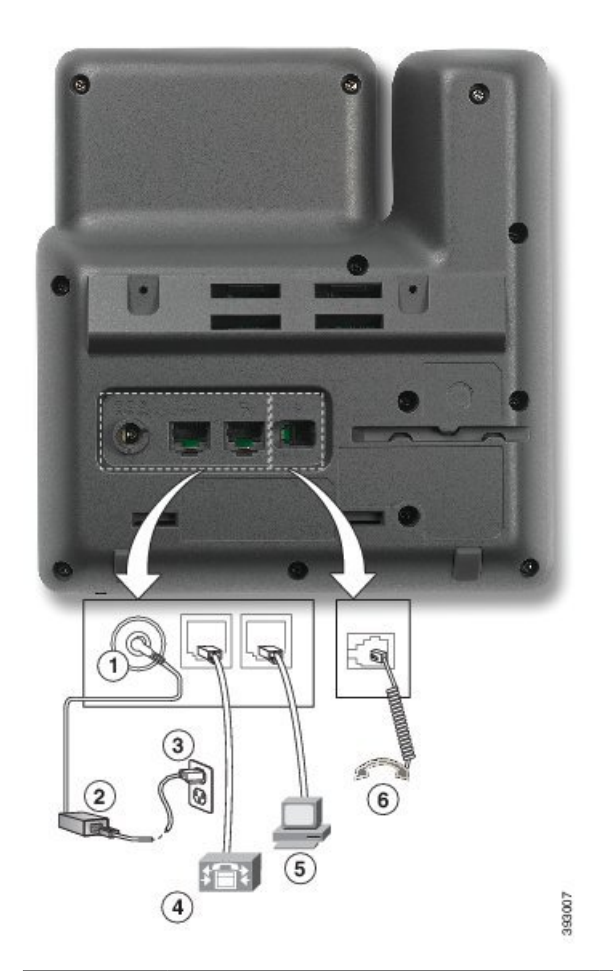

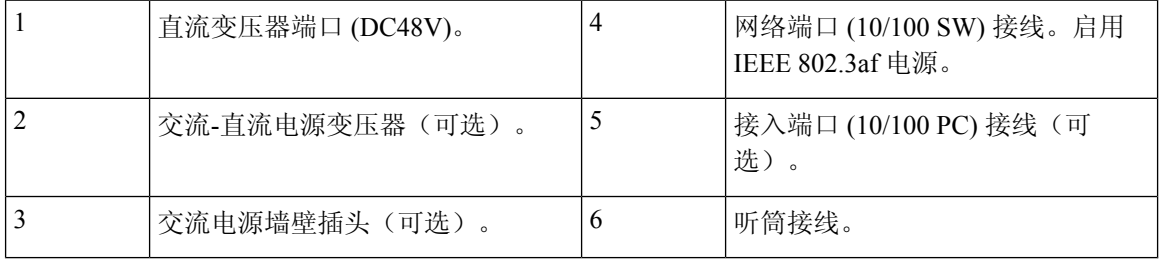

# <span id="page-41-0"></span>**Cisco 7821 IP** 电话

#### 电话接线

使用以太网线将 Cisco IP 电话连接到 LAN, 以便可以使用 Cisco IP 电话的全部功能。如果您的以太 网端口配备有"通过以太网供电 (PoE)",您可以通过 LAN 端口给 Cisco IP 电话供电。不要让 LAN 以太网线延伸到建筑物之外。要使用电话,您必须将电话连接到 IP 电话网络。

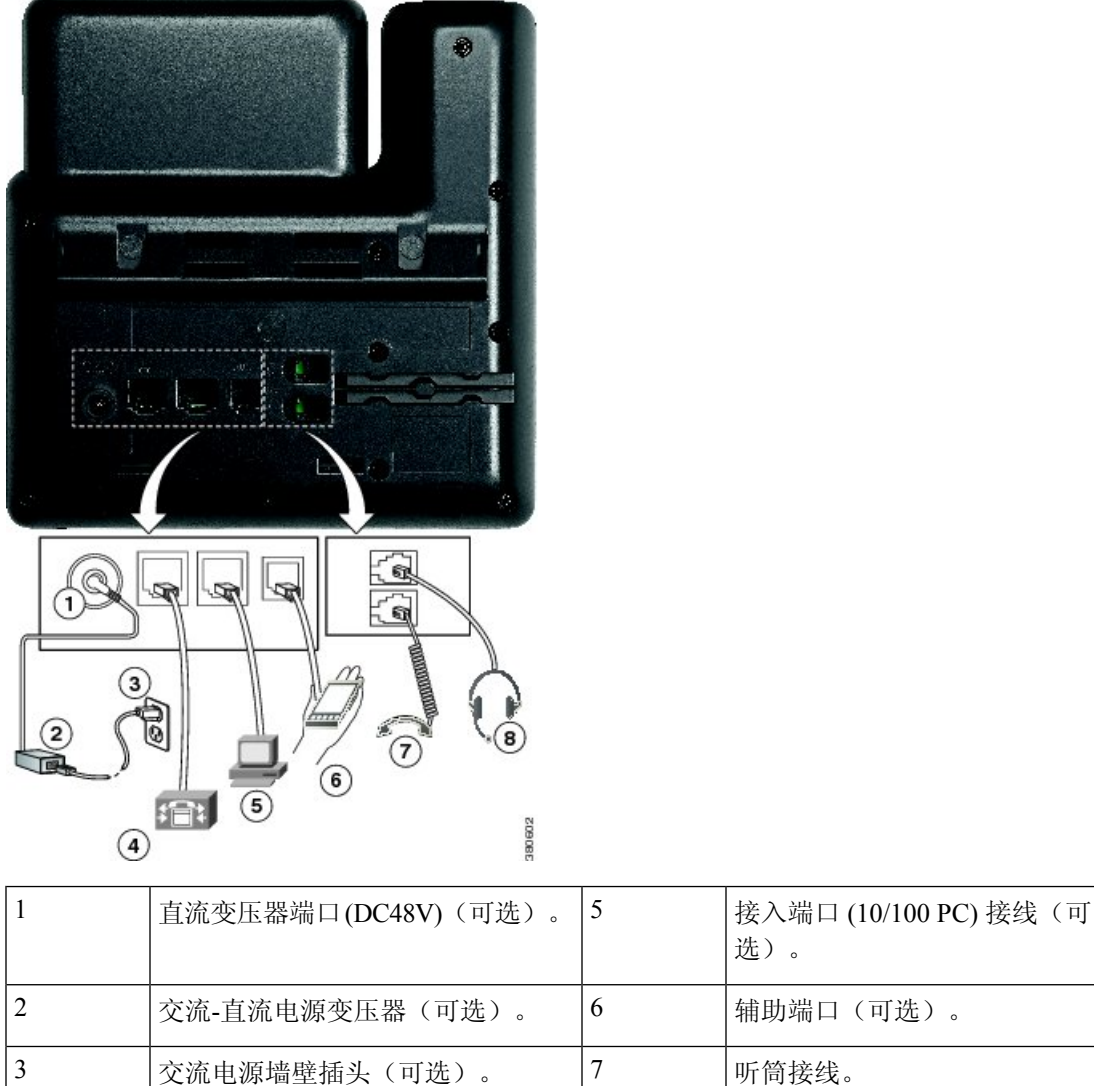

### <span id="page-42-0"></span>**Cisco 7841 IP** 电话

4

IEEE 802.3af 电源。

#### 电话接线

使用以太网线将 Cisco IP 电话连接到 LAN, 以便可以使用 Cisco IP 电话的全部功能。如果您的以太 网端口配备有"通过以太网供电 (PoE)",您可以通过 LAN 端口给 Cisco IP 电话供电。不要让 LAN 以太网线延伸到建筑物之外。要使用电话,您必须将电话连接到 IP 电话网络。

网络端口 (10/100 SW) 接线。启用 | 8 | 模拟头戴式耳机接线(可选)。

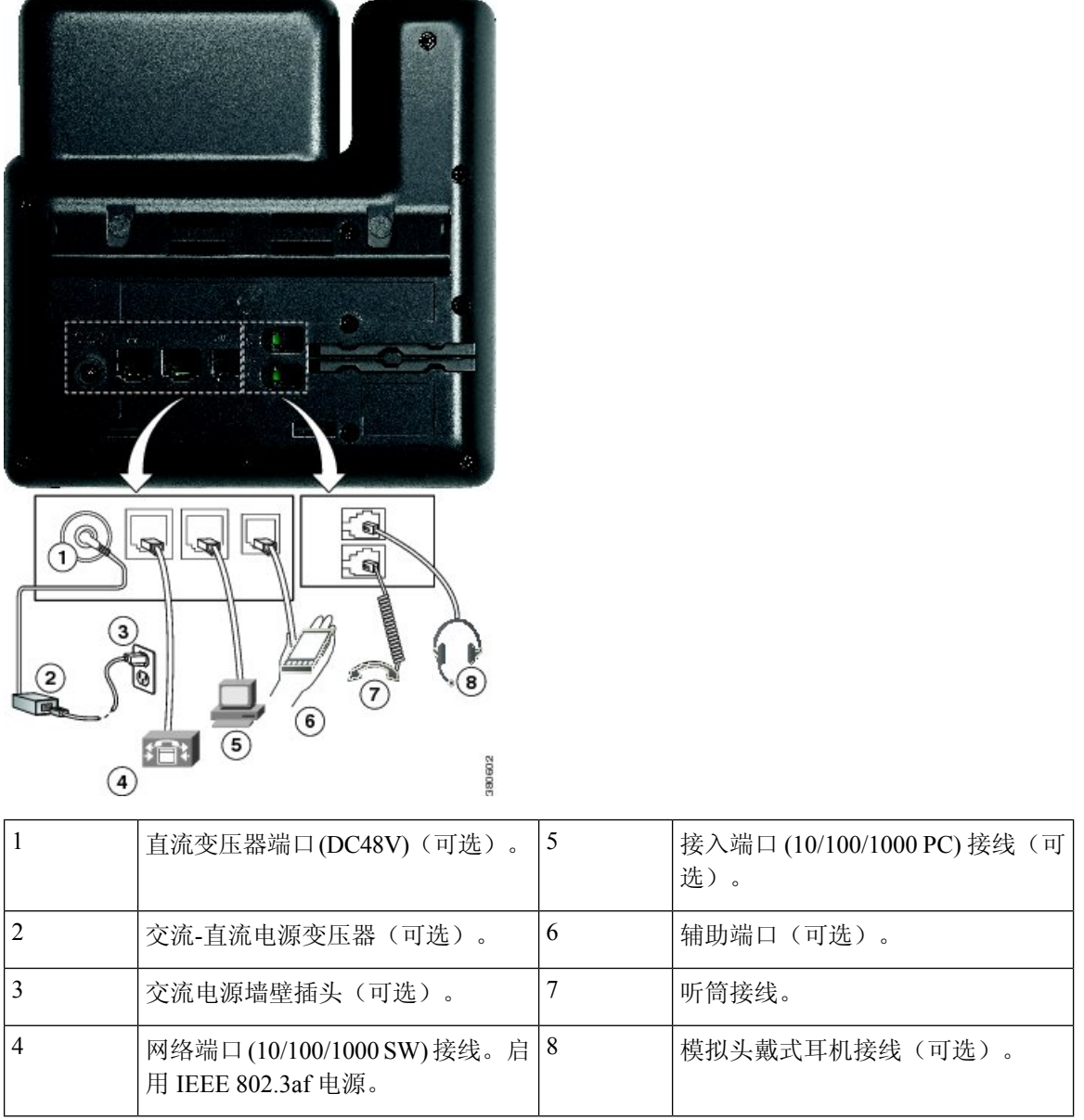

### <span id="page-43-0"></span>**Cisco 7861 IP** 电话

#### 电话接线

使用以太网线将 Cisco IP 电话连接到 LAN, 以便可以使用 Cisco IP 电话的全部功能。如果您的以太 网端口配备有"通过以太网供电 (PoE)",您可以通过 LAN 端口给 Cisco IP 电话供电。不要让 LAN 以太网线延伸到建筑物之外。要使用电话,您必须将电话连接到 IP 电话网络。

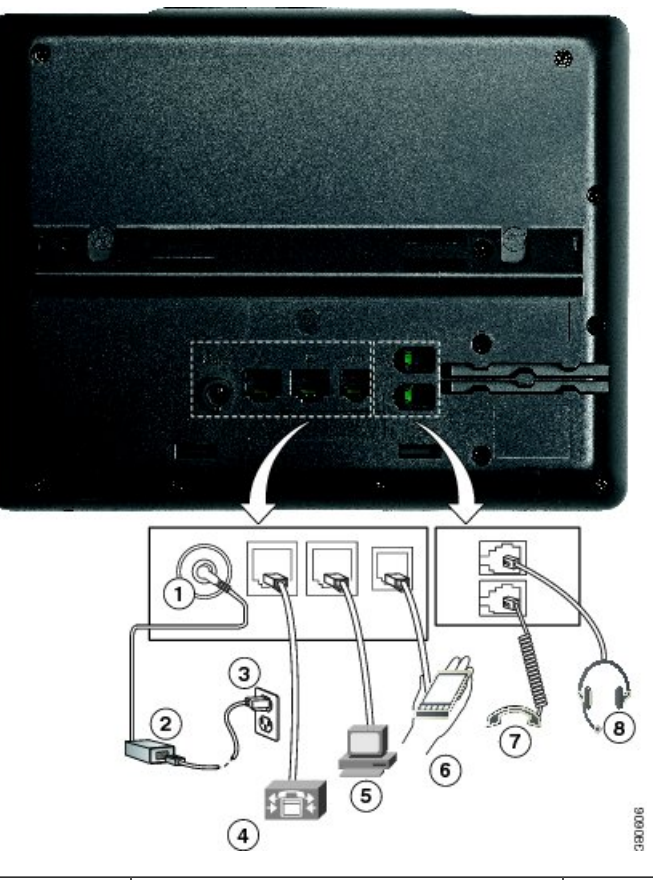

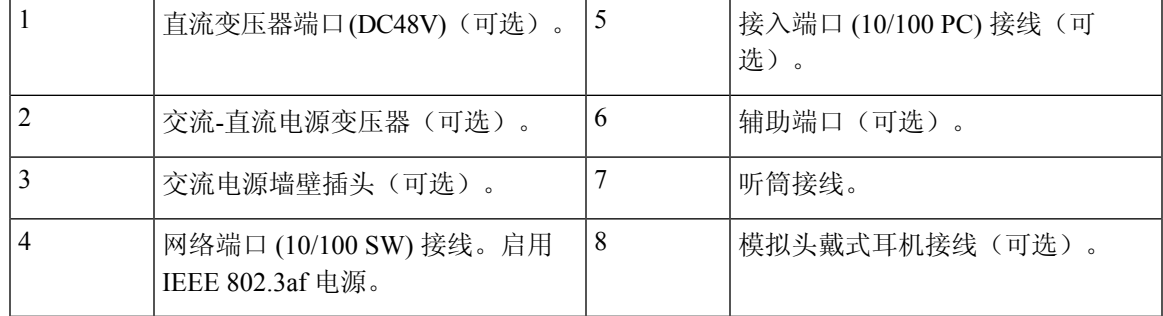

# <span id="page-44-0"></span>按键和硬件

Cisco 7800 系列 IP 电话有以下不同的硬件类型:

- Cisco 7811 IP 电话屏幕两侧均没有按键
- Cisco 7821 IP 电话屏幕左侧有两个按键
- Cisco 7841 IP 电话屏幕两侧各有两个按键
- Cisco 7861 IP 电话电话右边缘有 16 个按键

#### 图 **1: Cisco 7800** 系列 **IP** 电话按键和功能

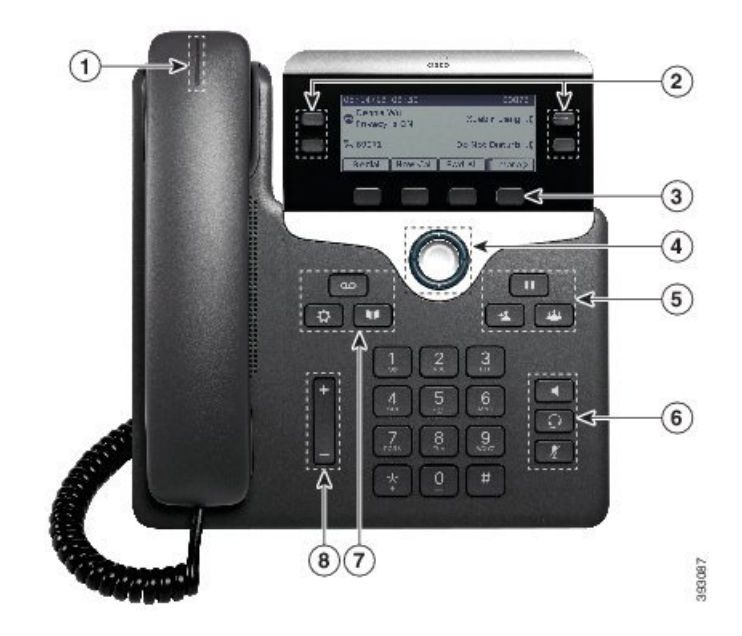

下表介绍了 Cisco 7800 系列 IP 电话按键和硬件。

#### 表 **18: Cisco 7800** 系列 **IP** 电话按键和功能

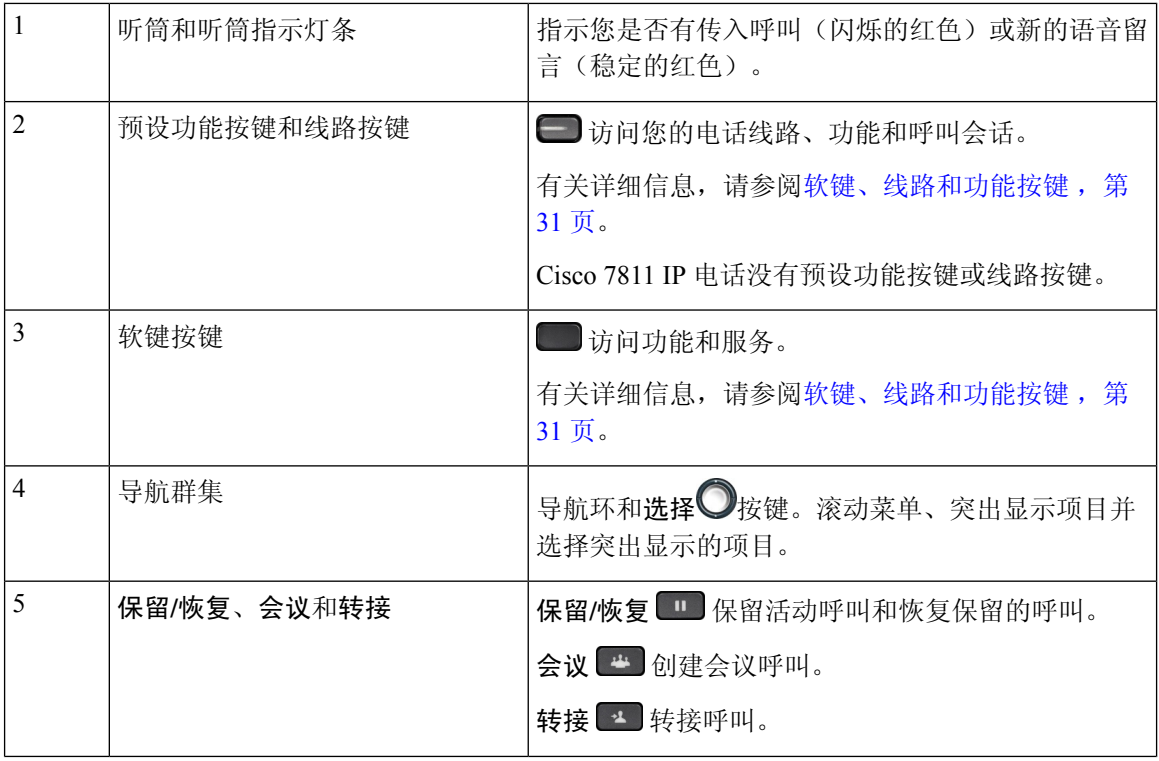

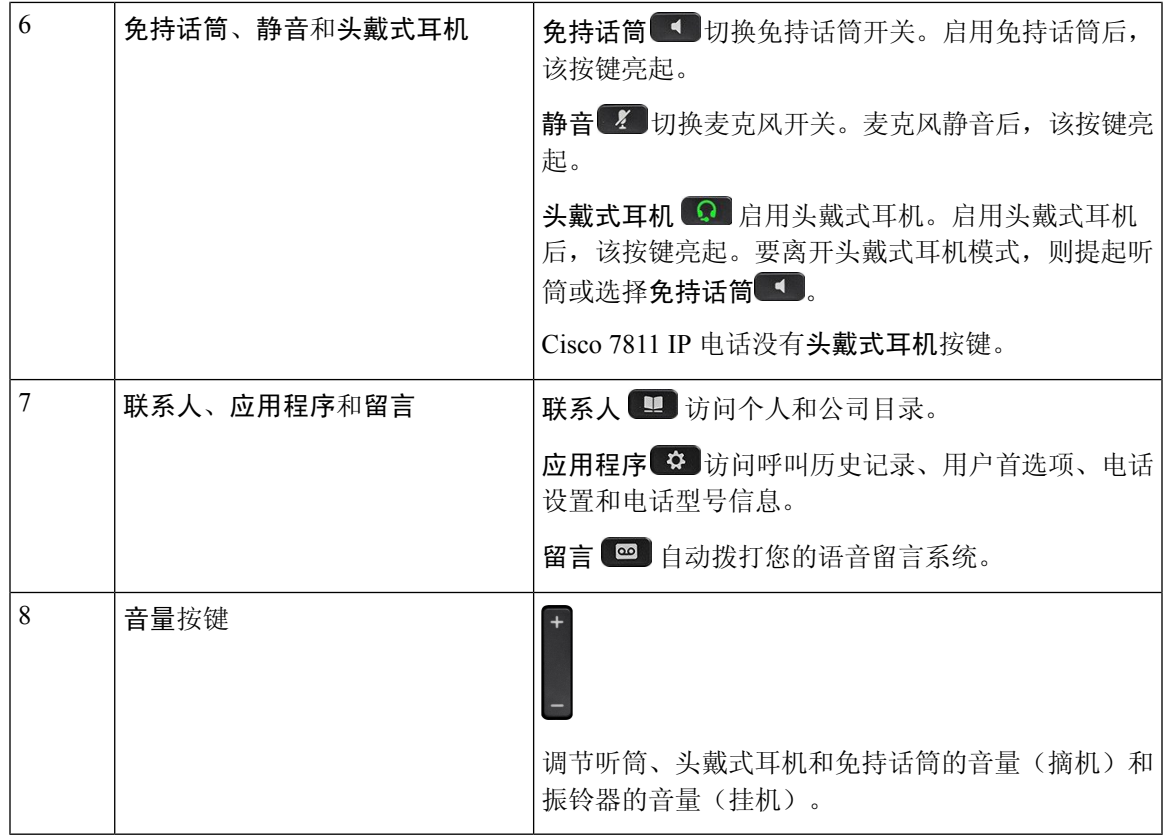

#### <span id="page-46-0"></span>软键、线路和功能按键

您可以通过多种方式与电话上的功能交互:

- 软键位于屏幕下方,为您提供软键上方屏幕中所显示功能的访问权限。软键会根据您当时执行 的操作而变化。更多**...**软键显示更多可用的功能。
- 功能和线路按钮位于屏幕任一侧,为您提供电话功能和电话线路的访问权限。
	- 功能按键—用于快速拨号或呼叫代答等功能,并可在另一条线路上查看您的状态。
	- 线路按钮—用于应答呼叫或恢复保留的呼叫。如果未用于活动呼叫,则用于启动电话功能, 例如未接传入呼叫显示。

功能和线路按键亮起可指示状态。

- 3 绿色,稳定 LED 一活动呼叫或双向内部通信呼叫
- $\cdot$   $\blacksquare$  绿色, 闪烁 LED 保留的呼叫
- 3 琥珀色, 稳定 LED -- "隐私" 在使用中、单向内部通信呼叫或已登录寻线组
- 3 琥珀色, 闪烁 LED 传入呼叫或恢复呼叫

• 3红色,稳定 LED 一 远程线路在使用中(共用线路或线路状态)或免打扰 (DND) 已激活

• 红色,闪烁 LED — 远程线路处于保留状态

管理员可以将一些功能设置为软键或功能按键。您也可以通过软键或关联的硬件按键访问一些功能。

### <span id="page-47-0"></span>术语差异

下表重点列出了《*Cisco 7800*系列*IP*电话用户指南》、《适用于*Cisco UnifiedCommunications Manager* 的 *Cisco 7800* 系列 *IP* 电话管理指南》以及 Cisco Unified Communications Manager 文档存在的一些术 语差异。

#### 表 **19:** 术语差异

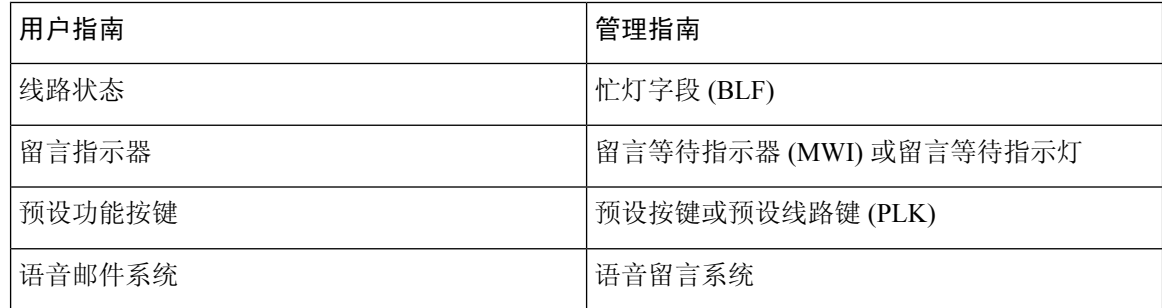

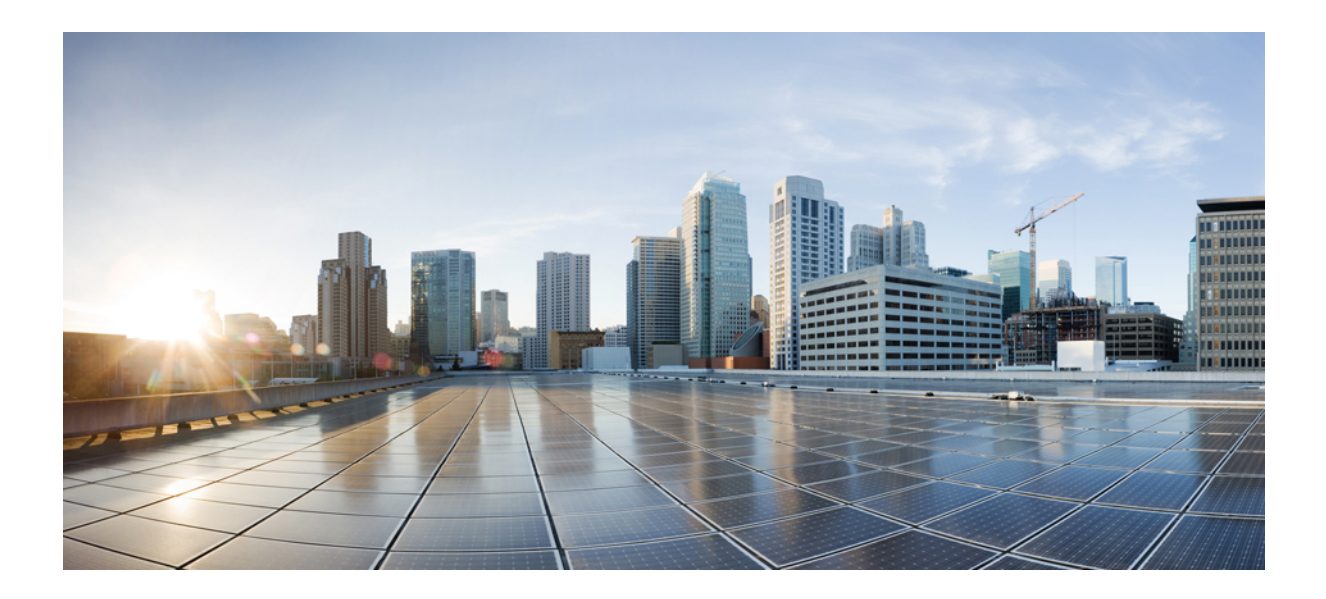

# <sup>第</sup> **II** 部 分

# **Cisco IP** 电话安装

- Cisco IP [电话安装](#page-50-0), 第 35 页
- Cisco Unified [Communications](#page-74-0) Manager 电话设置, 第59页
- Self Care [自助门户管理](#page-86-0), 第 71 页

<span id="page-50-0"></span>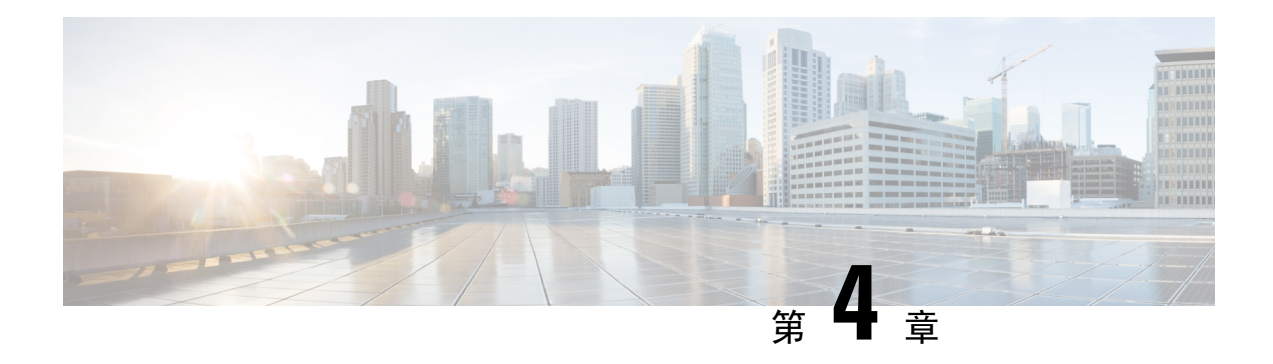

## **Cisco IP** 电话安装

- [验证网络设置](#page-50-1), 第 35 页
- [现场电话的激活代码自行激活](#page-51-0), 第 36 页
- [激活代码自行激活以及移动和远程访问](#page-52-0), 第 37 页
- [启用电话的自动注册功能](#page-52-1), 第 37 页
- 安装 [Cisco](#page-54-0) IP 电话, 第39页
- [在设置菜单中设置电话](#page-56-0), 第41页
- [配置网络设置](#page-58-0), 第43页
- [验证电话启动](#page-70-0), 第55页
- [为用户配置电话服务](#page-70-1), 第 55 页
- [更改用户的电话型号](#page-71-0), 第56页

#### <span id="page-50-1"></span>验证网络设置

当部署新 IP 电话系统时,系统管理员和网络管理员必须完成多个初始配置任务,以便网络为 IP 电 话服务做好充分准备。有关设置和配置 Cisco IP 电话网络的信息和核对清单,请参阅特定 Cisco Unified Communications Manager 版本的文档。

要让电话作为网络中的终端成功操作,网络必须满足特定要求。一个要求是适当的带宽。在注册至 Cisco Unified Communications Manager 时,电话需要比建议的 32 kbps 更高的带宽。当您配置 QoS 带 宽时,请考虑此较高的带宽要求。有关详细信息,请参阅《思科协作系统 *12.x* 解决方案参考网络设 计 *(SRND)*》或更高版本 ([https://www.cisco.com/c/en/us/td/docs/voice\\_ip\\_comm/cucm/srnd/collab12/](https://www.cisco.com/c/en/us/td/docs/voice_ip_comm/cucm/srnd/collab12/collab12.html) [collab12.html](https://www.cisco.com/c/en/us/td/docs/voice_ip_comm/cucm/srnd/collab12/collab12.html))。

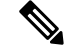

电话会显示 Cisco Unified Communications Manager 中的日期和时间。电话上显示的时间可能与 Cisco Unified Communications Manager 时间相差多达 10 秒。 注释

过程

步骤 **1** 配置 VoIP 网络以满足以下要求:

- VoIP 在您的路由器和网关上配置。
- Cisco Unified Communications Manager 已安装在网络中并配置为可以进行呼叫处理。

步骤 **2** 将网络设置为可以支持以下项之一:

- DHCP 支持
- 手动分配 IP 地址、网关和子网掩码

#### 相关主题

Cisco Unified [Communications](#page-14-0) Manager文档, 第 xv 页

### <span id="page-51-0"></span>现场电话的激活代码自行激活

您可以使用激活代码自行激活快速设置新电话而无需自动注册。使用此方法,您可以使用以下选项 之一控制电话自行激活过程:

- Cisco Unified Communications 批量管理工具 (BAT)
- Cisco Unified Communications Manager Administration 界面
- 管理 XML Web 服务 (AXL)

从"电话配置"页面的设备信息部分启用此功能。如果想要此功能应用到一部现场电话,请选择需 要激活代码以自行激活。

用户必须输入激活代码,然后才能注册其电话。激活代码自行激活可以应用到单独的电话、一组电 话或整个网络。

这是用户自行激活其电话的一种简单的方法,因为他们只需输入一个16位的激活代码。代码可手动 输入或使用 QR 码(如果电话有摄像头)。我们建议使用安全的方法为用户提供此信息。但如果将 用户分配给电话,则此信息在 Self Care 自助门户上可用。用户从门户网站访问该代码时,审计日志 会记录。

激活代码只能使用一次,并默认在 1 周后过期。如果代码过期,则必须向用户提供一个新代码。

您会发现,此方法可以轻松地保证您的网络安全,因为电话在验证厂商预装证书 (MIC) 和激活代码 之前无法注册。此方法也是批量自行激活电话的一种便捷方法,因为它不会使用自动注册电话支持 工具 (TAPS) 或自动注册。自行激活的速率是每秒一部电话或每小时约 3600 部电话。电话可使用 Cisco Unified Communications Manager Administration、管理 XML Web 服务 (AXL) 或 BAT 进行添 加。

配置为激活代码自行激活后,现有电话将重置。这些电话不会注册,直到输入激活代码并验证电话 MIC。在实施之前,通知当前用户您正在转用激活代码自行激活。

有关详细信息,请参阅《*Cisco Unified Communications Manager* 和 *IM and Presence Service* 管理指 南,版本 *12.0(1)*》或更高版本。

### <span id="page-52-0"></span>激活代码自行激活以及移动和远程访问

在为远程用户部署 Cisco IP 电话时, 您可以将激活代码自行激活与移动和远程访问结合使用。在不 需要自动注册时,借助此功能可安全部署场外电话。但是,您可以将电话配置为在现场时自动注册, 在场外时使用激活代码。此功能类似于现场电话的激活代码自行激活,但同时使得激活代码可用于 场外电话。

用于移动和远程访问的激活代码自行激活要求 Cisco Unified Communications Manager 的版本必须为 12.5(1)SU1 或以上, Cisco Expressway 的版本必须为 X12.5 或以上。智能许可也应启用。

您可以从 Cisco Unified Communications Manager Administration 启用此功能,但须注意以下事项:

- 从"电话配置"页面的设备信息部分启用此功能。
- 如果想要此功能仅应用到一部现场电话,请选择需要激活代码以自行激活。
- 如果想要自行激活用于一部场外电话,选择允许激活代码用于 **MRA** 以及需要激活代码以自行 激活。如果电话在现场,它将更改为移动和远程访问模式并使用 Expressway。如果电话无法接 通 Expressway, 只要它还在现场, 就不会注册。

有关详细信息,请参阅以下文档:

- *Cisco Unified Communications Manager* 和 *IM and Presence* 服务管理指南,版本 *12.0 (1)*
- 通过 *Cisco Expressway* 移动和远程访问(适用于 Cisco Expressway X12.5 或更高版本)

### <span id="page-52-1"></span>启用电话的自动注册功能

Cisco IP 电话要求 Cisco Unified Communications Manager 来进行呼叫处理。请参阅特定 Cisco Unified Communications Manager 版本的文档或 Cisco Unified Communications Manager Administration 中的上 下文帮助,确保Cisco UnifiedCommunications Manager设置正确以管理电话并正确路由和处理呼叫。

在安装 Cisco IP 电话之前, 您必须选择添加电话到 Cisco Unified Communications Manager 数据库的 方法。

通过在安装电话之前启用自动注册,您可以:

- 不必先从电话收集 MAC 地址即可添加电话。
- 在将电话物理连接到IP电话网络时可以将Cisco IP电话自动添加到Cisco UnifiedCommunications Manager 数据库。在自动注册期间,Cisco Unified Communications Manager 会依序为电话分配下 一个可用的目录号码。
- 从 Cisco Unified Communications Manager 将电话快速输入 Cisco Unified Communications Manager 数据库并修改任何设置,例如目录号码。
- 将自动注册的电话移至新位置并为它们分配不同设备池而不影响其目录号码。

默认情况下会禁用自动注册。在有些情况下,您可能不想使用自动注册;例如您想要分配特定目录 号码给电话或想要安全连接 Cisco Unified Communications Manager。有关启用自动注册的信息,请 参阅特定 Cisco Unified Communications Manager 版本的文档。您通过 Cisco CTL 客户端将群集配置 为混合模式时,会自动禁用自动注册,但您可以再启用。您通过 Cisco CTL 客户端将群集配置为非 安全模式时,不会自动启用自动注册。

您可以使用自动注册和 TAPS 添加电话,该工具用于自动注册的电话支持,无需事先从电话收集 MAC 地址。

TAPS使用批量管理工具(BAT)更新一批已经使用虚拟MAC地址添加到Cisco UnifiedCommunications Manager 数据库中的电话。使用 TAPS 更新电话的 MAC 地址并下载预定义配置。

当网络中要添加的电话少于 100 部时,Cisco 建议使用自动注册和 TAPS。如果要添加的电话超过 100 部, 则使用批量管理工具 (BAT)。

要实施 TAPS,您或最终用户拨打 TAPS 目录号码并按照语音提示操作。该过程完成后,电话将包含 目录号码和其他设置,并且会在 Cisco Unified Communications Manager Administration 中更新为正确 的 MAC 地址。

验证自动注册已启用并且在 Cisco Unified Communications Manager Administration 中进行了正确配置 后,才能将任何 Cisco IP 电话连接到网络。有关启用和配置自动注册的信息,请参阅特定 Cisco Unified Communications Manager 版本的文档。

自动注册必须在 Cisco Unified Communications Manager Administration 中进行启用以便 TAPS 工作。

#### 过程

步骤 **1** 在 Cisco Unified Communications Manager Administration 中,单击系统 > **Cisco Unified CM**。

步骤 **2** 单击查找并选择所需的服务器。

步骤 **3** 在自动注册信息中,配置这些字段。

- 通用设备模板
- 通用线路模板
- 起始目录号码
- 结束目录号码

步骤 **4** 取消勾选此 **Cisco Unified Communications Manager** 禁用自动注册复选框。

步骤 **5** 单击保存。

步骤 **6** 单击应用配置。

相关主题

Cisco Unified [Communications](#page-14-0) Manager文档, 第 xv 页

### <span id="page-54-0"></span>安装 **Cisco IP** 电话

电话连接到网络后,会开始启动程序并向 Cisco Unified Communications Manager 注册。要完成电话 安装,请根据您是启用还是禁用了 DHCP 服务配置电话上的网络设置。

如果您使用自动注册功能,需要更新电话的特定配置信息,例如将电话与用户关联,更改按键表或 目录号码等。

注释 使用[外部设备](#page-35-0)之前,请阅读外部设备,第20页。

如果您的桌面只有一根局域网电缆,则您可以通过 SW 端口将电话连接到局域网,并将计算机连接 到 PC 端口。有关详细信息,请参阅[:与电话和计算机共享网络连接](#page-55-0),第40页。

您可以将两部电话以菊花链的方式连接。将第一部电话的 PC 端口连接到第二部电话的 SW 端口。

 $\bigwedge$ 

注意 请勿将 SW 和 PC 端口连接至局域网。

#### 过程

- 步骤 **1** 选择电话的电源:
	- 以太网供电 (PoE)
	- 外部电源

有关详细信息,请参阅: [电话电源要求](#page-27-0), 第12页。

步骤 **2** 将听筒连接到听筒端口,并将电缆压入电缆槽。

支持宽带功能的听筒尤其适用于Cisco IP电话。听筒包含用于指示传入呼叫和等待语音留言的灯条。 注意 未将电缆压入电话中的电缆槽可能会导致电缆受损。

- 步骤 **3** 将头戴式耳机连接到头戴式耳机端口,并将电缆压入电缆槽。如果您现在没有连接头戴式耳机,可 以稍后添加。
	- 注释 Cisco 7811 IP 电话没有耳机端口。
	- 注意 未将电缆压入电话中的电缆槽可能会导致电缆受损。

步骤 **4** 连接无线头戴式耳机。如果您现在不想连接无线头戴式耳机,可以稍后添加。有关详细信息,请参 阅无线头戴式耳机文档。

注释 Cisco 7811 IP 电话不支持头戴式耳机。

步骤 **5** 将交换机的直通以太网电缆连接至 Cisco IP 电话上标记为 10/100 SW 的网络端口(Cisco 7841 IP 电 话上的 10/100/1000 SW)。每部 Cisco IP 电话的包装盒内均随附一根以太网电缆。

将 3/5/5e/6 类电缆用于 10 Mbps 连接; 将 5/5e/6 类电缆用于 100 Mbps 连接; 将 5e/6 类电缆用于 1000 Mbps 连接。有关详细信息,请参阅[网络和计算机端口引脚分配](#page-26-0),第11页。

步骤 **6** 将另一台网络设备(例如台式计算机)的直通以太网电缆连接至 Cisco IP 电话上的计算机端口。如 果您现在没有连接网络设备,可以稍后连接。

将 3/5/5e/6 类电缆用于 10 Mbps 连接; 将 5/5e/6 类电缆用于 100 Mbps 连接; 将 5e/6 类电缆用于 1000 Mbps 连接。有关更多信息,请参阅[网络和计算机端口引脚分配](#page-26-0),第 11 页获取指南。

- 步骤 **7** 如果电话放在桌子上,请调整支架。对于安装在墙壁上的电话,您可能需要调整听筒座以确保接收 器不会滑出听筒支架。
	- 注释 您无法调整 Cisco 7811 IP 电话的支架。
- 步骤 **8** 监控电话启动程序。通过此步骤验证电话的配置是否正确。
- 步骤 **9** 如果您要配置电话上的网络设置,可以使用 DHCP 或者通过手动输入 IP 地址的方式设置电话的 IP 地址。
- 步骤 **10** 将电话升级至当前的固件映像。
- 步骤 11 使用 Cisco IP 电话进行呼叫, 验证电话和功能能否正常工作。 请参阅 *Cisco 7800* 系列 *IP* 电话用户指南。
- 步骤 **12** 向最终用户提供关于如何使用电话及如何配置电话选项的信息。此步骤确保用户掌握充足的信息以 顺利使用其 Cisco IP 电话。

#### <span id="page-55-0"></span>与电话和计算机共享网络连接

您的电话和计算机必须连接到网络才能正常工作。如果只有一个以太网端口,则您的设备可以共享 网络连接。

#### 开始之前

管理员必须先在 Cisco Unified Communications Manager 中启用 PC 端口,然后您才能使用它。

#### 过程

步骤 **1** 使用以太网电缆将电话 SW 端口连接到 LAN。

步骤 **2** 使用以太网电缆将计算机连接到电话 PC 端口。

### <span id="page-56-0"></span>在设置菜单中设置电话

电话包括许多可配置的网络设置,您可能需要对其进行修改,电话才可供用户使用。您可通过电话 上的菜单访问这些设置,并更改其中部分。

电话包括以下设置菜单:

- 网络设置:提供了用来查看和配置各种网络设置的选项。
	- IPv4 设置: 此子菜单提供更多网络选项。
	- IPv6 设置: 此子菜单提供更多网络选项。
- 安全设置: 提供了用来查看和配置各种安全设置的选项。

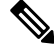

您可以控制电话是否可以访问设置菜单或此菜单中的选项。使用CiscoUnifiedCommunicationsManager 管理 电话配置窗口中的设置访问权限字段来控制访问。设置访问权限字段接受以下值: 注释

- 启用:允许访问"设置"菜单。
- 禁用:阻止访问设置菜单中的大多数条目。用户仍然可以访问设置 > 状态。
- 限制: 允许访问"用户首选项"和"状态"菜单项,并允许保存音量更改。阻止访问"设置" 菜单上的其他选项。

如果您无法访问"管理设置"菜单上的选项,请选中设置访问权限字段。

您可在 Cisco Unified Communications Manager 管理 中配置仅在电话上显示的设置。

过程

- 步骤1 按应用程序 <sup>。</sup>
- 步骤 **2** 选择管理设置。
- 步骤3 在需要时输入密码,然后单击登录。
- 步骤 **4** 选择网络设置或安全设置。
- 步骤 **5** 执行以下操作之一,以显示所需菜单:
	- 使用导航箭头选择所需菜单,然后按选择。
	- 使用电话上的键盘输入与菜单对应的数字。

步骤 **6** 要显示子菜单,请重复步骤 5。

步骤 7 要退出菜单, 请按返回 5。

#### 应用电话密码

您可以将密码应用到电话。如果您这样做,只有在"管理设置"电话屏幕上输入密码后,才能对电 话上的管理选项做出任何更改。

#### 过程

- 步骤1 在 Cisco Unified Communications Manager Administration 中, 导航至"通用电话配置文件配置"窗口 (设备 > 设备设置 > 通用电话配置文件)。
- 步骤 **2** 在"本地电话解锁密码"选项中输入密码。
- 步骤 **3** 应用密码到电话使用的通用电话配置文件。

#### 电话中的文本和菜单输入

您编辑选项设置的值时,请遵循以下指导原则:

- 使用导航键盘上的箭头键突出显示要编辑的字段。按导航键盘上的选择,以激活该字段。激活 字段后, 即可输入值。
- 使用键盘上的按键输入数字和字母。
- 要使用键盘输入字母,请使用对应的数字键。按该键一次或多次可显示某个字母。例如,为 "a" 按 **2** 键一次,为 "b" 快速按两次,为 "c" 快速按三次。暂停后,光标会自动前进以便 您输入下一个字母。
- 如果输入错误, 则按软键 3。按此软键可删除光标左侧的字符。
- 按应用之前按复原可放弃您所做的任何更改。
- 要输入点号(例如在 IP 地址中),请在键盘上按 **\***。
- 要为 IPv6 地址输入冒号,请在键盘上按 **\***。

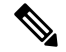

注释 Cisco IP 电话提供多种在必要时重置或恢复选项设置的方法。

### <span id="page-58-0"></span>配置网络设置

过程

- 步骤1 按应用程序 第。
- 步骤2 要访问"网络设置"菜单,选择管理设置 > 网络设置。
- 步骤3 设置字段,如此所述。
- 步骤 **4** 设置字段后,选择应用和保存。
- 步骤 **5** 重新启动电话。

#### 网络设置

网络设置菜单包含适用于 IPv4 和 IPv6 的字段和子菜单。要更改某些字段,请先禁用 DHCP。

表 **20:** 以太网设置菜单选项

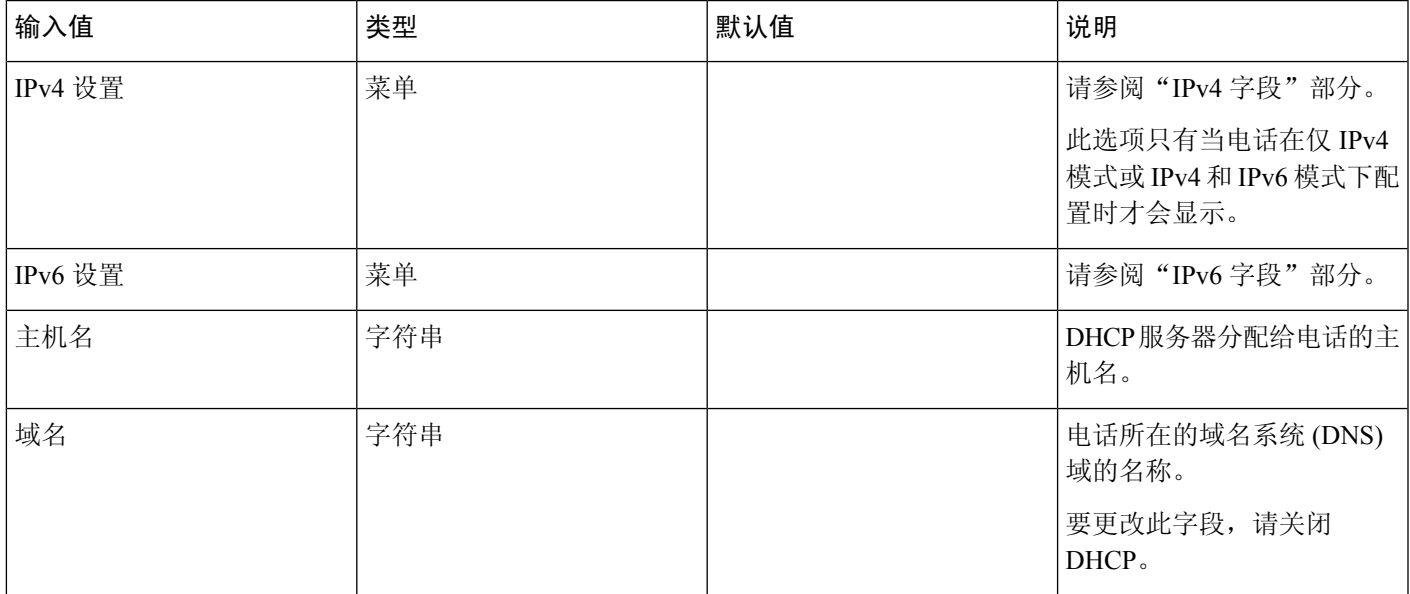

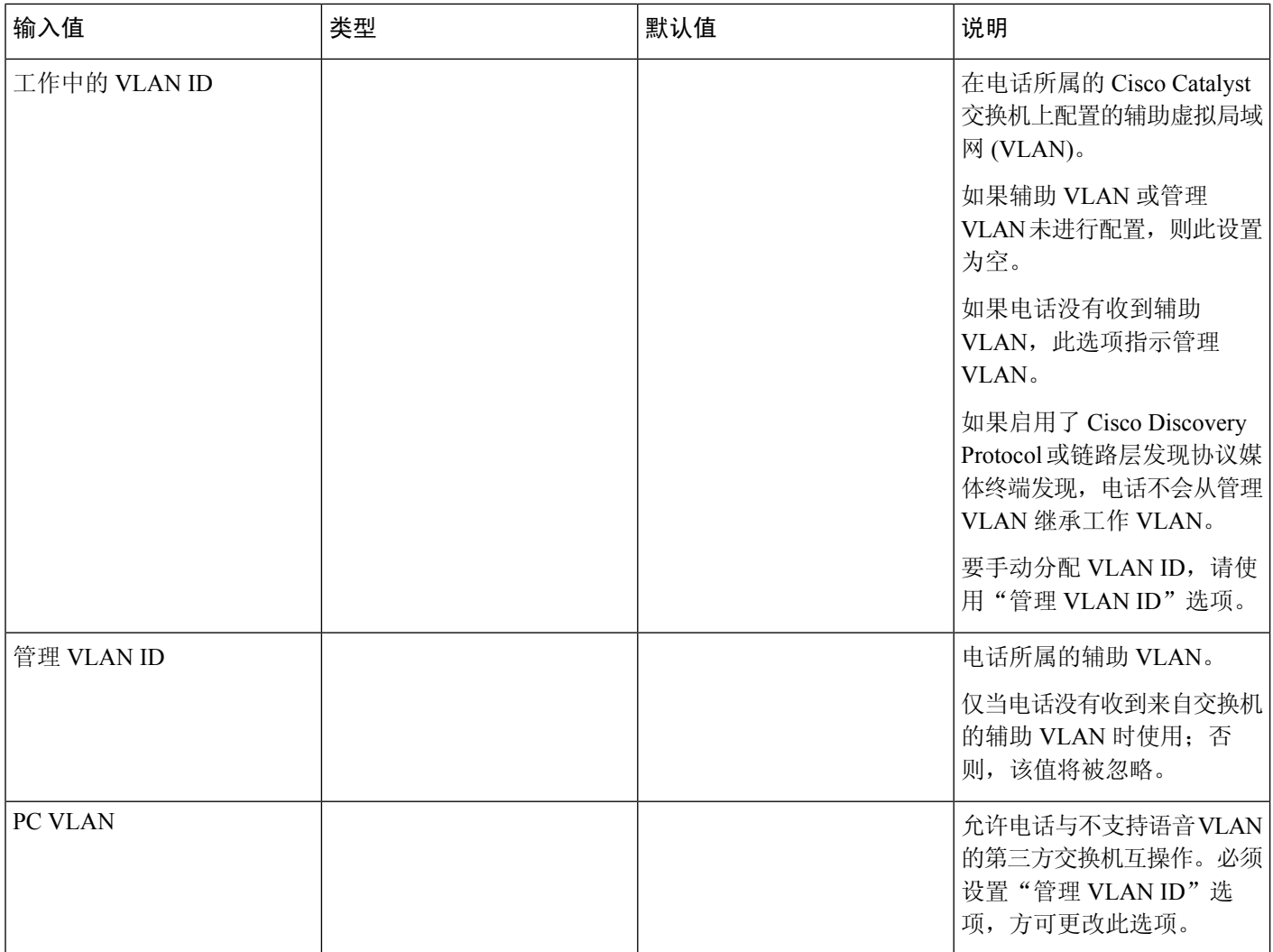

 $\mathbf{l}$ 

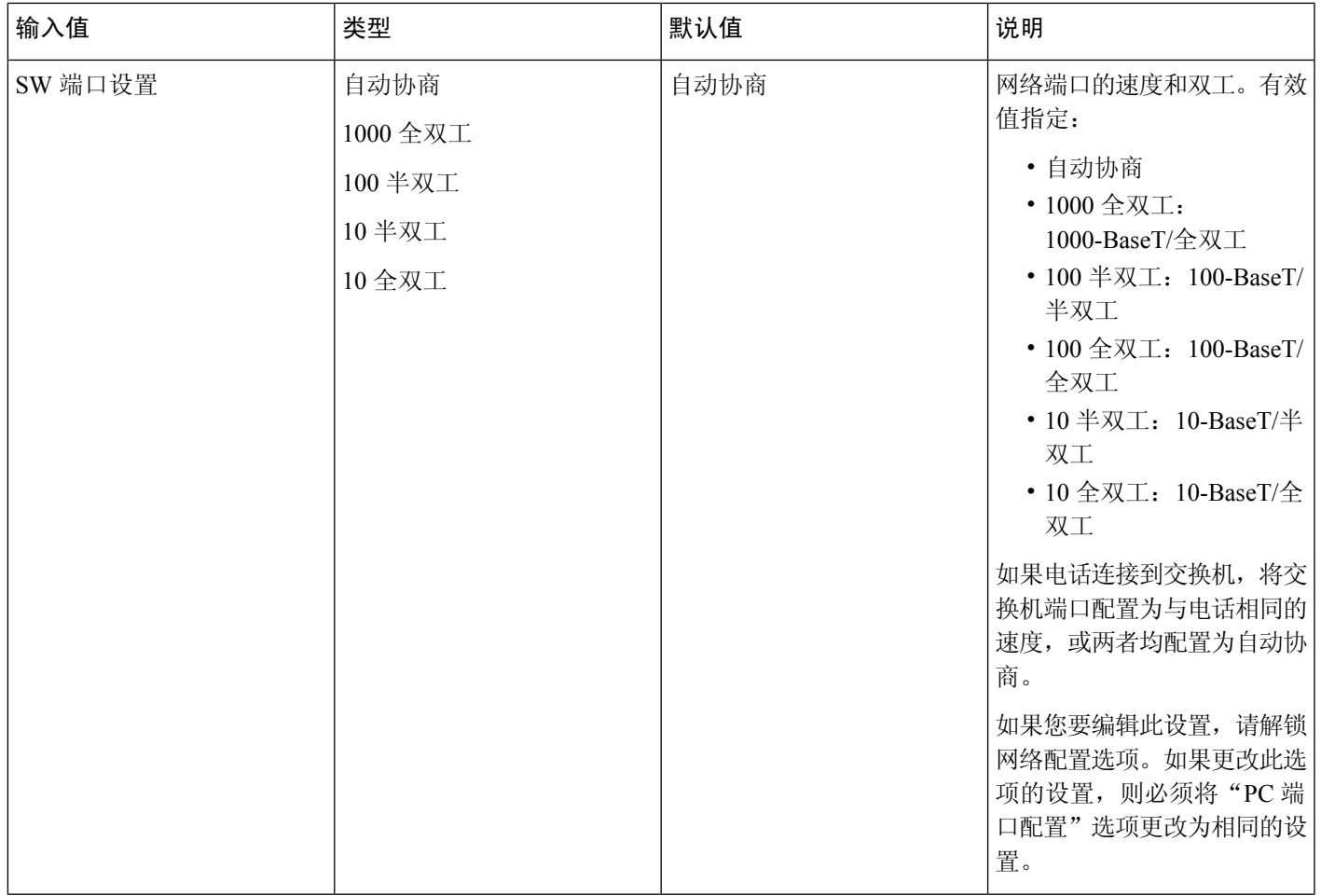

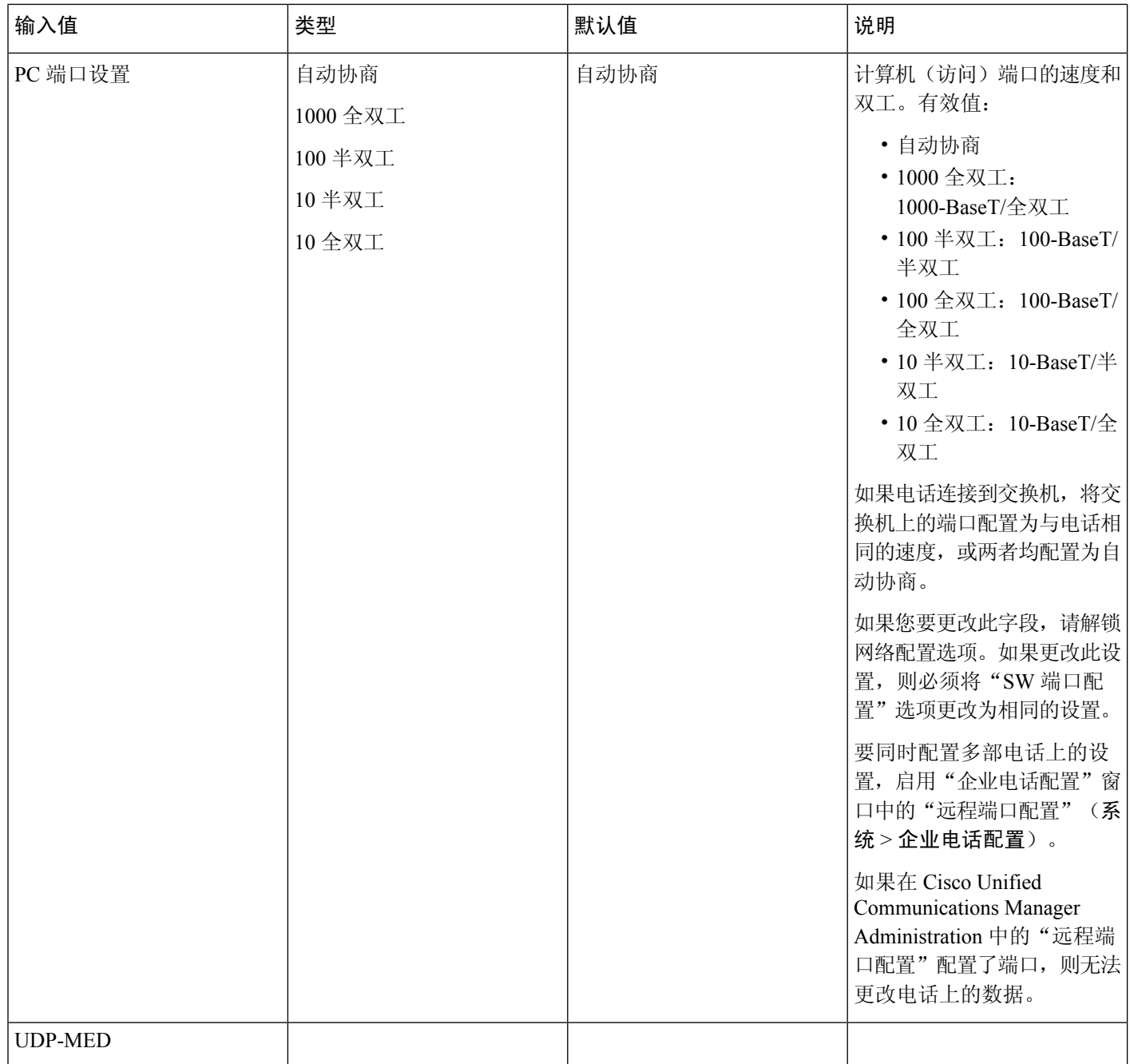

#### **IPv4** 字段

 $\mathbf I$ 

#### 表 **21: IPv4** 设置菜单选项

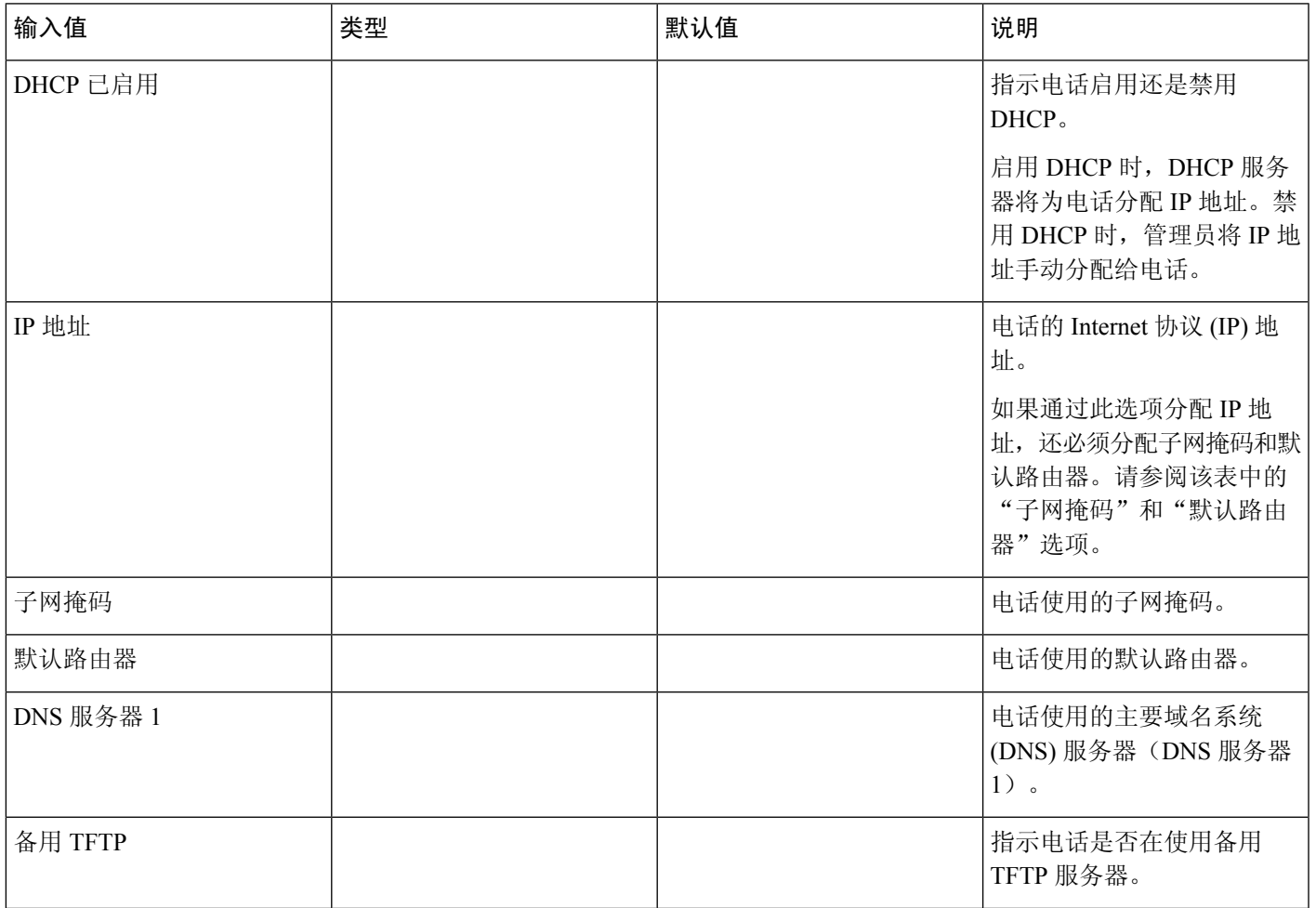

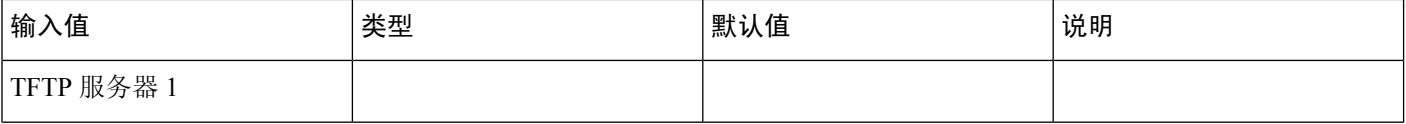

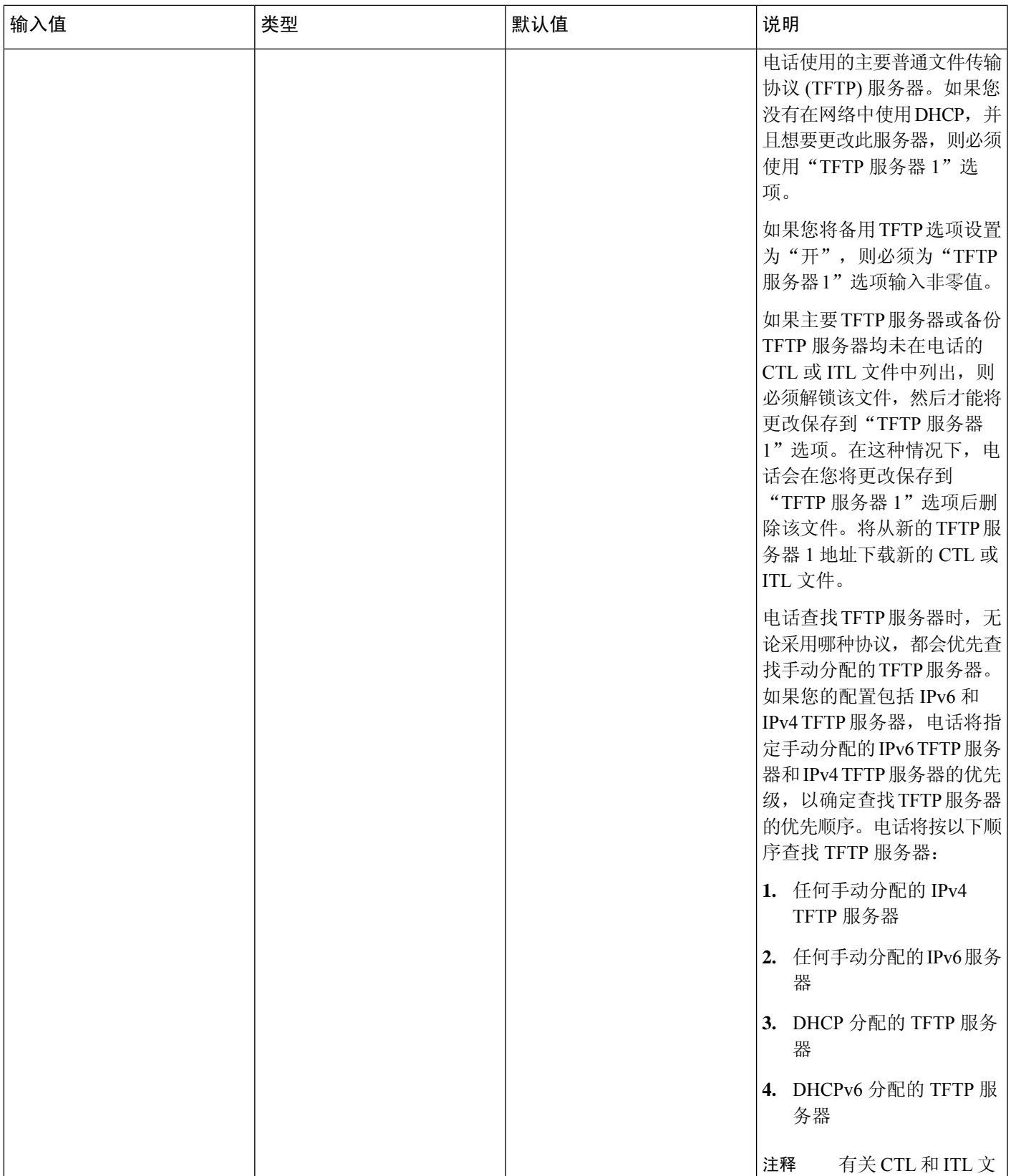

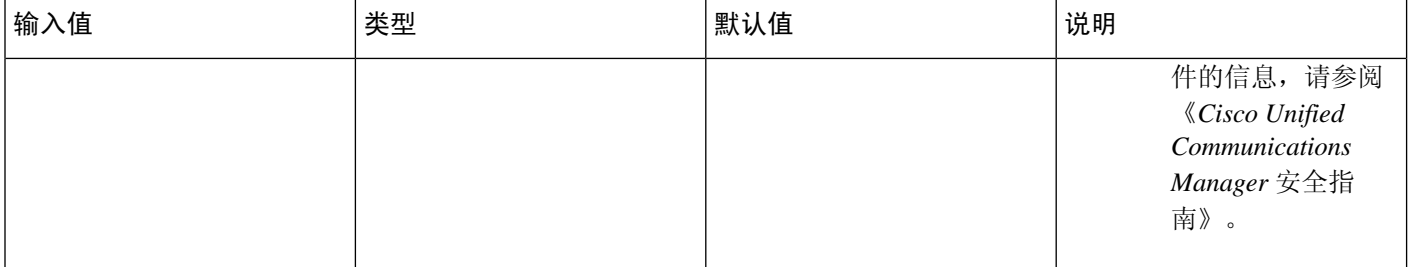

 $\mathbf{l}$ 

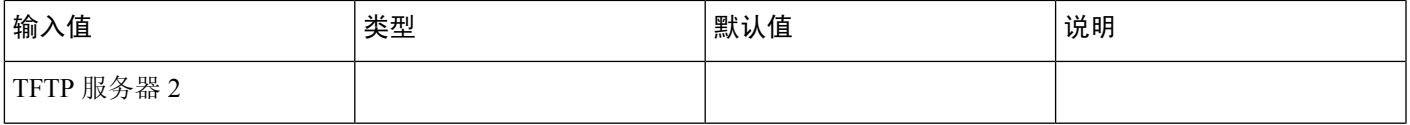

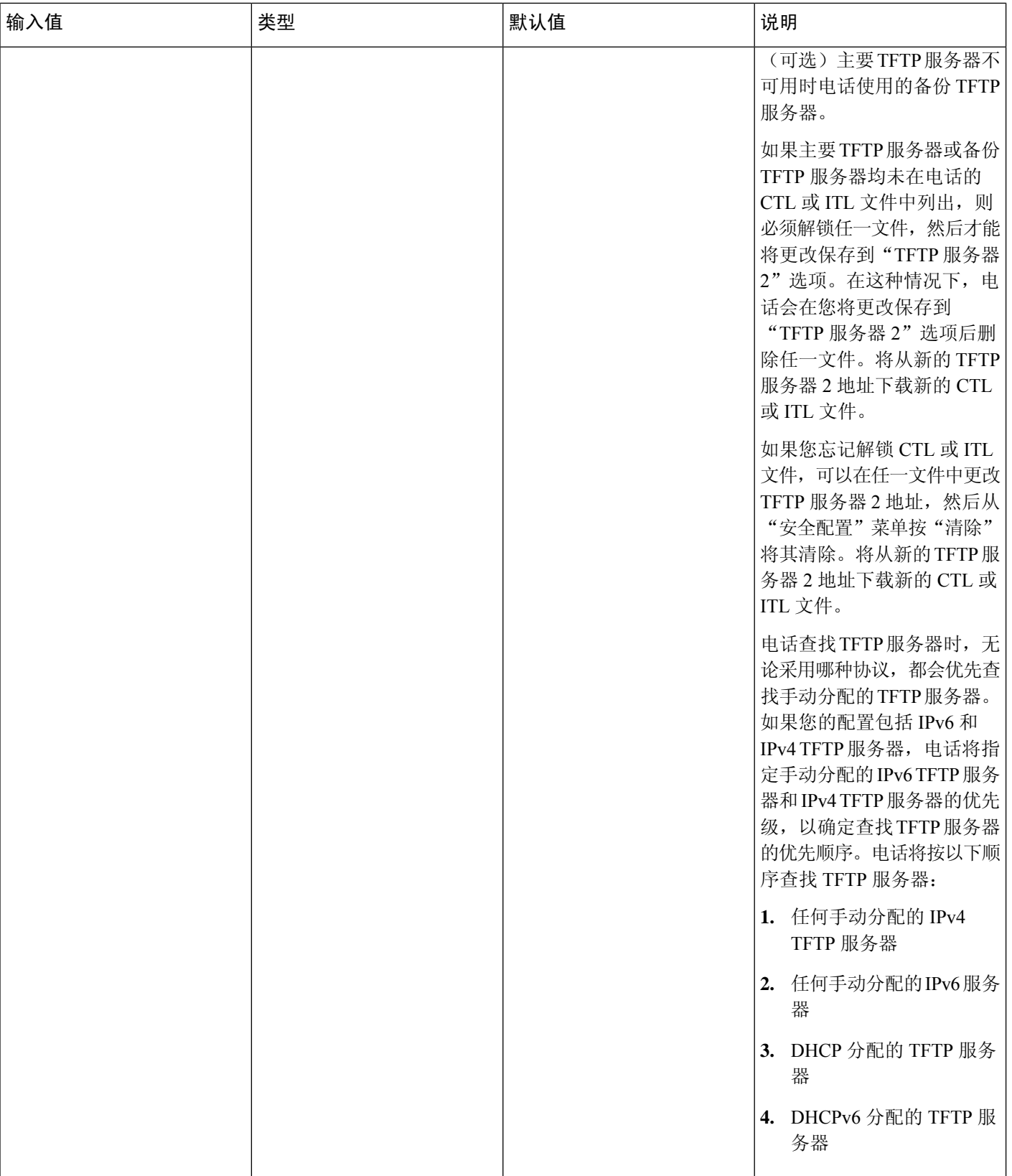

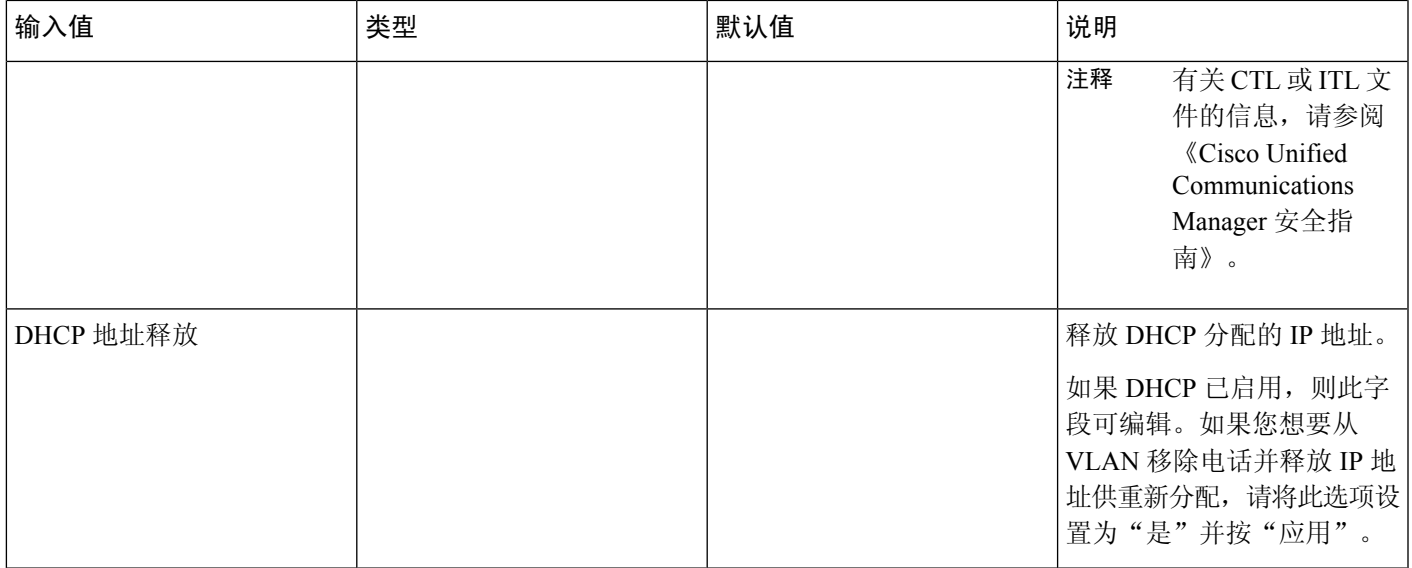

#### **IPv6** 字段

必须在 Cisco Unified Communication 管理中启用和配置 IPv6, 然后方可在您的设备上配置 IPv6 设置 选项。以下设备配置字段适用于 IPv6 配置:

- IP 寻址模式
- 用于信令的 IP 寻址模式首选项

如果 Unified 群集中已启用 IPv6, 则 IP 寻址模式的默认设置为 IPv4 和 IPv6。在此寻址模式下, 电话 将获取并使用一个 IPv4 地址和一个 IPv6 地址。它可以根据媒体的需要使用 IPv4 和 IPv6 地址。电话 将 IPv4 或 IPv6 地址用于呼叫控制信令。

有关 IPv6 部署的详细信息, 请参阅[《思科协作系统版本](https://www.cisco.com/c/en/us/support/unified-communications/unified-communications-system/products-implementation-design-guides-list.html) 12.0 的 IPv6 部署指南》。

您可从以下菜单之一设置 IPv6:

- Wi-Fi 禁用时:以太网设置 > **IPv6** 设置
- Wi-Fi 启用时:**Wi-Fi** 客户端设置 > **IPv6** 设置

使用电话键盘输入或编辑 IPv6 地址。要输入冒号,请在键盘上按星号 (\*)。要输入十六进制数字 a、 b 和 c,在键盘上按 2,滚动以选择所需的数字,然后按 **Enter** 键。要输入十六进制数字 d、e 和 f, 在键盘上按 3,滚动以选择所需的数字,然后按 **Enter** 键。

下表介绍 IPv6 菜单中找到的 IPv6 相关信息。

#### 表 **22: IPv6** 设置菜单选项

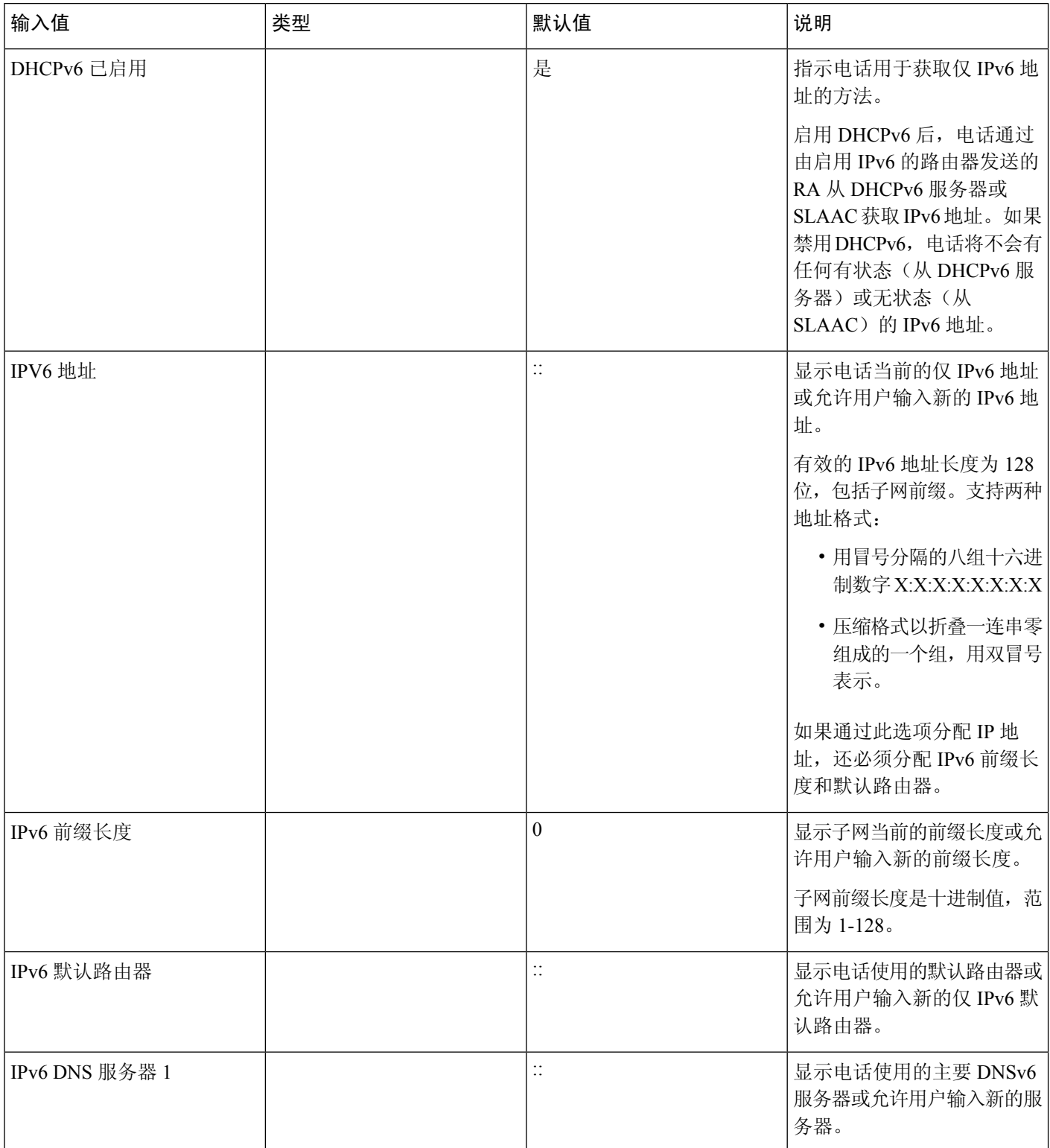

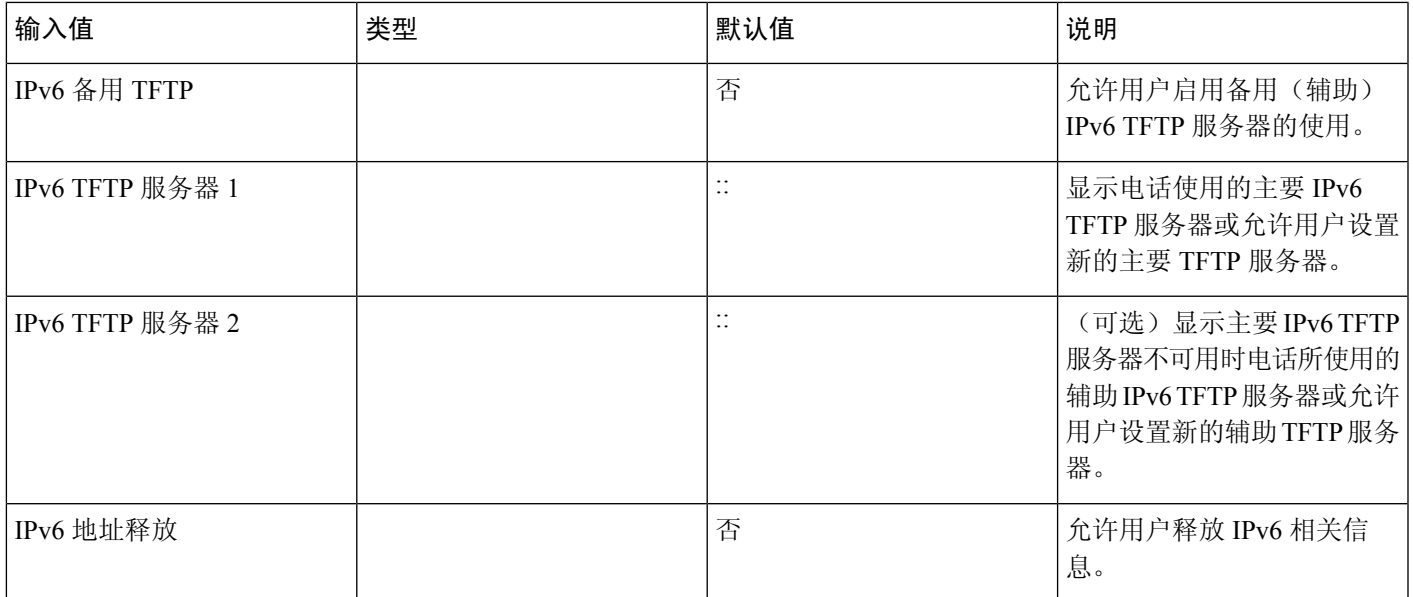

### <span id="page-70-0"></span>验证电话启动

在 Cisco IP 电话连接电源后,电话会自动重复启动诊断过程。

过程

步骤 **1** 如果通过以太网供电,请检查 LAN 电缆插入网络端口。

步骤 **2** 如果使用外接电源,请将外接电源连接至电话并将外接电源插入电源插座。 在启动的各个阶段,按键会依次闪烁琥珀色和绿色,因为电话会检查硬件。 如果电话成功完成这些阶段,则会正常启动。

注释 对于 Cisco 8861 IP 电话, 如果您使用了外接电源, 但以太网供电不可用, 则将启用 Wifi。

#### 相关主题

[启动问题](#page-210-0),第195页 Cisco IP [电话没有完成正常的启动过程](#page-210-1), 第 195 页

### <span id="page-70-1"></span>为用户配置电话服务

您可以向用户授予在 IP 电话上访问 Cisco IP 电话服务的权限。您还可以将一个按键分配给不同的电 话服务。IP 电话将每项服务作为一个单独的应用进行管理。

用户访问任何服务之前:

- 使用 Cisco Unified Communications Manager 管理 配置默认情况下不显示的服务。
- 用户必须使用 Cisco Unified Communications Self Care 门户网站订阅服务。这款基于 Web 的应用 程序为 IP 电话应用程序有限的最终用户配置提供图形用户界面 (GUI)。但用户无法订阅您配置 为企业订阅的任何服务。

有关详细信息,请参阅特定 Cisco Unified Communications Manager 版本的文档。

设置服务前,收集您要设置的站点的URL,并验证用户是否可以从公司IP电话网络访问这些站点。 此活动不适用于思科提供的默认服务。

过程

- 步骤 1 在 Cisco Unified Communications Manager 管理 中, 选择**设备 > 设备设置 > 电话服务**。
- 步骤 2 验证用户可以访问 Cisco Unified Communications Self Care 门户网站, 用户可以从该门户网站选择并 订阅已配置的服务。

请参阅 Self Care [自助门户概述](#page-86-1), 第 71 页, 获取您必须提供给最终用户的信息摘要。

#### 相关主题

Cisco Unified [Communications](#page-14-0) Manager文档, 第 xv 页

### <span id="page-71-0"></span>更改用户的电话型号

您可以更改用户的电话型号,用户也可以自行更改。需要更改的原因可能有很多种,例如:

- 您将 Cisco Unified Communications Manager (Unified CM) 更新到了电话型号不支持的软件版本。
- 用户希望使用与当前型号不同的电话型号。
- 电话需要维修或更换。

Unified CM 会识别旧电话,并使用旧电话的 MAC 地址来识别旧电话配置。Unified CM 将旧电话配 置复制到新电话的条目中。然后,新电话即与旧电话具有相同的配置。

限制:如果旧电话的线路或线路按键数比新电话多,新电话不会配置额外的线路或线路按键。

配置完成后,电话将重新启动。

#### 开始之前

按照《*Cisco Unified Communications Manager* 功能配置指南》中的说明设置 Cisco Unified Communications Manager。

您需要预装 12.8(1) 或更高版本固件的未使用的新电话。
#### 过程

步骤 **1** 关闭旧电话的电源。

- 步骤 **2** 打开新电话的电源。
- 步骤 **3** 在新电话上,选择更换现有电话。
- 步骤 **4** 输入旧电话的主分机。
- 步骤 **5** 如果旧电话分配了 PIN,请输入 PIN。

步骤 **6** 按提交。

步骤7 如果用户有多台设备, 请选择要更换的设备, 然后按继续。

I

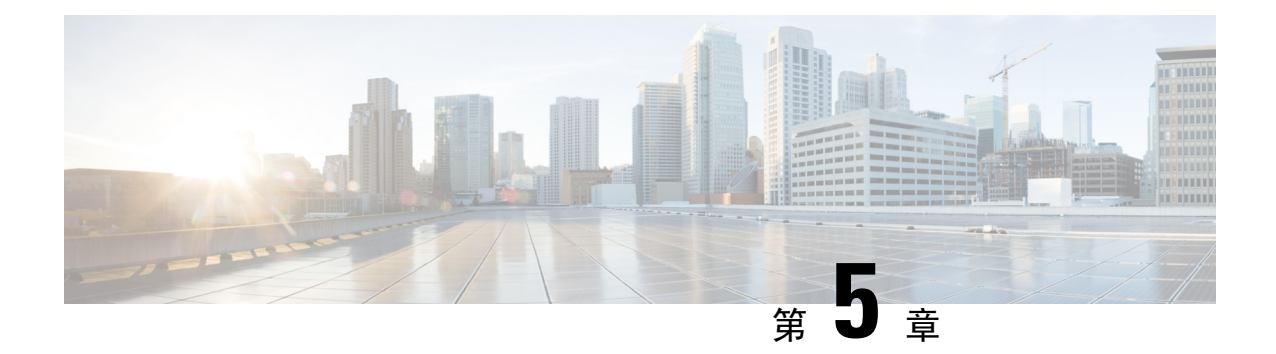

# **Cisco Unified Communications Manager**电话设 置

- 设置 [Cisco](#page-74-0) IP 电话, 第 59 页
- $\cdot$  [确定电话](#page-78-0) MAC 地址, 第63页
- [电话添加方法](#page-79-0), 第64页
- 添加用户到 Cisco Unified [Communications](#page-80-0) Manager, 第 65 页
- [添加用户到最终用户组](#page-82-0), 第67页
- [关联电话与用户](#page-82-1), 第67页
- [Surviveable](#page-83-0) Remote Site Telephony, 第 68 页

# <span id="page-74-0"></span>设置 **Cisco IP** 电话

如果未启用自动注册功能并且 Cisco Unified Communications Manager 数据库中不存在该电话, 您必 须以手动方式在 Cisco Unified Communications Manager Administration 中配置 Cisco IP 电话。此过程 中的部分任务是可选的,具体取决于您的系统和用户需求。

有关任何步骤的更多信息,请参阅特定 Cisco Unified Communications Manager 版本的文档。

使用 Cisco Unified Communications Manager Administration 执行以下过程中的配置步骤。

#### 过程

- 步骤 **1** 收集电话的以下信息:
	- 电话型号
	- MAC 地址: 请参[阅确定电话](#page-78-0) MAC 地址, 第 63 页
	- 电话的物理位置
	- 电话用户的姓名或用户 ID
	- 设备池
- 分区、呼叫搜索空间和位置信息
- 分配到电话的线路及关联目录号码 (DN) 数目
- 与电话关联的 Cisco Unified Communications Manager 用户
- 影响电话按键模板、软键模板、电话功能、IP 电话服务或电话应用的电话使用信息

有关更多信息,请参阅特定 Cisco Unified Communications Manager 版本的文档以及相关链接。

步骤 **2** 验证您具有电话适用的充足的设备许可证。

有关更多信息,请参阅特定 Cisco Unified Communications Manager 版本的许可文档。

步骤 **3** 定义确定电话上按钮配置的电话按钮模板。选择设备 > 设备设置 > 电话按键模板,以创建和更新模 板。

有关更多信息,请参阅特定 Cisco Unified Communications Manager 版本的文档以及相关链接。

步骤 **4** 定义设备池。选择系统 > 设备池。

设备池定义设备的共同特征,例如区域、日期/时间组,软键模板和 MLPP 信息。

步骤 **5** 定义通用电话配置文件。选择设备 > 设备设置 > 通用电话配置文件。

通用电话配置文件提供 Cisco TFTP 服务器所需的数据, 以及通用电话设置, 例如"免打扰"和功能 控制选项。

步骤 **6** 定义呼叫搜索空间。在 Cisco Unified Communications Manager Administration 中,单击呼叫路由 > 控 制类 > 呼叫搜索空间。

呼叫搜索空间是可供搜索以确定如何路由拨出号码的路由分区集合。设备的呼叫搜索空间与目录号 码的呼叫搜索空间一起使用。目录号码 CSS 优先于设备 CSS。

- 步骤 **7** 配置设备类型和协议的安全性配置文件。选择系统 > 安全性 > 电话安全性配置文件。
- 步骤 **8** 设置电话。选择设备 > 电话。
	- a) 查找您要修改的电话或添加新电话。
	- b) 填写"电话配置"窗口的"设备信息"窗格中的必填字段, 以配置电话。
		- MAC 地址 (必填): 确保值包含 12 个十六进制字符。
		- 描述:输入有用的描述,在您需要搜索该用户的相关信息时为您提供帮助。
		- 设备池(必填)
		- 电话按钮模板:确定电话上按钮配置的电话按钮模板。
		- 通用电话配置文件
		- 呼叫搜索空间
		- 位置
		- 所有者用户 ID

在 Cisco Unified Communications Manager 数据库中添加设备及其默认设置。

有关"产品特定配置"字段的信息,请查看"电话配置"窗口中的"?" 按钮帮助。

- 如果您想要同时在 Cisco Unified Communications Manager 数据库中添加电话和用户,请 参阅特定 Cisco Unified Communications Manager 版本的文档。 注释
- c) 在该窗口的"协议特定信息"区域中,选择"设备安全性配置文件"并设置安全模式。
	- 根据公司的总体安全策略选择安全性配置文件。如果电话不支持安全性,则选择非安全 性配置文件。 注释
- d) 在"分机信息"区域中, 如果此电话支持 Cisco 分机移动, 请选中"启用分机移动"复选框。

e) 单击保存。

步骤 **9** 选择设备 > 设备设置 > **SIP** 配置文件,设置诸如多级优先与预占 (MLPP) 等参数。

步骤 **10** 选择设备 > 电话,填写"目录号码配置"窗口中的必填字段以配置电话上的目录号码(线路数)。

- a) 找到该电话。
- b) 在"电话配置"窗口中,单击窗口左侧窗格中的"线路 1"。
- c) 在"目录号码"字段中,输入可以拨出的有效号码。

注释 该字段包含的号码应与"最终用户配置"窗口的"电话号码"字段中出现的号码相同。

- d) 在"路由分区"下拉列表中,选择该目录号码所属的分区。如果不想限制对目录号码的访问,请 为该分区选择 <无>。
- e) 在"呼叫搜索空间"下拉列表中,选择合适的呼叫搜索空间。您选择的值将应用于使用该目录号 码的所有设备。
- f) 在"呼叫前转和呼叫代答设置"区域中,选择项目(例如"前转所有呼叫"、"繁忙时前转内部 呼叫")以及呼叫应发送至的相应目的地。

示例:

如果您希望传入的内部和外部呼叫收到前转至此线路的语音邮件的忙碌信号,请在"呼叫代答和 呼叫前转设置"区域的左侧列中,选中"繁忙时前转内部呼叫"旁边的"语音邮件"复选框。

- g) 在"线路 1"或"设备"窗格中,配置以下字段:
	- · 显示("内部主叫方 ID"字段): 您可以输入此设备用户的姓名, 这样就可以向所有内部 呼叫显示此名称。将此字段留空以使系统显示电话分机。
	- 外部电话号码掩码: 表示从此线路发起呼叫时用于发送主叫方 ID 信息的电话号码 (或掩 码)。最多可输入 24 个数字和 "X" 个字符。X 代表目录号码,必须显示在模式的末尾。

#### 示例:

如果指定掩码 408902XXXX,则来自分机 6640 的外线呼叫将显示主叫方 ID 号码 4089026640。 此设置仅适用于当前设备,除非您选中右侧的复选框(更新共享设备设置)并单击传播选定项。 右侧的复选框仅在其他设备共享此目录号码时显示。

h) 选择保存。

有关目录号码的更多信息,请参阅特定 Cisco Unified Communications Manager 版本的文档以及相关 链接。

- 步骤 **11** 将用户与电话关联。单击"电话配置"窗口的关联最终用户,将用户与正在配置的线路进行关联。
	- a) 配合使用查找与"搜索"字段,以找到该用户。
	- b) 选中用户名旁边的方框, 然后单击添加选定项。

用户名和用户 ID 出现在"目录号码配置"窗口的"与线路关联的用户"窗格中。

c) 选择保存。

用户现已与电话上的线路 1 关联。

- d) 如果电话还有第二条线路,请配置线路 2。
- 步骤 **12** 将用户与设备关联:
	- a) 选择用户管理 > 最终用户。
	- b) 使用搜索框和查找找到您添加的用户。
	- c) 单击用户 ID。
	- d) 在屏幕的"目录号码关联"区域中, 从下拉列表中设置"主要分机"。
	- e) (可选) 在"移动信息"区域中,选中"启用移动"方框。
	- f) 在"权限信息"区域中,使用添加至访问控制组按钮将此用户添加到任何用户组。 例如, 您可能想要将该用户添加到被定义为"标准 CCM 最终用户组"的组。
	- g) 要查看某个组的详细信息,请选择该组并单击查看详细信息。
	- h) 在"分机移动"区域中,如果用户可以使用 Extension Mobility Cross Cluster 服务,请选中"启 用 Extension Mobility Cross Cluster"方框。
	- i) 在"设备信息"区域中,单击设备关联。
	- i) 使用"搜索"字段和查找找到您要与该用户关联的设备。
	- k) 选择该设备,然后单击保存选定项**/**更改。
	- l) 单击位于屏幕右上角的返回相关用户链接旁边的"转至"。
	- m) 选择保存。
- 步骤 **13** 自定义软键模板。选择设备 > 设备设置 > 软键模板。

使用该页面添加、删除或更改用户电话上显示的软键功能的顺序,以满足功能使用需求。

步骤 **14** 配置快速拨号按钮并分配快速拨号号码。选择设备 > 电话。

注释 用户可以使用 Self Care 自助门户更改其电话上的快速拨号设置。

- a) 找到您要设置的电话。
- b) 在"关联信息"区域中,单击添加新的 **SD**。
- c) 设置快速拨号信息。
- d) 选择保存。
- 步骤 **15** 配置 Cisco IP 电话服务并分配服务。选择设备 > 设备设置 > 电话服务。 向电话提供 IP 电话服务。
- 注释 用户可以使用Cisco UnifiedCommunicationsSelfCare自助门户添加或更改其电话上的服务。
- 步骤 **16** (可选) 向预设按钮分配服务。选择设备 > 设备设置 > 电话按钮模板。 提供对 IP 电话服务或 URL 的访问。
- 步骤 **17** 在 Cisco Unified Communications Manager 的全局目录中添加用户信息。选择用户管理 > 最终用户, 然后单击新增并配置必填字段。必填字段标有星号 (\*)。
	- 如果贵公司使用轻量级目录访问协议 (LDAP) 目录存储用户的相关信息, 您可以安装并配 置 Cisco Unified Communications 以使用现有的 LDAP 目录(请参[阅公司目录设置](#page-170-0), 第 155 [页\)](#page-170-0)。启用"从LDAP服务器启用同步"字段后,您将无法在Cisco UnifiedCommunications Manager Administration 中添加其他用户。 注释
	- a) 设置用户 ID 和姓氏字段。
	- b) 指定密码(适用于 Self Care 自助门户)。
	- c) 指定 PIN 码(适用于 Cisco 分机移动和个人目录)。
	- d) 将用户与电话关联。

让用户控制其电话,例如前转呼叫或添加快速拨号号码或服务。

- 注释 某些电话,例如会议室内使用的电话,没有关联用户。
- 步骤 **18** 将用户与用户组关联。选择用户管理 > 用户设置 > 访问控制组。

向用户分配一个适用于用户组内所有用户的常用角色和权限列表。管理员可以管理用户组、角色和 权限以控制系统用户的访问级别(以及因此产生的安全级别)。有关详细信息,请参阅[添加用户到](#page-82-0) [最终用户组](#page-82-0), 第67页。

为了让最终用户能够访问 Cisco Unified Communications Self Care 自助门户, 您必须将用户添加到标 准 Cisco Communications Manager 最终用户组中。

#### 相关主题

Cisco Unified [Communications](#page-14-0) Manager文档, 第 xv 页

# <span id="page-78-0"></span>确定电话 **MAC** 地址

要添加电话至 Cisco Unified Communications Manager, 您必须确定电话的 MAC 地址。

#### 过程

执行以下操作之一:

- 在电话上, 按应用程序 3, 选择电话信息, 然后查看"MAC 地址"字段。
- 查看电话背面的 MAC 标签。

• 显示电话网页并单击设备信息。

# <span id="page-79-0"></span>电话添加方法

在您安装Cisco IP电话后,可选择以下选项之一,将电话添加至Cisco UnifiedCommunicationsManager 数据库。

- 使用 Cisco Unified Communications Manager Administration 单个添加电话
- 使用批量管理工具 (BAT) 添加多个电话
- 自动注册
- BAT 和自动注册电话支持的工具 (TAPS)

在逐个添加电话或使用 BAT 添加电话之前, 您需要电话的 MAC 地址。有关详细信息, 请参阅: 确 [定电话](#page-78-0) MAC 地址, 第63页。

有关批量管理工具的详细信息,请参阅特定 Cisco Unified Communications Manager 版本的文档。

相关主题

Cisco Unified [Communications](#page-14-0) Manager文档, 第 xv 页

### 逐个添加电话

收集您要添加到 Cisco Unified Communications Manager 的电话的 MAC 地址和电话信息。

过程

- 步骤 1 在 Cisco Unified Communications Manager Administration 中, 选择设备 > 电话。
- 步骤 **2** 单击新增。
- 步骤 **3** 选择电话类型。
- 步骤 **4** 选择下一步。
- 步骤 **5** 填写有关电话的信息,包括 MAC 地址。

有关 Cisco Unified Communications Manager 的完整说明和概念信息,请参阅特定 Cisco Unified Communications Manager 版本的文档。

步骤 **6** 选择保存。

#### 相关主题

Cisco Unified [Communications](#page-14-0) Manager文档, 第 xv 页

### 使用 **BAT** 电话模板添加电话

Cisco Unified Communications 批量管理工具 (BAT) 可让您执行批量操作,包括注册多部电话。 要仅使用 BAT (不联合 TAPS)添加电话,您必须获取每部电话的相应 MAC 地址。 有关使用 BAT 的详细信息,请参阅特定 Cisco Unified Communications Manager 版本的文档。

过程

- 步骤 **1** 从 Cisco Unified Communications 管理,选择批量管理 > 电话 > 电话模板。
- 步骤 **2** 单击新增。
- 步骤 **3** 选择电话类型并单击下一步。
- 步骤 **4** 输入电话对应参数的详细信息,例如设备池、电话按键模板和设备安全配置文件等。
- 步骤 **5** 单击保存。
- 步骤 **6** 选择设备 > 电话 > 新增以使用 BAT 电话模板添加电话。

相关主题

Cisco Unified [Communications](#page-14-0) Manager文档, 第 xv 页

# <span id="page-80-0"></span>添加用户到 **Cisco Unified Communications Manager**

您可以显示和维护有关在 Cisco Unified Communications Manager 中注册的用户的信息。Cisco Unified Communications Manager 还允许每位用户执行以下任务:

- 从 Cisco IP 电话访问公司目录和其他自定义目录。
- 创建个人目录。
- 设置快速拨号和呼叫前转号码。
- 订阅可从 Cisco IP 电话访问的服务。

#### 过程

- 步骤1 要逐个添加用户,请参阅直接添加用户到 Cisco Unified [Communications](#page-81-0) Manager, 第 66 页。
- 步骤 **2** 要批量添加用户,请使用批量管理工具。此方法还可让您为所有用户设置相同的默认密码。

有关详细信息,请参阅特定 Cisco Unified Communications Manager 版本的文档。

#### 相关主题

Cisco Unified [Communications](#page-14-0) Manager文档, 第 xv 页

### 从外部 **LDAP** 目录添加用户

如果您添加了用户到 LDAP 目录(非 Cisco Unified Communications 服务器目录), 您可以立即将 LDAP 目录同步到您在其中添加用户和用户电话的 Cisco Unified Communications Manager。

如果您没有立即将 LDAP 目录同步到 Cisco Unified Communications Manager, "LDAP 目录"窗口上 的"LDAP 目录同步安排"将确定何时安排下次自动同步。必须先进行同步,然后您才能将新用户 关联到设备。 注释

过程

- 步骤 **1** 登录到 Cisco Unified Communications Manager Administration。
- 步骤 **2** 选择系统 > **LDAP** > **LDAP** 目录。
- 步骤 **3** 使用查找找到您的 LDAP 目录。
- 步骤 **4** 单击 LDAP 目录名称。
- 步骤 **5** 单击立即执行完全同步。

### <span id="page-81-0"></span>直接添加用户到 **Cisco Unified Communications Manager**

如果您不使用轻量级目录访问协议 (LDAP) 目录,您可以按照以下步骤使用 Cisco Unified Communications Manager Administration 直接添加用户。

注释 如果 LDAP 已同步, 您不能使用 Cisco Unified Communications Manager Administration 添加用户。

过程

步骤 **1** 在 Cisco Unified Communications Manager Administration 中,选择用户管理 > 最终用户。

- 步骤 **2** 单击新增。
- 步骤 **3** 在"用户信息"窗格中,输入以下信息:
	- 用户 ID:输入最终用户标识名称。Cisco Unified Communications Manager 不允许在创建用户 ID 后再对其进行修改。您可以使用以下特殊字符:=、+、<、>、#、;、\、"" 和空格。例如: johndoe
	- 密码和确认密码:输入 5 个或更多个字母数字或特殊字符作为最终用户密码。您可以使用以下 特殊字符: =、+、<、>、#、;、\、""和空格。
- 姓氏:输入最终用户姓氏。您可以使用以下特殊字符:=、+、<、>、#、;、\、""和空格。例 如:doe
- 电话号码:输入最终用户的主要目录号码。最终用户的电话上可有多条线路。例如:26640(John Doe 的公司内部电话号码)

步骤 **4** 单击保存。

# <span id="page-82-0"></span>添加用户到最终用户组

要添加用户到 Cisco Unified Communications Manager 标准最终用户组,请执行以下步骤:

#### 过程

步骤 **1** 在 Cisco Unified Communications Manager Administration 中,选择用户管理 > 用户设置 > 访问控制 组。

此时将显示"查找并列出用户"窗口。

- 步骤 **2** 输入适当的搜索条件,然后单击查找。
- 步骤 **3** 选择标准 **CCM** 最终用户链接。此时将显示标准 CCM 最终用户的"用户组配置"窗口。
- 步骤4 选择将最终用户添加到组。此时将显示"查找并列出用户"窗口。
- 步骤 **5** 使用"查找用户"下拉列表框查找您要添加的用户,并单击查找。

随后将显示与您的搜索条件匹配的用户列表。

- 步骤 **6** 在显示的记录列表中,单击要添加到此用户组的用户旁边的复选框。如果列表很长,则使用底部的 链接查看更多结果。
	- 注释 搜索结果的列表不显示已属于用户组的用户。

步骤 **7** 选择添加选定项。

## <span id="page-82-1"></span>关联电话与用户

您可以从 Cisco Unified Communications Manager 的"最终用户"窗口关联电话与用户。

#### 过程

步骤 **1** 在 Cisco Unified Communications Manager Administration 中,选择用户管理 > 最终用户。

此时将显示"查找并列出用户"窗口。

步骤 **2** 输入适当的搜索条件,然后单击查找。

- 步骤 **3** 在显示的记录列表中,选择用户的链接。
- 步骤 **4** 选择设备关联。

此时将出现"用户设备关联"窗口。

- 步骤5 输入适当的搜索条件,然后单击查找。
- 步骤 **6** 通过选中设备左边的方框,选择您要与用户关联的设备。
- 步骤 **7** 选择保存选定项**/**更改以关联设备与用户。
- 步骤8 从窗口右上角的"相关链接"下拉列表中,选择返回到用户并单击转至。

此时将出现"最终用户配置"窗口,并且您所选的关联设备将在"受控设备"窗格中显示。

步骤 **9** 选择保存选定项**/**更改。

# <span id="page-83-0"></span>**Surviveable Remote Site Telephony**

Survivable Remote Site Telephony (SRST) 确保了当与控制的 Cisco Unified Communications Manager 之 间的连接断开时,仍可访问基本电话功能。在这种情况下,电话可以将进行中的呼叫保持在活动状 态,用户可以访问部分可用的功能。进行故障转移时,用户会在电话上收到提示消息。

下表描述了故障转移期间功能的可用性。

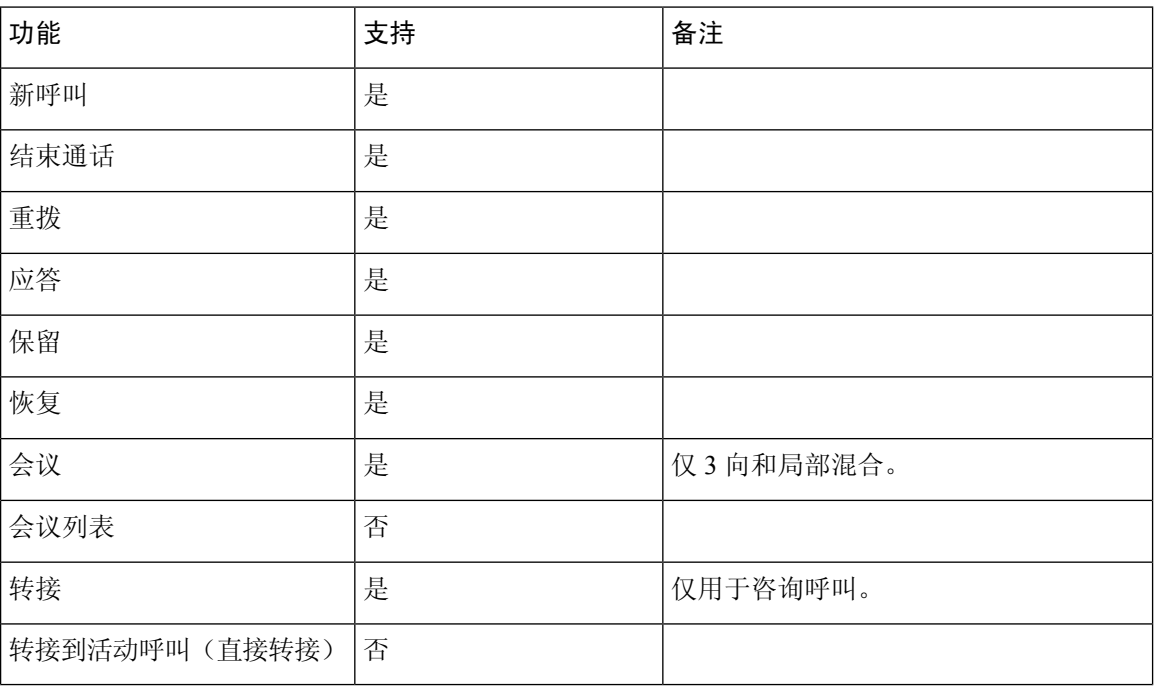

#### 表 **23: SRST** 功能支持

I

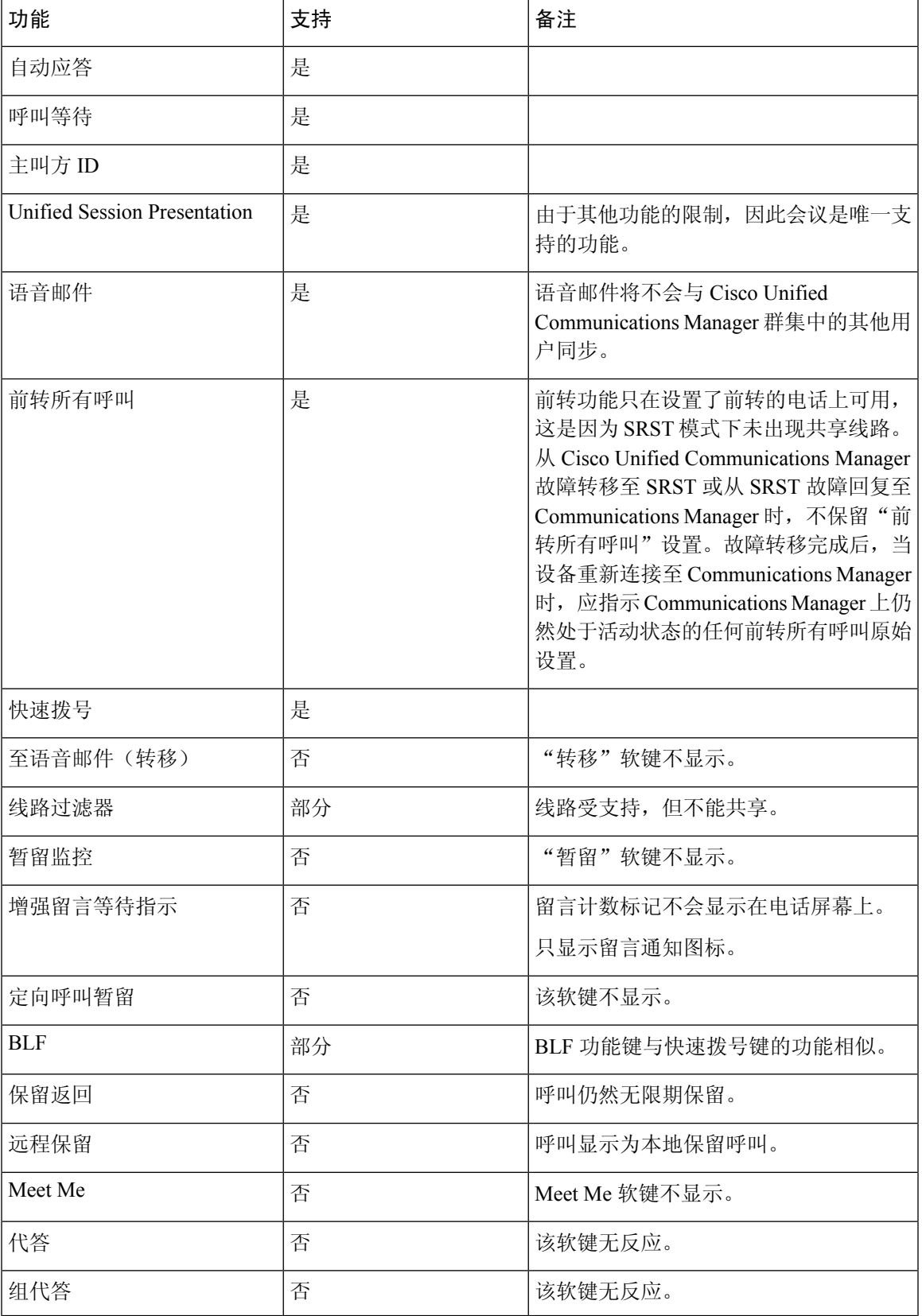

I

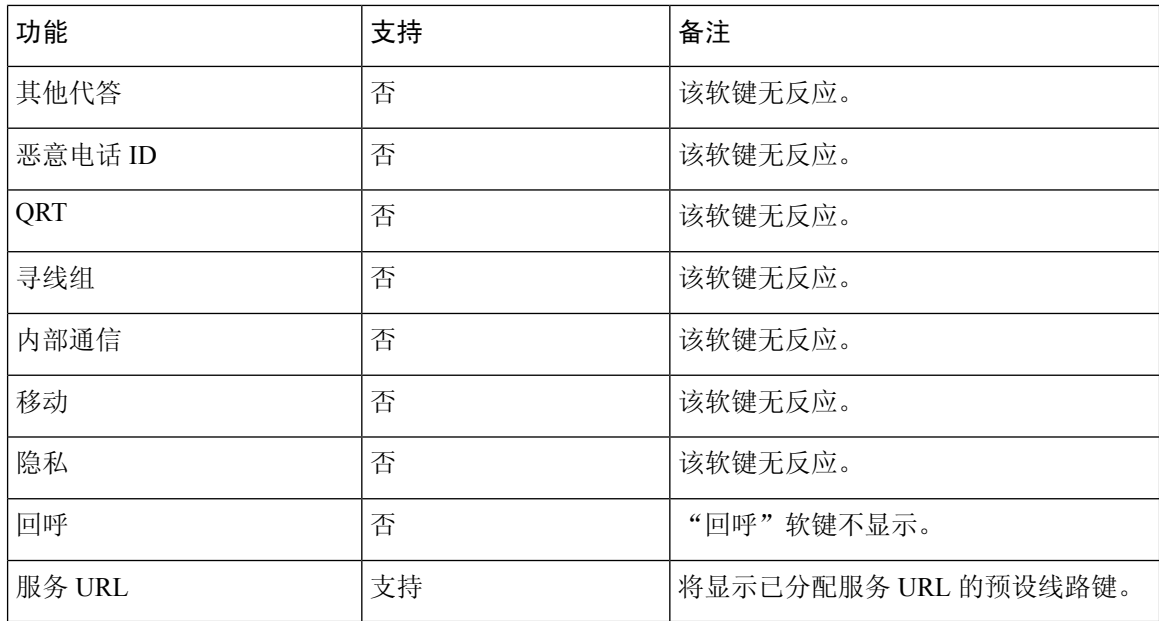

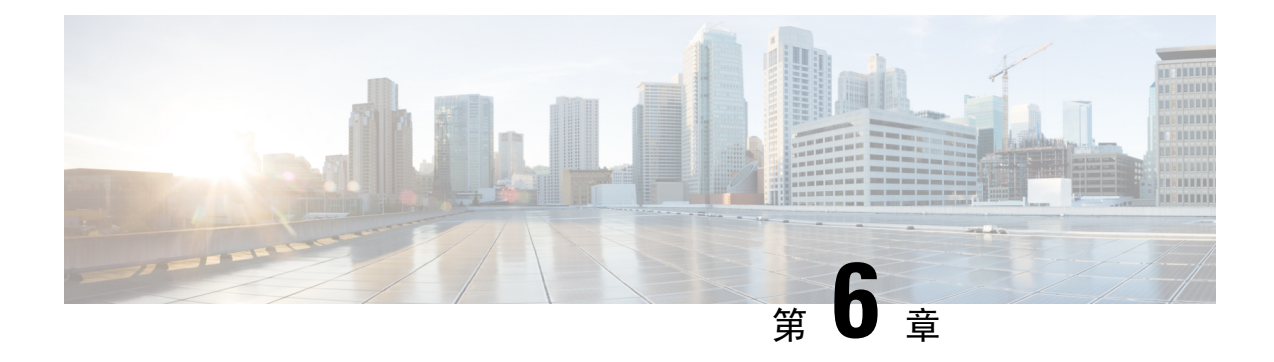

# **Self Care** 自助门户管理

- Self Care [自助门户概述](#page-86-0), 第 71 页
- 在 Self Care [自助门户中设置用户访问权限](#page-87-0), 第 72 页
- 自定义 Self Care [自助门户显示](#page-87-1), 第72页

# <span id="page-86-0"></span>**Self Care** 自助门户概述

从 Cisco Unified Communications Self Care 自助门户, 用户可以自定义和控制电话功能及设置。

作为管理员,您控制对 Self Care 自助门户的访问。您还必须为您的用户提供信息, 以便他们能够访 问 Self Care 自助门户。

您必须使用 Cisco Unified Communications Manager Administration 将用户添加到标准 Cisco Unified Communications Manager 最终用户组,用户才能访问 Cisco Unified Communications Self Care 自助门 户。

您必须为用户提供以下有关 Self Care 自助门户的信息:

• 访问该应用程序的 URL。此 URL 为:

**https://<server\_name:portnumber>/ucmuser/**,其中 server\_name 是安装 Web 服务器 的主机,portnumber 是主机上的端口号。

- 访问该应用程序的用户 ID 和默认密码。
- 用户可以使用门户网站完成的任务概述。

这些设置对应您在将用户添加到 Cisco Unified Communications Manager 时输入的值。

有关详细信息,请参阅特定 Cisco Unified Communications Manager 版本的文档。

#### 相关主题

Cisco Unified [Communications](#page-14-0) Manager文档, 第 xv 页

# <span id="page-87-0"></span>在 **Self Care** 自助门户中设置用户访问权限

在用户可以访问 Self Care 自助门户前, 您需要授权访问权限。

过程

- 步骤 **1** 在 Cisco Unified Communications Manager Administration 中,选择用户管理 > 最终用户。
- 步骤 **2** 搜索用户。
- 步骤 **3** 单击用户 ID 的链接。
- 步骤 **4** 确保用户已经配置密码和 PIN。
- 步骤 **5** 在"权限信息"部分中,确保组列表包括标准 **CCM** 最终用户。
- 步骤 **6** 选择保存。

# <span id="page-87-1"></span>自定义 **Self Care** 自助门户显示

大多数选项显示在 Self Care 自助门户上。但您必须使用 Cisco Unified Communications Manager Administration 中的"企业参数配置"设置来设置以下选项:

- 显示振铃设置
- 显示线路标签设置

注释 这些设置将应用至您的站点上的所有 Self Care 自助门户页面。

过程

- 步骤 **1** 在 Cisco Unified Communications Manager Administration 中,选择系统 > 企业参数。
- 步骤 **2** 在"Self Care 自助门户"区域中,设置 **Self Care** 自助门户默认服务器字段。
- 步骤 **3** 启用或禁用用户可以在门户网站中访问的参数。
- 步骤 **4** 选择保存。

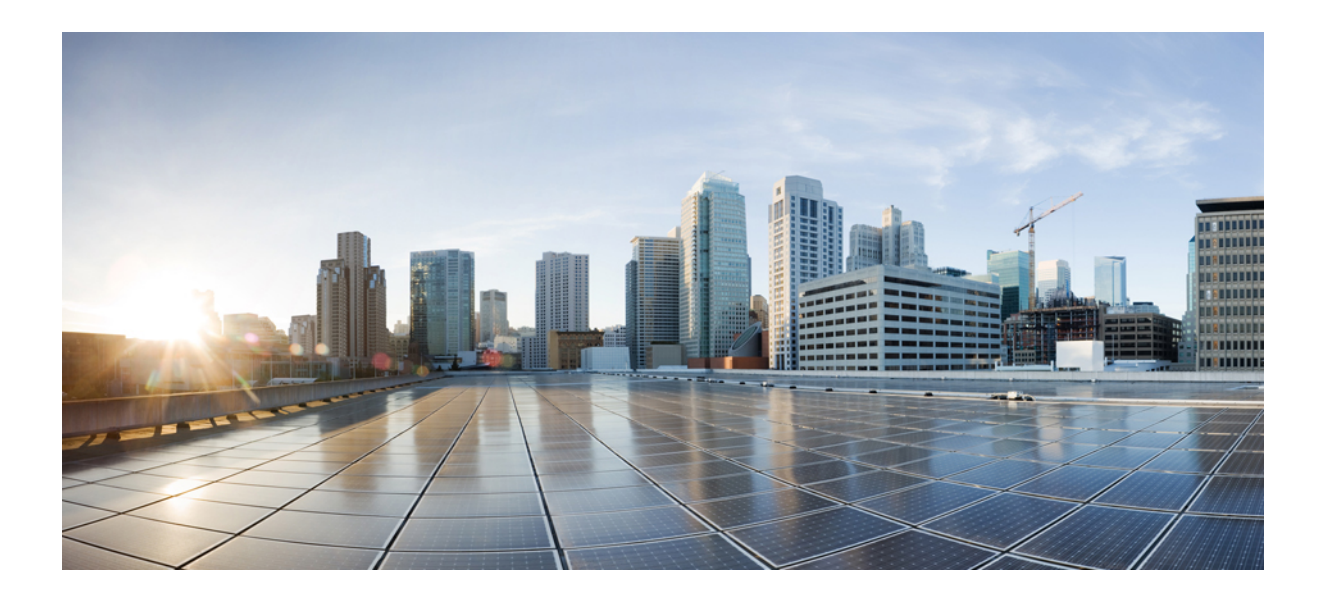

# <sup>第</sup> **III** 部 分

# **Cisco IP** 电话管理

- $Cisco$  IP [电话安全性](#page-90-0), 第 75 页
- Cisco IP [电话自定义](#page-102-0), 第87页
- [电话功能和设置](#page-106-0), 第91页
- [公司和个人目录设置](#page-170-1), 第 155 页

<span id="page-90-0"></span>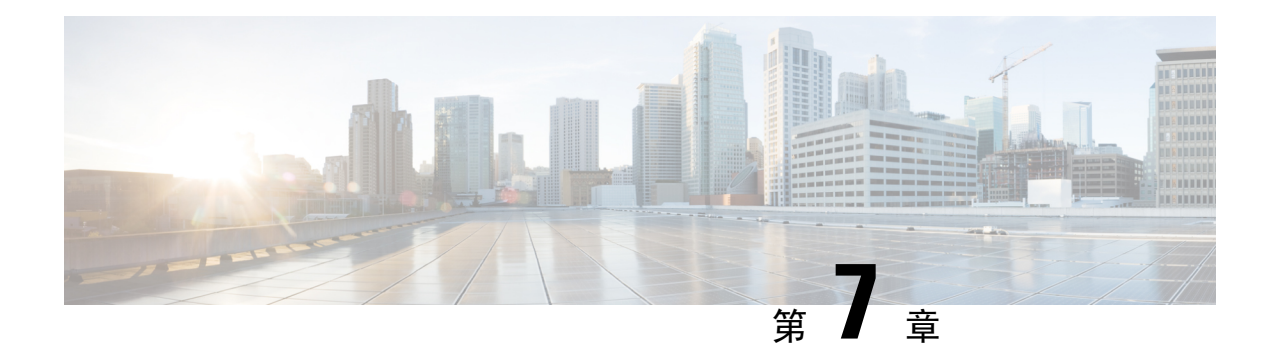

# **Cisco IP** 电话安全性

- $Cisco$  IP [电话安全性概述](#page-90-1), 第 75 页
- [电话网络安全增强功能](#page-91-0), 第 76 页
- [查看电话上当前使用的安全功能](#page-92-0), 第77页
- [查看安全性配置文件](#page-92-1), 第 77 页
- [支持的安全功能](#page-93-0), 第78页

# <span id="page-90-1"></span>**Cisco IP** 电话安全性概述

安全功能可防范多种威胁,包括对电话身份或数据的威胁。这些功能会建立和维持电话与 Cisco Unified Communications Manager 服务器之间经验证的通讯流,并确保电话只使用数字签名的文件。

默认情况下, Cisco Unified Communications Manager 8.5(1) 版及更高版本包括安全性, 这可为 Cisco IP 电话提供以下安全功能(无需运行 CTL 客户端):

- 电话配置文件签名
- 电话配置文件加密
- Tomcat 和其他 Web 服务的 HTTPS

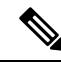

注释 安全信令和媒体功能仍需您运行 CTL 客户端和使用硬件电子令牌。

有关安全功能的详细信息,请参阅特定 Cisco Unified Communications Manager 版本的文档。

本地有效证书(LSC)会在您执行与证书权限代理功能(CAPF)关联的必要任务后安装在电话上。您可 使用 Cisco Unified Communications Manager Administration 来配置 LSC。有关详细信息,请参阅特定 Cisco Unified Communications Manager 版本的文档。

LSC 无法用作使用 WLAN 验证的 EAP-TLS 的用户证书。

或者,您可在电话上从"安全设置"菜单启动 LSC 的安装。此菜单还可用于更新或移除 LSC。

Cisco 7800 系列 IP 电话符合联邦信息处理标准 (FIPS) 的规定。在 FIPS 模式下,需要使用 2048 位或 更高的 RSA 密钥, 电话才可以正常工作。如果 RSA 服务器证书大小未达到 2048 位或更高, 则电话 将无法在 Cisco Unified Communications Manager 上注册,并且电话的状态消息中会显示电话注册失 败。电话上显示的证书密钥大小不符合 FIPS 标准。

您无法在 FIPS 模式下使用私钥(LSC 或 MIC)。

如果电话的现有 LSC 低于 2048 位, 您需要更新 LSC 密钥大小为 2048 位或更高, 方可启用 FIPS。

#### 相关主题

Cisco Unified [Communications](#page-14-0) Manager文档, 第 xv 页 [设置本地有效证书](#page-95-0), 第80页

### <span id="page-91-0"></span>电话网络安全增强功能

您可以启用 Cisco Unified Communications Manager 11.5(1) 和 12.0(1) 以在增强的安全环境下运行。这 些增强功能可以使您的电话网络在严格的安全和风险管理控制下运行,以保障您和用户的安全。

Cisco Unified Communications Manager 12.5(1) 不支持增强的安全环境。在升级到 Cisco Unified Communications Manager 12.5(1) 之前禁用 FIPS,否则您的 TFTP 和其他服务将无法正常工作。

增强的安全环境包括以下功能:

- 联系人搜索身份验证。
- 使用 TCP 作为远程审计日志记录的默认协议。
- FIPS 模式。
- 经过改进的凭证策略。
- 支持数字签名使用 SHA-2 系列哈希值。
- 支持 512 和 4096 位的 RSA 密钥大小。

使用 Cisco Unified Communications Manager 版本 14.0 以及 Cisco IP 电话固件版本 14.0 和更高版本 时,电话支持 SIP OAuth 验证。

具有 Cisco Unified Communications Manager 14.0(1)SU1 或更高版本以及 Cisco 14.1(1) 版 IP 电话固件 的代理简单文件传输协议 (TFTP) 支持 OAuth。Mobile Remote Access (MRA) 不支持代理 TFTP 以及 适用于代理 TFTP 的 OAuth。

有关安全的其他信息,请参阅以下文档:

- 《*Cisco Unified Communications Manager* 系统配置指南》版本 14.0(1) 或更高版本 ([https://www.cisco.com/c/en/us/support/unified-communications/](https://www.cisco.com/c/en/us/support/unified-communications/unified-communications-manager-callmanager/products-installation-and-configuration-guides-list.html) [unified-communications-manager-callmanager/products-installation-and-configuration-guides-list.html\)](https://www.cisco.com/c/en/us/support/unified-communications/unified-communications-manager-callmanager/products-installation-and-configuration-guides-list.html)。
- 《*Cisco 7800* 和 *8800* 系列 *IP* 电话安全概述》([https://www.cisco.com/c/en/us/products/](https://www.cisco.com/c/en/us/products/collaboration-endpoints/unified-ip-phone-8800-series/white-paper-listing.html) [collaboration-endpoints/unified-ip-phone-8800-series/white-paper-listing.html](https://www.cisco.com/c/en/us/products/collaboration-endpoints/unified-ip-phone-8800-series/white-paper-listing.html))
- 《*Cisco Unified Communications Manager* 安全指南》([https://www.cisco.com/c/en/us/support/](https://www.cisco.com/c/en/us/support/unified-communications/unified-communications-manager-callmanager/products-maintenance-guides-list.html) [unified-communications/unified-communications-manager-callmanager/](https://www.cisco.com/c/en/us/support/unified-communications/unified-communications-manager-callmanager/products-maintenance-guides-list.html) [products-maintenance-guides-list.html](https://www.cisco.com/c/en/us/support/unified-communications/unified-communications-manager-callmanager/products-maintenance-guides-list.html))

• SIP OAuth:*Cisco Unified Communications Manager* 功能配置指南[\(https://www.cisco.com/c/en/us/](https://www.cisco.com/c/en/us/support/unified-communications/unified-communications-manager-callmanager/products-installation-and-configuration-guides-list.html) [support/unified-communications/unified-communications-manager-callmanager/](https://www.cisco.com/c/en/us/support/unified-communications/unified-communications-manager-callmanager/products-installation-and-configuration-guides-list.html) [products-installation-and-configuration-guides-list.html\)](https://www.cisco.com/c/en/us/support/unified-communications/unified-communications-manager-callmanager/products-installation-and-configuration-guides-list.html)

Cisco IP 电话只能存储有限数量的身份信任列表 (ITL) 文件。ITL 文件在电话上不能超出 64K 限制, 因此应限制 Cisco Unified Communications Manager 发送到电话的文件数。 注释

# <span id="page-92-0"></span>查看电话上当前使用的安全功能

如需了解关于安全功能、Cisco Unifie Communications Manager 和 Cisco IP 电话安全性的更多信息, 请参阅特定 Cisco Unified Communications Manager 版本的文档。

过程

- 步骤 **1** 按应用程序 。
- 步骤 **2** 选择管理设置 > 安全设置。

只有在电话上安装了证书信任列表 (CTL),才可以使用大多数安全功能。

#### 相关主题

Cisco Unified [Communications](#page-14-0) Manager文档, 第 xv 页

### <span id="page-92-1"></span>查看安全性配置文件

所有支持 Cisco Unified Communications Manager 的 Cisco IP 电话使用安全性配置文件,该配置文件 定义电话是否不安全、已验证或加密。有关配置安全性配置文件和将配置文件应用到电话的信息, 请参阅特定 Cisco Unified Communications Manager 版本的文档。

#### 过程

- 步骤 **1** 在 Cisco Unified Communications Manager Administration 中,选择系统 > 安全性 > 电话安全性配置文 件。
- 步骤 **2** 查看安全模式设置。

#### 相关主题

Cisco Unified [Communications](#page-14-0) Manager文档, 第 xv 页

# <span id="page-93-0"></span>支持的安全功能

下表列出了 Cisco 7800 系列 IP 电话支持的安全功能。如需了解关于这些功能、Cisco Unified Communications Manager 和 Cisco IP 电话安全性的更多信息,请参阅特定 Cisco Unified Communications Manager 版本的文档。

#### 表 **24:** 安全功能概述

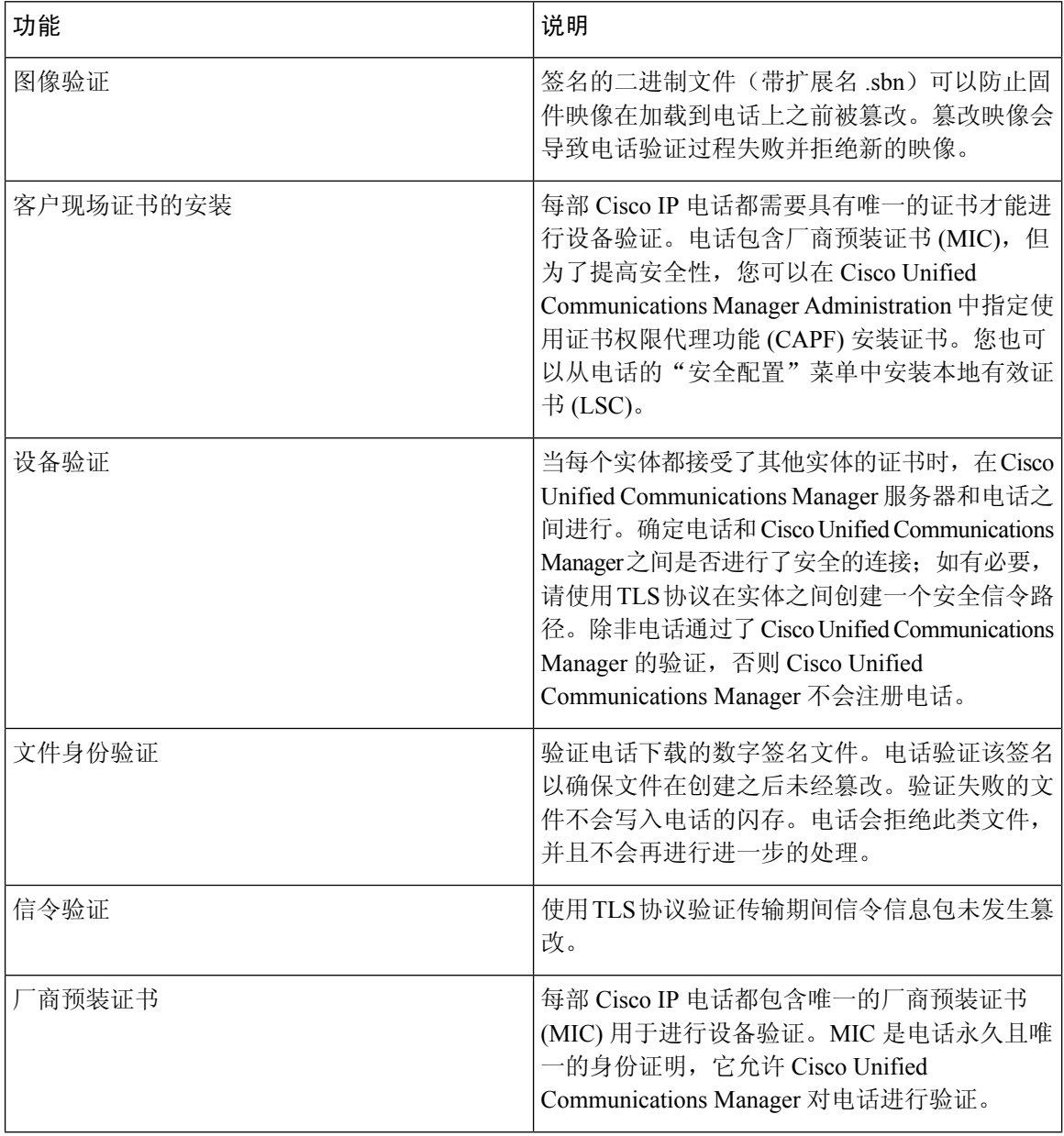

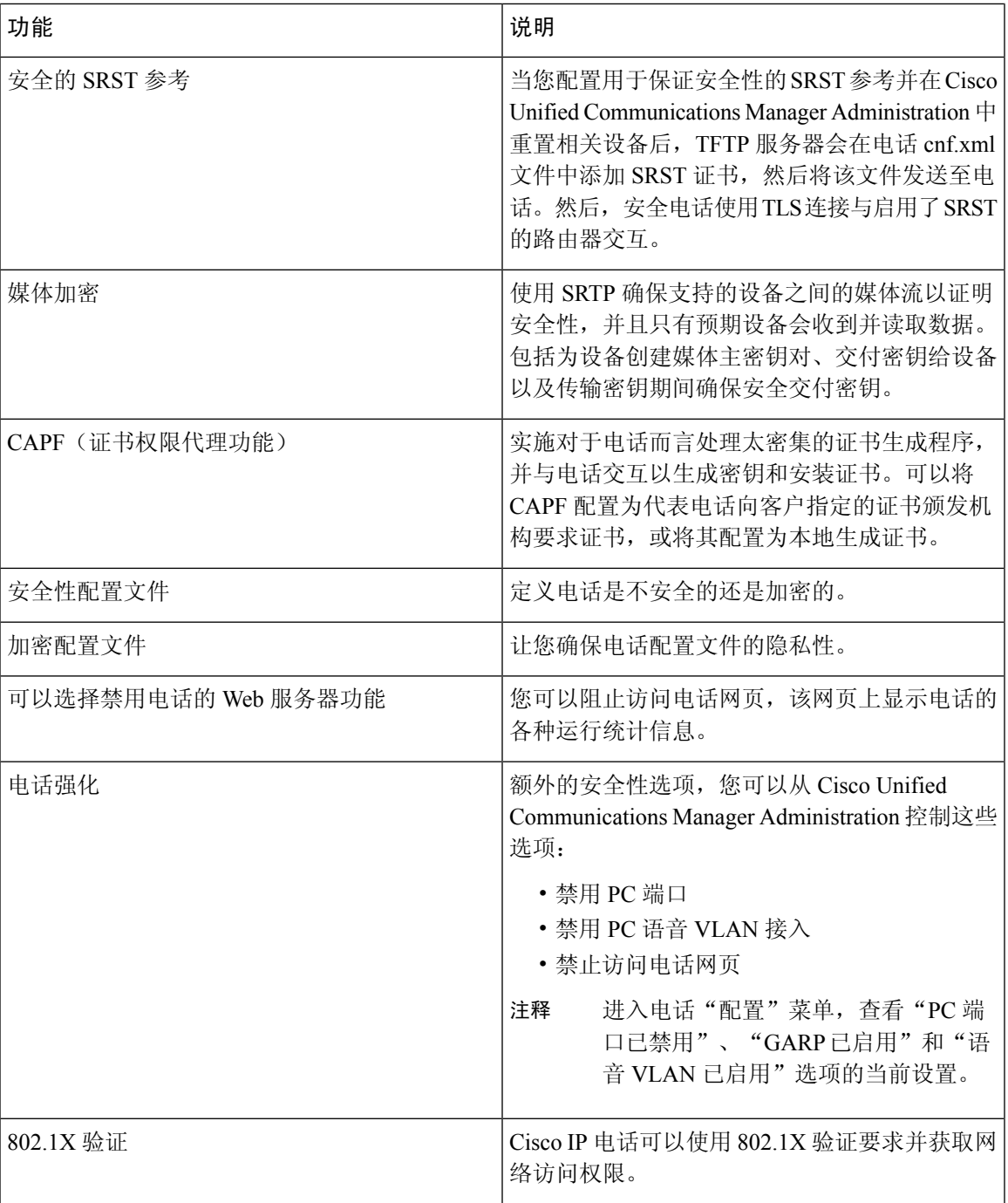

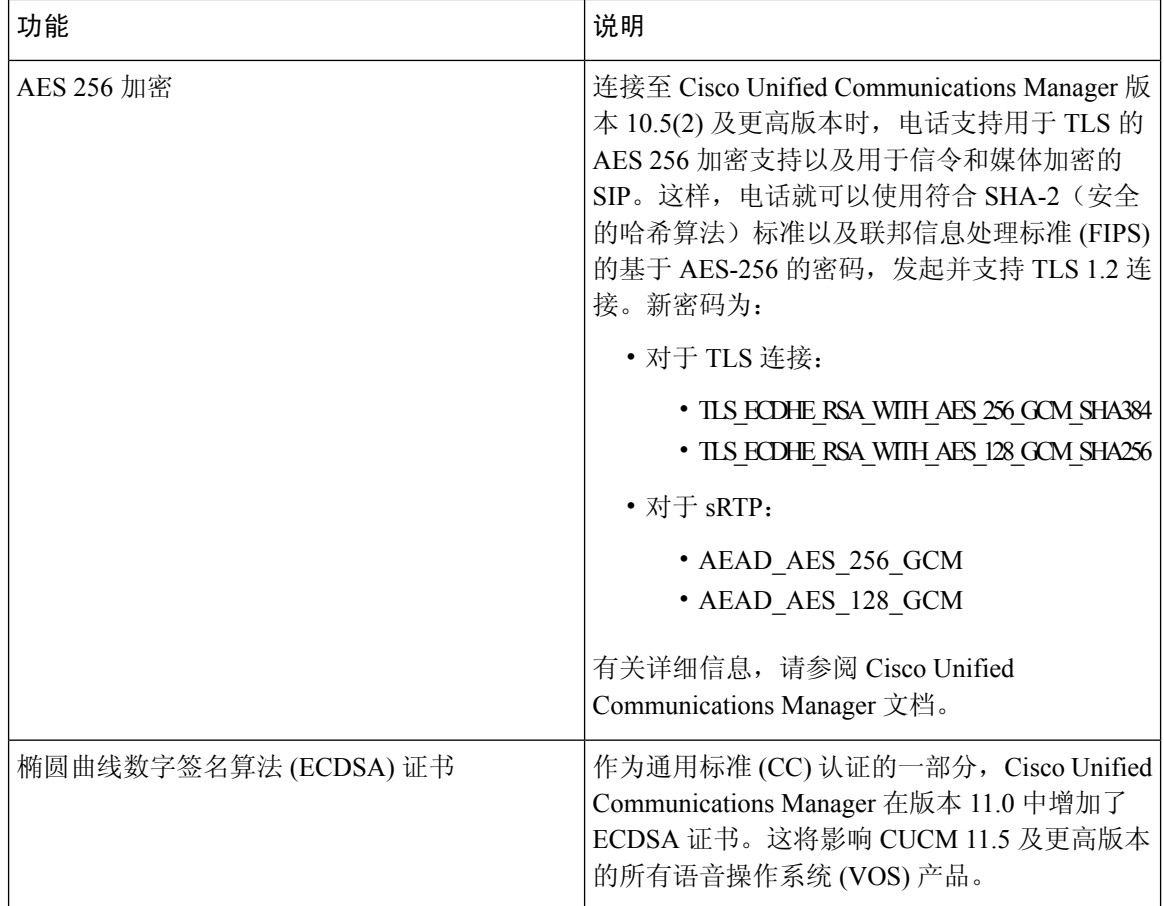

#### 相关主题

Cisco Unified [Communications](#page-14-0) Manager文档, 第 xv 页 [电话呼叫安全性](#page-97-0), 第82页 [802.1x](#page-99-0) 验证 ,第 84 页 [查看安全性配置文件](#page-92-1),第77页

### <span id="page-95-0"></span>设置本地有效证书

此任务适用于使用验证字串方法设置 LSC。

#### 开始之前

确保相应的 Cisco Unified Communications Manager 和证书权限代理功能 (CAPF) 安全性配置都已完 成:

- CTL 或 ITL 文件具有 CAPF 证书。
- 在 Cisco Unified Communications 操作系统管理中,确认已安装 CAPF 证书。
- CAPF 正在运行且已配置。

有关这些设置的详细信息,请参阅特定 Cisco Unified Communications Manager 版本的文档。

过程

步骤 **1** 获取在配置 CAPF 时设置的 CAPF 验证代码。

- 步骤2 在电话上, 按应用程序 3 。
- 步骤 **3** 选择管理设置 > 安全设置。
	- 您可通过使用 Cisco Unified Communications Manager Administration "电话配置"窗口中的 "设置访问权限"字段,控制对"设置"菜单的访问权限。 注释

步骤 **4** 选择 **LSC** 并按选择或更新。

电话会提示输入验证字符串。

步骤 **5** 输入验证代码并按提交。

电话会开始安装、更新或移除LSC,具体取决于配置CAPF的方式。在此程序期间, "安全性配置" 菜单中的 LSC 选项字段中会出现一系列消息,因此您可监视进度。当此程序完成后, 电话上会显示 "已安装"或"未安装"。

LSC 安装、更新或移除过程需要较长时间才能完成。

如果电话安装过程成功,则会显示已安装的消息。如果电话显示未安装,则可能是授权字符串不正 确,也可能是电话升级未启用。如果 CAPF 操作删除了 LSC, 电话会显示未安装来标识该操作已成 功。CAPF服务器会记录错误消息。请参阅CAPF服务器文档,以查找日志并理解错误消息的含义。

#### 相关主题

Cisco Unified [Communications](#page-14-0) Manager文档, 第 xv 页

### 启用 **FIPS** 模式

过程

- 步骤1 在 Cisco Unified Communications Manager Administration 中, 依次选择设备 > 电话, 然后找到相应电 话。
- 步骤 **2** 导航至"产品特定配置"区域。
- 步骤 **3** 将 **FIPS** 模式字段设置为启用。
- 步骤 **4** 选择应用配置。
- 步骤 **5** 选择保存。
- 步骤 **6** 重新启动电话。

### <span id="page-97-0"></span>电话呼叫安全性

当为电话实施安全性时,可通过电话屏幕上的图标来识别安全电话呼叫。如果在呼叫开始时播放安 全音,则也可确定连接的电话是否安全并获得保护。

在安全呼叫中,所有呼叫信令和媒体流都会加密。安全呼叫提供高级安全性,确保呼叫的完整性和 私密性。如果进行中呼叫已加密,则电话屏幕中的呼叫持续时间计时器右侧的呼叫进度图标会变为 以下图标: ■

 $\mathscr{D}$ 

如果呼叫通过非 IP 呼叫分支(例如 PSTN)路由,则呼叫可能不安全,即使其已在 IP 网络内加密并 且具有与之关联的锁定图标也不例外。 注释

在安全的呼叫中,呼叫开始时会播放安全音,表示其他连接的电话也会接收和传输安全音。如果您 的呼叫连接到不安全的电话,则不会播放安全音。

 $\mathscr{P}$ 

注释 支持两个电话之间的安全呼叫。可通过安全会议桥配置安全会议、Cisco 分机移动和共享线路。

电话在 Cisco Unified Communications Manager 中配置为安全 (加密和信任) 时, 可以指定为"受保 护"状态。然后,如需要,受保护电话可以配置为在呼叫的开头播放提示音:

- 受保护设备:要将安全电话的状态更改为受保护,请在 Cisco Unified Communications Manager Administration (设备 > 电话)中的"电话配置"窗口中选中"受保护设备"复选框。
- •播放安全提示音:要使受保护电话播放安全或不安全提示音,请将"播放安全提示音"设置设 为"真"。默认情况下, "播放安全提示音"设置为"假"。您可在 Cisco Unified Communications Manager Administration 中设置此选项(系统 > 服务参数)。选择此服务器,然后选择 Unified Communications Manager服务。在"服务参数配置"窗口中,选择"功能-安全音"区域中的选 项。默认值为"假"。

#### 安全会议呼叫标识

您可启动安全电话会议并监控参加者的安全性级别。使用此过程建立安全电话会议:

- **1.** 用户从安全电话启动会议。
- **2.** Cisco Unified Communications Manager 将安全会议桥分配给呼叫。
- 3. 在添加参加者后, Cisco Unified Communications Manager 会验证每个电话的安全模式, 并为会议 维持安全级别。
- 4. 电话会显示电话会议的安全性级别。安全会议会在电话屏幕上的会议右侧显示安全图标

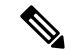

支持两个电话之间的安全呼叫。对于受保护的电话,在配置安全呼叫后,部分功能(例如电话会议、 共享线路和分机移动)将不可用。 注释

下表提供有关根据发起者电话安全性级别、参加者的安全性级别以及安全会议桥的可用性更改会议 安全性级别的信息。

#### 表 **25:** 电话会议的安全性限制

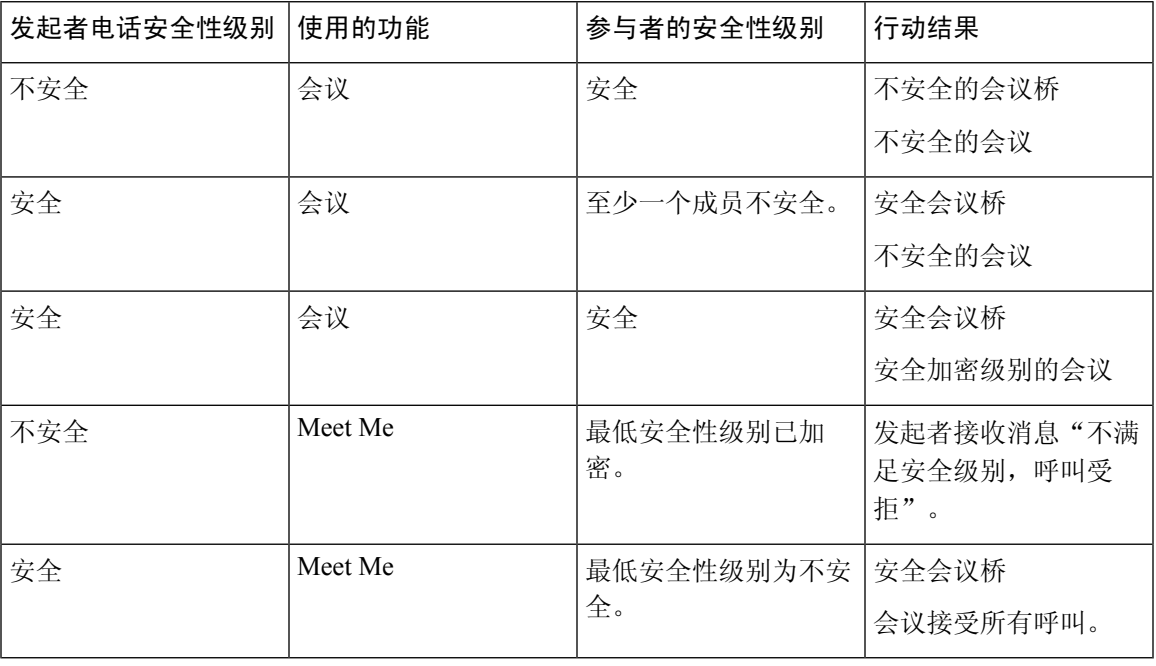

#### 安全电话呼叫标识

当您的电话与另一端的电话已配置为安全呼叫时,才可建立安全呼叫。另一个电话可以位于相同的 Cisco IP网络中或位于IP网络以外的网络。安全呼叫只可以在两个电话之间进行。在建立会议桥后, 电话会议应支持安全呼叫。

遵照以下过程建立安全呼叫:

- **1.** 用户从安全电话(受保护的安全模式)启动呼叫。
- 2. 电话会在电话屏幕上显示安全图标 **■■**。此图标表示电话已配置为安全呼叫,但这不表示其他连 接的电话也会受保护。
- **3.** 如果呼叫连接至另一个安全电话,用户会听到一声安全音,表示对话两端已加密并受保护。如果 呼叫连接至不安全的电话,用户不会听到安全音。

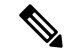

支持两个电话之间的安全呼叫。对于受保护的电话,在配置安全呼叫后,部分功能(例如电话会议、 共享线路和分机移动)将不可用。 注释

只有受保护的电话才会播放这些安全或不安全的提示音。不受保护的电话从不会播放提示音。如果 在呼叫过程中整个呼叫状态发生了变化,则提示音会改变并且受保护的电话会播放相应的提示音。

在以下情况下,受保护电话会播放提示音,但也可能不会播放:

- 当"播放安全提示音"选项启用后:
	- •建立端到端安全媒体并且呼叫状态为安全时,电话会播放安全提示音(三声较长的哔声, 中间停顿)。
	- 建立端到端非安全媒体并且呼叫状态为不安全时, 电话将播放不安全提示音 (六声短哔声 并简短暂停)。

如果"播放安全提示音"选项禁用,不会播放任何提示音。

### <span id="page-99-0"></span>**802.1x** 验证

Cisco IP 电话支持 802.1X 验证。

Cisco IP 电话和 Cisco Catalyst 交换机过去使用 Cisco Discovery Protocol (CDP) 来识别彼此并确定 VLAN 分配和线内电源要求等参数。CDP 不识别本地连接的工作站。Cisco IP 电话提供 EAPOL 传递 机制。利用此机制,连接至 Cisco IP 电话的工作站会将 EAPOL 消息传递给 LAN 交换机处的 802.1X 验证器。该传递机制可确保,在访问网络前 IP 电话不会充当 LAN 交换机来验证数据终端。

Cisco IP 电话还提供代理 EAPOL 注销机制。如果本地连接的 PC 与 IP 电话断开,LAN 交换机看不 到物理链路失效,因为保持了 LAN 交换机与 IP 电话之间的链路。为了避免损害网络完整性,IP 电 话会代表下游 PC 向交换机发送一则 EAPOL 注销的消息,这会触发 LAN 交换机清除下游 PC 的验 证条目。

对 802.1X 验证的支持需要多个组件:

- Cisco IP 电话:电话会发起访问网络的请求。电话包含 802.1X 请求方。网络管理员可以通过此 请求方控制 IP 电话至 LAN 交换机端口的连接。电话 802.1X 请求方的最新版本使用 EAP-FAST 和 EAP-TLS 选项进行网络验证。
- Cisco Catalyst 交换机(或其他第三方交换机): 交换机必须支持 802.1X, 因此可以充当验证 器,并在电话和验证服务器之间传递消息。在交换完成后,交换机会授予或拒绝电话访问网络 的权限。

您必须执行以下操作来配置 802.1X。

• 在电话上启用 802.1X 验证前配置其他组件。

- 配置 PC 端口 802.1X 标准不会考虑 VLAN, 因此建议只验证连接至特定交换机端口的单个设 备。但是,某些交换机(包括 Cisco Catalyst 交换机)支持多域验证。交换机配置决定是否可以 将 PC 连接至电话的 PC 端口。
	- 启用—如果您使用的是支持多域验证的交换机,可以启用PC端口并将PC连接至该端口。 在此情况下,Cisco IP 电话支持代理 EAPOL 注销,来监控交换机与所连 PC 之间的验证交 换。有关 Cisco Catalyst 交换机上支持 IEEE 802.1X 的详细信息,请参阅位于以下网址的 Cisco Catalyst 交换机配置指南:

[http://www.cisco.com/en/US/products/hw/switches/ps708/tsd\\_products\\_support\\_series\\_home.html](http://www.cisco.com/en/US/products/hw/switches/ps708/tsd_products_support_series_home.html)

- 禁用 如果交换机不支持同一端口上的多个符合 802.1X 的设备, 应在启用 802.1X 验证后 禁用 PC 端口。如果不禁用此端口,后来又尝试将 PC 连接至该端口, 交换机会拒绝对电话 和 PC 的网络访问。
- •配置语音 VLAN 由于 802.1X 标准不考虑 VLAN, 应根据交换机支持来配置此设置。
	- 启用 如果您使用的是支持多域验证的交换机,可以继续使用语音 VLAN。
	- 禁用—如果交换机不支持多域验证,则禁用语音VLAN并考虑将此端口分配给本机VLAN。

#### 相关主题

Cisco Unified [Communications](#page-14-0) Manager文档, 第 xv 页

I

<span id="page-102-0"></span>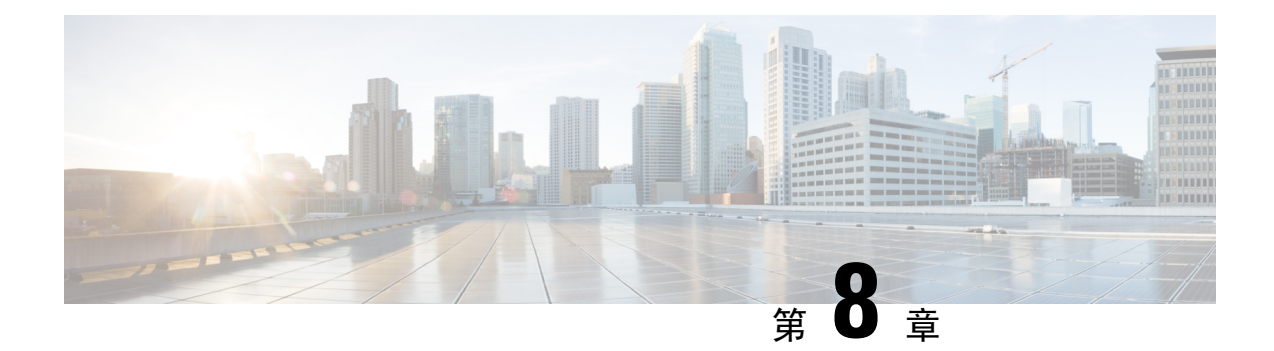

# **Cisco IP** 电话自定义

- [自定义电话铃声](#page-102-1), 第87页
- [设置宽带编解码器](#page-102-2), 第 87 页
- 设置 7811 [的听筒](#page-103-0), 第88页
- [设置闲置显示](#page-103-1), 第88页
- [自定义拨号音](#page-104-0), 第89页

# <span id="page-102-1"></span>自定义电话铃声

Cisco IP 电话随附在硬件中实施的两种默认铃声:鸟叫 1 和鸟叫 2。Cisco Unified Communications Manager 还提供一组默认的其他电话铃声,在软件中作为脉冲代码调制 (PCM) 文件实施。PCM 文件 以及 XML 文件介绍您的站点可用的振铃列表选项(位于每个 Cisco Unified Communications Manager 服务器的 TFTP 目录中)。

 $\triangle$ 

注意 所有文件名都区分大小写。如果您使用错误的文件名,电话将不会应用您的更改。

有关详细信息,请参阅《Cisco Unified [Communications](https://www.cisco.com/c/en/us/support/unified-communications/unified-communications-manager-callmanager/products-installation-and-configuration-guides-list.html) Manager 功能配置指南》的"自定义电话振 铃和背景"章节。

#### 相关主题

Cisco Unified [Communications](#page-14-0) Manager文档, 第 xv 页

### <span id="page-102-2"></span>设置宽带编解码器

默认情况下,将为电话启用 G.722 编解码器。如果将 Cisco Unified Communications Manager 配置为 使用 G.722 并且远端终端支持 G.722, 则呼叫使用 G.722 编解码器而非 G.711 进行连接。

无论用户是否启用宽带头戴式耳机或宽带听筒,都会发生这种情况,但是启用头戴式耳机或听筒后, 用户会发现呼叫过程中音频灵敏度有所提高。灵敏度提高不仅意味着音频更加清晰了,还意味着远 端终端会听到更多背景噪音:例如纸张的沙沙声或者附近的对话声。即便不启用宽带头戴式耳机或 听筒,部分用户还是觉得 G.722 提高的灵敏度会令人分心。其他用户可能更喜欢 G.722 提高的灵敏 度。

"播发 G.722 编解码器"服务参数会影响是否为在此 Cisco Unified Communications Manager 服务器 上注册的所有设备或特定电话提供宽带支持,具体取决于用于配置该参数的 Cisco Unified Communications Manager 管理窗口:

过程

步骤1 在 Cisco Unified Communications Manager 管理中, 选择系统 > 企业参数。

步骤 **2** 设置"播发 G.722 编解码器"字段。

此企业参数的默认值为"启用",这就意味着在此 Cisco Unified Communications Manager 上注册的 所有 Cisco IP 电话都会将 G.722 播发至 Cisco Unified Communications Manager。如果尝试呼叫的每个 终端的功能集支持 G.722,只要有可能,Cisco Unified Communications Manager 便会为呼叫选择该编 解码器。

### <span id="page-103-0"></span>设置 **7811** 的听筒

Cisco 7811 IP 电话 配备有窄带或宽带听筒。管理员必须配置听筒类型以便使用电话。

过程

- 步骤 **1** 在 Cisco Unified Communications Manager Administration 中,选择设备 > 电话。
- 步骤 **2** 找到要设置的电话。
- 步骤 **3** 在"电话配置"窗口中设置宽带听筒字段:
	- a) 对于窄带听筒, 将字段设置为禁用或使用电话默认值。
	- b) 对于宽带听筒,将字段设置为启用。
- 步骤 **4** 选择保存。

### <span id="page-103-1"></span>设置闲置显示

您可指定电话屏幕上出现的闲置显示(仅文本;文本文件大小不应超过 1M 字节)。闲置显示是一 种 XML 服务,在电话闲置(不使用)一段指定时间并且无功能菜单打开时,电话会调用此服务。 有关创建和显示闲置显示的详细说明,请参阅位于此URL的在*Cisco IP*电话上创建空闲*URL*图形: [http://www.cisco.com/en/US/products/sw/voicesw/ps556/products\\_tech\\_note09186a00801c0764.shtml](http://www.cisco.com/en/US/products/sw/voicesw/ps556/products_tech_note09186a00801c0764.shtml)

此外, 请参阅特定 Cisco Unified Communications Manager 版本的文档, 以了解以下信息:

- 指定闲置显示 XML 服务的 URL:
	- 对于单个电话: Cisco Unified Communications Manager Administration "电话配置"窗口中 的"闲置"字段。
	- •同时对于多个电话: "企业参数配置"窗口中的"URL闲置"字段,或批量管理工具(BAT) 中的"闲置"字段
- 指定调用闲置显示 XML 服务前电话未使用的时间长度:
	- 对于单个电话: Cisco Unified Communications Manager Administration "电话配置"窗口中 的"闲置计时器"字段。
	- •同时对于多个电话: "企业参数配置"窗口中的"URL 闲置时间"字段, 或批量管理工具 (BAT) 中的"闲置计时器"字段

#### 过程

- 步骤 **1** 在 Cisco Unified Communications Manager Administration 中,选择设备 > 电话
- 步骤 **2** 在"闲置"字段中,输入闲置显示 XML 服务的 URL。
- 步骤 **3** 在"闲置计时器"字段中,输入闲置显示 XML 服务前闲置电话等待的时间。
- 步骤 **4** 选择保存。

#### 相关主题

Cisco Unified [Communications](#page-14-0) Manager文档, 第 xv 页

### <span id="page-104-0"></span>自定义拨号音

您可以设置您的电话,使用户在进行内部和外部呼叫时听到不同的拨号音。您可以根据需要在三个 拨号音选项之间进行选择:

- 默认值:内外部呼叫的拨号音不同。
- 内部:内部拨号音应用于所有呼叫。
- 外部:外部拨号音应用于所有呼叫。

在 Cisco Unified Communications Manager 上, "始终使用拨号音"为必选字段。

#### 过程

步骤 **1** 在 Cisco Unified Communications Manager Administration 中,选择系统 > 服务参数。

步骤 **2** 选择适当的服务器。

- 步骤 **3** 选择 **Cisco CallManager** 作为服务。
- 步骤 **4** 滚动到"群集范围参数"窗格。
- 步骤 **5** 将始终使用拨号音设置为以下选项之一:
	- 外部
	- 内部
	- 默认值
- 步骤 **6** 选择保存。
- 步骤 **7** 重新启动您的电话。

<span id="page-106-0"></span>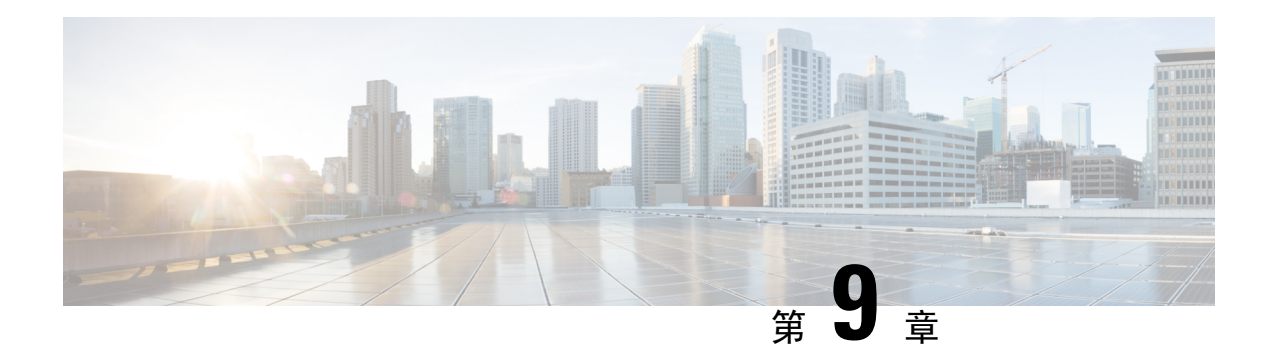

# 电话功能和设置

- $Cisco$  IP [电话用户支持](#page-106-1), 第 91 页
- [电话功能](#page-107-0), 第92页
- [功能按键和软键](#page-122-0), 第107页
- [电话功能配置](#page-124-0), 第109页
- [将您的电话直接迁移到多平台电话](#page-160-0), 第145页
- [设置软键模板](#page-160-1), 第 145 页
- [电话按键模板](#page-162-0), 第 147 页
- 较旧版本 Cisco Unified Communications Manager [上的头戴式耳机管理](#page-164-0),第149页

# <span id="page-106-1"></span>**Cisco IP** 电话用户支持

如果您是系统管理员,您可能是网络或公司内 Cisco IP 电话用户的主要信息来源。为最终用户提供 详尽的最新信息,这一点十分重要。

为了顺利使用 Cisco IP 电话的一些功能(包括服务和语音留言系统选项), 用户必须接收来自您或 您网络团队的信息,或必须能够联系您寻求帮助。确保给用户提供协助人员的姓名以及联系那些人 员的说明。

我们建议您在内部支持网站上创建一个网页,为最终用户提供有关 Cisco IP 电话的重要信息。

考虑在网站上提供以下几类信息:

- 您支持的所有 Cisco IP 电话型号的用户指南
- 有关如何访问 Cisco Unified Communications Self Care 自助门户的信息
- 支持的功能列表
- 有关您的语音邮件系统的用户手册或快速参考

# <span id="page-107-0"></span>电话功能

将 Cisco IP 电话添加到 Cisco Unified Communications Manager 中后, 就可以向电话添加功能。下表 列出了支持的电话功能,其中许多功能都可以使用CiscoUnifiedCommunicationsManagerAdministration 配置。

如需了解如何使用电话上的大多数功能,请参阅 *Cisco 7800* 系列 *IP* 电话用户指南。参阅[功能按键和](#page-122-0) 软键, 第 107 页获取可配置为预设按键、专用软键和功能按键的功能列表。

向电话线路键添加功能时,会受到可用线路键数量的限制。您添加的功能不能超过电话上的线路键 数。

 $\mathscr{D}$ 

Cisco Unified Communications Manager Administration 还提供多个服务参数,您可以使用这些参数配 置各种电话功能。有关访问和配置服务参数的更多信息,请参阅特定 Cisco Unified Communications Manager 版本的文档。 注释

有关服务功能的详细信息,请在[产品特定配置窗](#page-125-0)口中选择参数名称或问号 (?) 帮助按键。

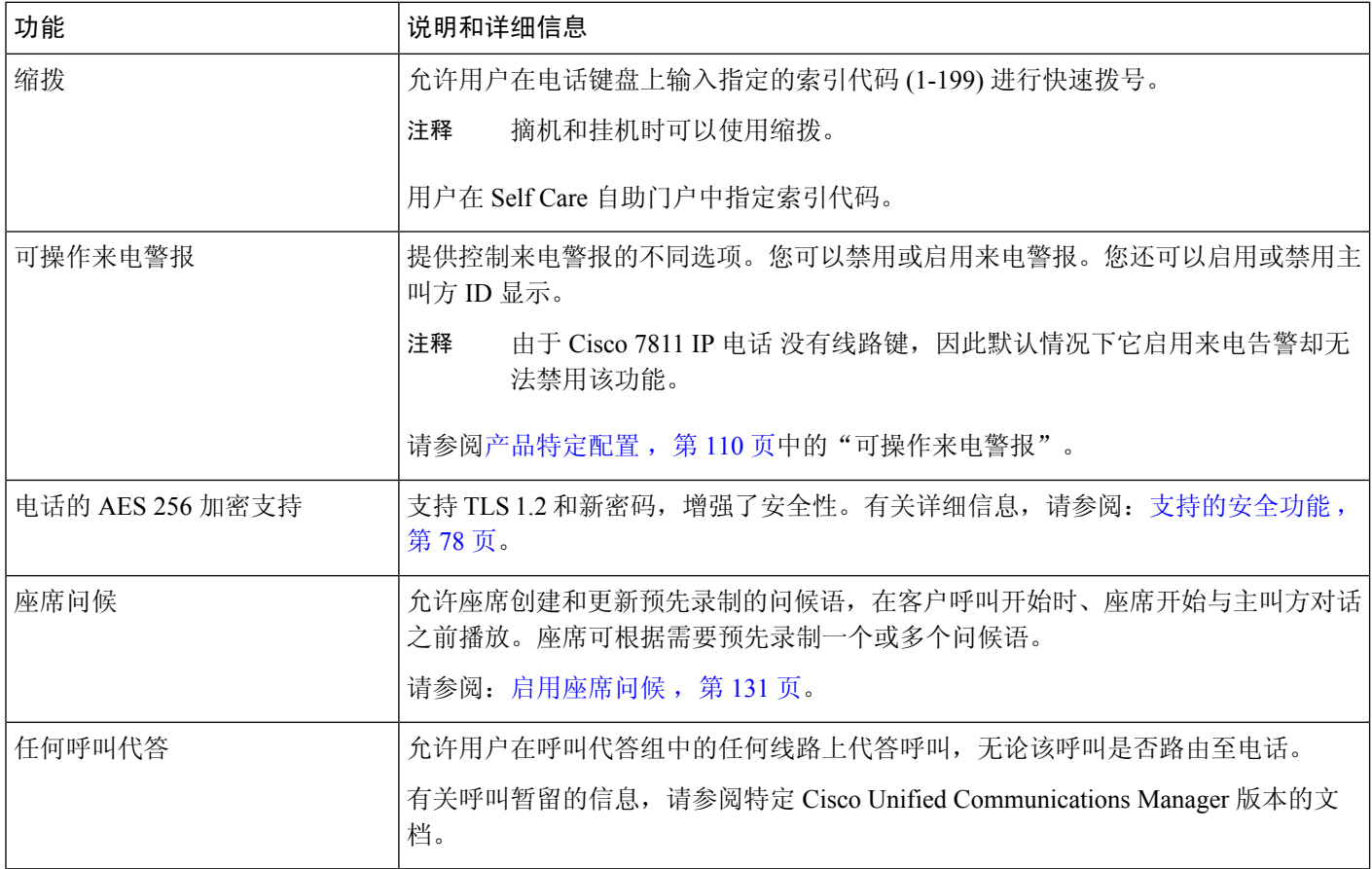
$\mathbf{l}$ 

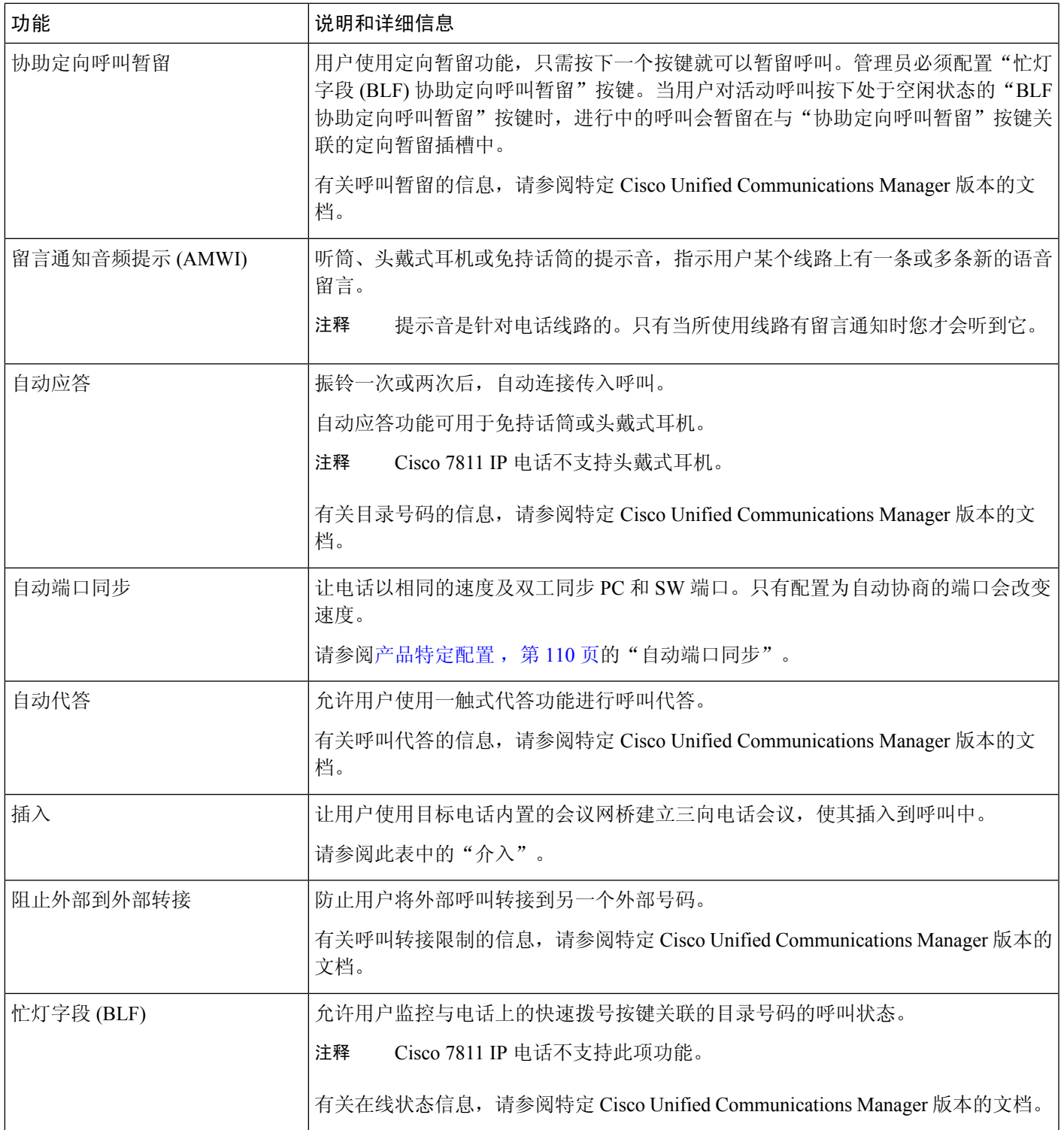

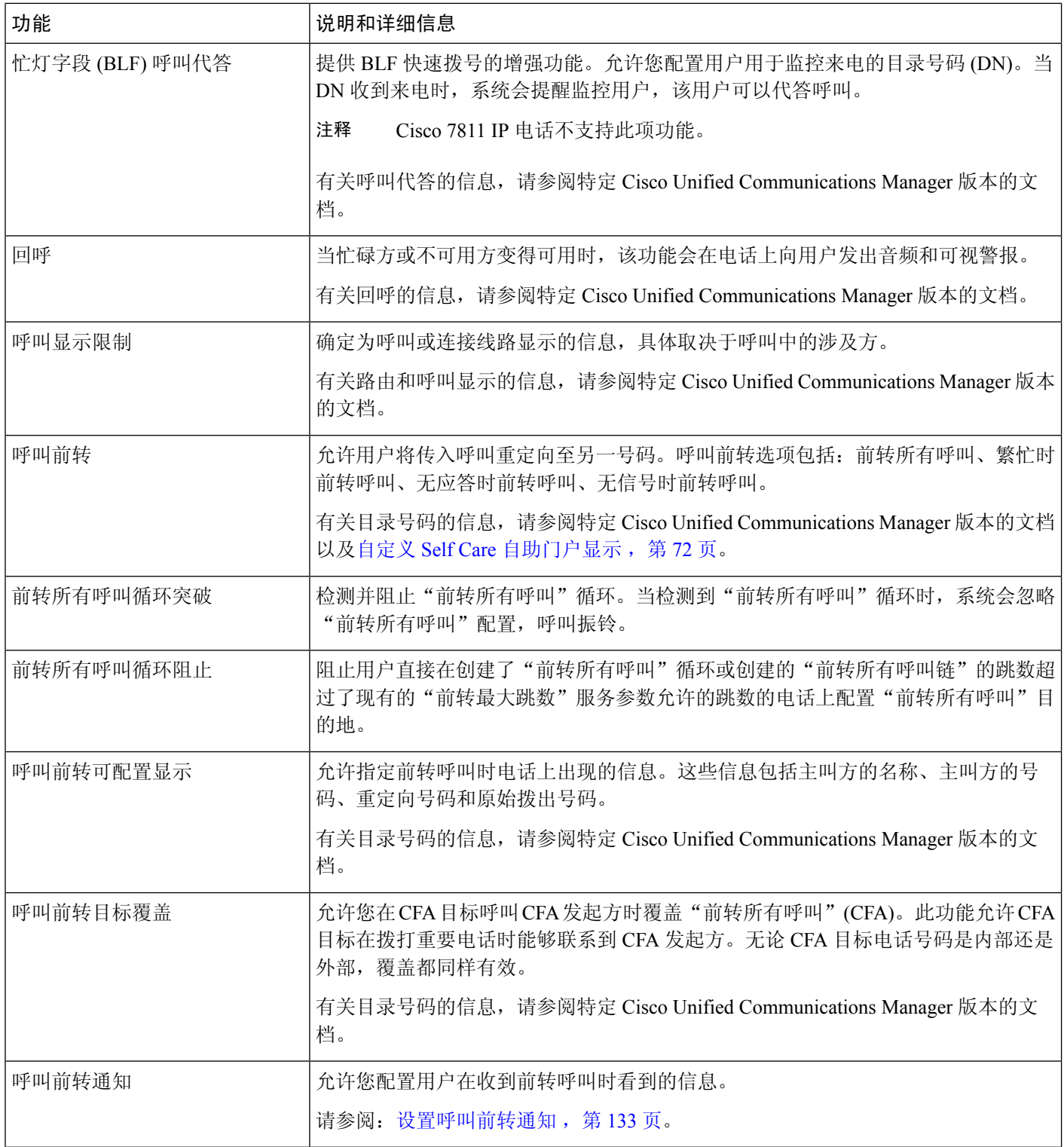

 $\mathbf{l}$ 

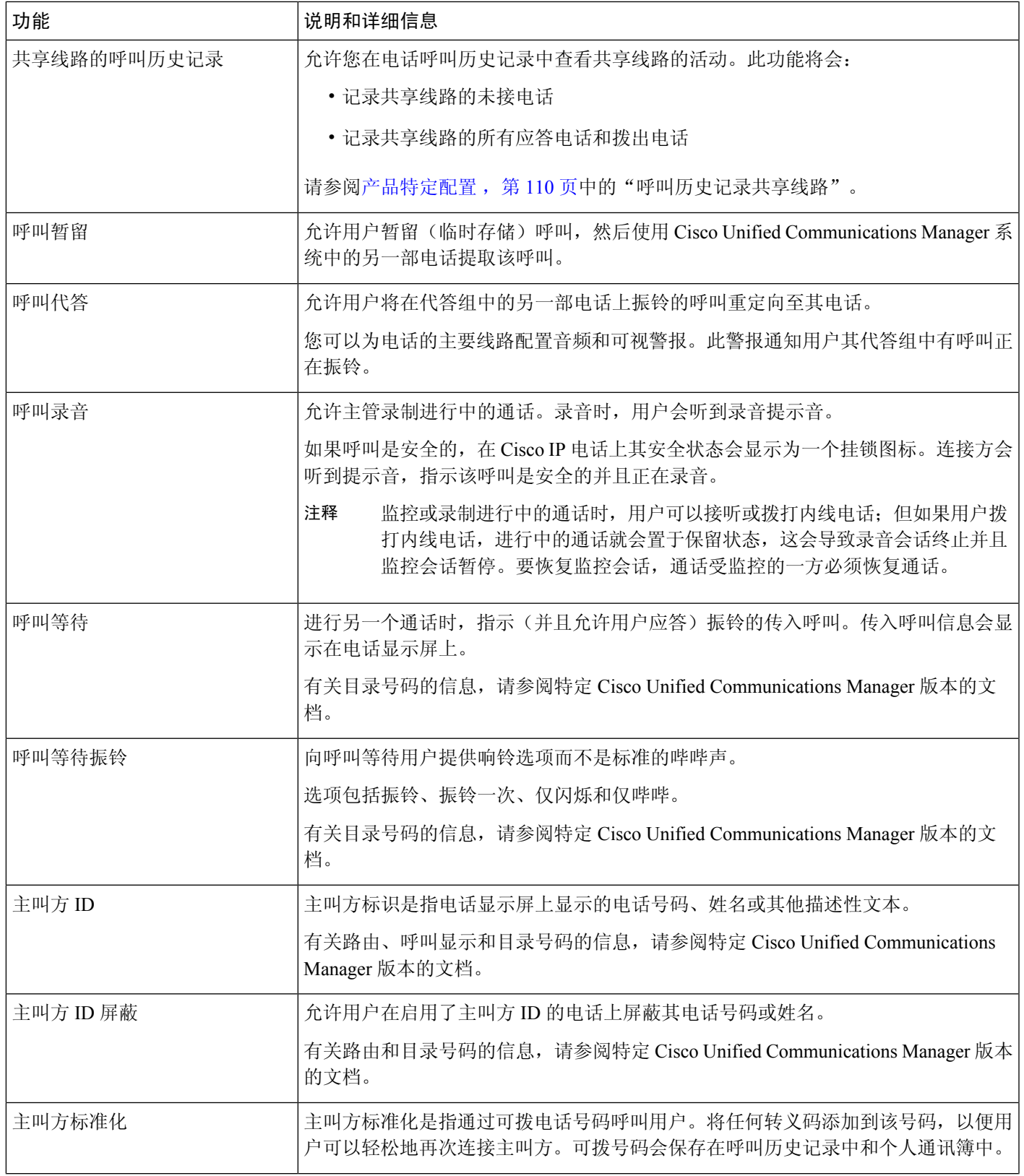

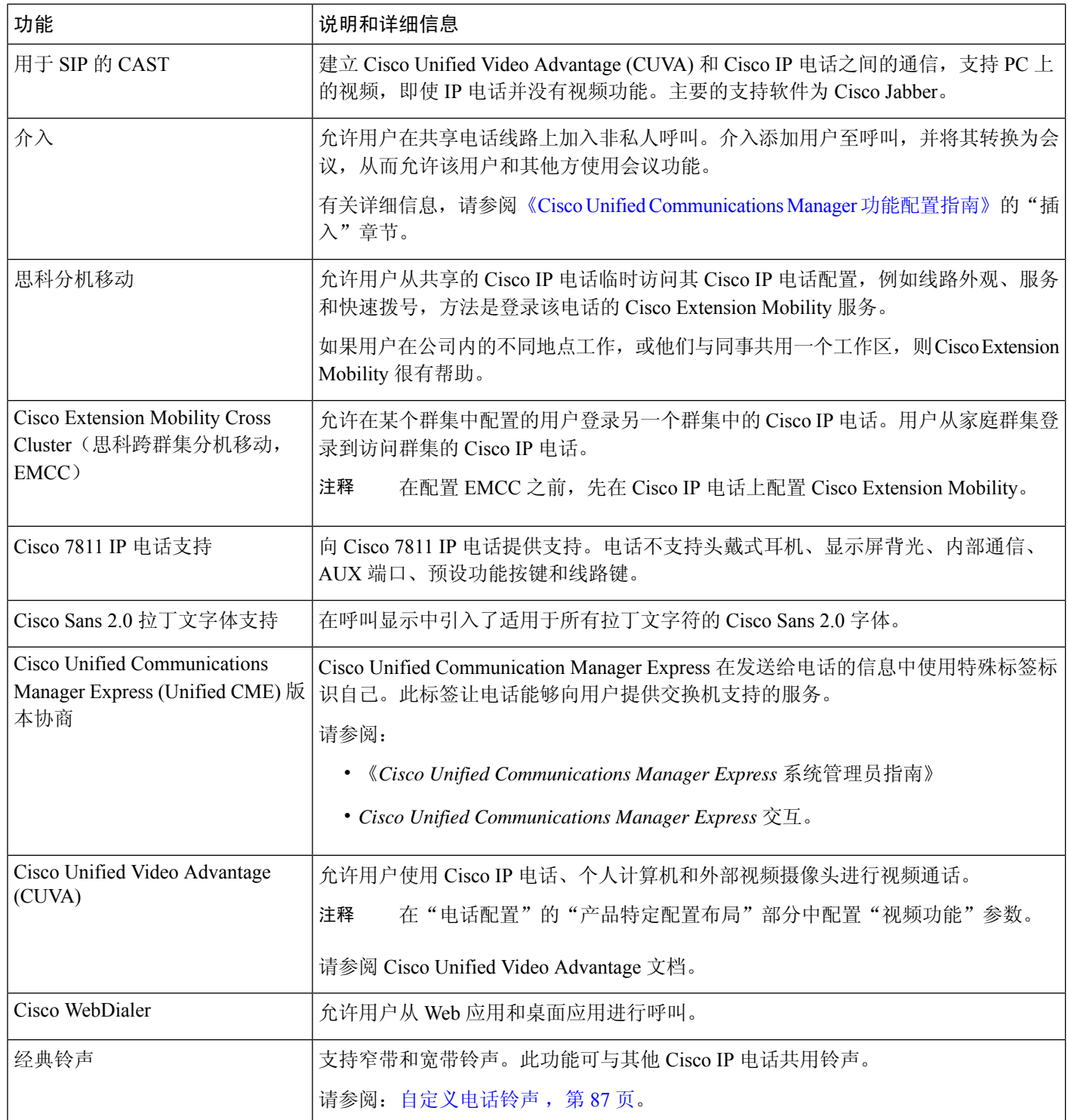

 $\mathbf{l}$ 

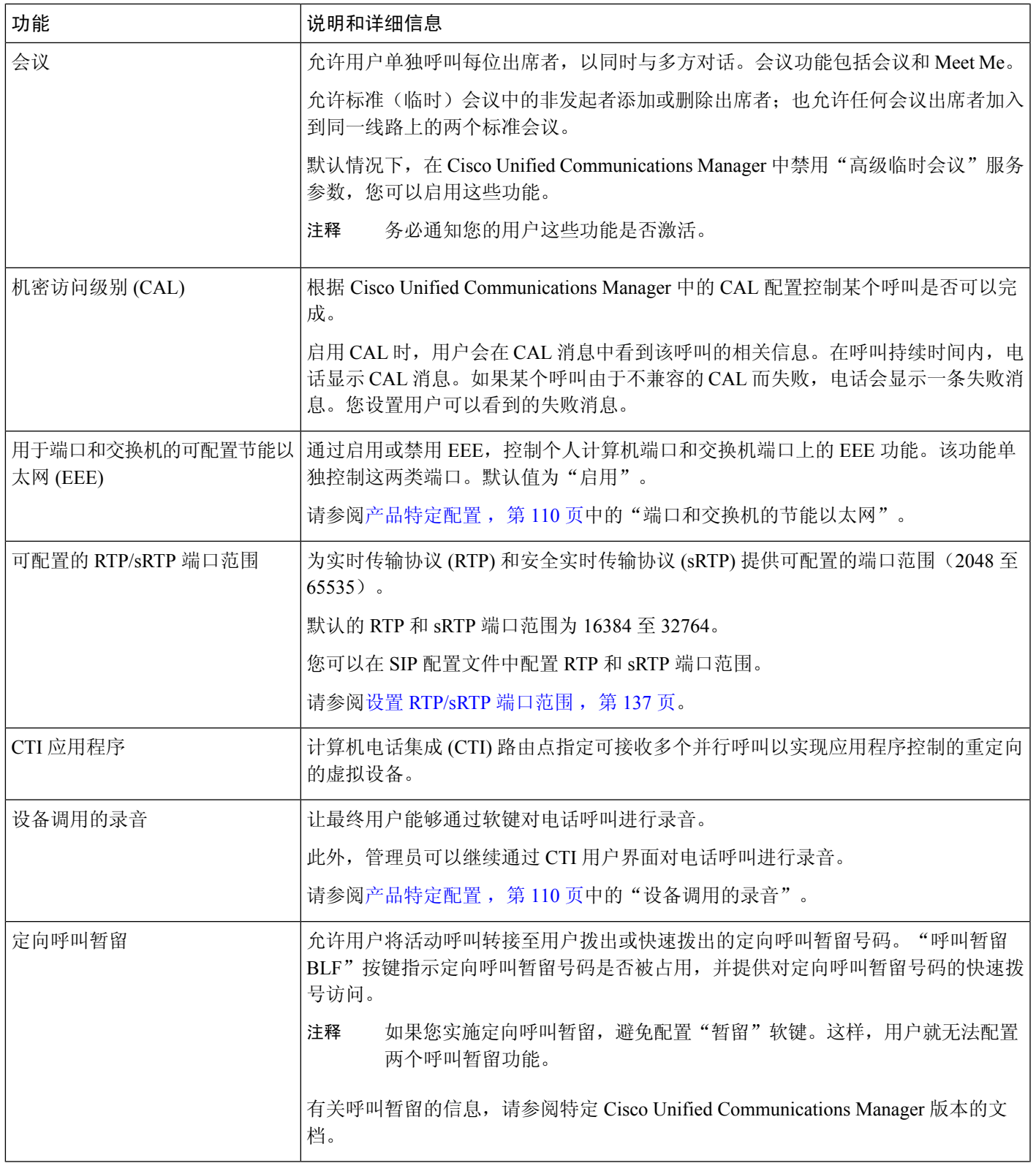

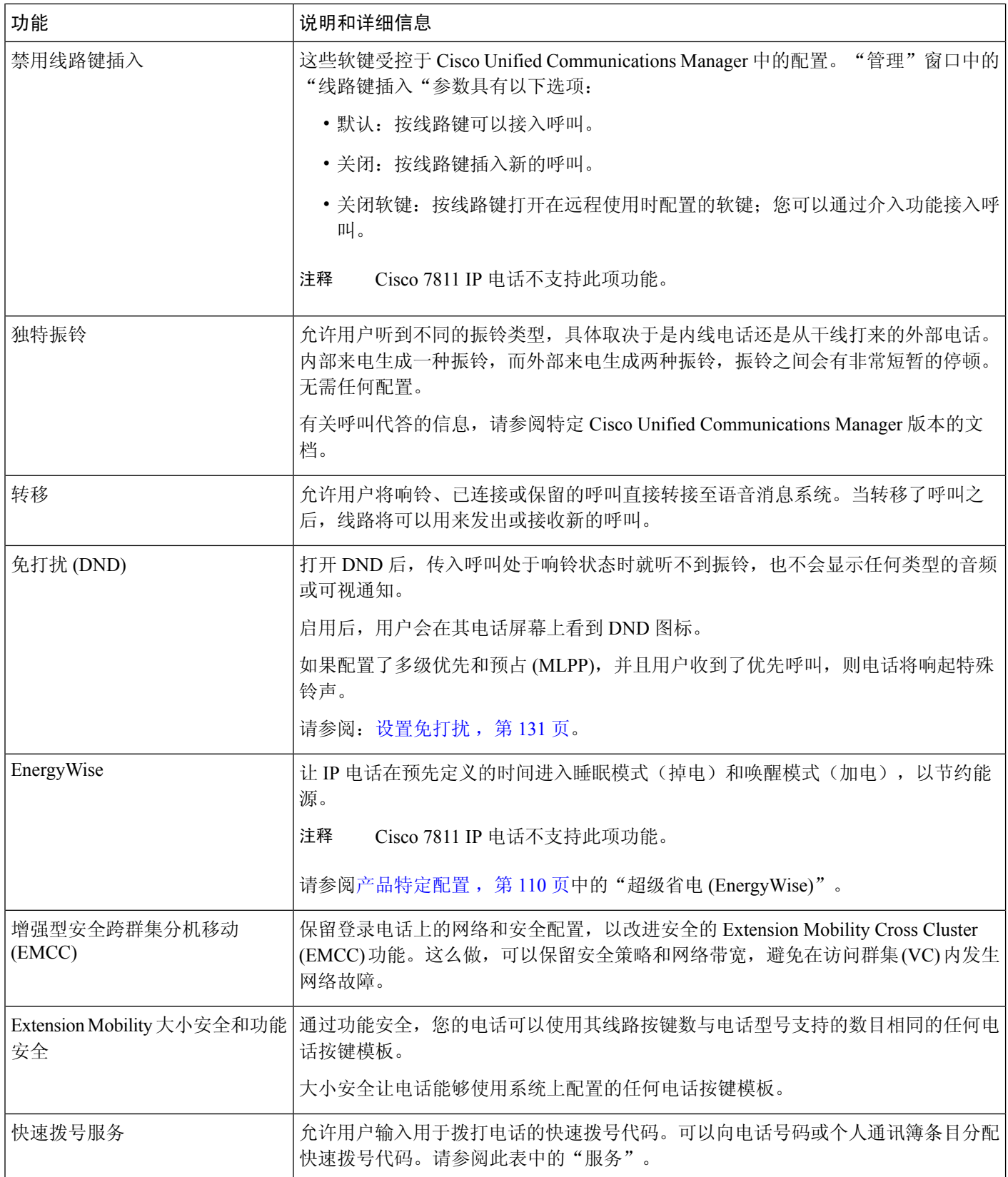

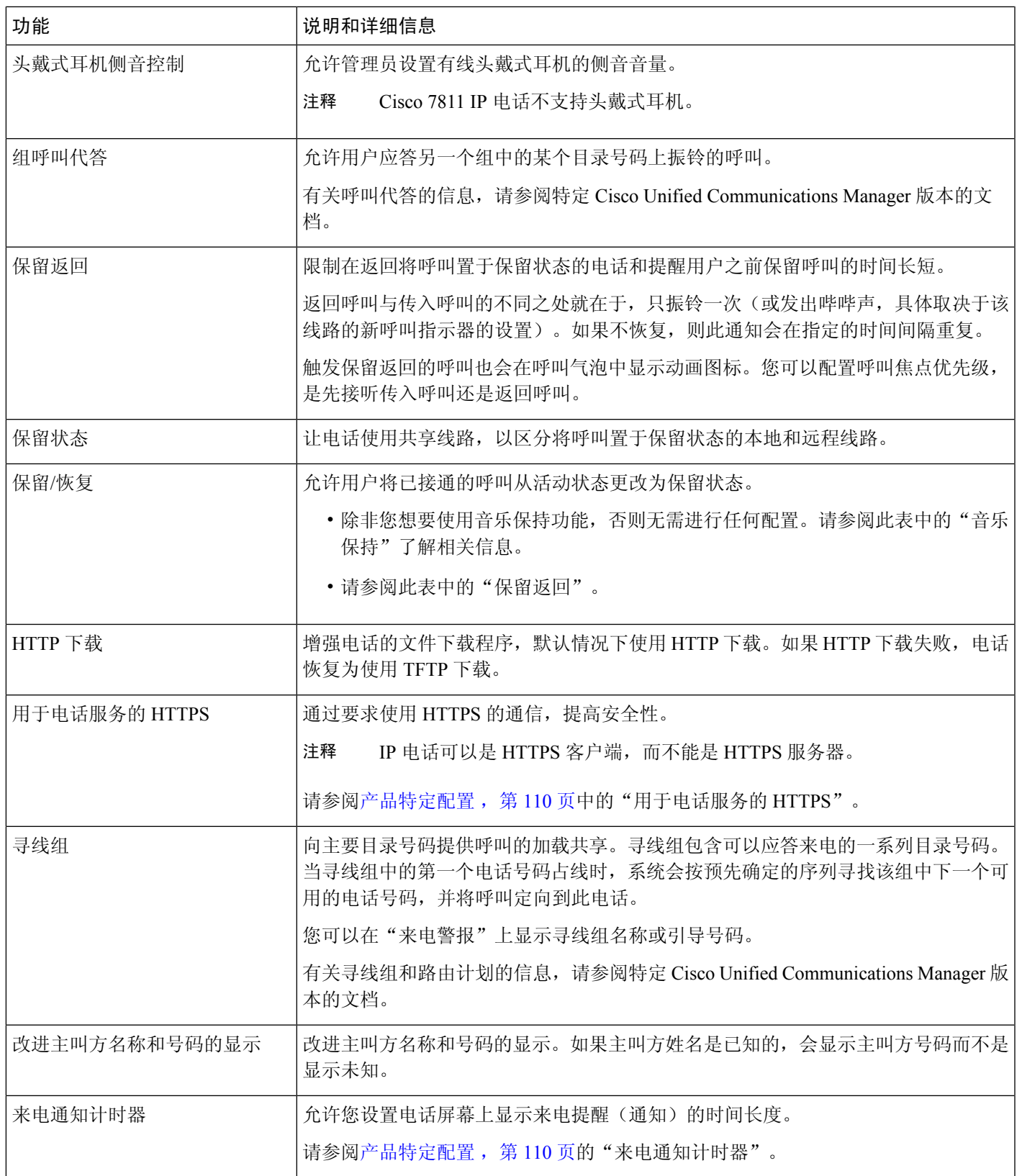

 $\blacksquare$ 

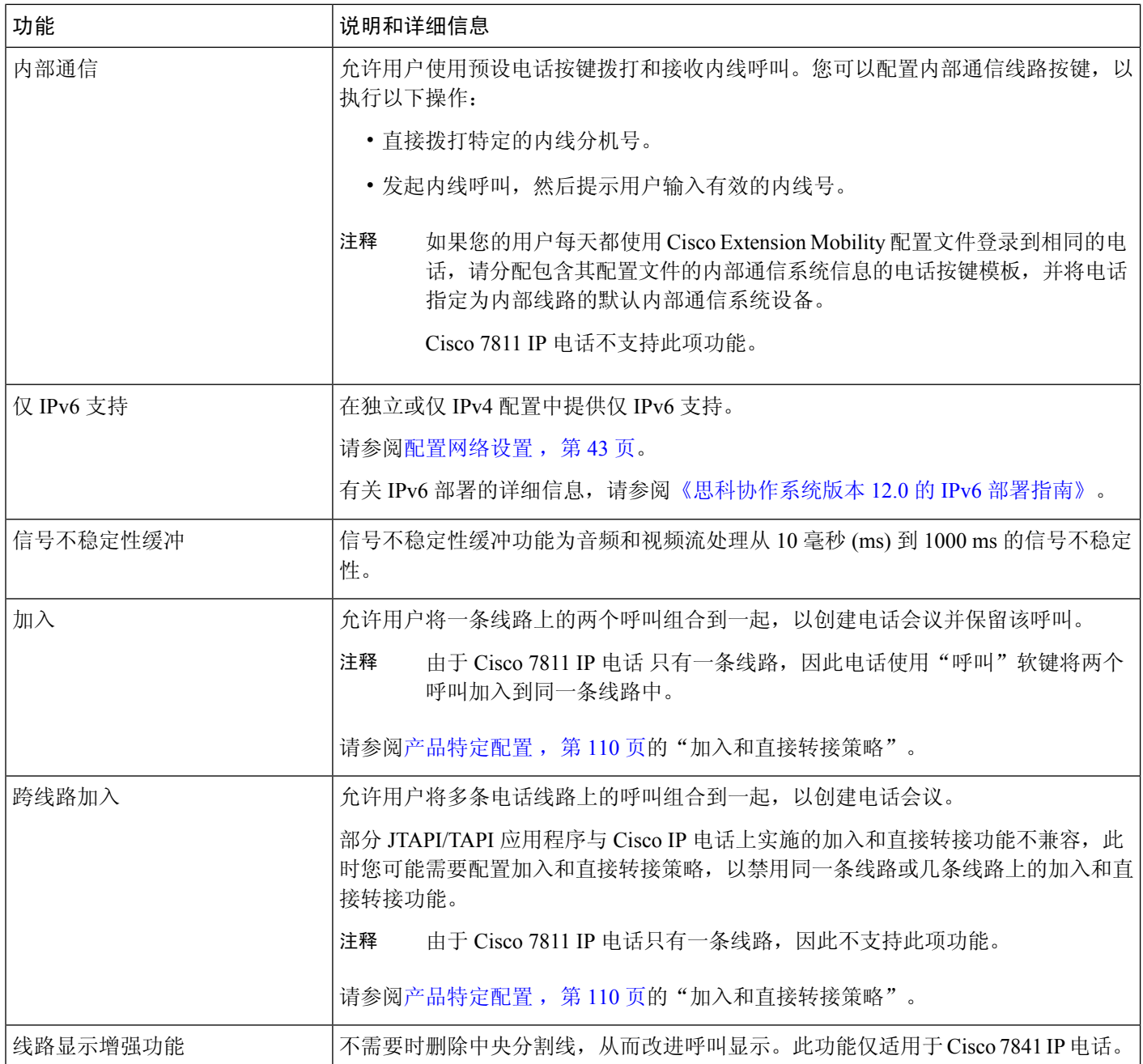

 $\mathbf I$ 

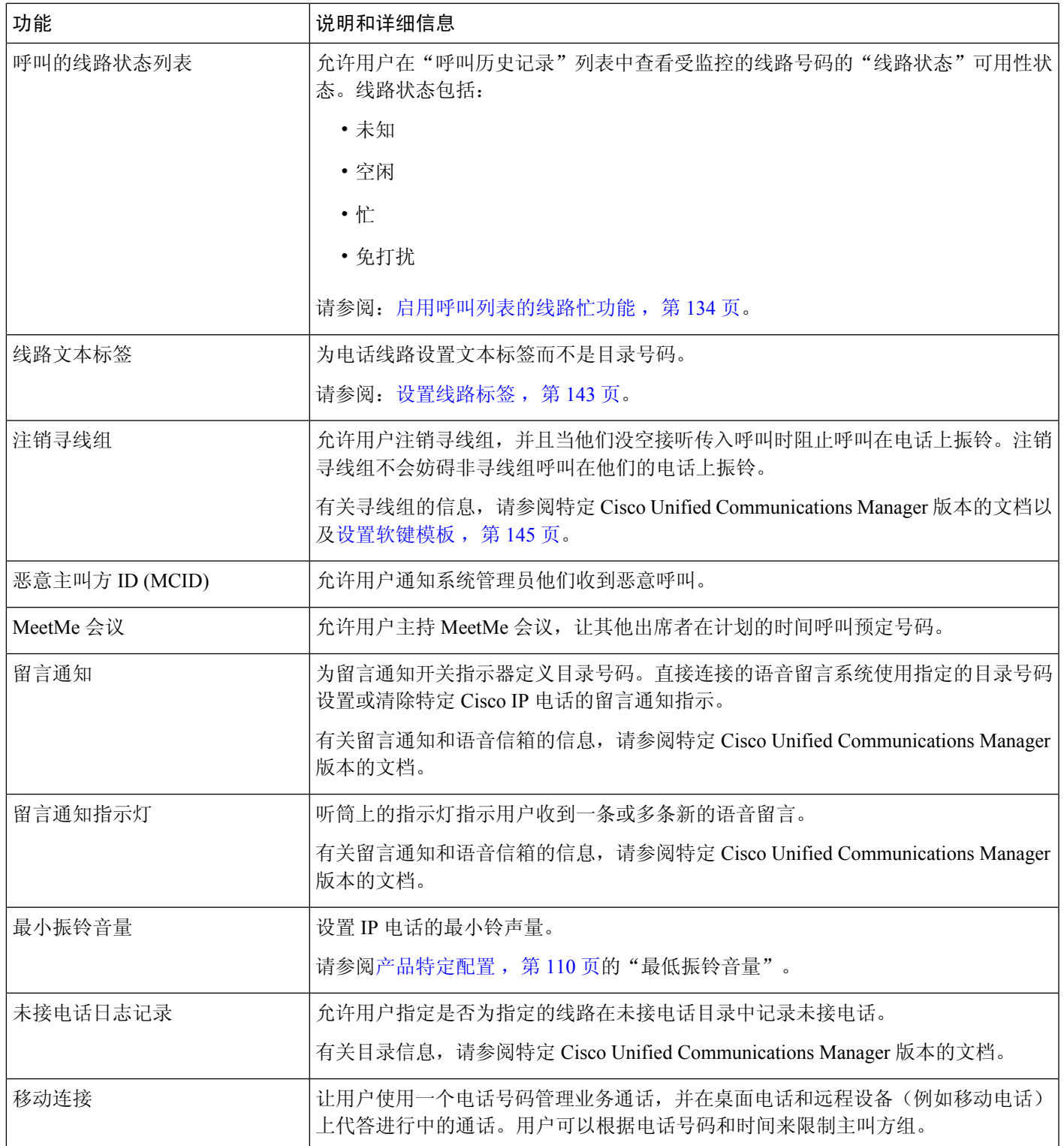

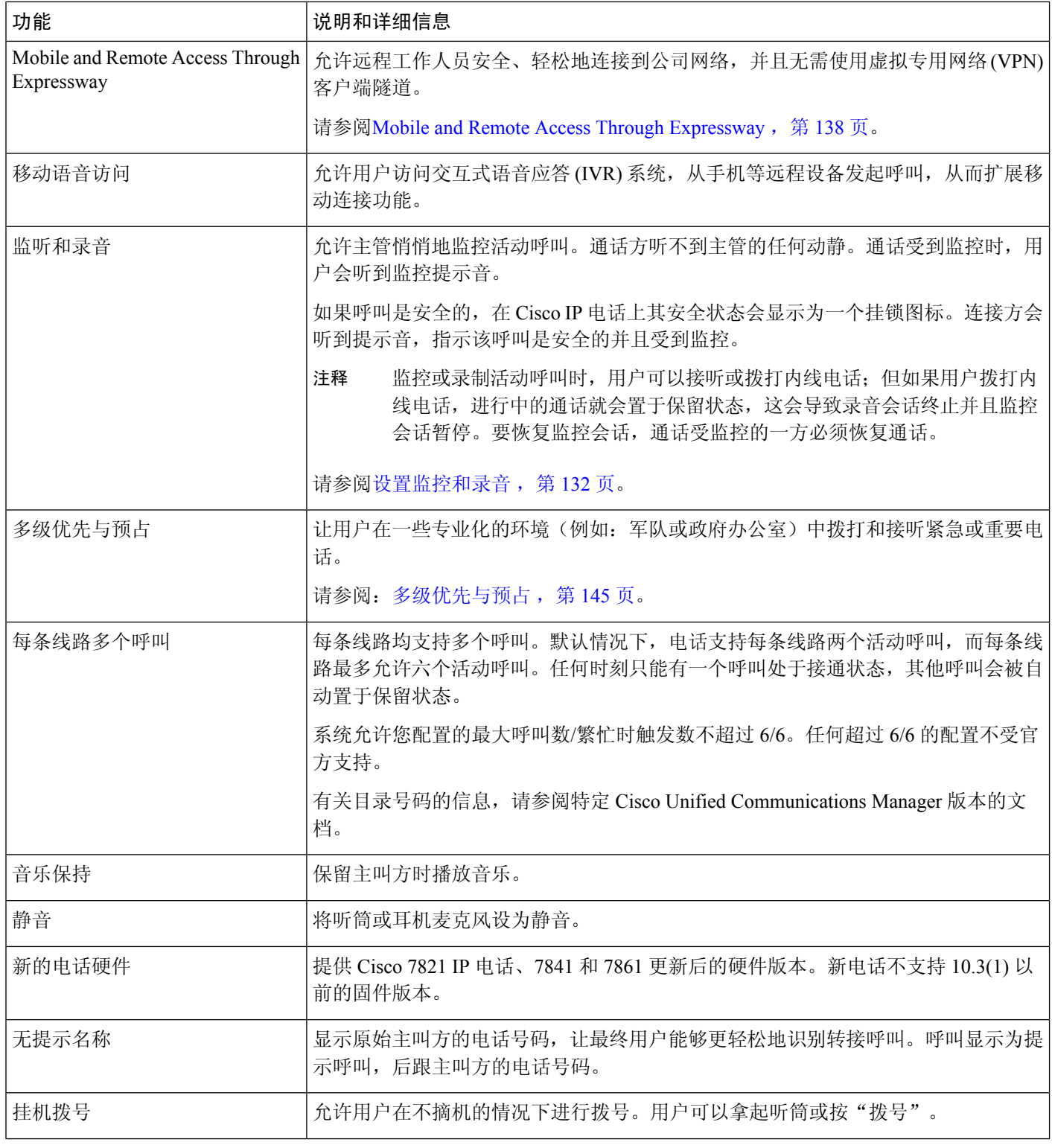

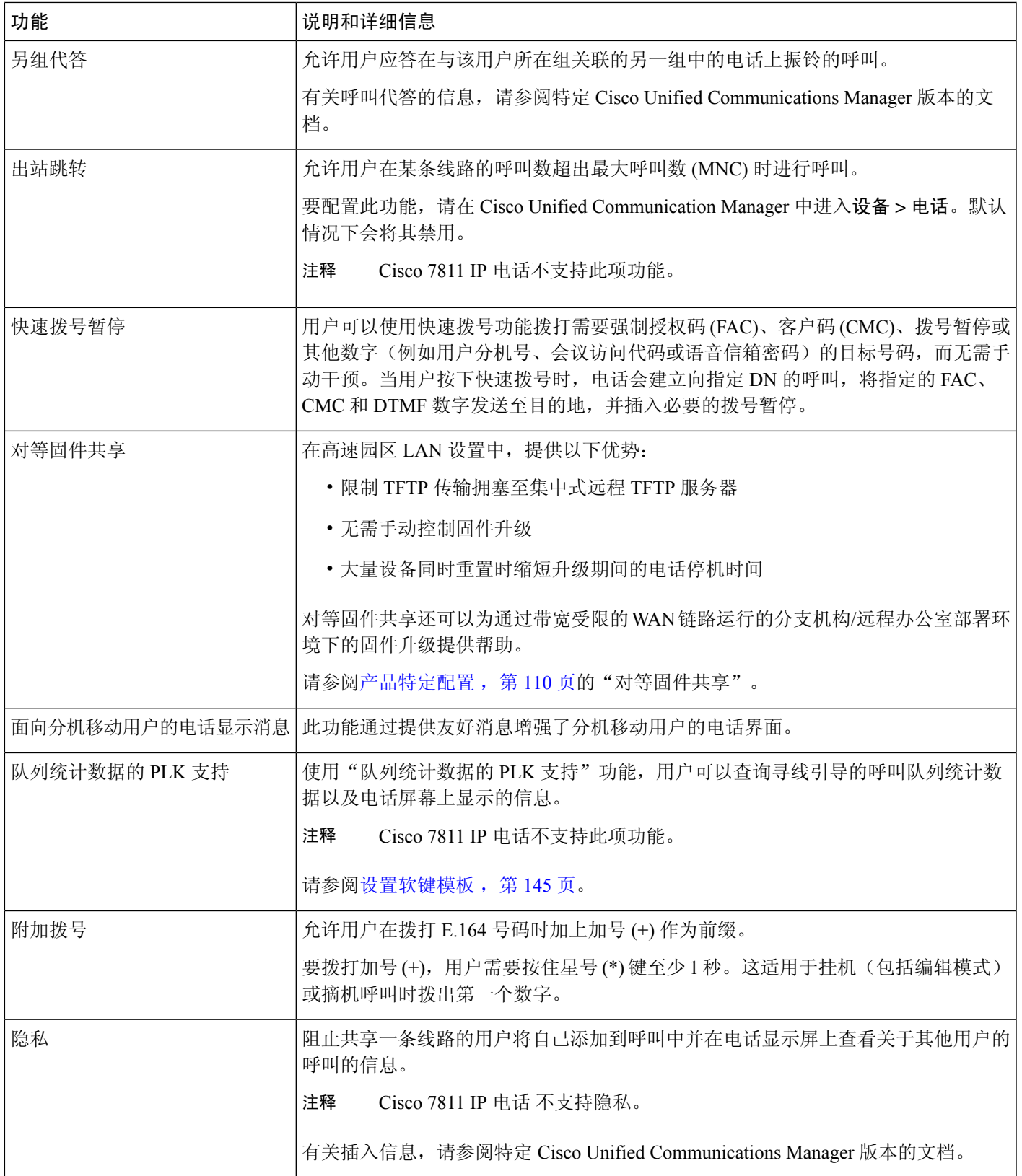

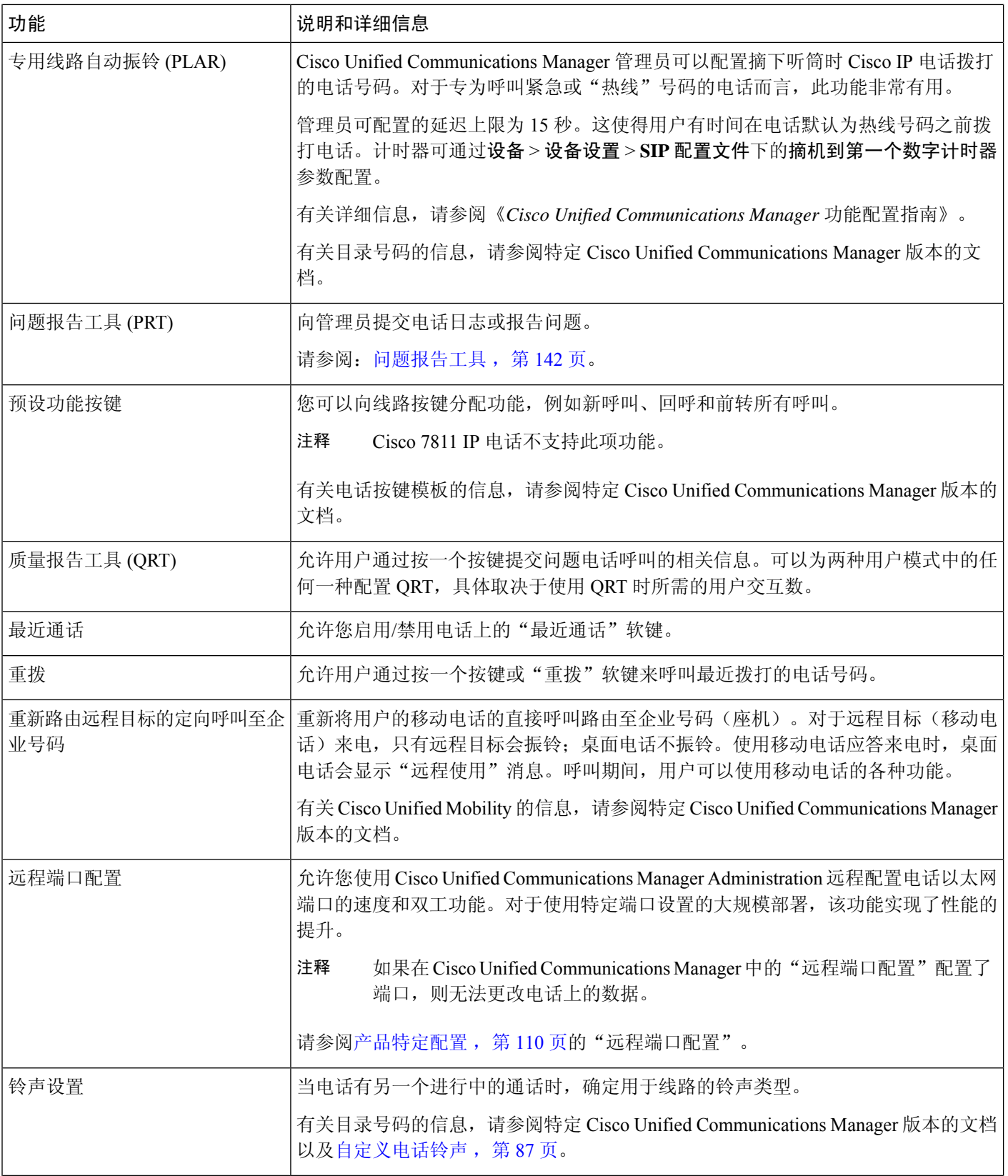

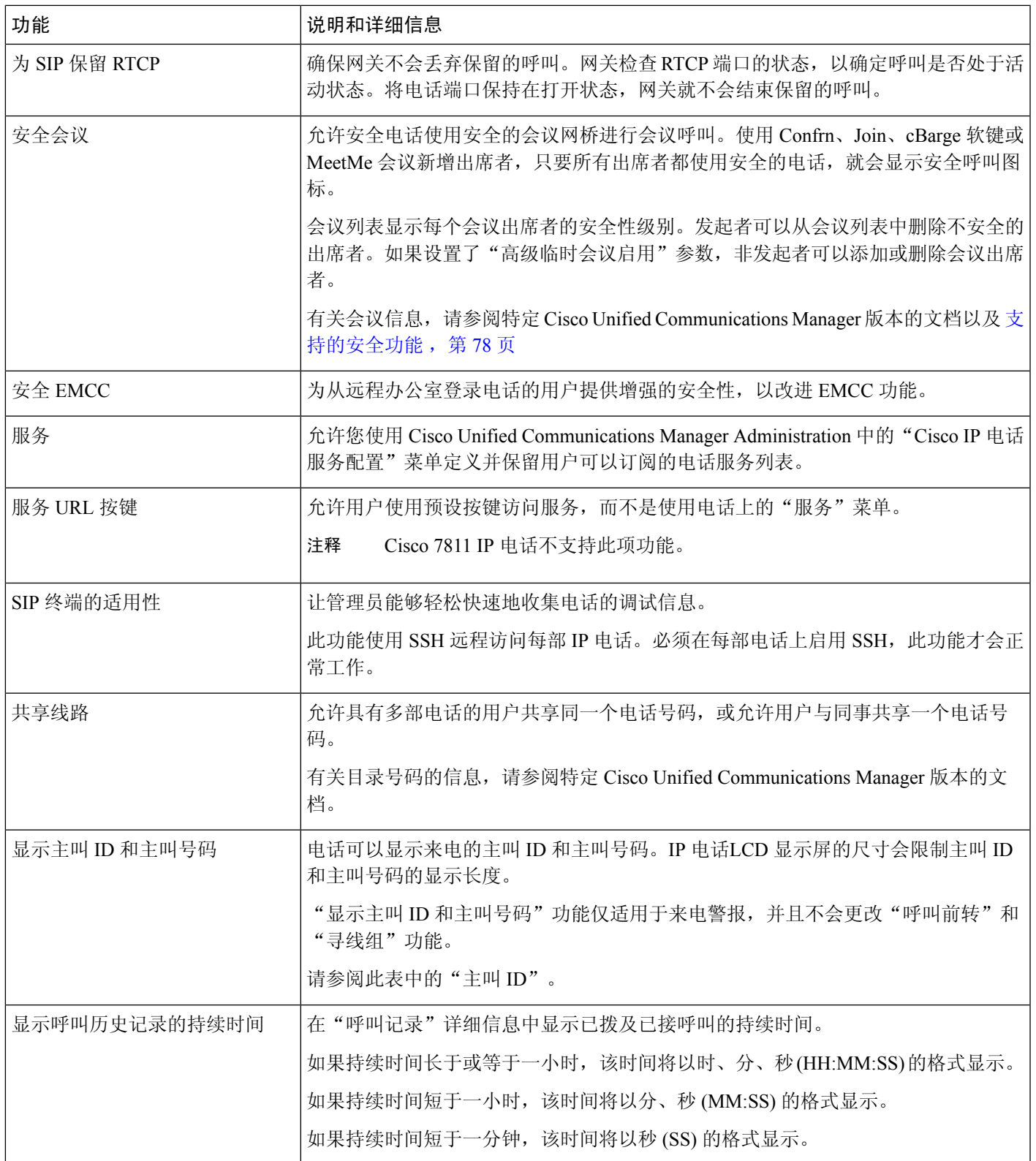

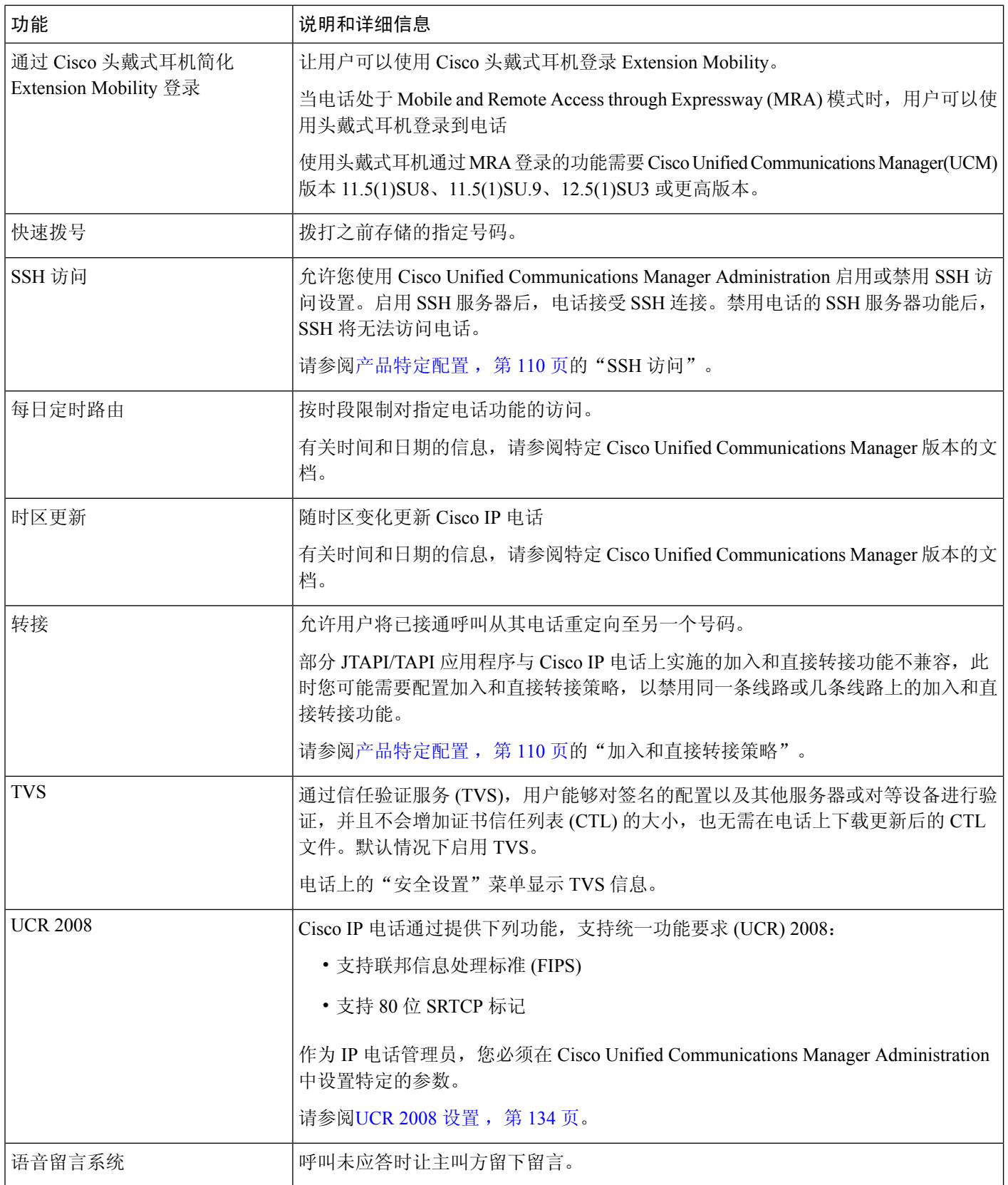

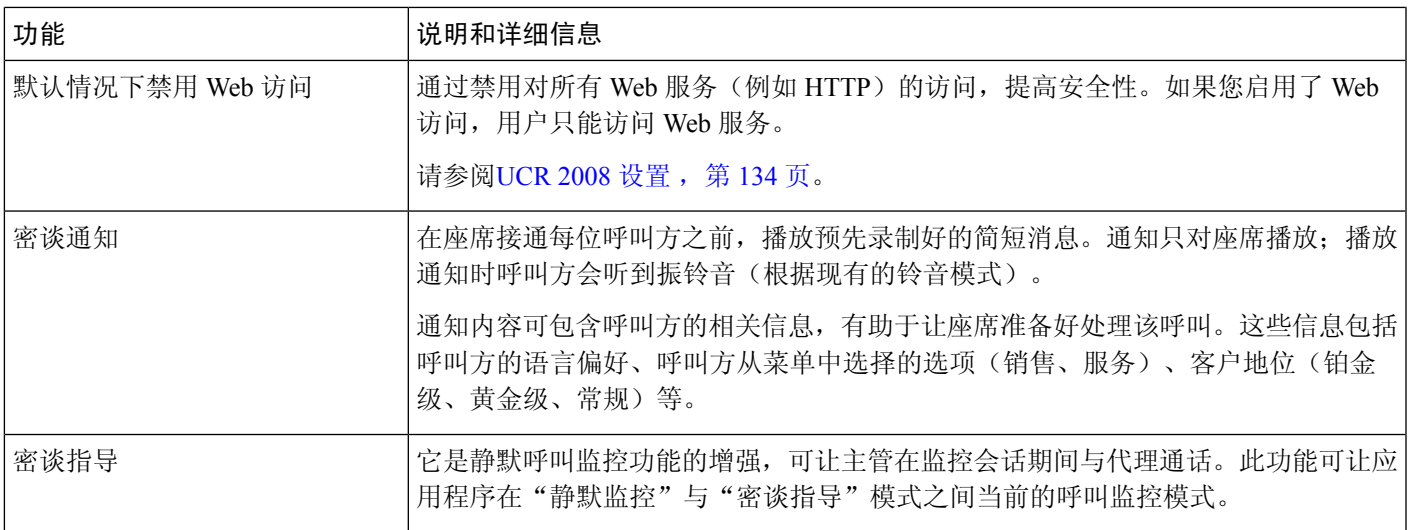

### 相关主题

Cisco Unified [Communications](#page-14-0) Manager文档, 第 xv 页

# 功能按键和软键

下表提供有关软键上可用的功能、专用功能键上可用的功能以及需配置为预设功能键的功能的信息。 表中的"支持"条目表示对应的按键类型或软键支持此功能。在两种按键类型和软键中,只有预设 功能键在 Cisco IP 电话管理中需要配置。

 $\label{eq:1} \begin{picture}(20,5) \put(0,0){\line(1,0){10}} \put(15,0){\line(1,0){10}} \put(15,0){\line(1,0){10}} \put(15,0){\line(1,0){10}} \put(15,0){\line(1,0){10}} \put(15,0){\line(1,0){10}} \put(15,0){\line(1,0){10}} \put(15,0){\line(1,0){10}} \put(15,0){\line(1,0){10}} \put(15,0){\line(1,0){10}} \put(15,0){\line(1,0){10}} \put(15,$ 

注释 Cisco 7811 IP 电话没有预设功能按键。

有关配置预设功能键的信息,请参阅[电话按键模板](#page-162-0),第147页。

#### 表 **26:** 带对应按键和软键的功能

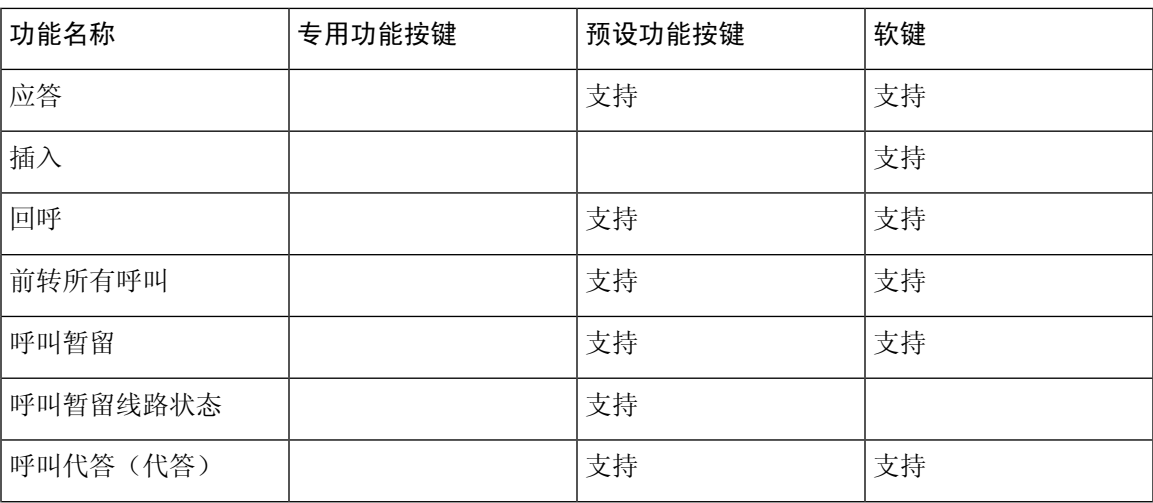

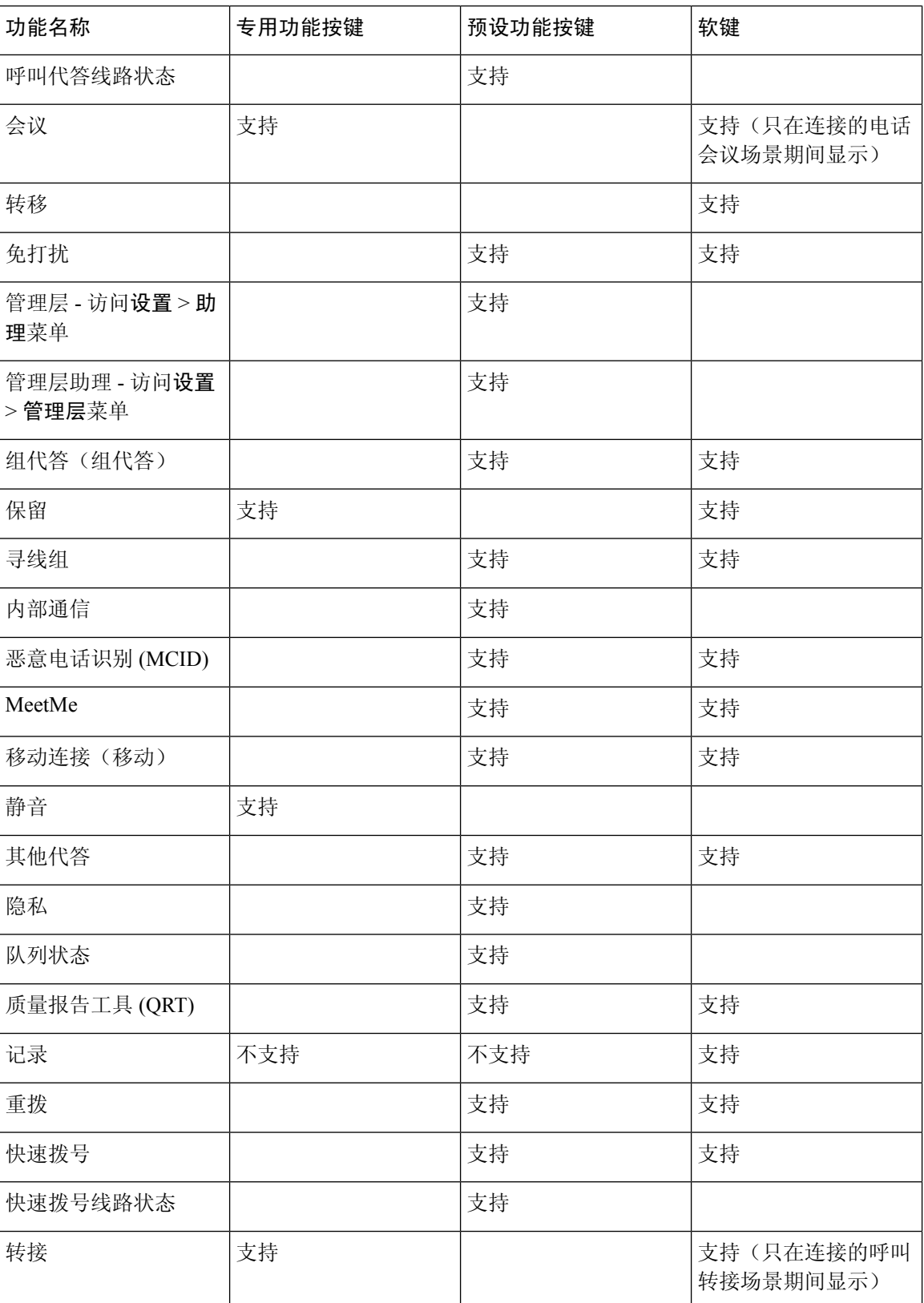

# 电话功能配置

您可以根据您用户的需求设置电话的各种功能。您可以将功能应用到所有电话、一组电话或单部电 话。

当您设置功能时,Cisco Unified Communications Manager 管理窗口将显示适用于所有电话的信息和 适用于相应电话型号的信息型号的信息位于窗口的"产品特定配置布局"区域。 有关适用于所有电话型号的字段信息,请参阅 Cisco Unified Communications Manager 文档。 当您设置字段时,字段所在的窗口很重要,因为窗口存在优先顺序。优先顺序为:

- **1.** 单部电话(最高优先级)
- **2.** 电话组
- **3.** 所有电话(最低优先级)

例如,如果您不想让一组特定的用户访问电话网页,而其余的用户可以正常访问页面,则执行以下 操作:

- **1.** 对所有用户启用电话网页访问权限。
- **2.** 对每个单独的用户禁用电话网页访问权限,或设置一个用户组并对其禁用电话网页访问权限。
- **3.** 如果用户组中的特定用户确实需要访问电话网页,您可以对该特定用户启用访问权限。

# 为所有电话设置电话功能

过程

- 步骤 **1** 以管理员身份登录到 Cisco Unified Communications Manager Administration 页面。
- 步骤 **2** 选择系统 > 企业电话配置。
- 步骤 **3** 设置要更改的字段。
- 步骤 **4** 对任何更改的字段,选中覆盖企业设置复选框。
- 步骤 **5** 单击保存。
- 步骤 **6** 单击应用配置。
- 步骤 **7** 重新启动电话。
	- 注释 这将影响组织中的所有电话。

# 为电话组设置电话功能

过程

- 步骤 **1** 以管理员身份登录到 Cisco Unified Communications Manager Administration 页面。
- 步骤 **2** 选择设备 > 设备设置 > 通用电话配置文件。
- 步骤 **3** 找到配置文件。
- 步骤 **4** 导航至"产品特定配置布局"窗格,并设置字段。
- 步骤 **5** 对任何更改的字段,选中覆盖企业设置复选框。
- 步骤 **6** 单击保存。
- 步骤 **7** 单击应用配置。
- 步骤 **8** 重新启动电话。

# 为单部电话设置电话功能

### 过程

- 步骤 **1** 以管理员身份登录到 Cisco Unified Communications Manager Administration 页面。
- 步骤 **2** 选择设备 > 电话
- 步骤 **3** 找到与用户关联的电话。
- 步骤 **4** 导航至"产品特定配置布局"窗格,并设置字段。
- 步骤 **5** 对所有已更改字段选中覆盖通用设置复选框。
- 步骤 **6** 单击保存。
- 步骤 **7** 单击应用配置。
- 步骤 **8** 重新启动电话。

# <span id="page-125-0"></span>产品特定配置

下表列出"产品特定配置布局"窗格中的字段。

#### 表 **27:** "产品特定配置"字段

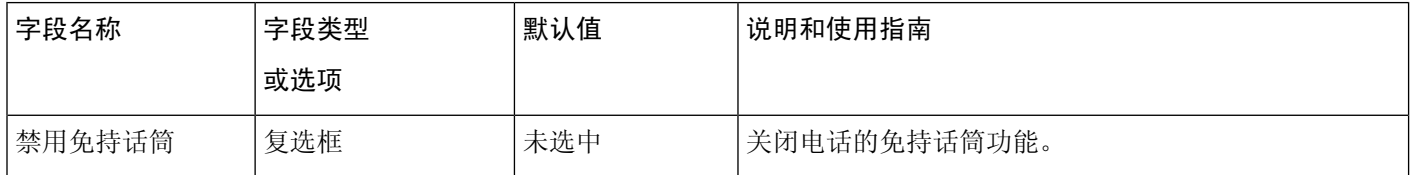

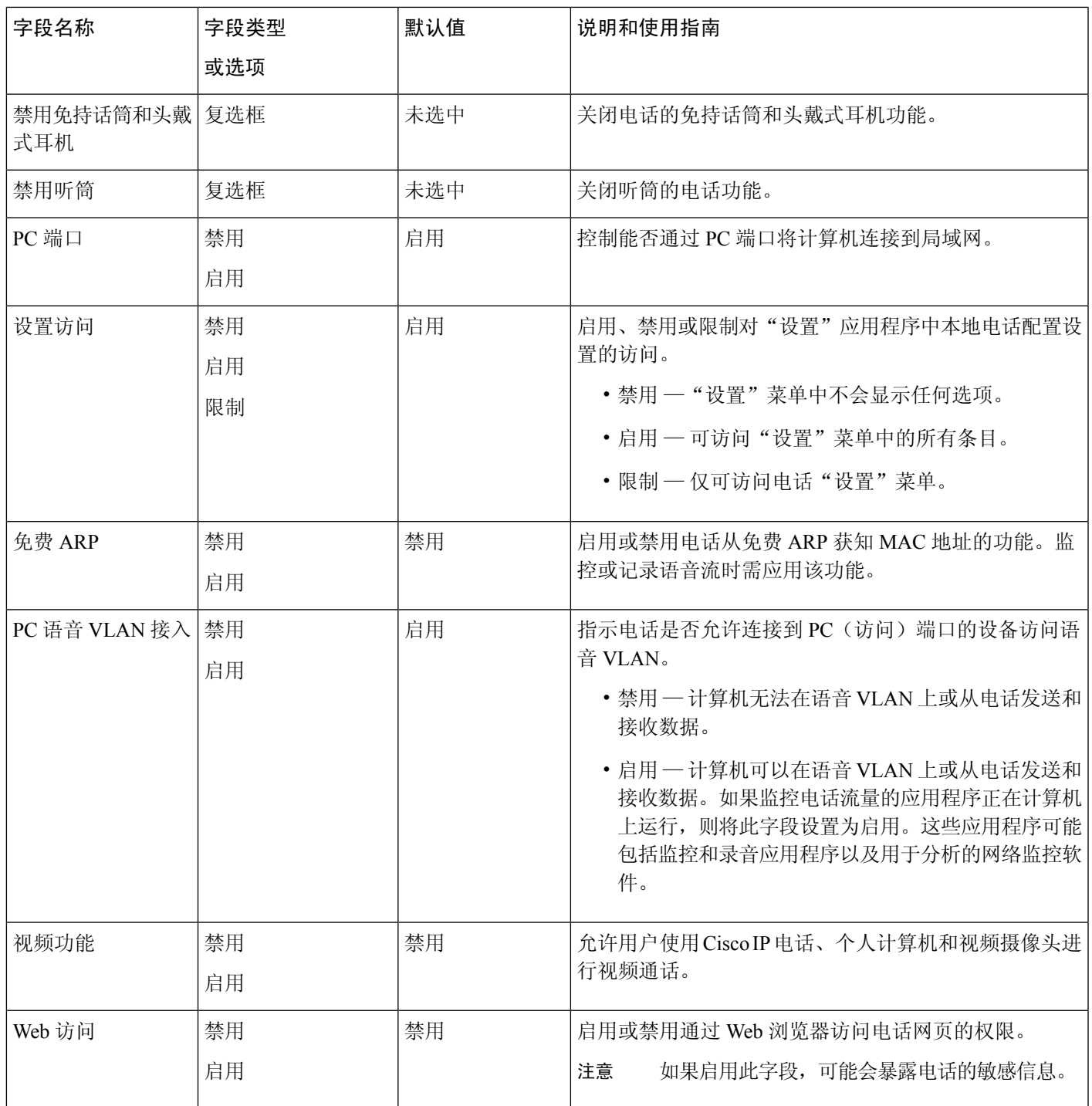

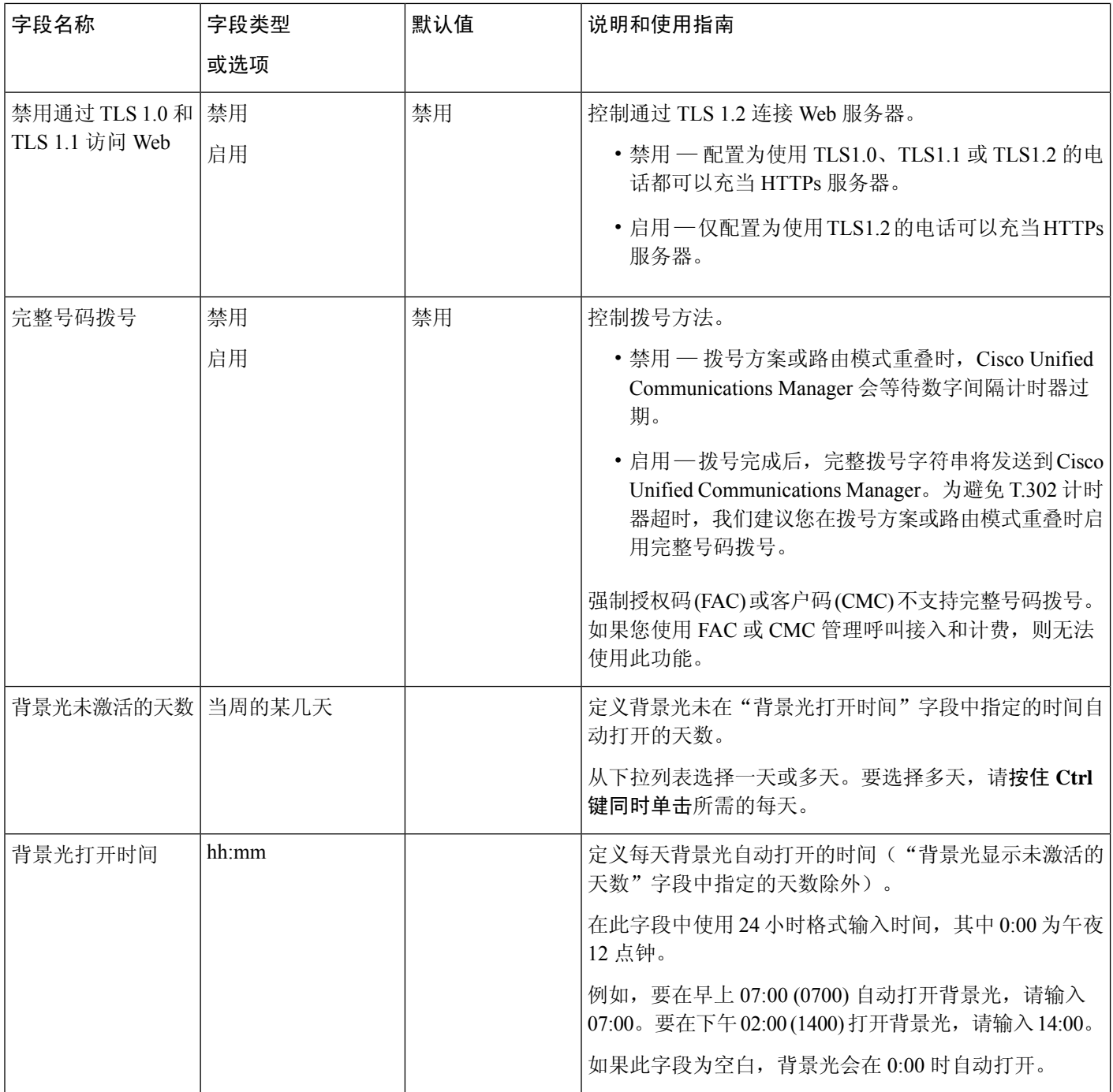

 $\mathbf I$ 

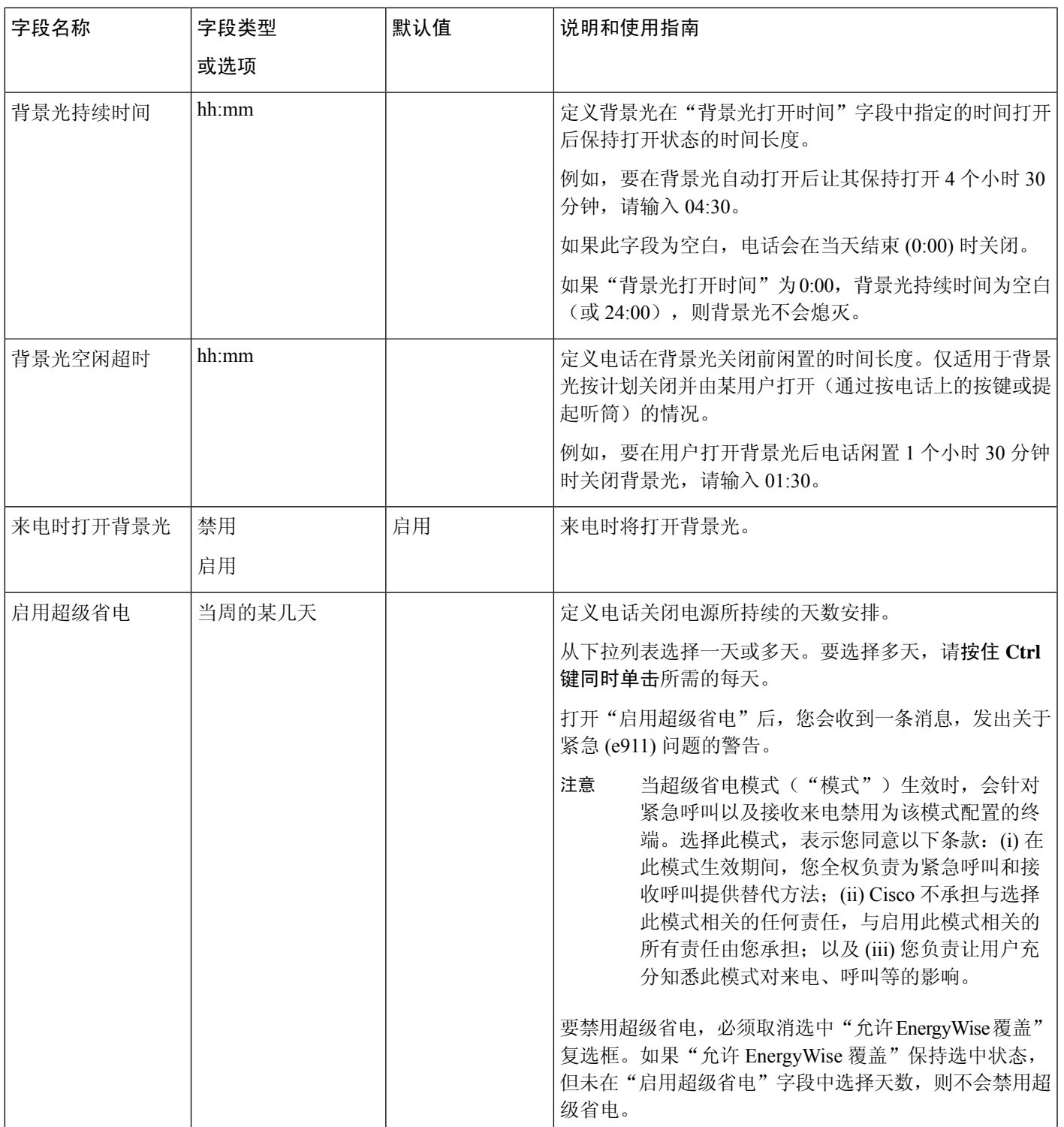

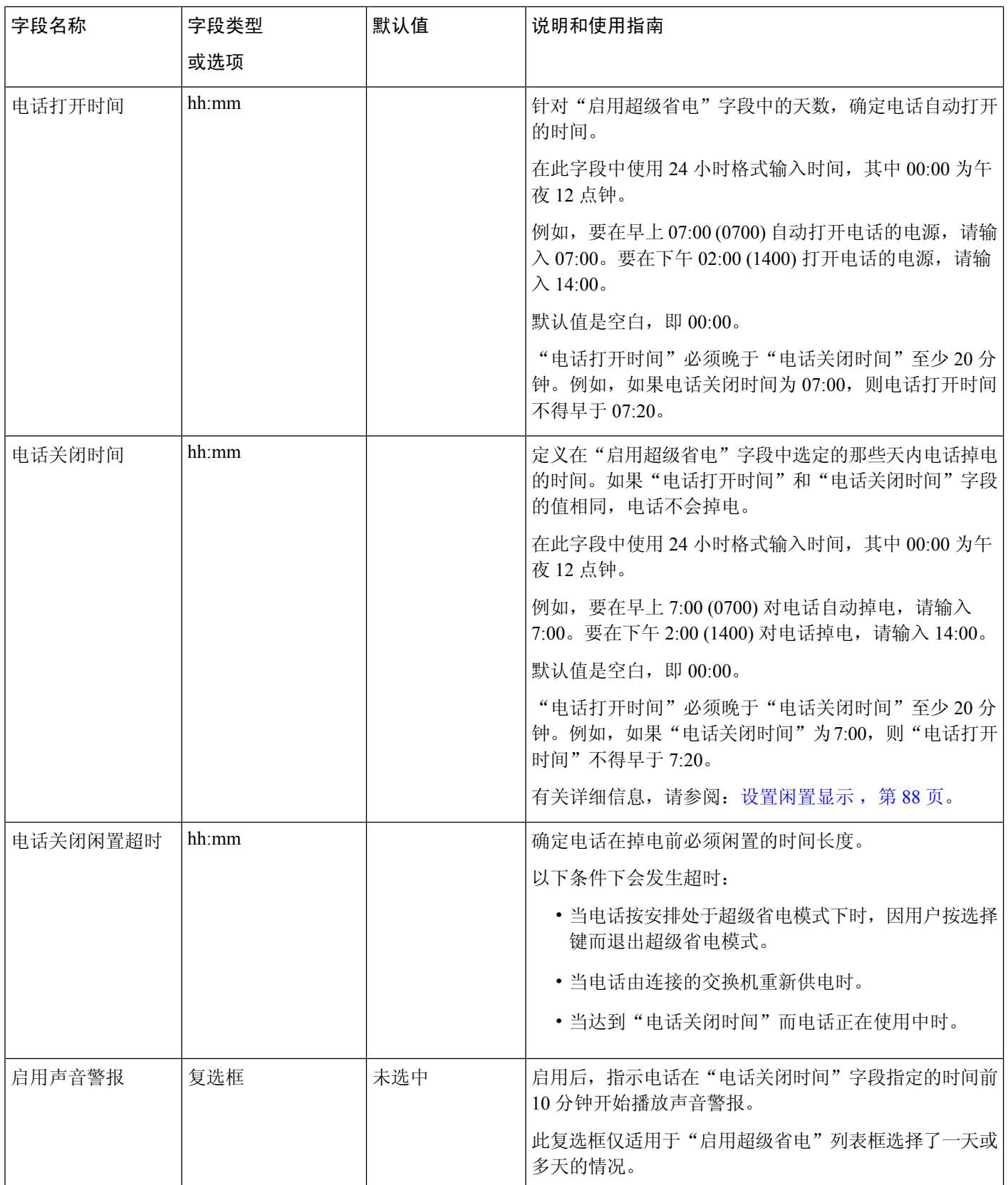

 $\mathbf I$ 

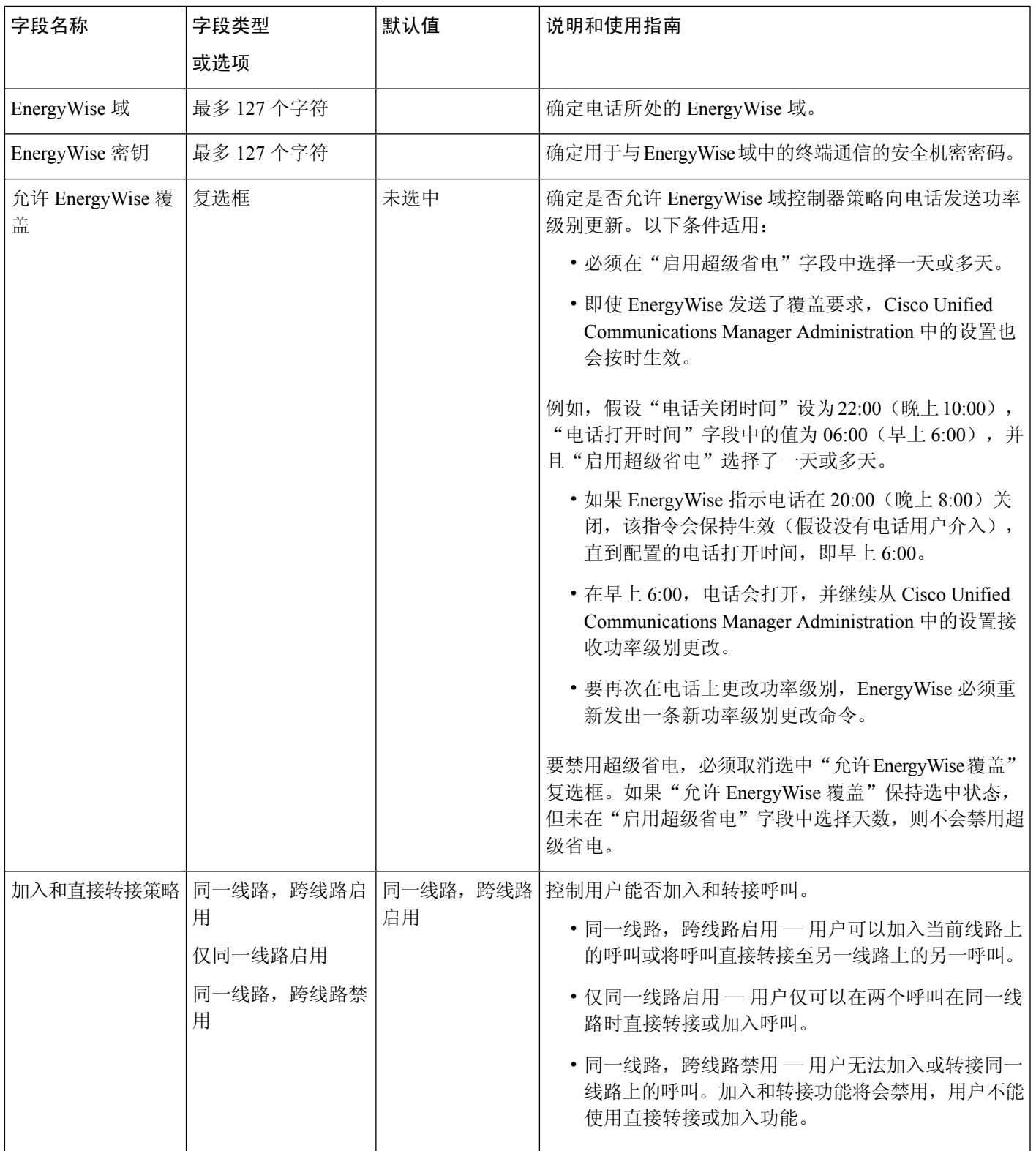

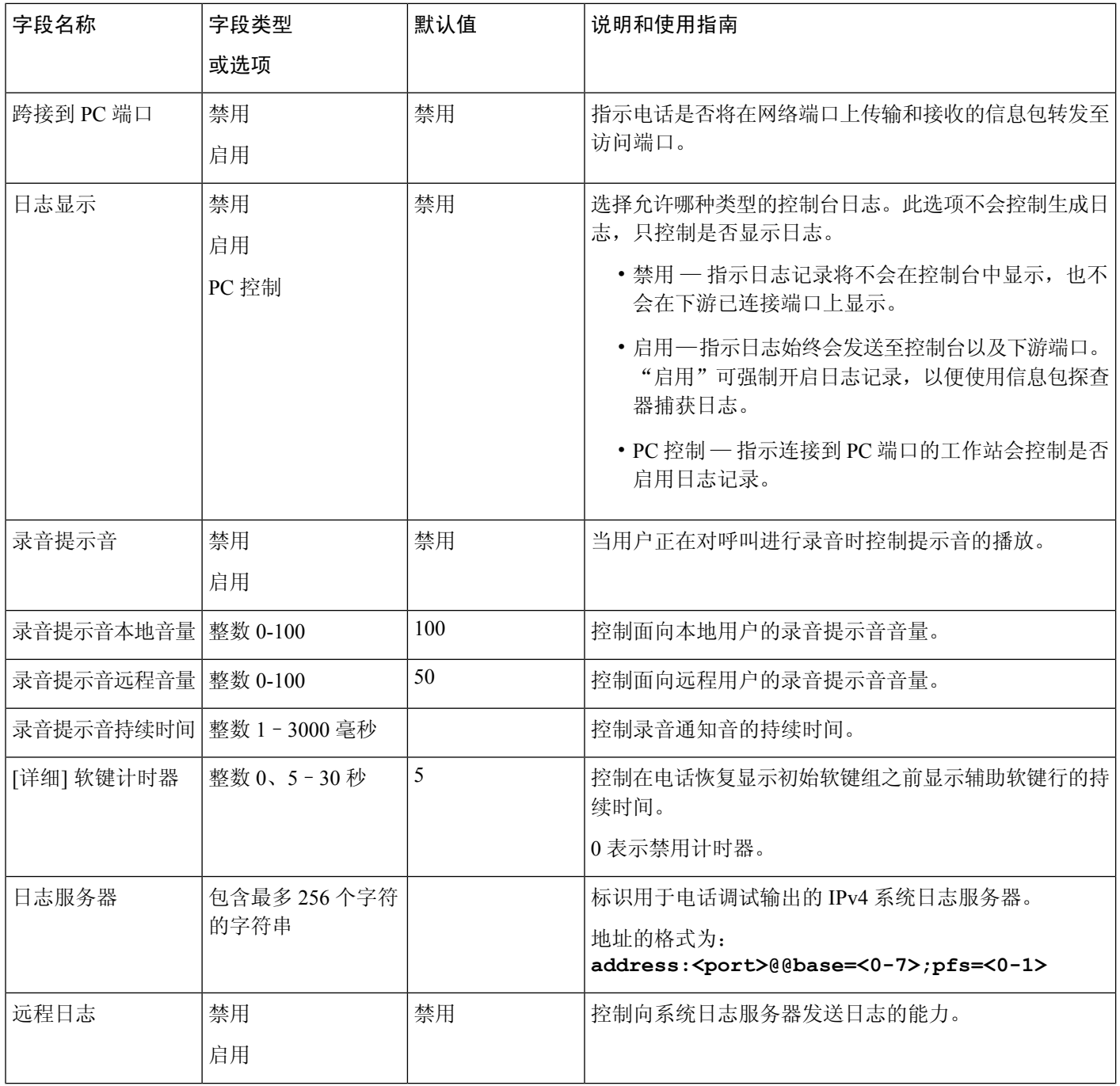

 $\mathbf I$ 

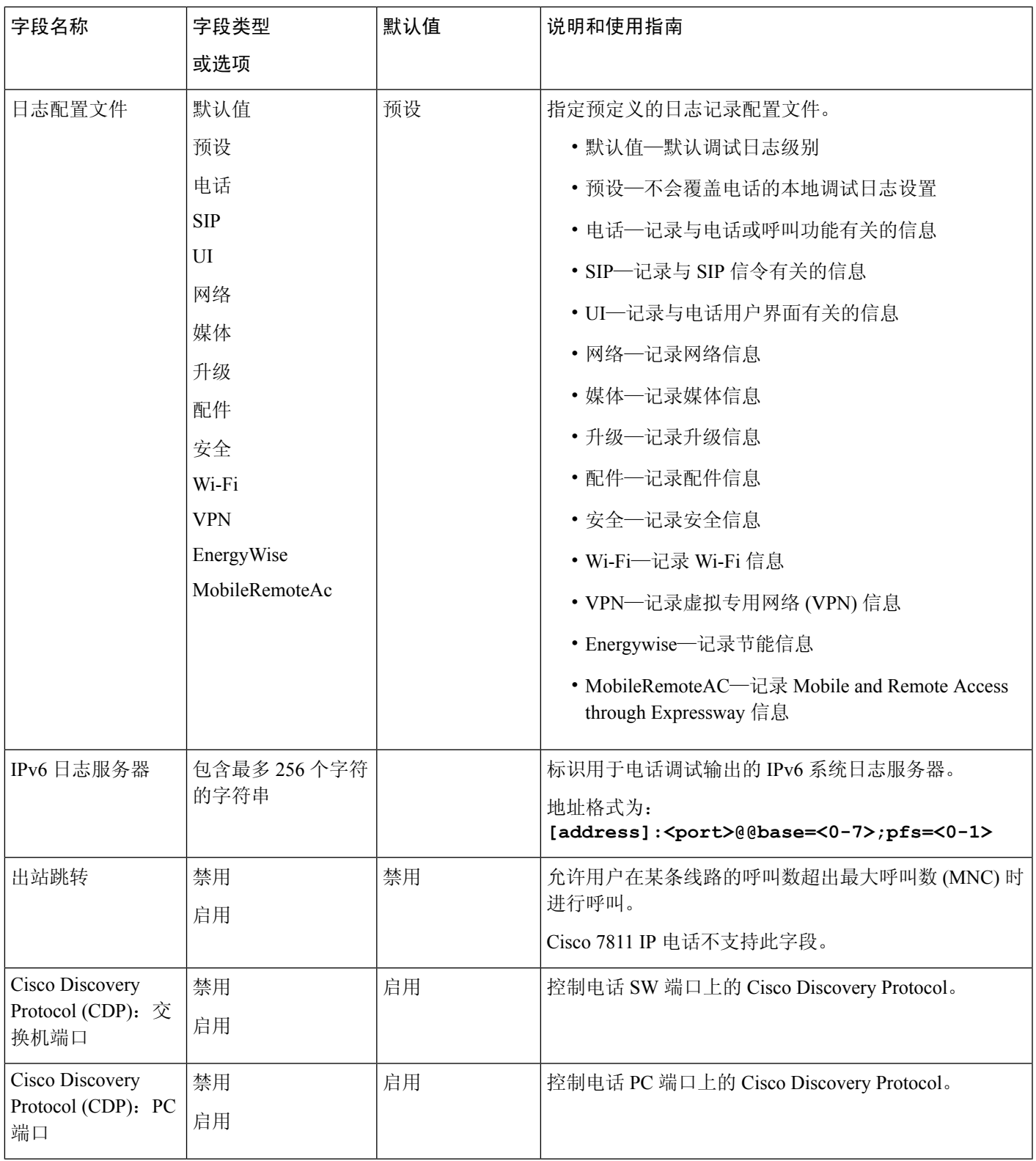

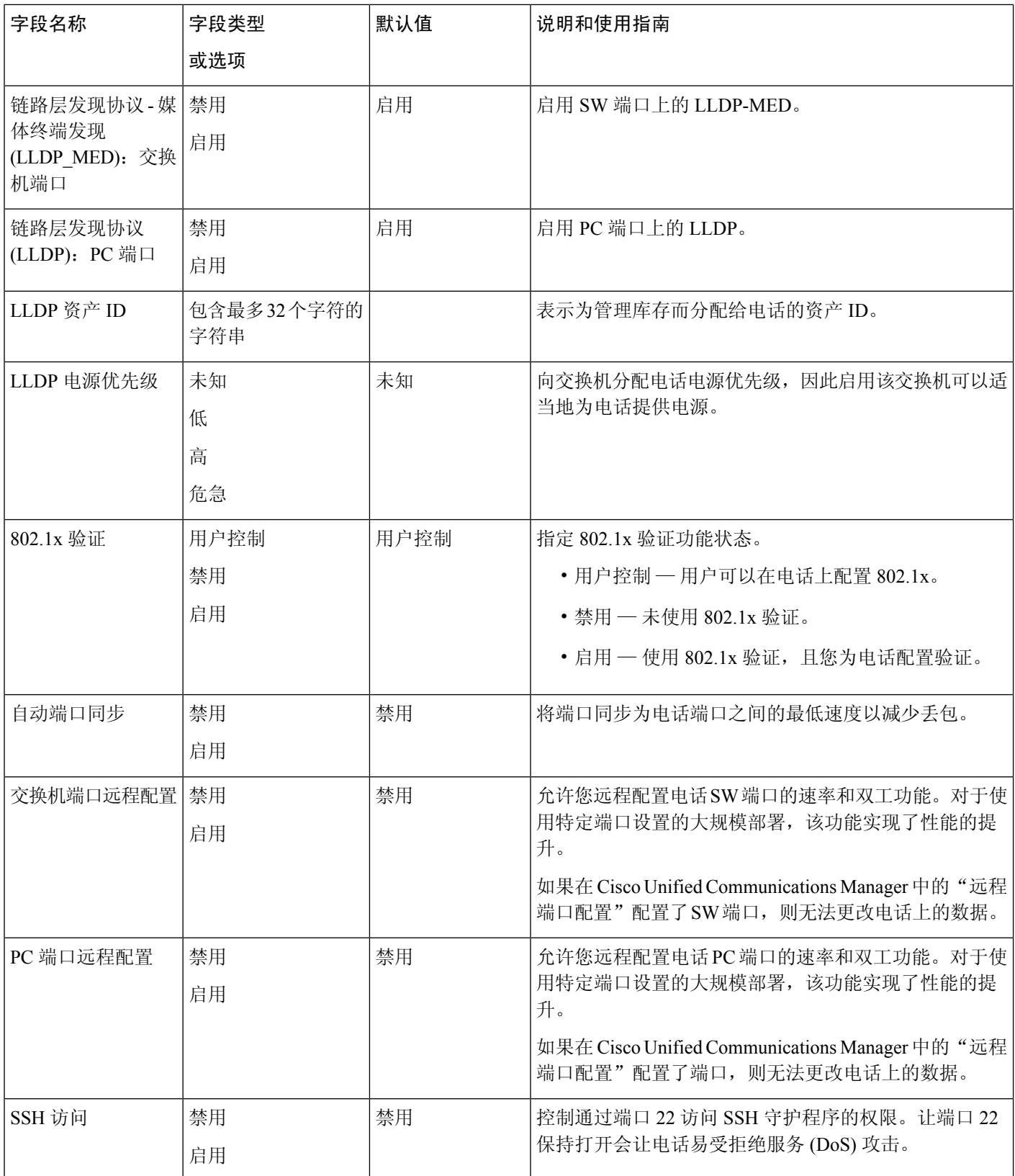

 $\mathbf I$ 

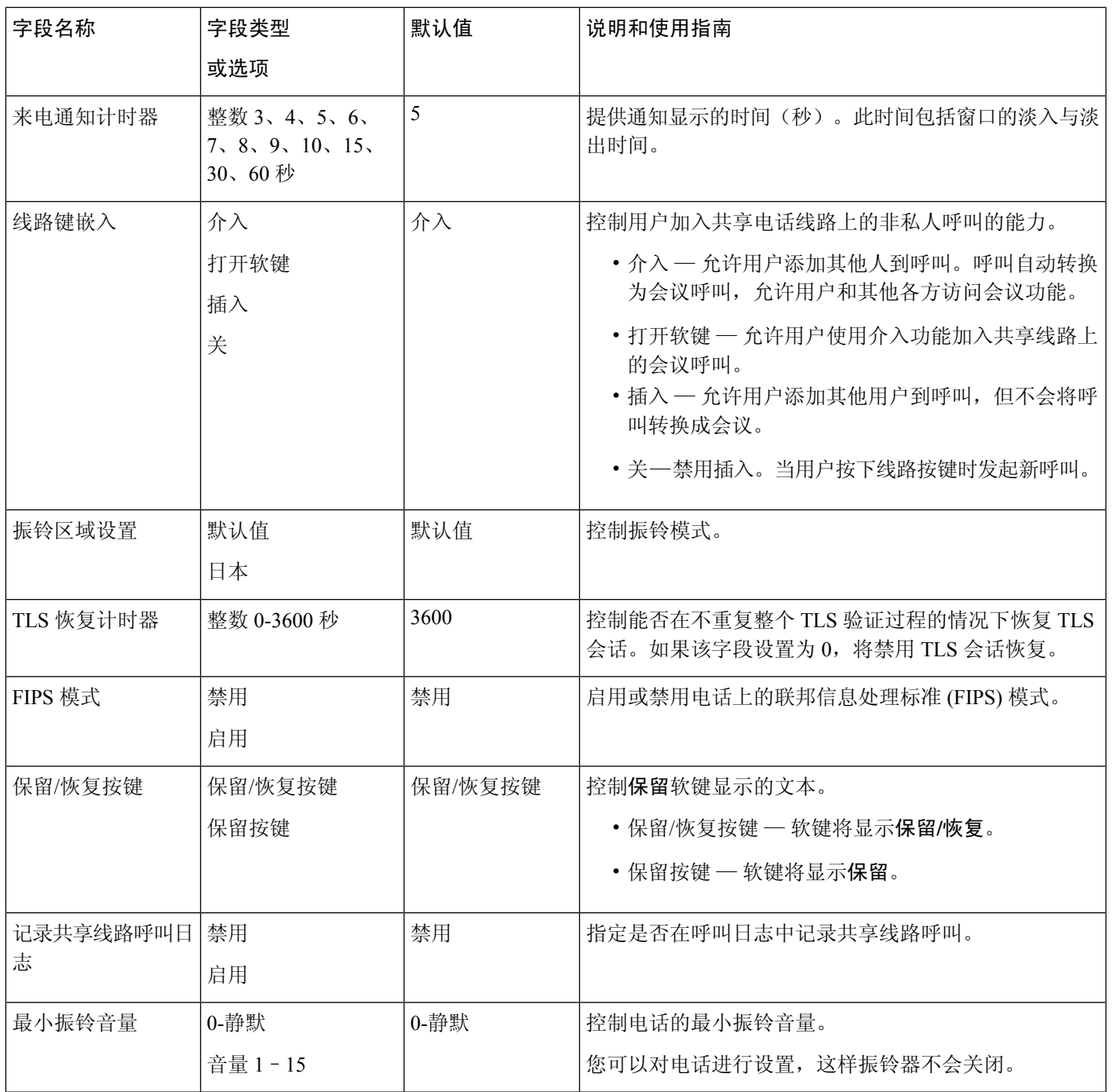

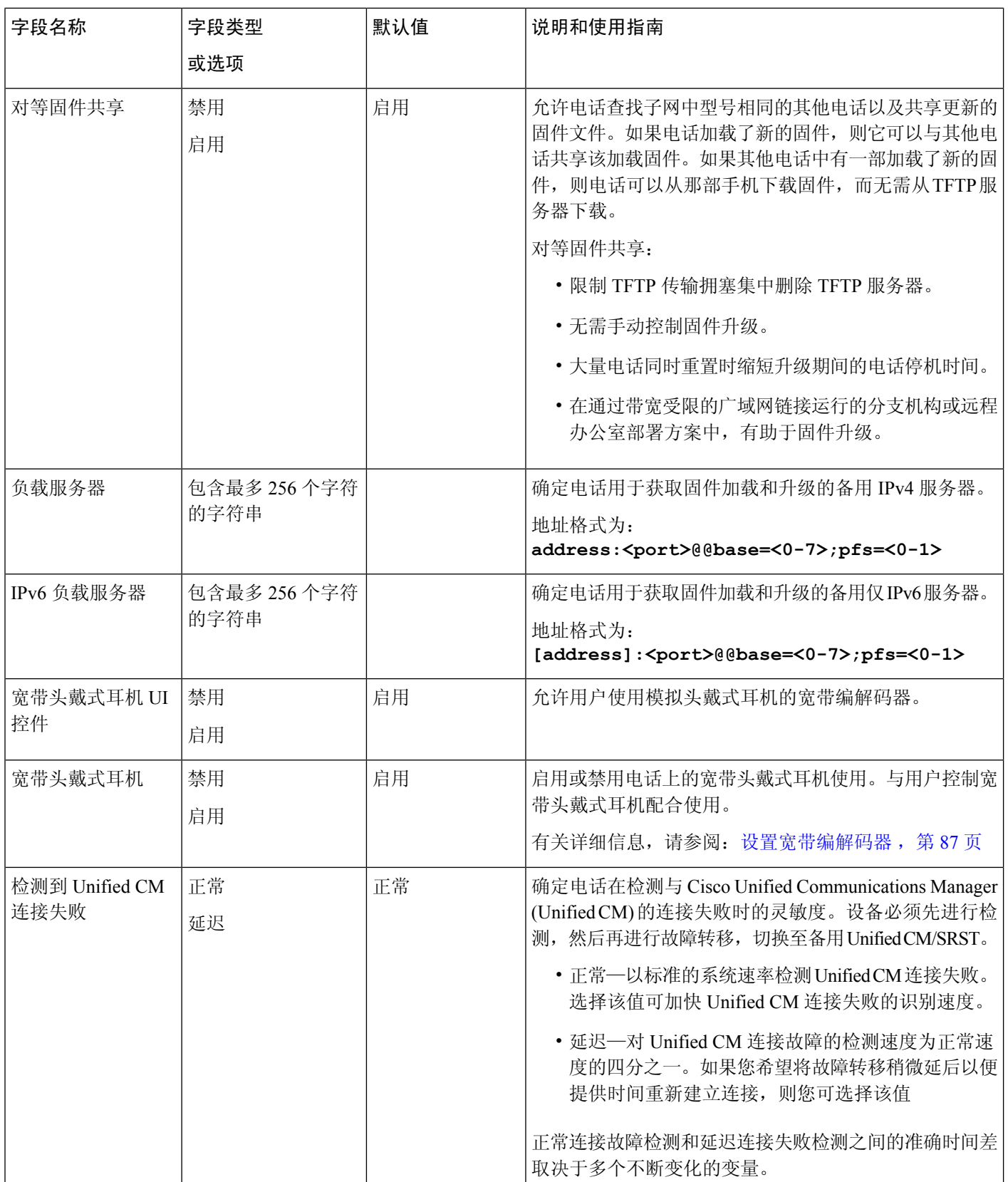

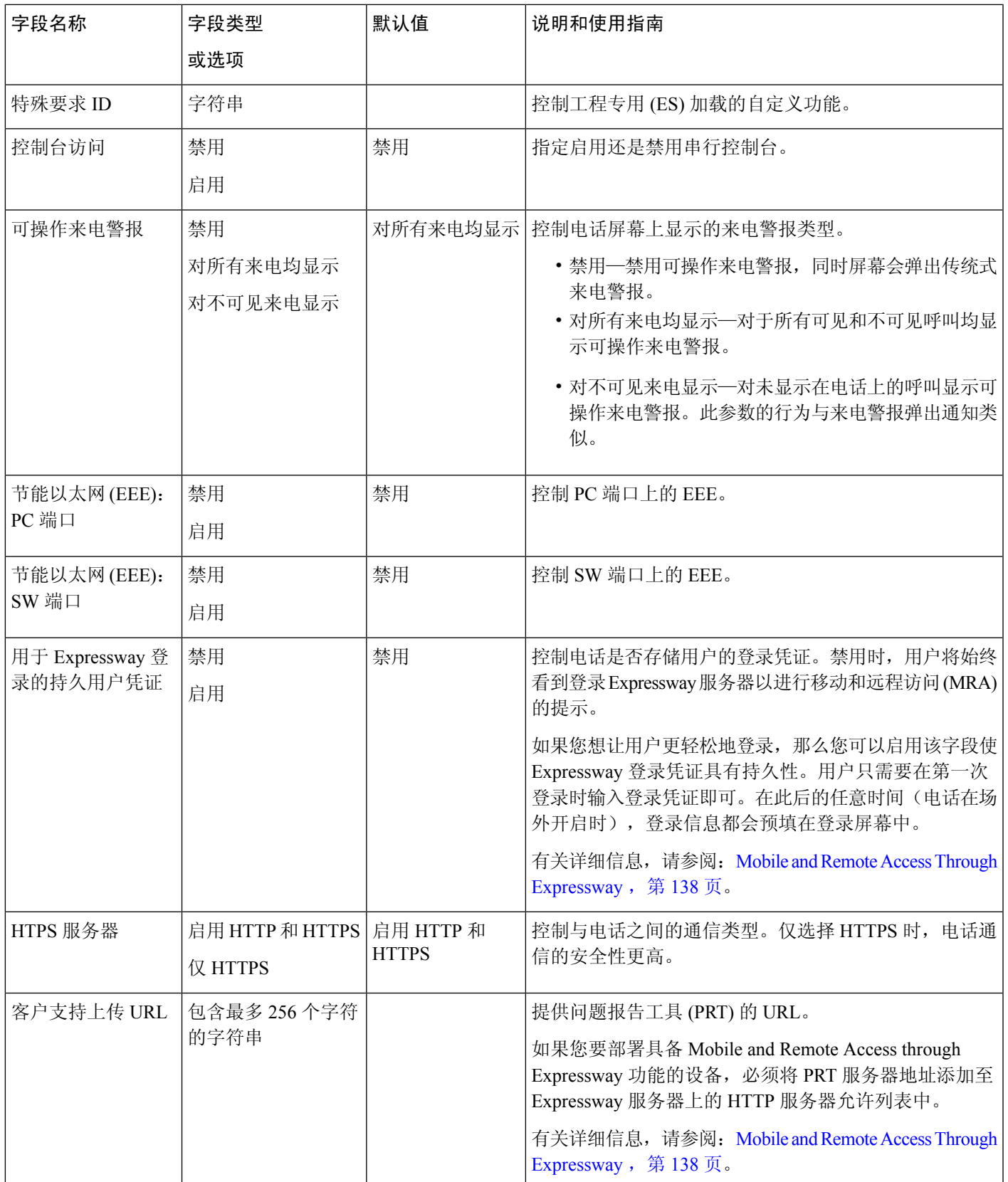

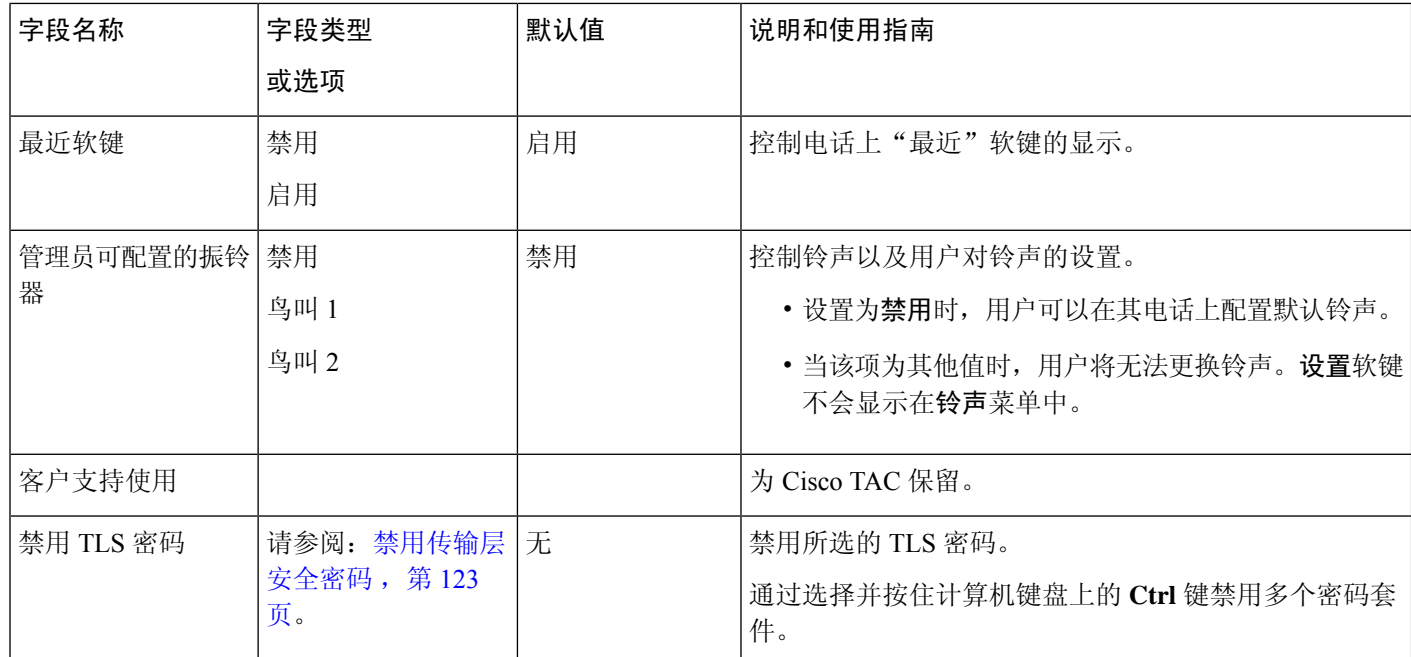

编解码器协商包含两个步骤: 注释

- **1.** 电话将支持的编解码器通告至 Cisco Unified Communications Manager。并非所有终端都支持同一 组编解码器。
- **2.** 当 Cisco Unified Communications Manager 从参与呼叫尝试的所有电话中获取支持的编解码器列表 后,它将根据一系列因素(包括区域对设置)选择

受广泛支持的编解码器。

# 功能配置最佳实践

您可以设置电话功能,使其满足您用户的需求。但我们对某些情况和部署提供了一些可能对您有帮 助的建议。

## 高呼叫量环境

当处于高呼叫量环境中时,我们建议您采用特定方式设置某些功能。

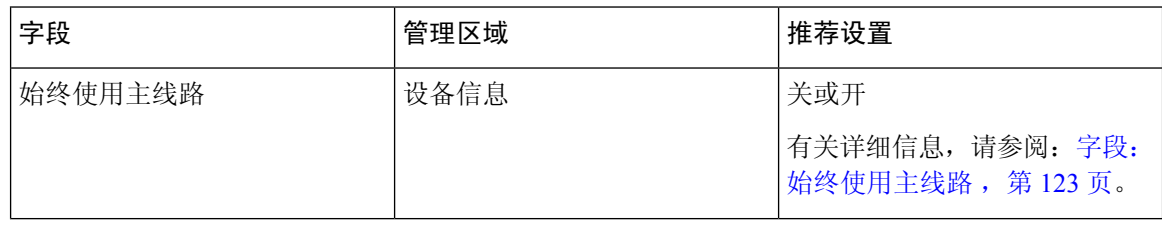

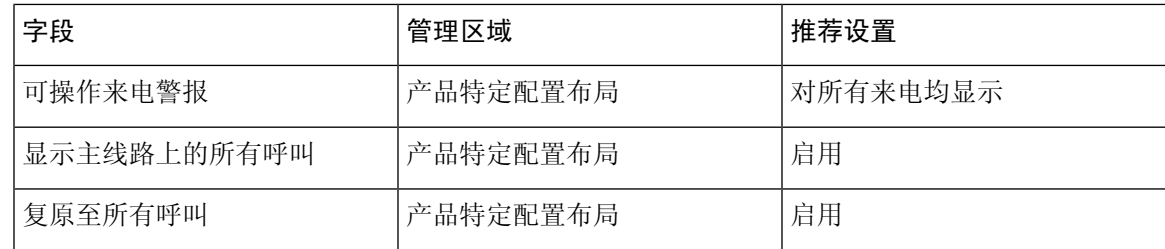

## 多线路环境

当处于多线路环境中时,我们建议您采用特定方式设置某些功能。

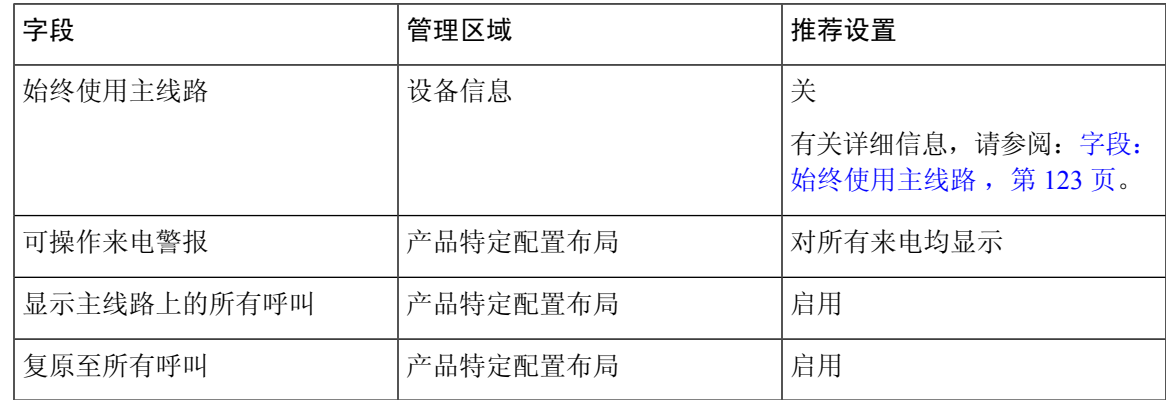

## <span id="page-138-1"></span>字段: 始终使用主线路

此字段指定当用户摘机时是否已选择IP电话上的主线路。如果此参数设置为True,当电话摘机时, 系统将选择主线路,并将其变成活动线路。即使用户的第二条线路上有呼叫振铃,当电话摘机时, 仅使第一条线路处于活动状态。而不会应答第二条线路上的入站呼叫。在这种情况下,电话用户必 须选择第二条线路应答该呼叫。默认值设置为 False。

"始终使用主线路"字段的用途与"显示主线路上的所有呼叫"和"复原至所有呼叫"二者结合的 用途非常类似(这两项功能均已启用)。然而,主要差异在于当启用"始终使用主线路"时,第二 条线路上的入站呼叫不会得到应答。主线路上仅听到拨号音。在某些高呼叫量环境中,这是所需的 用户体验。一般情况下,最好禁用此字段,除非高呼叫量环境需要此功能。

## <span id="page-138-0"></span>禁用传输层安全密码

您可以使用禁用 **TLS** 密码参数禁用传输层安全 (TLS) 密码。这样便可针对已知漏洞定制您的安全, 使您的网络与贵公司的密码策略保持一致。

"无"是默认设置。

通过选择并按住计算机键盘上的 **Ctrl** 键禁用多个密码套件。如果您选择所有电话密码,则电话 TLS 服务将受到影响。选项包括:

- 无
- TLS\_RSA\_WITH\_3DES\_EDE\_CBC\_SHA
- TLS\_RSA\_WITH\_AES\_128\_CBC\_SHA
- TLS\_RSA\_WITH\_AES\_256\_CBC\_SHA
- TLS\_ECDHE\_RSA\_WITH\_AES\_128\_GCM\_SHA256
- TLS\_ECDHE\_ECDSA\_WITH\_AES\_128\_GCM\_SHA256
- TLS\_ECDHE\_RSA\_WITH\_AES\_256\_GCM\_SHA384
- TLS\_ECDHE\_ECDSA\_WITH\_AES\_256\_GCM\_SHA384

有关电话安全的详细信息,请参阅《*Cisco 7800* 和 *8800* 系列 *IP* 电话安全概述白皮书》 ([https://www.cisco.com/c/en/us/products/collaboration-endpoints/unified-ip-phone-8800-series/](https://www.cisco.com/c/en/us/products/collaboration-endpoints/unified-ip-phone-8800-series/white-paper-listing.html) [white-paper-listing.html](https://www.cisco.com/c/en/us/products/collaboration-endpoints/unified-ip-phone-8800-series/white-paper-listing.html))。

# 启用共享线路的呼叫历史记录

允许您在呼叫历史记录中查看共享线路的活动。此功能:

- 记录共享线路的未接电话。
- 记录共享线路的所有已接电话和已拨电话。

## 开始之前

在启用共享线路的呼叫历史记录之前,禁用隐私。否则,呼叫历史记录中不会显示其他用户应答的 呼叫。

#### 过程

步骤 1 在 Cisco Unified Communications Manager Administration 中,选择设备 > 电话。

步骤 **2** 找到要配置的电话。

**步骤3** 在"产品特定配置"区域的"共享线路"下拉框中导航到"记录呼叫日志"。

- 步骤 **4** 从下拉列表中选择启用。
- 步骤 **5** 选择保存。

# 为 **Cisco IP** 电话安排省电

要节省电源并确保电话显示屏的寿命,可以将显示屏设为在不需要时关闭。

您可在 Cisco Unified Communications Manager Administration 中将设置配置为在某些天的指定时间和 其他天的全天关闭显示屏。例如,您可能在平日的非办公时间以及周六和周日全天关闭显示屏。

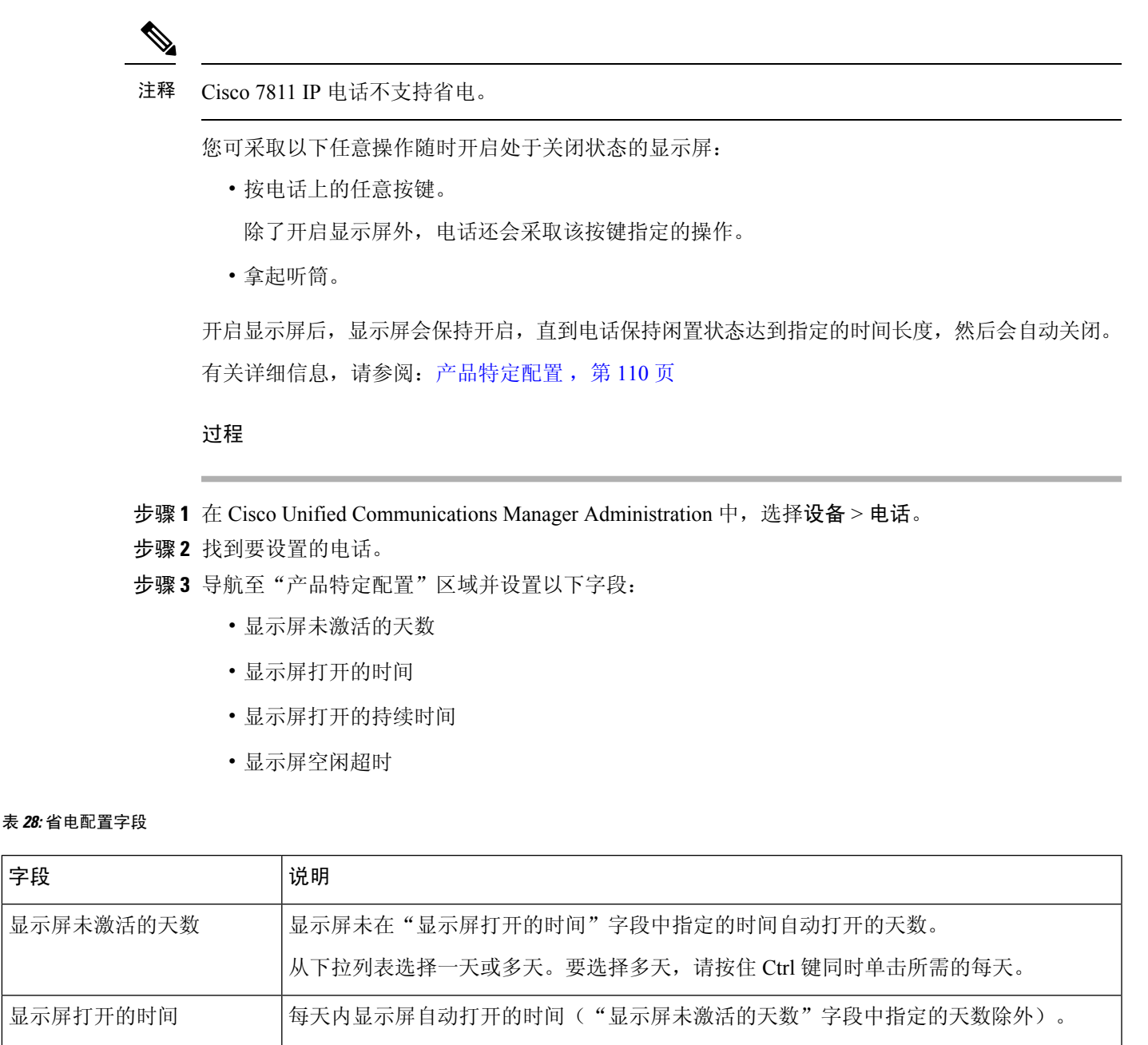

在此字段中使用 24 小时格式输入时间,其中 0:00 为午夜 12 点钟。

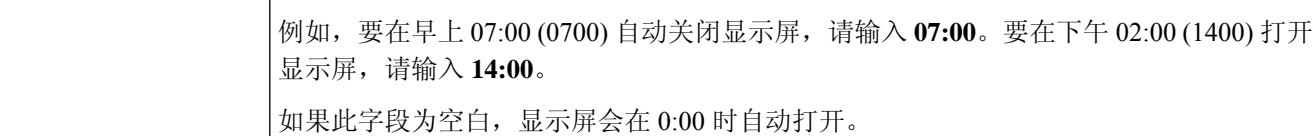

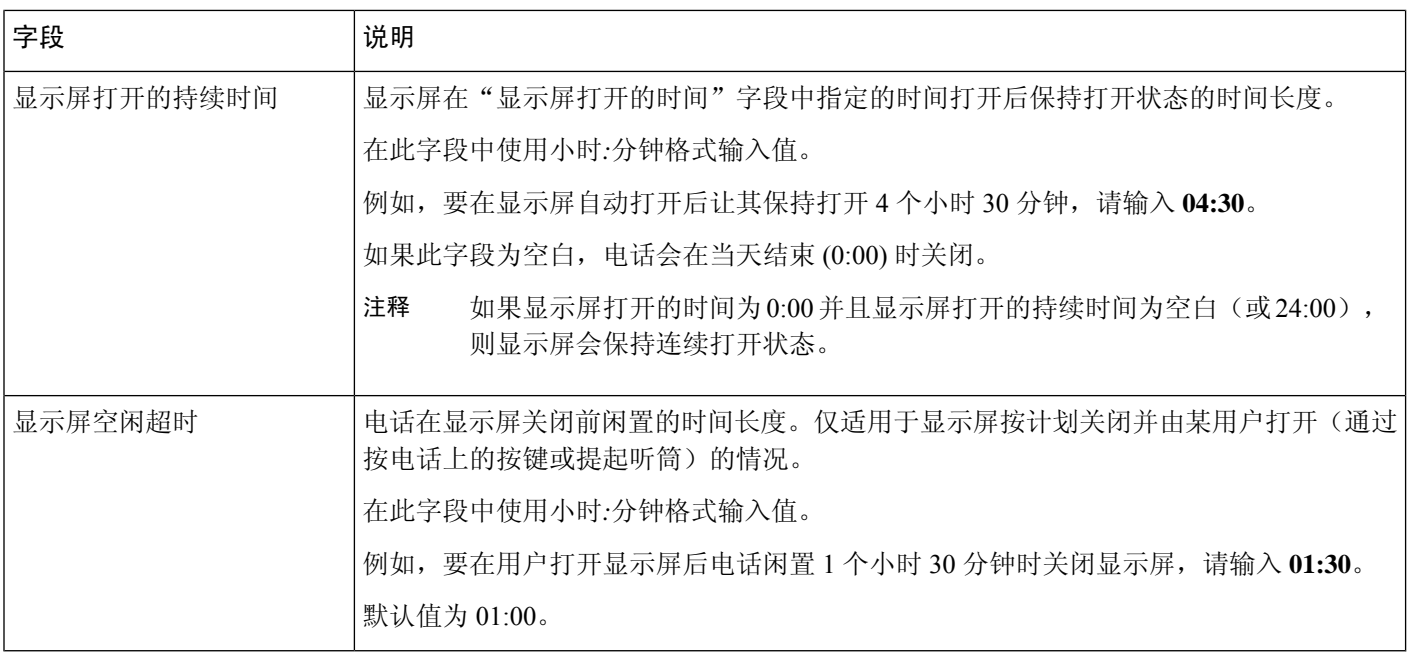

步骤 **4** 选择保存。

- 步骤 **5** 选择应用配置。
- 步骤 **6** 重新启动电话。

# **Cisco IP** 电话的 **EnergyWise** 计划

为降低功耗, 如果系统包括 EnergyWise 控制器, 可以将电话配置为睡眠(掉电)和唤醒(加电)。

注释 Cisco 7811 IP 电话不支持超级省电。

您可在 Cisco Unified Communications Manager Administration 中配置设置以启用 EnergyWise 并配置睡 眠和唤醒时间。这些参数与电话显示配置参数紧密关联。

当启用 EnergyWise 并且设置睡眠时间后,电话会向交换机发送一个请求,以在配置的时间将其唤 醒。交换机会对请求做出接受或拒绝的回复。如果交换机拒绝此请求或者交换机不回复,电话不会 掉电。如果交换机接受此请求,则闲置电话会进入睡眠状态,因此将功耗降至预先确定的水平。未 闲置的电话会设置闲置计时器,并在闲置计时器过期时进入睡眠状态。

要唤醒电话,请按"选择"。在安排的唤醒时间,系统会为电话恢复电源,以将其唤醒。

有关详细信息,请参阅:[产品特定配置](#page-125-0),第110页

### 过程

- 步骤1 在 Cisco Unified Communications Manager Administration 中, 选择设备 > 电话。
- 步骤 **2** 找到要设置的电话。
- 步骤 **3** 导航至"产品特定配置"区域并设置以下字段。
	- 启用超级省电
	- 电话打开时间
	- 电话关闭时间
	- 电话关闭闲置超时
	- 启用声音警报
	- EnergyWise 域
	- EnergyWise 密钥
	- 允许 EnergyWise 覆盖

### 表 **29: EnergyWise** 配置字段

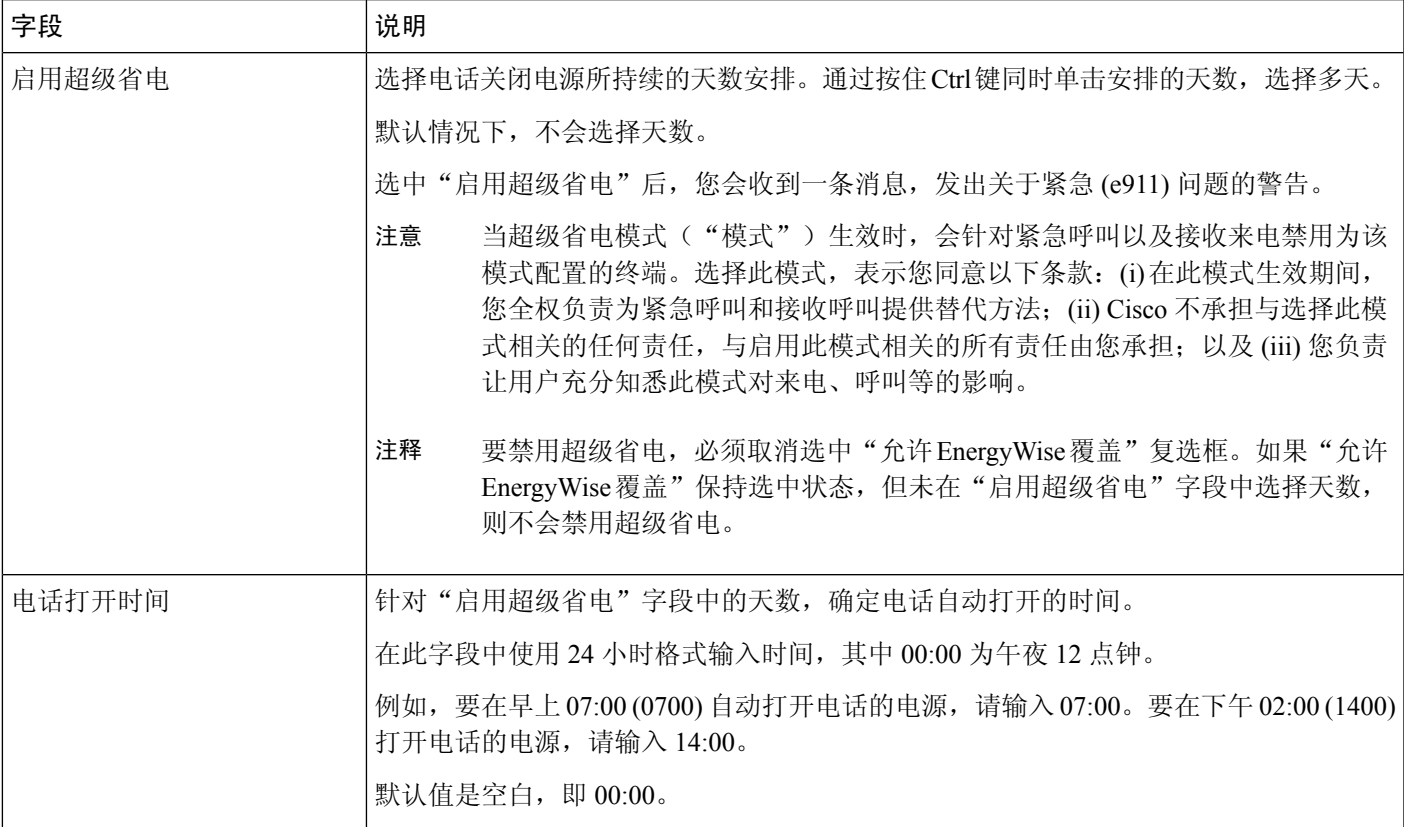

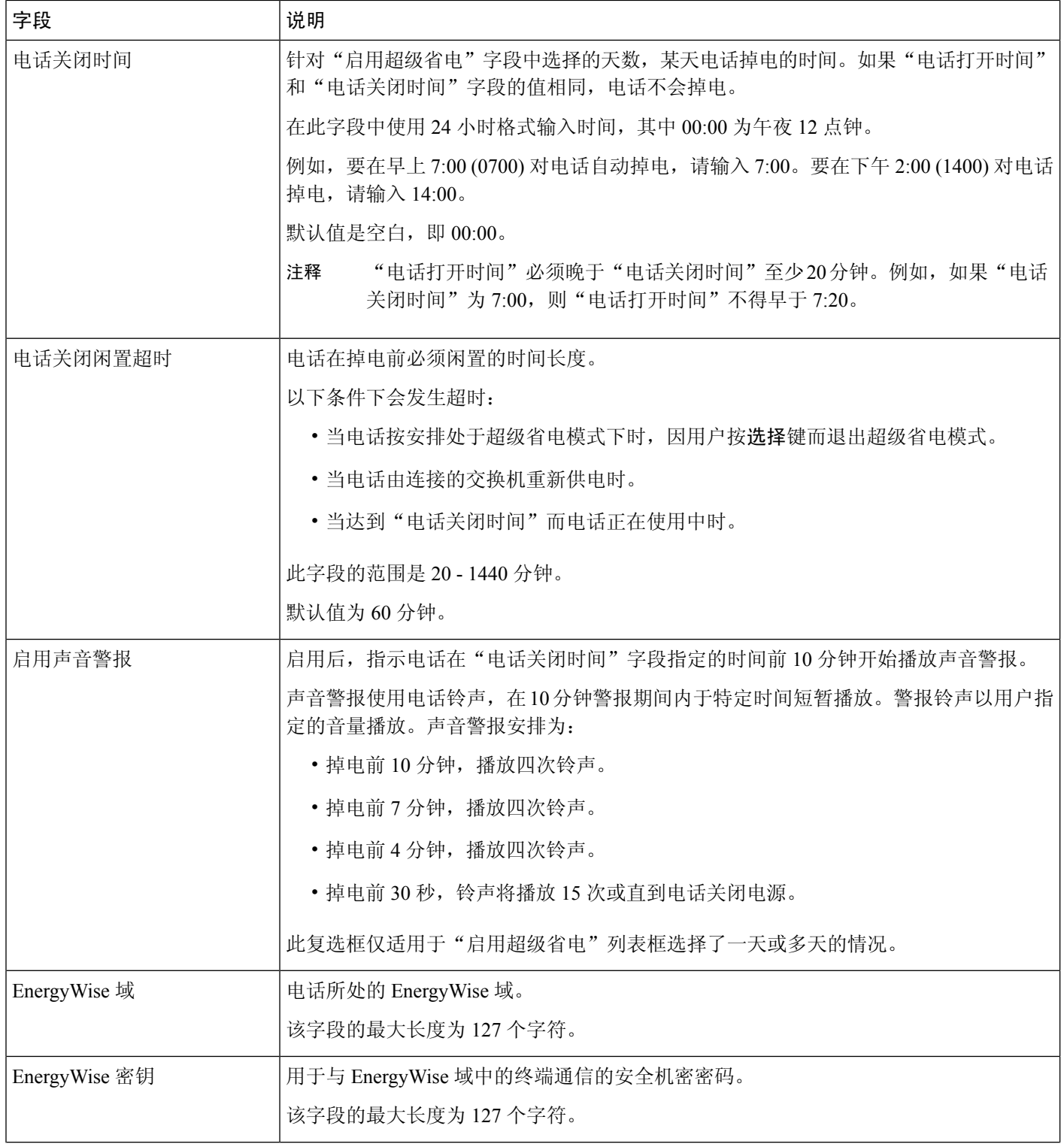
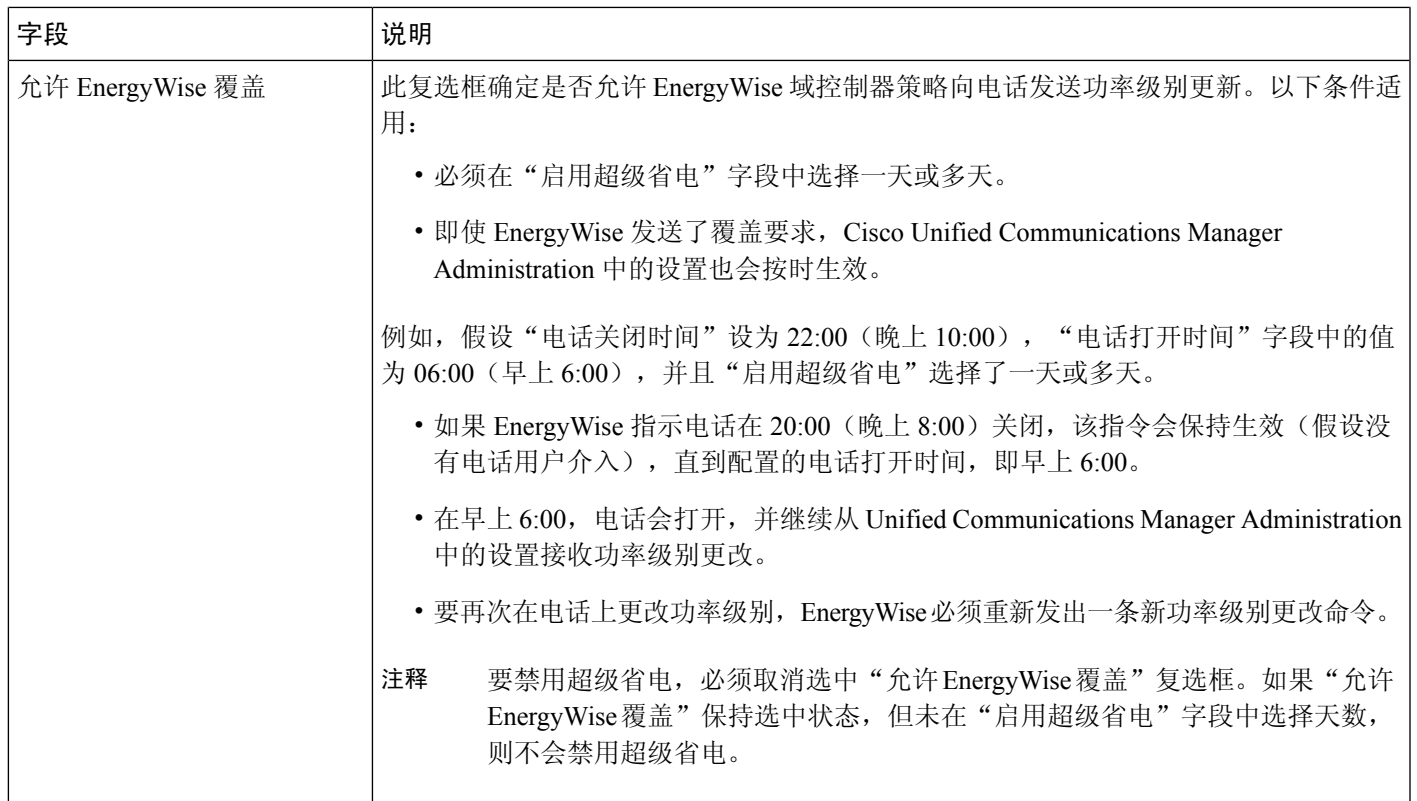

步骤 **4** 选择保存。

步骤 **5** 选择应用配置。

步骤 **6** 重新启动电话。

## 设置 **AS-SIP**

您或许可以使用 SIP 线路的受保障服务 (AS-SIP) 功能进行优先呼叫,具体取决于配置电话系统的方 式。

有了这个功能,常规呼叫还是正常发出,但在紧急情况下,您可以选择优先级以确保安全发送重要 的呼叫。您还可能必须登录,具体取决于电话配置方式。

当您收到优先呼叫时,电话显示屏上主叫方的姓名旁边会显示优先级图标。

### 过程

- 步骤 **1** 在 Cisco Unified Communications Manager Administration 中,选择设备 > 设备设置 > **SIP** 配置文件。
- 步骤 **2** 选择配置文件。
- 步骤 **3** 设置"已启用受保障 SIP 服务"复选框。

此设置提供特定的受保障服务行为,将影响会议工厂和 SRTP 等服务。

- 步骤 **4** 通过选中 MLPP 用户授权复选框,为设备启用 MLPP 授权。 启用"MLPP 用户授权"复选框后,如果从设备启动优先呼叫,系统会向 AS-SIP 电话质询用户凭 证。
- 步骤 **5** 设置资源优先级命名空间。

AS-SIP 电话与单一资源优先级命名空间关联。

如果*<*无*>*保留为 SIP 配置文件中的命名空间,则会使用默认命名空间。

使用此配置文件的所有设备都必须重新启动。

- 步骤 **6** 选择应用。
- 步骤 **7** 选择设备 > 电话。
- 步骤 **8** 找到要设置的电话。
- 步骤 **9** 导航至 MLPP 部分并设置以下字段:
	- MLPP 指示:
		- 将 MLPP 指示设置为开,以启用 MLPP,而不论企业或通用配置设置。
		- 将 MLPP 指示设置为默认值,以便为设备启用 MLPP (如果是为在通用设备配置或企业参 数级别的设备启用)。
		- 在 MLPP 指示设置为关后,会为设备禁用 MLPP,而不论企业参数配置的通用设备。
	- MLPP 优先占用:确定是否可以在设备上执行重新使用类优先占用。此类优先占用用于删除现 有呼叫,并向此设备的用户提供较高优先级的呼叫。
		- •在设置为禁用后,只可在设备上执行"不可供重新使用"类优先占用。当用户不是被叫方, 但处在与被叫方的呼叫中或正在使用预占网络资源时,这种类型的预占将会发生。例如干 线通道或已保留的带宽分配。
		- 如果设置为强制,重新使用预占启用。您可预占现有呼叫以为用户提供更高优先级呼叫。
		- 当设置为默认值后,会使用通用配置或企业级别的设置。
- 步骤10 依次选择用户管理 > 最终用户, 然后选择用户。
- 步骤 **11** 导航至 MLPP 授权部分,并为用户配置 MLPP 授权。

MLPP 用户标识号必须由 6 至 20 个数字字符组成。

MLPP 密码必须由 4 至 20 个数字 (0-9) 字符组成。

优先授权级别可设置为从"常规"到"执行优先"的任何标准优先级。

- 步骤 **12** 选择保存。
- 步骤 **13** 为最终用户设置 MLPP DSCP。

在服务参数的 OoS 部分,可以为每个优先级配置视频流的 DSCP 值。在此设置中,所有 DSCP 值包 括小数值。

步骤 **14** 要添加第三方 AS-SIP 电话,请选择设备 > 电话 > 新增。 电话添加列表会将第三方 AS-SIP 电话显示为可用选择。 设备配置字段与 Cisco 电话的字段相同。

## 设置免打扰

打开免打扰 (DND) 后,来电处于响铃状态时就听不到振铃,也不会显示任何类型的音频或可视通 知。

您可使用电话按键模板,将 DND 作为所选功能之一来配置电话。

有关详细信息,请参阅特定 Cisco Unified Communications Manager 版本的文档中的免打扰信息。

### 过程

- 步骤1 在 Cisco Unified Communications Manager Administration 中,选择设备 > 电话。
- 步骤 **2** 找到要配置的电话。
- 步骤 **3** 设置以下参数。
	- 免打扰:此复选框用于在电话上启用 DND。
	- DND 选项:铃声关闭、呼叫拒绝或使用通用电话配置文件设置。

如果您希望在打开免打扰时优先级 (MLPP) 呼叫在此电话上振铃,则不要选择呼叫拒绝。

- DND 来电警报: 在 DND 激活时, 选择在电话上针对来电播放的警报(如果有)类型。
	- 此参数位于"通用电话配置文件"窗口和"电话配置"窗口上。"电话配置"窗口值 优先。 注释

步骤 **4** 选择保存。

#### 相关主题

Cisco Unified [Communications](#page-14-0) Manager文档, 第 xv 页

## 启用座席问候

"座席问候"功能允许座席创建和更新预先录制的问候语,在呼叫(例如,客户呼叫)开始时、座 席开始与呼叫方对话之前播放。座席可以根据需要预先录制一条或多条问候语,也可以创建和更新 问候语。

当客户呼叫时,座席和呼叫方都会听到预先录制的问候语。座席可以保持静音直到问候语结束,也 可以跳过问候语应答呼叫。

电话支持的所有编解码器都支持座席问候呼叫。

有关详细信息,请参阅特定Cisco UnifiedCommunications Manager版本的文档中的插入和隐私信息。

过程

步骤 1 从 Cisco Unified Communications Manager Administration,选择设备 > 电话。

- 步骤 **2** 找到您要配置的 IP 电话。
- 步骤3 滚动到"设备信息布局"窗格,将内置桥设置为"开"或"默认值"。
- 步骤 **4** 选择保存。
- 步骤 **5** 检查桥的设置:
	- a) 选择系统 > 服务参数。
	- b) 选择相应的服务器和服务。
	- c) 滚动到"群集范围参数(设备 电话)"窗格, 将启用内置桥设置为"开"。
	- d) 选择保存。

#### 相关主题

Cisco Unified [Communications](#page-14-0) Manager文档, 第 xv 页

## 设置监控和录音

利用监控和录音功能,主管可以默默地监控活动的呼叫。呼叫双方都无法听到主管的声音。用户可 能在呼叫正受到监控期间收到声音警报。

如果呼叫是安全的,则会显示一个锁定图标。呼叫方还会收到一个声音警报,表示呼叫正受到监控。 连接方可能也会收到一个表示呼叫是安全的以及正受到监控的声音警报。

如果活动呼叫正受到监控或录音,用户可以收发内部呼叫;但是,如果用户发出内部呼叫,则活动 呼叫会被保留。此操作会造成录音会话终止、监控会话暂停。要恢复监控会话,受监控的人必须恢 复呼叫。

有关详细信息,请参阅特定Cisco UnifiedCommunications Manager版本的文档中的监控与录音信息。

以下程序可将用户添加到标准监控用户组。

### 开始之前

Cisco Unified Communications Manager 必须配置为支持监控和录音。

过程

步骤 **1** 在 Cisco Unified Communications Manager Administration 中,选择用户管理 > 应用程序用户。 步骤 **2** 选中"标准 CTI 允许呼叫监控"用户组和"标准 CTI 允许呼叫录音"用户组。 步骤 **3** 单击添加选定项。

步骤 **4** 单击添加到用户组。

步骤 **5** 将用户电话添加到"应用程序用户控制的设备"列表。

步骤 **6** 选择保存。

### 相关主题

Cisco Unified [Communications](#page-14-0) Manager文档, 第 xv 页

## 设置呼叫前转通知

您可以控制呼叫前转设置。

### 过程

- 步骤1 在 Cisco Unified Communications Manager Administration 中, 选择设备 > 电话。
- 步骤 **2** 找到要设置的电话。
- 步骤 **3** 配置呼叫前转通知字段。

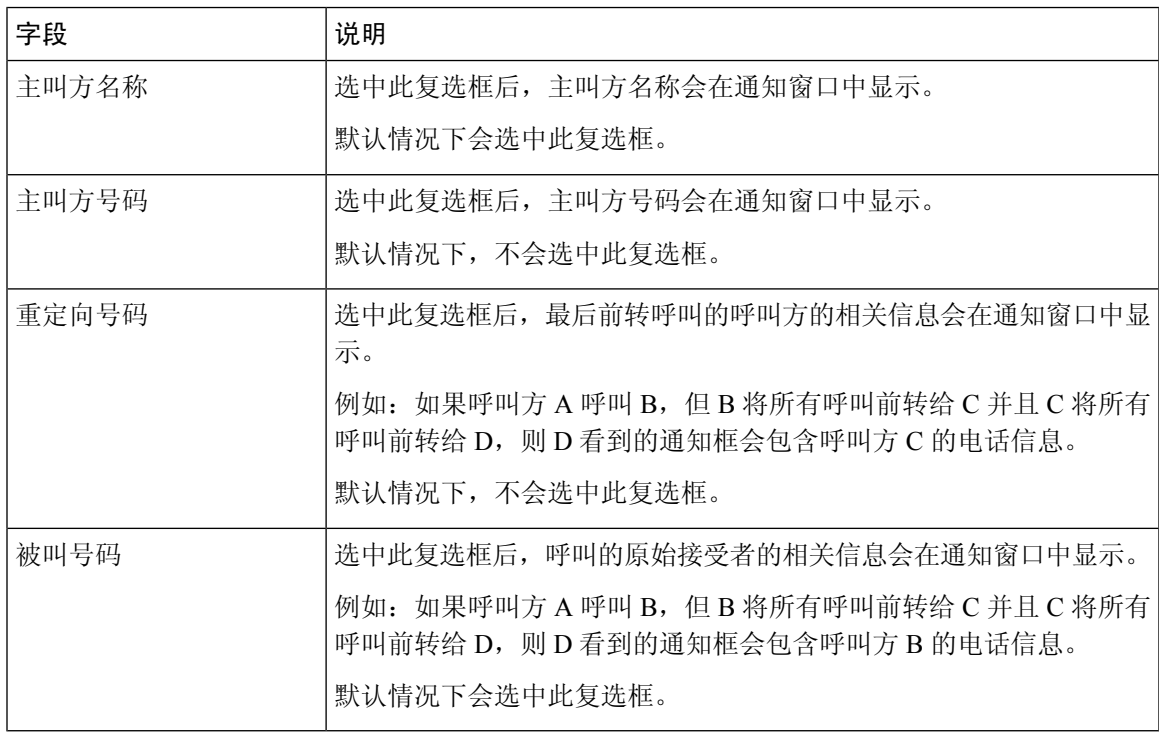

### 步骤 **4** 选择保存。

## 启用呼叫列表的线路忙功能

过程

- 步骤 **1** 在 Cisco Unified Communications Manager Administration 中,选择系统 > 企业参数。
- 步骤 **2** 从"呼叫列表的线路忙功能"下拉列表框中,选择适用的配置文件。

默认情况下,禁用此功能。

在"产品特定配置"区域中设置的参数也可能会出现在各设备的"设备配置"窗口以及"企业电话 配置"窗口中。如果在另外这些窗口中也设置了相同的参数,则应用设置的优先顺序确定如下:

- **1.** "设备配置"窗口设置
- **2.** "通用电话配置文件"窗口设置
- **3.** "企业电话配置"窗口设置

步骤 **3** 选择保存。

### 启用设备调用的录音

在 Cisco Unified Communications Manager Administration 中配置设备调用的录音功能。有关详细信 息,请参阅特定 Cisco Unified Communications Manager 版本的文档。

### 过程

步骤 **1** 将"网桥内置 IP 电话"参数设为开。 步骤 **2** 在"线路配置"页面中,将录音选项设为选择性呼叫录音启用并选择相应的录音配置文件。

#### 相关主题

Cisco Unified [Communications](#page-14-0) Manager文档, 第 xv 页

## **UCR 2008** 设置

支持 UCR 2008 的参数位于 Cisco Unified Communications Manager Administration 中。下表描述了这 些参数并指明更改设置的路径。

#### 表 **30: UCR 2008** 参数位置

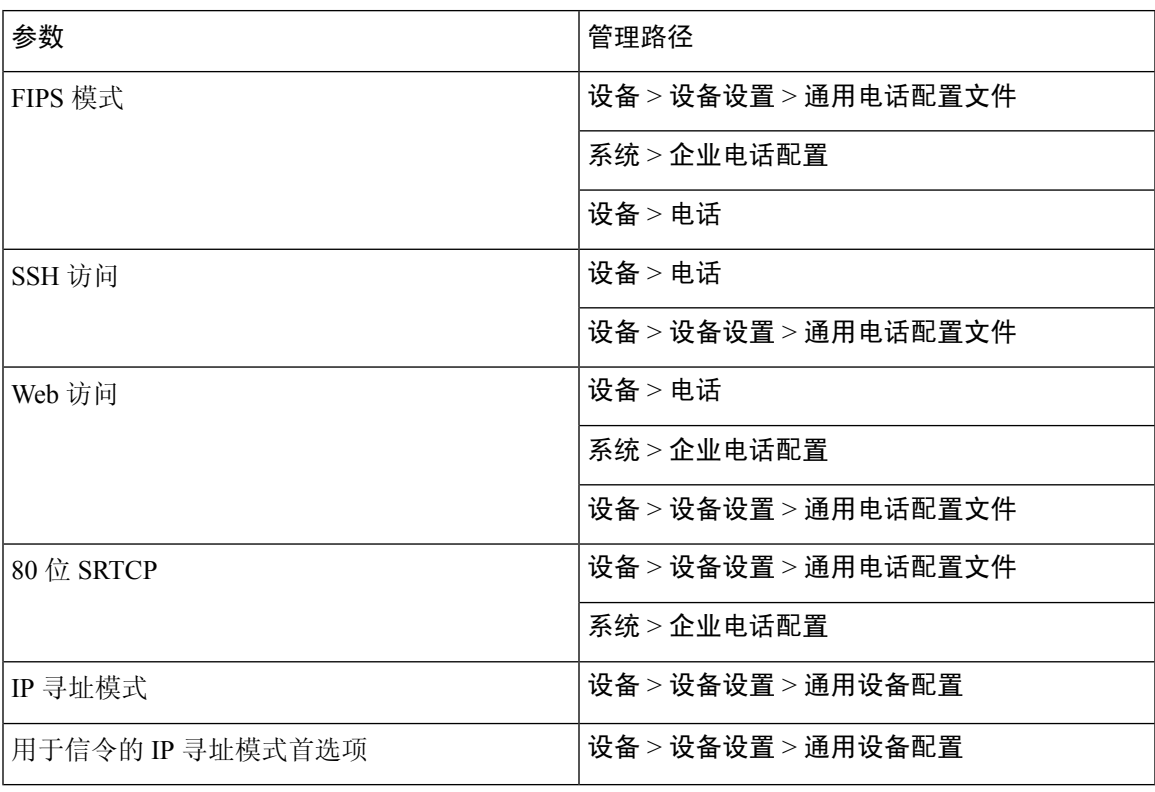

### 在通用设备配置中设置 **UCR 2008**

使用此程序设置以下 UCR 2008 参数:

- IP 寻址模式
- 用于信令的 IP 寻址模式首选项

### 过程

- 步骤1 在 Cisco Unified Communications Manager Administration 中, 选择设备 > 设备设置 > 通用设备配置。
- 步骤 **2** 设置 IP 寻址模式参数。
- 步骤 **3** 设置"用于信令的 IP 寻址模式首选项"参数。
- 步骤 **4** 选择保存。

### 在通用电话配置文件中设置 **UCR 2008**

使用此程序设置以下 UCR 2008 参数:

- FIPS 模式
- SSH 访问
- 80 位 SRTCP
- Web 访问

### 过程

- 步骤 **1** 在 Cisco Unified Communications Manager Administration 中,选择设备 > 设备设置 > 通用电话配置文 件。
- 步骤 **2** 将 FIPS 模式参数设置为启用。
- 步骤 **3** 将 SSH 访问参数设置为禁用。
- 步骤 **4** 将 Web 访问参数设置为禁用。
- 步骤 **5** 将 80 位 SRTCP 参数设置为启用。
- 步骤 **6** 选择保存。

### 在企业电话配置中设置 **UCR 2008**

使用此程序设置以下 UCR 2008 参数:

- FIPS 模式
- 80 位 SRTCP
- Web 访问

### 过程

- 步骤 **1** 在 Cisco Unified Communications Manager Administration 中,选择系统 > 企业电话配置。
- 步骤 **2** 将 FIPS 模式参数设置为启用。
- 步骤 **3** 将 80 位 SRTCP 参数设置为启用。
- 步骤 **4** 将 Web 访问参数设置为禁用。
- 步骤 **5** 选择保存。

### 在电话中设置 **UCR 2008**

使用此程序设置以下 UCR 2008 参数:

- FIPS 模式
- SSH 访问
- Web 访问

过程

- 步骤 **1** 在 Cisco Unified Communications Manager Administration 中,选择设备 > 电话。
- 步骤 **2** 将 SSH 访问参数设置为禁用。

步骤 **3** 将 FIPS 模式参数设置为启用。

步骤 **4** 将 Web 访问参数设置为禁用。

步骤 **5** 选择保存。

## 设置 **RTP/sRTP** 端口范围

您可在 SIP 配置文件中配置实施传输协议 (RTP) 和安全实时传输协议 (sRTP) 端口值。RTP 和 sRTP 端口值范围为 2048 - 65535,默认范围为 16384 - 32764。为其他电话服务指定 RTP 和 sRTP 端口范 围内的某些端口值。您不能为 RTP 和 sRTP 配置这些端口。

有关详细信息,请参阅特定 Cisco Unified Communications Manager 版本的文档中的 SIP 配置文件信 息。

### 过程

### 步骤 **1** 选择设备 > 设备设置 > **SIP** 配置文件

- 步骤 **2** 选择要使用的搜索条件,然后单击查找。
- 步骤 **3** 选择要修改的配置文件。
- 步骤 **4** 将"开始媒体端口"和"停止媒体端口"设置为包含端口范围的起始值和结束值。 以下列表确定了用于其他电话服务的 UDP 端口,因此不可用于 RTP 和 sRTP:

#### 端口 **4051**

用于对等机固件共享 (PFS) 功能

### 端口 **5060**

用于"基于 UDP 的 SIP"传输

端口范围为 **49152 - 53247**

用于本地临时端口

### 端口范围为 **53248 - 65535**

用于 VxC 单隧道 VPN 功能

步骤 **5** 单击保存。

步骤 **6** 单击应用配置。

### 相关主题

Cisco Unified [Communications](#page-14-0) Manager文档, 第 xv 页

### **Mobile and Remote Access Through Expressway**

Mobile and Remote Access Through Expressway(MRA) 可让远程工作者轻松安全地连接至公司网络, 而不需使用虚拟专用网络 (VPN) 客户端隧道。Expressway 使用传输层安全 (TLS) 来保护网络流量。 为了电话验证 Expressway 证书并建立 TLS 会话, 必须由受电话固件信任的公共证书颁发机构签署 Expressway 证书。不能在电话上安装或信任其他 CA 证书,来验证 Expressway 证书。

电话固件中嵌入的 CA 证书列表详见

<http://www.cisco.com/c/en/us/support/collaboration-endpoints/unified-ip-phone-7800-series/products-technical-reference-list.html>。

Mobile and Remote Access Through Expressway (MRA) 与 Cisco Expressway 配合使用。您必须熟悉 Cisco Expressway 文档,包括《*Cisco Expressway* 管理员指南》和《*Cisco Expressway* 基本配置部署 指南》。Cisco Expressway 文档可在以下网址获取:

<http://www.cisco.com/c/en/us/support/unified-communications/expressway-series/tsd-products-support-series-home.html>。

对于 Mobile and Remote Access Through Expressway 用户, 只支持 IPv4 协议。

有关与 Mobile and Remote Access Through Expressway 结合使用的详细信息,请参阅:

- *Cisco Preferred Architecture for Enterprise Collaboration, Design Overview*(思科首选企业协作架 构,设计概述)
- *Cisco Preferred Architecture for Enterprise Collaboration, CVD*(思科首选企业协作架构,*CVD*)
- *Unified Communications Mobile and Remote Access via Cisco VCS Deployment Guide*(*Unified Communications* 通过 *Cisco VCS* 进行移动与远程访问的部署指南)
- *Cisco TelePresence Video Communication Server (VCS), Configuration Guides*(*Cisco TelePresence* 视频通信服务器 *[VCS]*, 配置指南)
- 通过 *Cisco Expressway* 移动和远程访问部署指南

在电话注册过程中, 电话会同步显示日期及时间与网络时间协议 (NTP) 服务器。利用 MRA, DHCP 选项 42 标签用于查找指定时间及日期同步的 NTP 服务器的 IP 地址。如果配置信息中找不到 DHCP 选项 42 标签,电话会寻找 0.tandberg.pool.ntp.org 标签来标识 NTP 服务器。

注册后,电话会使用SIP消息中的信息来同步所显示的日期与时间,除非CiscoUnifiedCommunications Manager 电话配置中配置了 NTP 服务器。

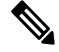

如果任何电话安全性配置文件已检查了TFTP加密配置,则无法将电话与移动和远程访问结合使用。 MRA 解决方案不支持设备与证书颁发机构代理功能 (CAPF) 交互。 注释

MRA 支持 SIP OAuth 模式。此模式允许您在安全环境中使用 OAuth 获得令牌进行身份验证。

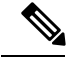

注释

对于在移动和远程访问 (MRA) 模式下的 SIP OAuth, 在部署电话时, 仅在移动和远程访问时使用激 活代码自行激活。不支持使用用户名和密码进行激活。

SIP OAuth 模式需要 Expressway x14.0(1) 和更高版本, 或者 Cisco Unified Communications Manager 14.0(1) 和更高版本。

有关 SIP OAuth 模式的详细信息,请参阅 14.0(1) 版或以上版本的《*Cisco Unified Communications Manager* 功能配置指南》。

### 部署方案

下表显示了 Mobile and Remote Access Through Expressway 的各种部署方案。

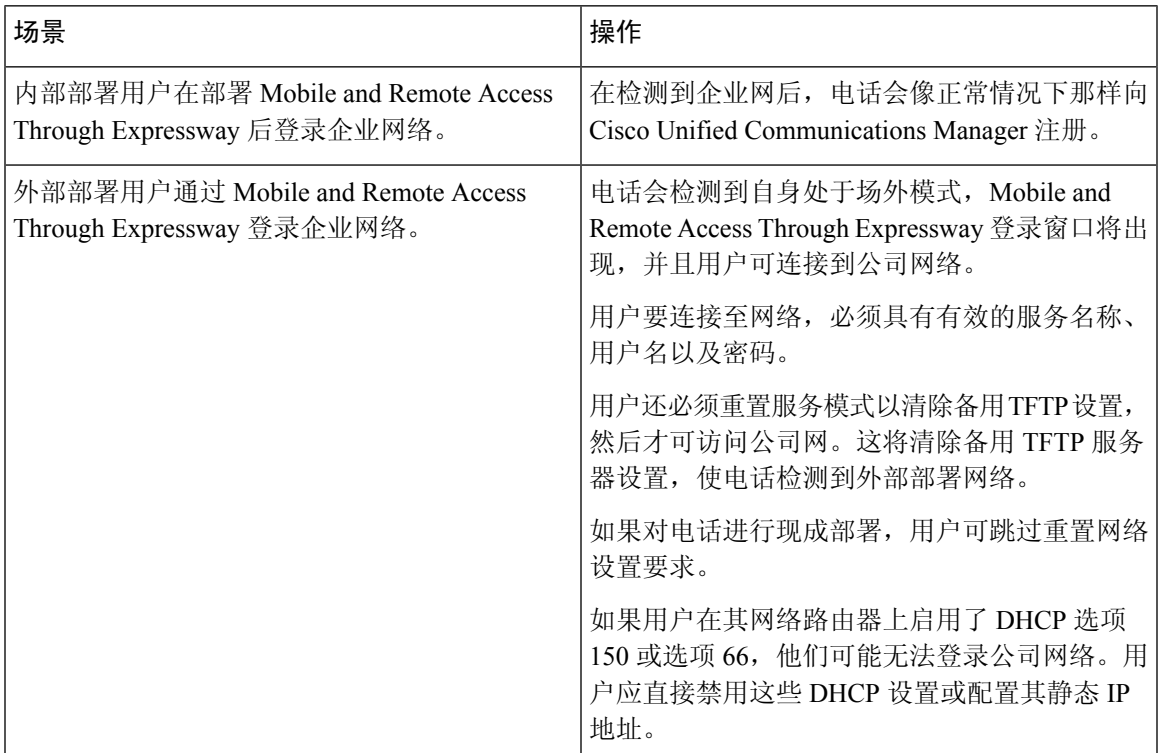

### 媒体路径和交互式连接建立

您可以部署交互式连接建立 (ICE) 以提高跨防火墙或网络地址转换 (NAT) 的移动和远程访问 (MRA) 呼叫的可靠性。ICE 是一种可选的部署,使用串行隧道和围绕 NAT 使用中继遍历服务以选择呼叫的 最佳媒体路径。

不支持辅助 Turn 服务器和 Turn 服务器故障转移。

有关 MRA 和 ICE 的详细信息,请参阅《*Cisco Unified Communications Manager* 系统配置指南》版本 *12.0(1)* 或更高版本。您还可以在互联网工程任务组 (IETF) 征求意见文档中找到其他信息:

- 围绕 *NAT* 使用中继遍历 *(TURN)*:*NAT* 会话遍历实用程序 *(STUN)* 的中继扩展 (RFC 5766)
- 交互式连接建立 *(ICE)*:用于提议*/*应答协议的网络地址转换器 *(NAT)* 遍历的协议 (RFC 5245)

### 适用于 **Mobile and Remote Access Through Expressway** 的电话功能

Mobile and Remote Access Through Expressway 为 Cisco 移动和远程用户提供通过 VPN-less 安全访问 合作服务的功能。但为了保障网络安全性,它会限制访问部分的电话功能。

以下列表显示了 Mobile and Remote Access Through Expressway 可用的电话功能。

表 **31:** 功能支持和 **Mobile and Remote Access Through Expressway**

| 电话功能               | 电话固件版本           |
|--------------------|------------------|
| 缩拨                 | 10.3(1) 和更高版本    |
| 应答最早的呼叫            | 11.5(1)SR1 及更高版本 |
| 协助定向呼叫暂留           | 10.3(1) 和更高版本    |
| 自动应答               | 11.5(1)SR1 及更高版本 |
| 插入和介入              | 11.5(1)SR1 及更高版本 |
| 忙灯字段 (BLF)         | 10.3(1) 和更高版本    |
| 忙灯字段 (BLF) 呼叫代答    | 10.3(1) 和更高版本    |
| 忙灯字段 (BLF) 快速拨号    | 10.3(1) 和更高版本    |
| 回呼                 | 10.3(1) 和更高版本    |
| 呼叫前转               | 10.3(1) 和更高版本    |
| 呼叫前转通知             | 10.3(1) 和更高版本    |
| 呼叫暂留               | 10.3(1) 和更高版本    |
| 呼叫代答               | 10.3(1) 和更高版本    |
| Cisco Unified 功能配置 | 11.5(1)SR1 及更高版本 |
| 客户端访问许可 (CAL)      | 11.5(1)SR1 及更高版本 |
| 会议                 | 10.3(1) 和更高版本    |
| 会议列表/删除参与者         | 11.5(1)SR1 及更高版本 |
| 公司目录               | 11.5(1)SR1 及更高版本 |
| CTI 应用程序 (CTI 控制)  | 11.5(1)SR1 及更高版本 |

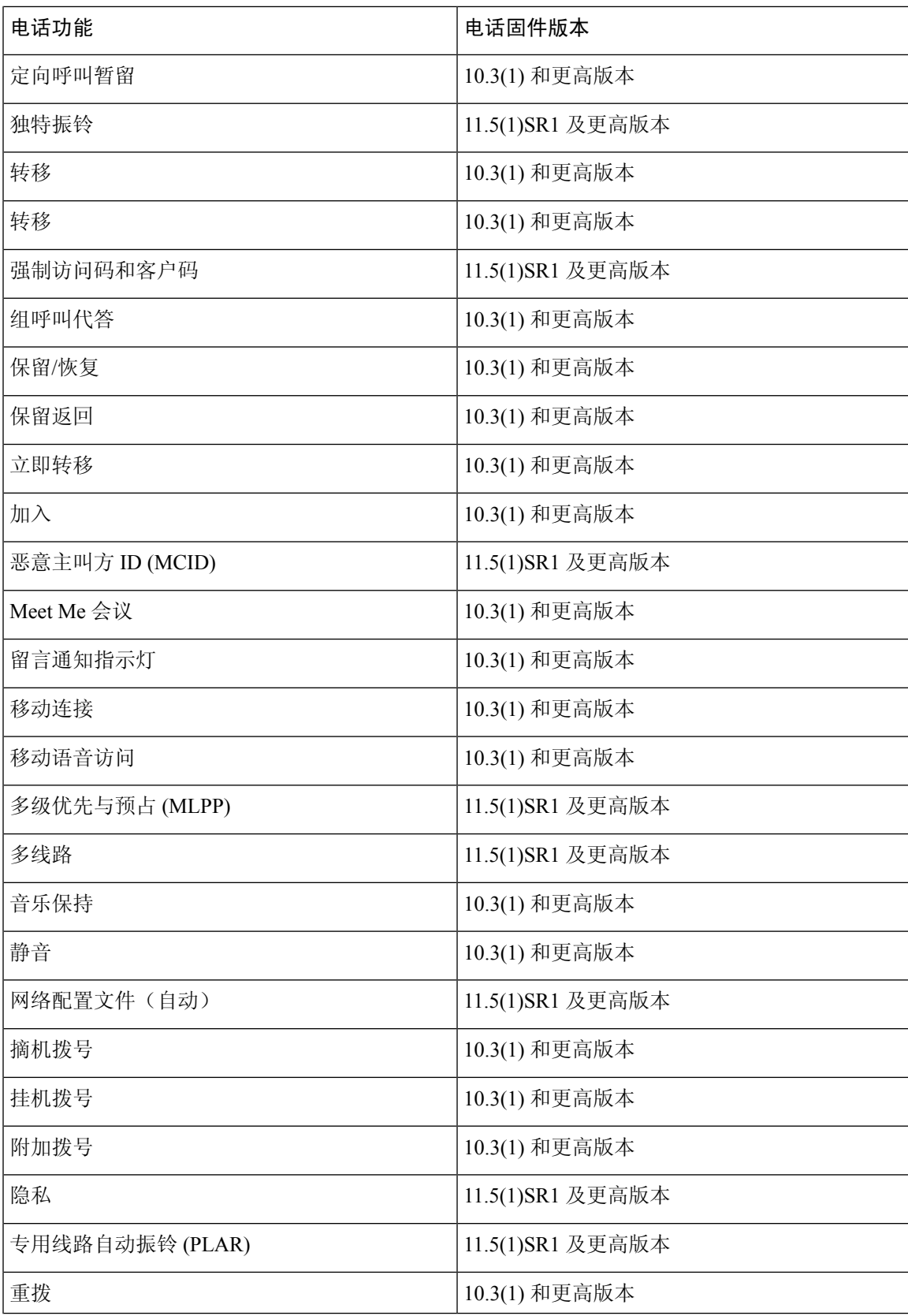

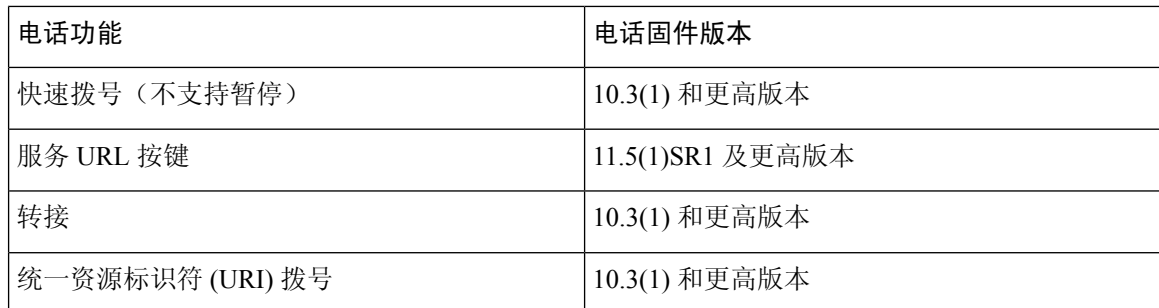

### 问题报告工具

用户使用问题报告工具向您提交问题报告。

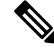

对问题进行故障诊断时,Cisco TAC 要求提供问题报告工具日志。如果您重新启动电话,日志将被 清除。请在重新启动电话前收集日志。 注释

要发布问题报告,用户访问问题报告工具并提供发生问题的日期和时间以及问题描述。

如果 PRT 上传失败,您可以通过 URL **http://<phone-ip-address>/FS/<prt-file-name>** 访问电话的 PRT 文件。在以下情况下,此 URL 会在电话上显示:

- 当电话处于出厂默认状态时, URL 激活 1 小时。1 小时后, 用户应该尝试重新提交电话日志。
- 如果电话下载了配置文件并且呼叫控制系统允许 Web 访问电话。

您必须添加服务器地址到 Cisco Unified Communications Manager 上的客户支持上传 **URL** 字段。

如果您要部署具备 Mobile and Remote Access through Expressway 功能的设备,必须添加 PRT 服务器 地址到 Expressway 服务器上的 HTTP 服务器允许列表。

### 配置客户支持上传 **URL**

您必须使用具有上传脚本的服务器以接收 PRT 文件。PRT 使用 HTTP POST 机制,在上传脚本中包 含以下参数(利用多部分 MIME 编码):

- devicename (例如: "SEP001122334455")
- serialno (例如: "FCH12345ABC")
- username (Cisco Unified Communications Manager 中配置的用户名, 设备所有者)
- prt file (例如: "probrep-20141021-162840.tar.gz")

示例脚本如下所示。此脚本仅供参考。思科不支持客户服务器上安装的上传脚本。

<?php

```
// NOTE: you may need to edit your php.ini file to allow larger
// size file uploads to work.
```

```
// Modify the setting for upload max filesize
// I used: upload_max_filesize = 20M
// Retrieve the name of the uploaded file
$filename = basename($_FILES['prt_file']['name']);
// Get rid of quotes around the device name, serial number and username if they exist
$devicename = $_POST['devicename'];
$devicename = trim ($devicename, "!\n", "");$serialno = $_POST['serialno'];
$serialno = trim($serialno, "'\"");
$username = $ POST['username'];
$username = trim ($username, "!\n"");// where to put the file
$fullfilename = "/var/prtuploads/".$filename;
// If the file upload is unsuccessful, return a 500 error and
// inform the user to try again
if(!move_uploaded_file($_FILES['prt_file']['tmp_name'], $fullfilename)) {
        header("HTTP/1.0 500 Internal Server Error");
        die("Error: You must select a file to upload.");
}
?>
```
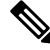

注释 电话仅支持 HTTP URL。

#### 过程

- 步骤 **1** 设置可以运行您的 PRT 上传脚本的服务器。
- 步骤 **2** 编写可以处理上述列出参数的脚本或编辑提供的示例脚本以符合您的需要。
- 步骤 **3** 上传您的脚本至您的服务器。
- 步骤 **4** 在 Cisco Unified Communications Manager 中,转至个别设备配置窗口、"通用电话配置文件"窗口 或"企业电话配置"窗口的"产品特定配置布局"区域。
- 步骤 **5** 选中客户支持上传 **URL** 并输入您的上传服务器 URL。

示例:

http://example.com/prtscript.php

步骤 **6** 保存您的更改。

## 设置线路标签

您可以设置电话显示文本标签而非目录号码。使用此标签可按姓名或功能标识线路。例如,如果用 户共用电话上的线路,您可以使用共享线路的人员姓名标识线路。

为按键扩展模块添加标签时,线路上仅显示前 25 个字符。

过程

- 步骤 1 在 Cisco Unified Communications Manager Administration 中,选择设备 > 电话。
- 步骤 **2** 找到要配置的电话。
- 步骤 **3** 找到线路实例并设置"线路文本标签"字段。
- 步骤 **4** (可选) 如果需要将标签应用到共享该线路的其他设备,请选中"更新共享设备设置"复选框并单 击传播选定项。
- 步骤 **5** 选择保存。

## 受保障服务 **SIP**

受保障服务 SIP (AS-SIP) 是各种功能和协议的集合,为 Cisco IP 电话和第三方电话提供高度安全的 呼叫流程。以下功能统称为 AS-SIP:

- 多级优先与预占 (MLPP)
- 差分服务代码点 (DSCP)
- 传输层安全 (TLS) 和安全实时传输协议 (SRTP)
- Internet 协议版本 6 (IPv6)

AS-SIP 通常与多级优先与预占 (MLPP) 一起用于在紧急情况下确定呼叫的优先级。通过 MLPP, 您 可为去电分配优先级,从级别1(低)到级别5(高)。当您收到呼叫时,电话上会显示表明呼叫优 先级的优先级图标。

要配置 AS-SIP,请在 Cisco Unified Communications Manager 上完成以下任务:

- 配置 Digest 用户 配置最终用户以对 SIP 请求使用 Digest 验证。
- 配置 SIP 电话安全端口 Cisco Unified Communications Manager 使用此端口通过 TLS 监听 SIP 电话的 SIP 线路注册。
- 重新启动服务—在配置安全端口之后,重新启动Cisco UnifiedCommunications Manager和Cisco CTL 提供程序服务。为 AS SIP 配置 SIP 配置文件 — 使用 SIP 设置为您的 AS-SIP 终端和 SIP 干 线配置 SIP 配置文件。电话特定参数不会下载到第三方 AS-SIP 电话。它们仅供 Cisco Unified Manager 使用。第三方电话必须在本地配置相同的设置。
- 为 AS-SIP 配置电话安全配置文件 您可以使用电话安全配置文件分配 TLS、SRTP 和 Digest 验证等安全设置。
- 配置 AS-SIP 终端 使用 AS-SIP 支持配置 Cisco IP 电话或第三方终端。
- 将设备与最终用途关联 将终端与用户关联。
- 为 AS-SIP 配置 SIP 干线安全配置文件 您可以使用 SIP 干线安全配置文件将 TLS 或 Digest 验 证等安全功能分配给 SIP 干线。
- 为 AS-SIP 配置 SIP 干线 使用 AS-SIP 支持配置 SIP 干线。
- 配置 AS-SIP 功能 配置 MLPP、TLS、V.150 和 IPv6 等其他 AS-SIP 功能。

有关配置 AS-SIP 的详细信息,请参阅《*Cisco Unified Communications Manager* 系统配置指南》中的 "配置 AS-SIP 终端"一章。

## 多级优先与预占

多级优先与预占 (MLPP) 可用于在紧急情况或其他危急情况期间确定呼叫的优先级。您为去电分配 的优先级范围从 1 到 5。来电会显示表明呼叫优先级的图标。已经过身份验证的用户可以预占到目 标站或通过完全订阅 TDM 干线的呼叫。

此功能可确保高级人员与重要组织和人员的沟通。

MLPP通常与受保障服务SIP(AS-SIP)配合使用。有关配置MLPP的详细信息,请参阅《*Cisco Unified Communications Manager* 系统配置指南》中的"配置多级优先与预占"一章。

## 将您的电话直接迁移到多平台电话

您只需一步即可轻松将企业电话迁移到多平台电话,无需使用转换固件负载。只需从服务器获取并 授权迁移许可证即可。

有关详细信息, 请参阅: [https://www.cisco.com/c/en/us/td/docs/voice\\_ip\\_comm/cuipph/MPP/](https://www.cisco.com/c/en/us/td/docs/voice_ip_comm/cuipph/MPP/MPP-conversion/enterprise-to-mpp/cuip_b_conversion-guide-ipphone.html) [MPP-conversion/enterprise-to-mpp/cuip\\_b\\_conversion-guide-ipphone.html](https://www.cisco.com/c/en/us/td/docs/voice_ip_comm/cuipph/MPP/MPP-conversion/enterprise-to-mpp/cuip_b_conversion-guide-ipphone.html)

## 设置软键模板

您可以将多达 18 个软键与 Cisco IP 电话支持的应用程序关联。支持软件的应用程序具有与之关联的 一个或多个标准软键模板。

Cisco Unified Communications Manager 支持标准用户和标准功能软键模板。您可以通过复制软键模 板、为该模板指定一个新名称并更新复制的软键模板,来修改标准软键模板。您还可以修改非标准 软键模板。

有关详细信息,请参阅特定 Cisco Unified Communications Manager 版本的文档。

电话不支持可在 Cisco Unified Communications Manager 上的软件模板配置中配置的所有软键。下表 列出了可在软键模板上配置的功能、软键,以及关于 Cisco IP 电话是否支持该模板的备注。

I

### 表 **32:** 可配置软键

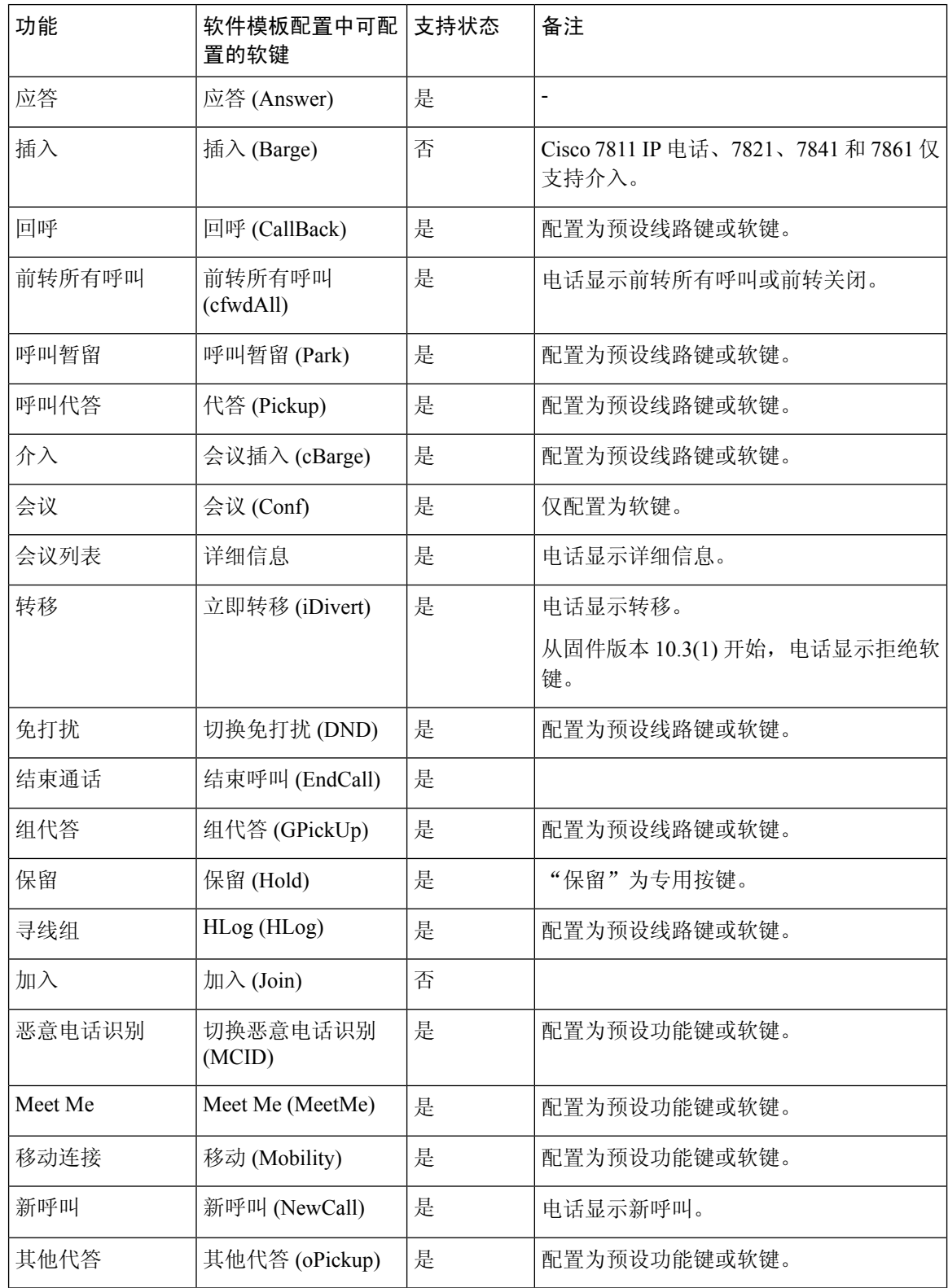

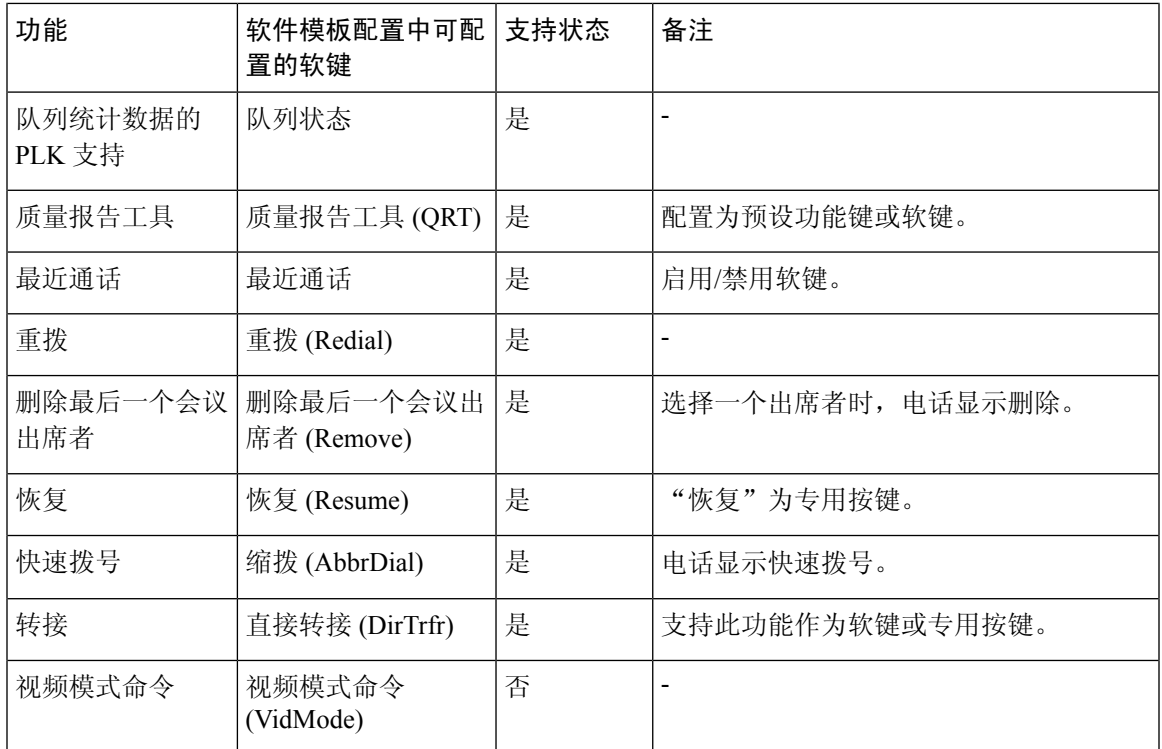

Cisco Unified Communications Manager 允许您配置软键模板中的任何软键,但电话上不显示不支持 的软键。

#### 过程

- 步骤 **1** 在 Cisco Unified Communications Manager 中,选择设备 > 设备设置 > 软键模板。
- 步骤 **2** 找到您要更改的模板。
- 步骤 **3** 从"相关链接"列表中选择"配置软键布局",然后单击转至。
- 步骤 **4** 配置软键位置。
- 步骤 **5** 选择保存以保存布局、模板和修改。
- 步骤 **6** 选择应用配置将该模板应用到电话。

### 相关主题

Cisco Unified [Communications](#page-14-0) Manager文档, 第 xv 页

## 电话按键模板

利用电话按键模板,可将快速拨号和呼叫处理功能分配给可编程按键。可分配给按键的呼叫处理功 能包括应答、移动和所有呼叫。

理想的情况下,您可先修改模板,然后在网络上注册电话。通过这种方式,您可在注册期间从Cisco Unified Communications Manager 访问自定义电话按键模板选项。

## 修改电话按键模板

有关 IP 电话服务和配置线路按键的详细信息,请参阅特定 Cisco Unified Communications Manager 版 本的文档。

过程

步骤1 在 Cisco Unified Communications Manager Administration 中, 选择设备 > 设备设置 > 电话按键模板。

- 步骤 **2** 单击查找。
- 步骤 **3** 选择电话型号。
- 步骤 4 选择复制, 为新模板输入名称, 然后选择保存。

"电话按键模板配置"窗口会打开。

- 步骤5 确定要分配的按键,然后从与该线路关联的"功能"下拉列表选择服务 URL。
- 步骤 **6** 选择保存以创建一个使用此服务 URL 的新电话按键模板。
- 步骤 **7** 选择设备 > 电话,并为此电话打开"电话配置"窗口。
- 步骤 **8** 从"电话按键模板"下拉列表选择新的电话按键模板。
- 步骤9 选择保存以存储更改,然后选择应用配置以执行更改。

电话用户现在可以访问 Self Care 自助门户并将此服务与电话上的按键关联。

#### 相关主题

Cisco Unified [Communications](#page-14-0) Manager文档, 第 xv 页

## 设置 **PAB** 或快速拨号作为 **IP** 电话服务

您可以修改电话按键模板以将服务 URL 与可编程按键关联。如此操作可向用户提供 PAB 和快速拨 号的单按键访问权限。在您修改电话按键模板前,必须将 PAB 或快速拨号配置为 IP 电话服务。有 关详细信息,请参阅特定 Cisco Unified Communications Manager 版本的文档。

要将 PAB 或快速拨号配置为 IP 电话服务(如果其还不是一项服务),请执行以下步骤:

### 过程

步骤 **1** 在 Cisco Unified Communications Manager Administration 中,选择设备 > 设备设置 > 电话服务。 系统将显示"杳找并列出 IP 电话服务"窗口。

步骤 **2** 单击新增。

此时将显示"IP 电话服务配置"窗口。

步骤 **3** 请输入以下设置:

- 服务名称:输入个人通讯簿。
- 服务描述:输入服务的可选描述。
- 服务 URL
	- 对于 PAB, 请输入以下 URL:

**http**://<Unified CM 服务器名称>**:8080/ccmpd/login.do?name=#DEVICENAME#&service=pab** 对于快速拨号,请输入以下 URL:

**http**://<Unified-CM 服务器名称>**:8080/ccmpd/login.do?name=#DEVICENAME#&service=fd**

• 安全服务 URL。

对于 PAB, 请输入以下 URL:

**https**://<Unified CM 服务器名称>**:8443/ccmpd/login.do?name=#DEVICENAME#&service=pab** 对于快速拨号,请输入以下 URL:

**https**://<Unified-CM 服务器名称>**:8443/ccmpd/login.do?name=#DEVICENAME#&service=fd**

- 服务类别: 选择 XML 服务。
- 服务类型:选择目录。
- 启用: 选择复选框。

*http://<IP\_address>* 或 *https://<IP\_address>*(取决于 Cisco IP 电话支持的协议。)

### 步骤 **4** 选择保存。

如果您更改服务URL、删除IP电话服务参数,或为用户订阅的电话服务更改电话服务参数 的名称,必须单击更新订阅以使用更改来更新所有目前订阅的用户;否则,用户必须订阅 此服务以重新生成正确的 URL。 注释

#### 相关主题

Cisco Unified [Communications](#page-14-0) Manager文档, 第 xv 页

## 较旧版本 **Cisco Unified Communications Manager** 上的头戴 式耳机管理

如果您的 Cisco Unified Communications Manager 版本低于 12.5(1)SU1, 则可以远程配置 Cisco 头戴式 耳机设置,使之与内部电话配合使用。

要在 Cisco Unified Communication Manager 10.5(2)、11.0(1)、11.5(1)、12.0(1) 和 12.5(1) 上远程配置 头戴式耳机, 必须从 Cisco [软件下载](https://software.cisco.com/download/home/286323239/type/286323289/release/1.0(2))网站下载文件、编辑文件, 然后将文件上传到 Cisco Unified Communications Manager TFTP 服务器。文件是 JavaScript 对象通知 (JSON) 文件。更新后的头戴式耳 机配置将在 10 到 30 分钟时间内应用于企业头戴式耳机,以防止 TFTP 服务器上流量积压。

您可以通过 Cisco Unified Communications Manager Administration 11.5(1)SU7 版管理和配置头戴式耳 机。 注释

使用 JSON 文件时注意以下内容:

- 如果代码中缺少一个或多个括号,则不会应用设置。使用如 JSON 格式化程序等在线工具,并 检查格式。
- 将 **updatedTime** 设置设为当前纪元时间,否则无法应用配置。或者,您可以将 **updatedTime** 值 增加 +1 以使其大于以前的版本。
- 不要更改参数名称,否则设置不会生效。

有关 TFTP 服务的详细信息,请参阅《*Cisco Unified Communications Manager* 和 *IM and Presence Service* 管理指南》中的"管理设备固件"一章。

应用defaultheadsetconfig.json文件之前,将您的电话升级到最新的固件版本。下表说明了 您可以使用 JSON 文件调整的默认设置。

## 下载默认的头戴式耳机配置文件

在远程配置头戴式耳机参数之前,您必须下载最新的 JavaScript 对象表示法 (JSON) 示例文件。

#### 过程

- **步骤 1** 转至以下 URL: <https://software.cisco.com/download/home/286320550>。
- 步骤 **2** 选择 **500** 系列头戴式耳机。
- 步骤 **3** 选择您的头戴式耳机系列。
- 步骤 **4** 选择一个版本文件夹并选择 zip 文件。
- 步骤5 单击下载或添加到购物车按钮,然后按照提示进行操作。
- 步骤 **6** 将文件解压缩到 PC 上的目录。

### 下一步做什么

[修改默认的头戴式耳机配置文件](#page-166-0), 第151页

## <span id="page-166-0"></span>修改默认的头戴式耳机配置文件

使用 JavaScript 对象表示法 (JSON) 文件时,注意以下事项:

- 如果代码中缺少一个或多个括号,则不会应用设置。使用如 JSON 格式化程序等在线工具,并 检查格式。
- 将 **updatedTime** 设置设为当前纪元时间,否则无法应用配置。
- 确认 **firmwareName** 为 LATEST, 否则配置不会生效。
- 不要更改参数名称,否则设置不会生效。

### 过程

{

步骤 **1** 使用文本编辑器打开 defaultheadsetconfig.json 文件。

步骤 **2** 编辑要修改的 **updatedTime** 和头戴式耳机参数值。

示例脚本如下所示。此脚本仅供参考。在配置头戴式耳机参数时,将其用作指南。使用固件负载附 带的 JSON 文件。

```
"headsetConfig": {
  "templateConfiguration": {
    "configTemplateVersion": "1",
    "updatedTime": 1537299896,
    "reportId": 3,
    "modelSpecificSettings": [
      {
        "modelSeries": "530",
        "models": [
          "520",
          "521",
          "522",
          "530",
          "531",
          "532"
        ],
        "modelFirmware": [
          {
            "firmwareName": "LATEST",
            "latest": true,
            "firmwareParams": [
              {
                 "name": "Speaker Volume",
                 "access": "Both",
                 "usageId": 32,
                 "value": 7
              },
              {
                "name": "Microphone Gain",
                "access": "Both",
                 "usageId": 33,
                 "value": 2
              },
              {
                 "name": "Sidetone",
```
{

```
"access": "Both",
          "usageId": 34,
          "value": 1
        },
        {
          "name": "Equalizer",
          "access": "Both",
          "usageId": 35,
          "value": 3
       }
     ]
   }
 ]
},
  "modelSeries": "560",
  "models": [
   "560",
   "561",
   "562"
  ],
  "modelFirmware": [
   {
      "firmwareName": "LATEST",
      "latest": true,
      "firmwareParams": [
        \{"name": "Speaker Volume",
          "access": "Both",
          "usageId": 32,
          "value": 7
        },
        {
         "name": "Microphone Gain",
          "access": "Both",
          "usageId": 33,
          "value": 2
        },
        {
         "name": "Sidetone",
          "access": "Both",
          "usageId": 34,
          "value": 1
        },
        {
          "name": "Equalizer",
          "access": "Both",
          "usageId": 35,
          "value": 3
        },
        {
         "name": "Audio Bandwidth",
          "access": "Admin",
          "usageId": 36,
          "value": 0
        },
        {
         "name": "Bluetooth",
          "access": "Admin",
          "usageId": 39,
          "value": 0
        },
        {
          "name": "DECT Radio Range",
```
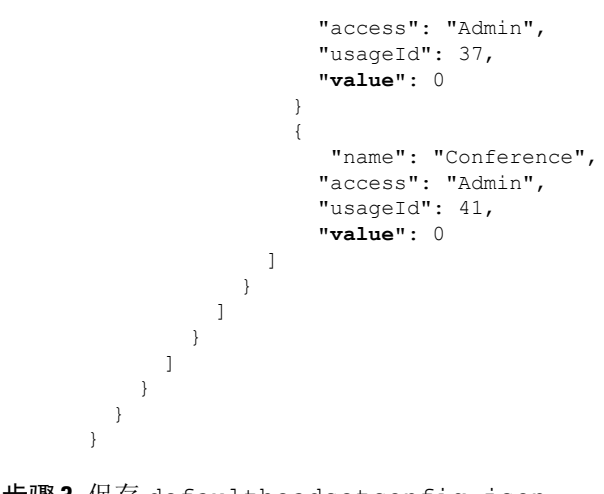

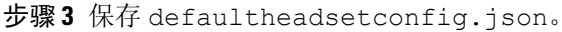

下一步做什么

安装默认配置文件。

## 在 **Cisco Unified Communications Manager** 上安装默认配置文件

编辑 defaultheadsetconfig.json 文件后,使用 TFTP 文件管理工具将其安装到 Cisco Unified Communications Manager。

### 过程

步骤 **1** 从 Cisco Unified 操作系统管理中,选择软件升级 > **TFTP** 文件管理。

步骤 **2** 选择上传文件。

步骤3 选择选择文件,然后导航到 defaultheadsetconfig.json 文件。

- 步骤 **4** 选择上传文件。
- 步骤 **5** 单击关闭。

## 重新启动 **Cisco TFTP** 服务器

将 defaultheadsetconfig.json 文件上传到 TFTP 目录后,重新启动 Cisco TFTP 服务器并重置 电话。大约 10–15 分钟后,下载过程将开始,新配置会应用到头戴式耳机。设置另外需要 10 到 30 分钟才能生效。

### 过程

÷

步骤 **1** 登录到 Cisco Unified 功能配置并选择工具 > 控制中心 **-** 功能服务。

步骤 **2** 从服务器下拉列表框中选择运行 Cisco TFTP 服务的服务器。

步骤 **3** 选择 **Cisco TFTP** 服务对应的单选按钮。

步骤 **4** 单击重新启动。

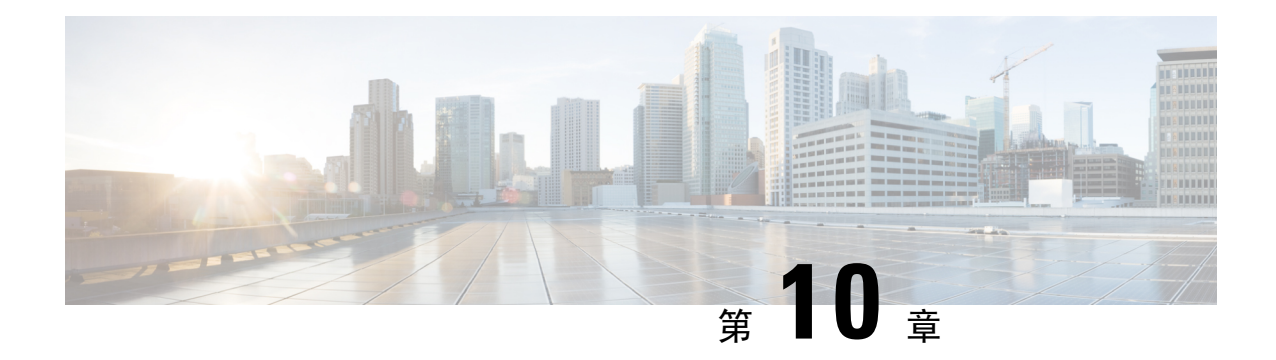

## 公司和个人目录设置

- [公司目录设置](#page-170-0), 第 155 页
- $\cdot$  [个人目录设置](#page-170-1), 第 155 页
- [用户个人目录条目设置](#page-171-0), 第156页

## <span id="page-170-0"></span>公司目录设置

用户可通过公司目录查找同事的电话号码。为支持此功能,必须配置公司目录。

Cisco Unified Communications Manager 使用轻量级目录访问协议 (LDAP) 目录来存储有关与 Cisco Unified Communications Manager 交互的 Cisco Unified Communications Manager 应用程序的用户的验 证和授权信息。验证可确定用户访问系统的权利。授权可标识允许用户使用的电话资源,例如特定 的电话分机。

有关详细信息,请参阅特定 Cisco Unified Communications Manager 版本的文档。

在完成 LDAP 目录配置后,用户可以在自己的电话上使用公司目录服务来查找公司目录中的用户。

### 相关主题

Cisco Unified [Communications](#page-14-0) Manager文档, 第 xv 页

## <span id="page-170-1"></span>个人目录设置

用户可使用个人目录存储一组个人号码。

个人目录包含以下功能:

- 个人通讯簿 (PAB)
- 快速拨号
- 通讯簿同步工具 (TABSynch)

用户可以使用这些方法访问个人目录功能:

- 从 Web 浏览器 用户可以通过 Cisco Unified Communications Self Care 自助门户访问 PAB 和快 速拨号功能。
- 从 Cisco IP 电话 选择联系人以搜索公司目录或用户个人通讯录。
- 从 Microsoft Windows 应用程序 用户可以使用 TABSynch 工具将 PAB 与 Microsoft Windows 通讯簿 (WAB) 同步。要使用 Microsoft Outlook 通讯簿 (OAB) 的客户, 应首先将数据从 OAB 导 入到 WAB 中。随后即可使用 TabSync 将 WAB 与个人目录同步。有关 TABSync 的说明, 请参 阅下载 Cisco IP [电话通讯簿同步程序](#page-171-1), 第 156 页[和设置同步程序](#page-172-0), 第 157 页。

为了确保 Cisco IP 电话通讯簿同步程序用户仅访问其最终用户数据,需激活 Cisco Unified 配置功能 中的 Cisco UXL Web 服务。

要从 Web 浏览器配置个人目录,用户必须访问其 Self Care 自助门户。您必须向用户提供 URL 和登 录信息。

## <span id="page-171-0"></span>用户个人目录条目设置

用户可以在 Cisco IP 电话上配置个人目录。要配置个人目录,用户必须能够访问以下内容:

- Self Care 自助门户:确保用户知道如何访问其 Self Care 自助门户。有关详细信息,请参阅:[在](#page-87-0) Self Care [自助门户中设置用户访问权限](#page-87-0), 第 72 页。
- Cisco IP 电话通讯簿同步程序:确保向用户提供安装程序。请参阅:下载 Cisco IP [电话通讯簿同](#page-171-1) [步程序](#page-171-1) ,第 156 页。

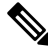

- 注 仅不受支持的 Windows 版本 (例如 Windows XP 和更早版本)
- 支持 Cisco IP 电话通讯簿同步器。较新版本的 Windows 不支持 释 该工具。其将来会从 Cisco Unified Communications Manager 插 件列表中删除。

## <span id="page-171-1"></span>下载 **Cisco IP** 电话通讯簿同步程序

要下载同步程序的副本以发送给您的用户,请执行以下步骤:

### 过程

步骤 **1** 要获取安装程序,请从 Cisco Unified Communications Manager Administration 选择应用程序 > 插件。

步骤 **2** 选择位于 Cisco IP 电话通讯簿同步程序插件名称旁边的下载。

步骤 **3** 显示文件下载对话框时,选择保存。

步骤 4 发送 TabSyncInstall.exe 文件和 Cisco IP [电话通讯簿同步程序部署](#page-172-1), 第 157 页中的说明给需要此应用 程序的所有用户。

## <span id="page-172-1"></span>**Cisco IP** 电话通讯簿同步程序部署

Cisco IP电话通讯簿同步程序同步存储在您的MicrosoftWindows通讯簿与Cisco UnifiedCommunications Manager 目录以及 Self Care 自助门户个人通讯簿中的数据。

### $\boldsymbol{\mathcal{Q}}$

要成功同步Windows通讯簿与个人通讯簿,应该在执行以下程序之前在Windows通讯簿中输入所有 Windows 通讯簿用户。 提示

### 安装同步程序

要安装 Cisco IP 电话通讯簿同步程序, 请执行以下步骤:

### 过程

- 步骤 **1** 从系统管理员处获取 Cisco IP 电话通讯簿同步程序的安装程序文件。
- 步骤 **2** 双击管理员提供的 TabSyncInstall.exe 文件。
- 步骤 **3** 选择运行。
- 步骤 **4** 选择下一步。
- 步骤5 阅读许可协议信息,然后选择我接受。选择下一步。
- 步骤 **6** 选择应用程序的安装目录,然后选择下一步。
- 步骤 **7** 选择安装。
- 步骤 **8** 选择完成。
- 步骤9 要完成此过程, 请执行[设置同步程序](#page-172-0), 第157 页中的步骤。

### <span id="page-172-0"></span>设置同步程序

要配置 Cisco IP 电话通讯簿同步程序,请执行以下步骤:

### 过程

步骤 **1** 打开 Cisco IP 电话通讯簿同步程序。

如果您接受默认安装目录,可以通过选择开始 > 所有程序 > **Cisco Systems** > **TabSync** 来打开应用程 序。

步骤 **2** 要配置用户信息,请选择用户。

步骤3 输入 Cisco IP 电话用户名和密码, 然后选择确定。

步骤 **4** 要配置 Cisco Unified Communications Manager 服务器信息,请选择服务器。

- 步骤5 输入 Cisco Unified Communications Manager 服务器的 IP 地址或主机名和端口号, 然后选择确定。 如果没有此信息,请联系您的系统管理员。
- 步骤 **6** 要开始目录同步过程,请选择同步。

"同步状态"窗口提供通讯簿同步的状态。如果您选择用户干预重复条目规则,并且有重复的通讯 簿条目,则"重复选项"窗口将会显示。

- 步骤 **7** 选择要包括在个人通讯簿中的条目,然后选择确定。
- 步骤 **8** 当同步完成后,选择退出以关闭 Cisco Unified CallManager 通讯簿同步程序。
- 步骤 **9** 要验证同步是否有效,请登录 Self Care 自助门户,然后选择个人通讯簿。应列出 Windows 通讯簿中 的用户。

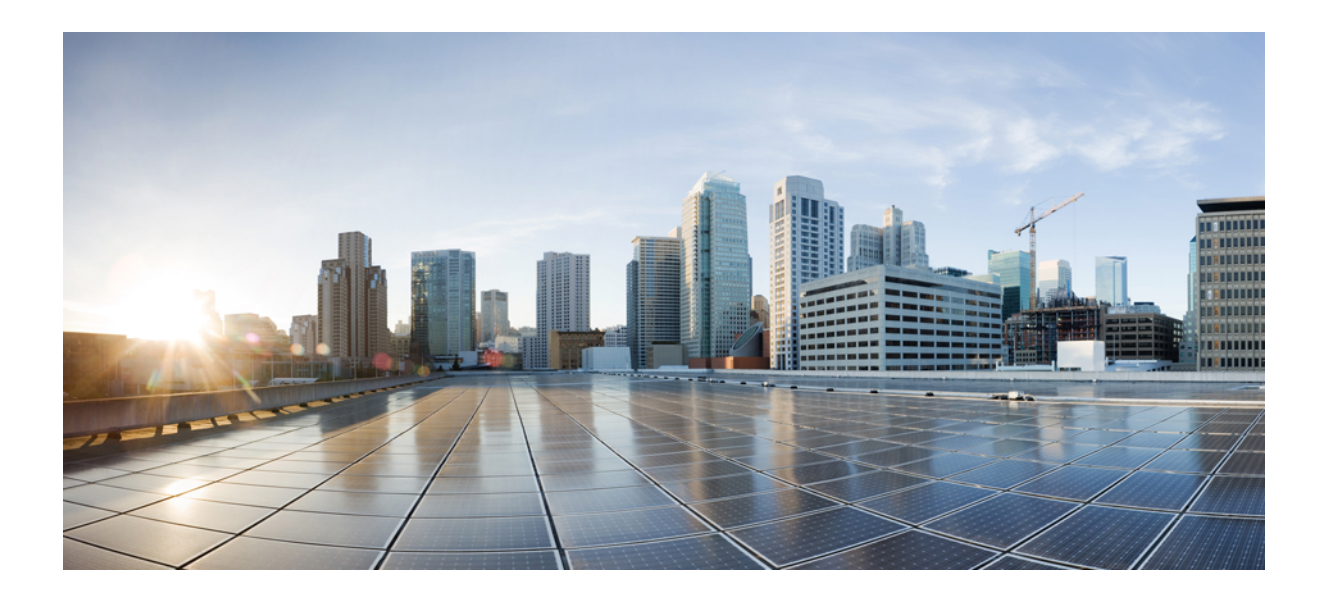

# 第  $\mathbf{V}$  部分

## **Cisco IP** 电话故障诊断

- [监控电话系统](#page-176-0), 第161页
- [故障诊断](#page-208-0), 第193页
- 维护, 第 211 页
- [国际用户支持](#page-232-0), 第 217 页

<span id="page-176-0"></span>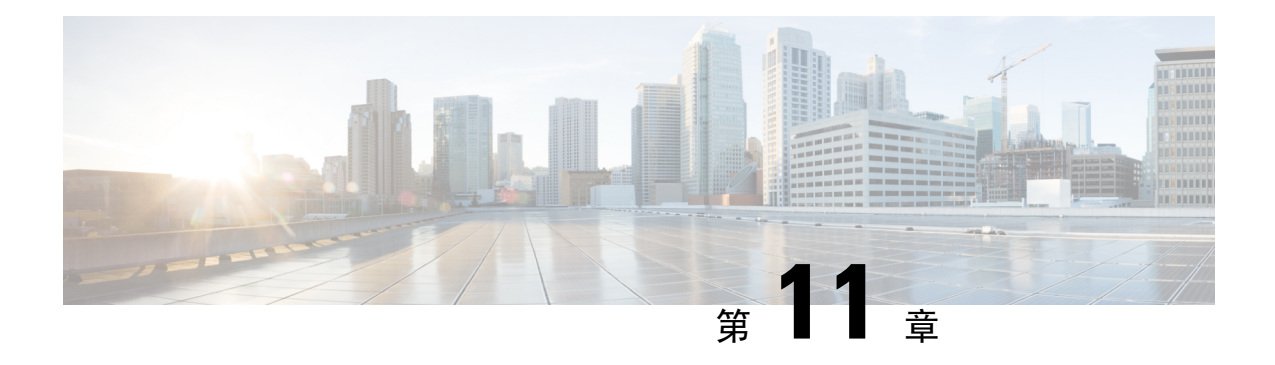

## 监控电话系统

- [监控电话系统概述](#page-176-1), 第161页
- $Cisco$  IP [电话状态](#page-176-2), 第161页
- Cisco IP [电话网页](#page-190-0), 第 175 页
- $\cdot$  请求 XML [格式的电话信息](#page-205-0), 第 190 页

## <span id="page-176-1"></span>监控电话系统概述

您可使用电话上的电话状态菜单和电话网页查看各种与电话有关的信息。包括:

- 设备信息
- 网络设置信息
- 网络统计信息
- 设备记录
- 流统计

本章描述了可从电话网页获取的信息。您可使用此信息来远程监控电话的操作并协助故障诊断。

## <span id="page-176-2"></span>**Cisco IP** 电话状态

以下部分描述如何在 Cisco IP 电话上查看型号信息、状态消息及网络统计信息。

- 型号信息:显示关于电话的硬件和软件信息。
- "状态"菜单: 用于访问显示状态消息、网络统计信息和当前呼叫统计信息的屏幕。

您可以使用显示在这些屏幕上的信息监控电话操作,以及协助排查故障。 您可以通过电话网页远程获取这些大部分信息以及其他相关信息。

## 显示电话信息窗口

过程

- 步骤 **1** 按设置软键。
- 步骤 **2** 选择电话信息。

如果用户连接至安全或经过验证的服务器,服务器选项右侧的"电话信息"屏幕中会显示相应的图 标(挂锁或证书)。如果用户没有连接至安全或经过验证的服务器,则不会显示图标。

步骤3 要退出"型号信息"屏幕,请按<sup>5</sup>。

## 显示"状态"菜单

过程

步骤1 要显示"状态"菜单,请按应用程序 步骤 **2** 选择管理设置 > 状态。 步骤3 要退出"状态"菜单,请按返回<sup>5</sup>)。

### 显示"状态消息"窗口

过程

- 步骤1 按应用程序 <sup>。</sup>
- 步骤 **2** 选择管理设置 > 状态 > 状态消息。
- 步骤 **3** 要删除当前的状态消息,请按清除。
- **步骤4** 要退出"状态"菜单,请按返回 5。

#### 相关主题

[电话显示错误消息](#page-211-0), 第 196 页

### 状态消息字段

下表描述了电话的"状态消息"屏幕上显示的状态消息。

有关信任列表的更多信息,请参阅特定 Cisco Unified Communications Manager 版本的文档。

### 表 **33: Cisco IP** 电话上的状态消息

 $\overline{\phantom{a}}$ 

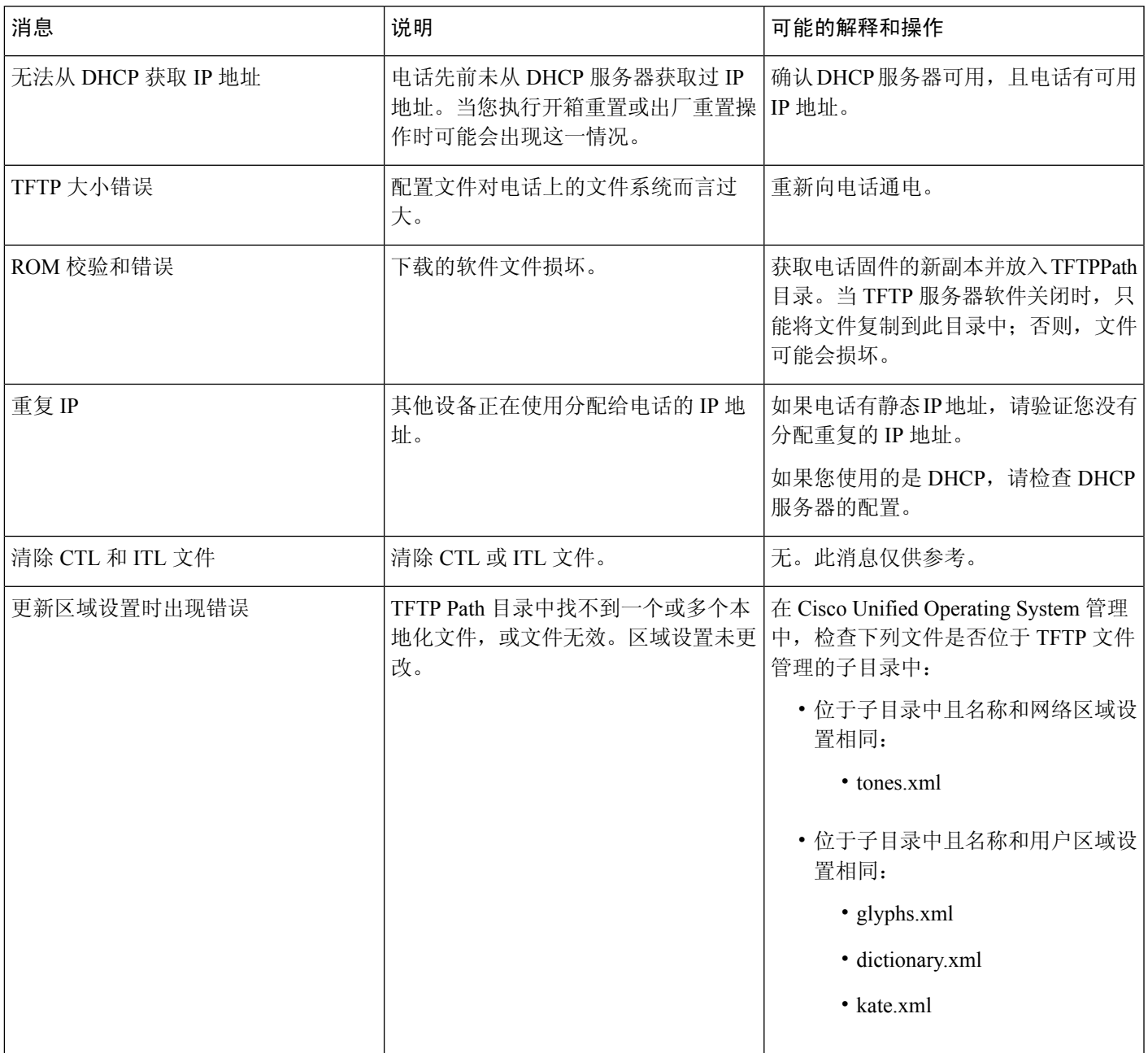

I

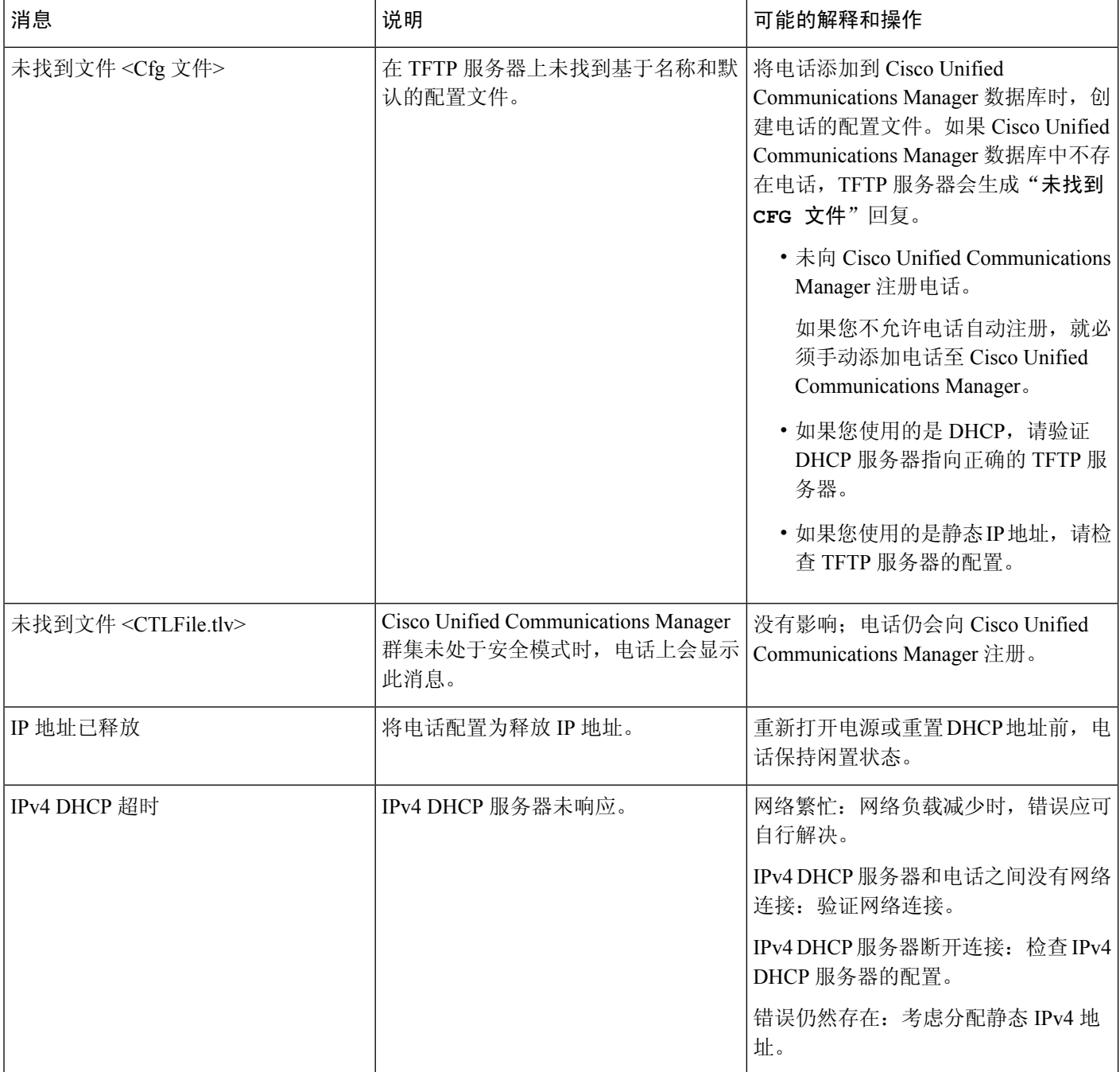
$\mathbf I$ 

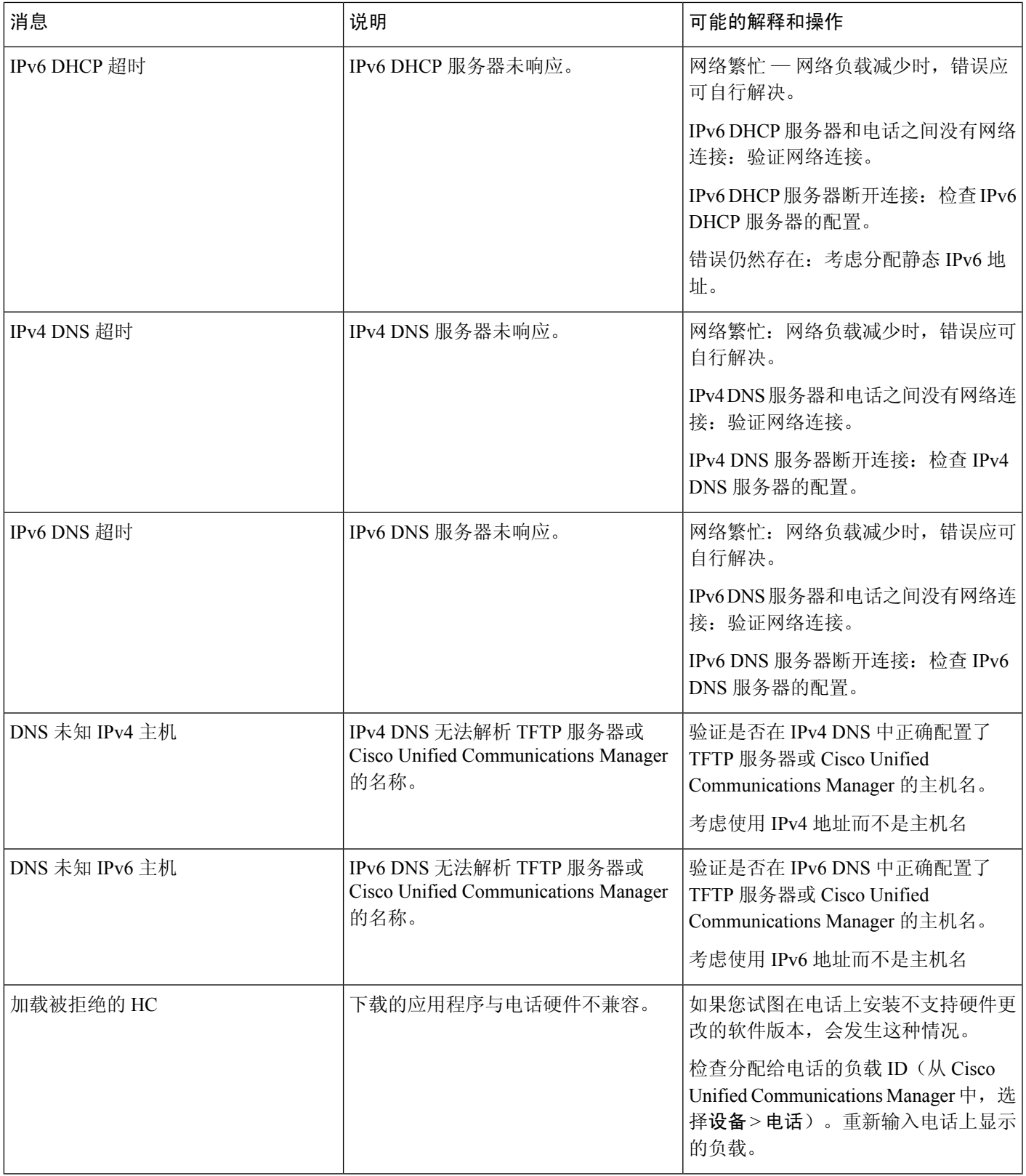

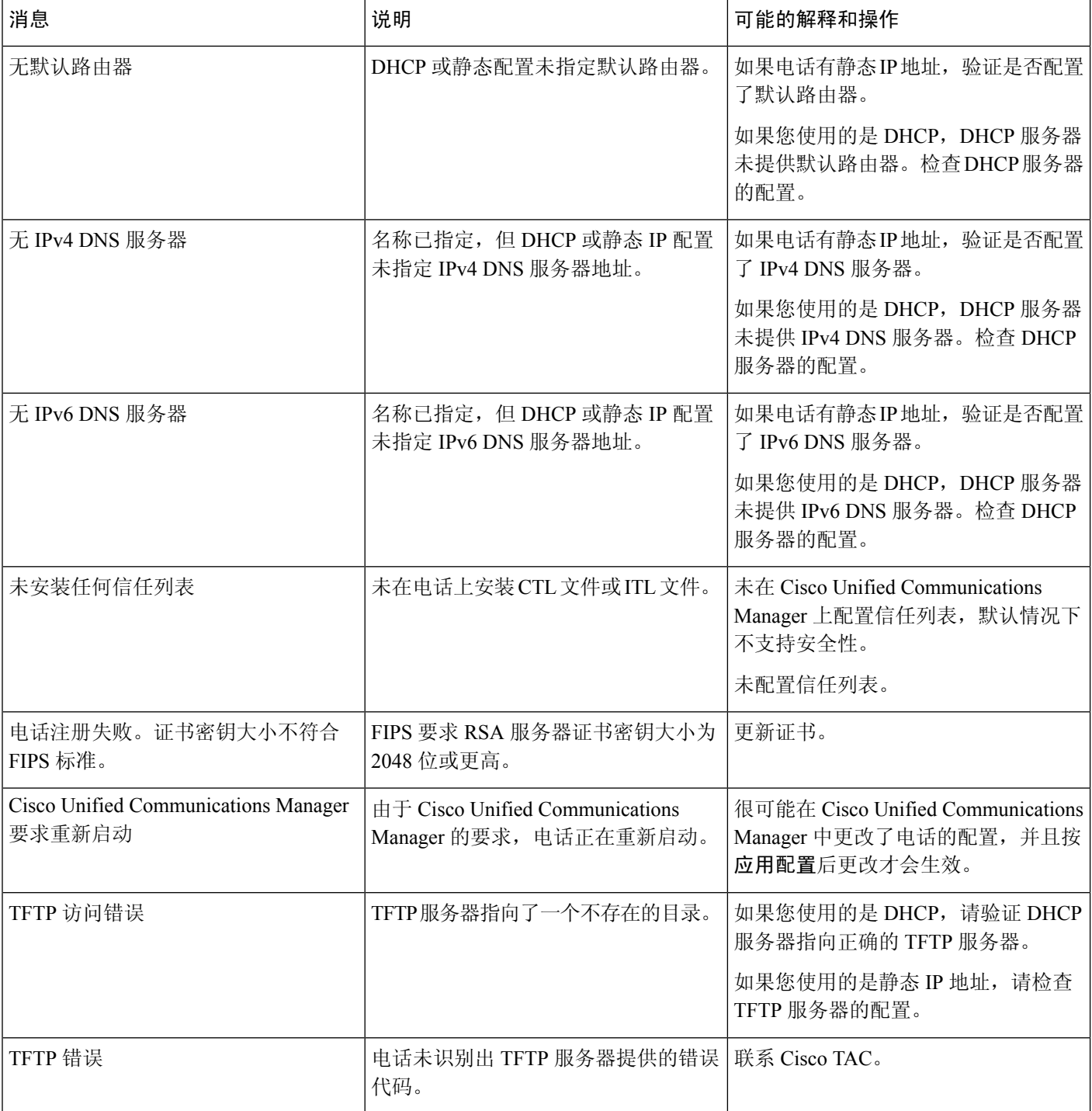

 $\overline{\phantom{a}}$ 

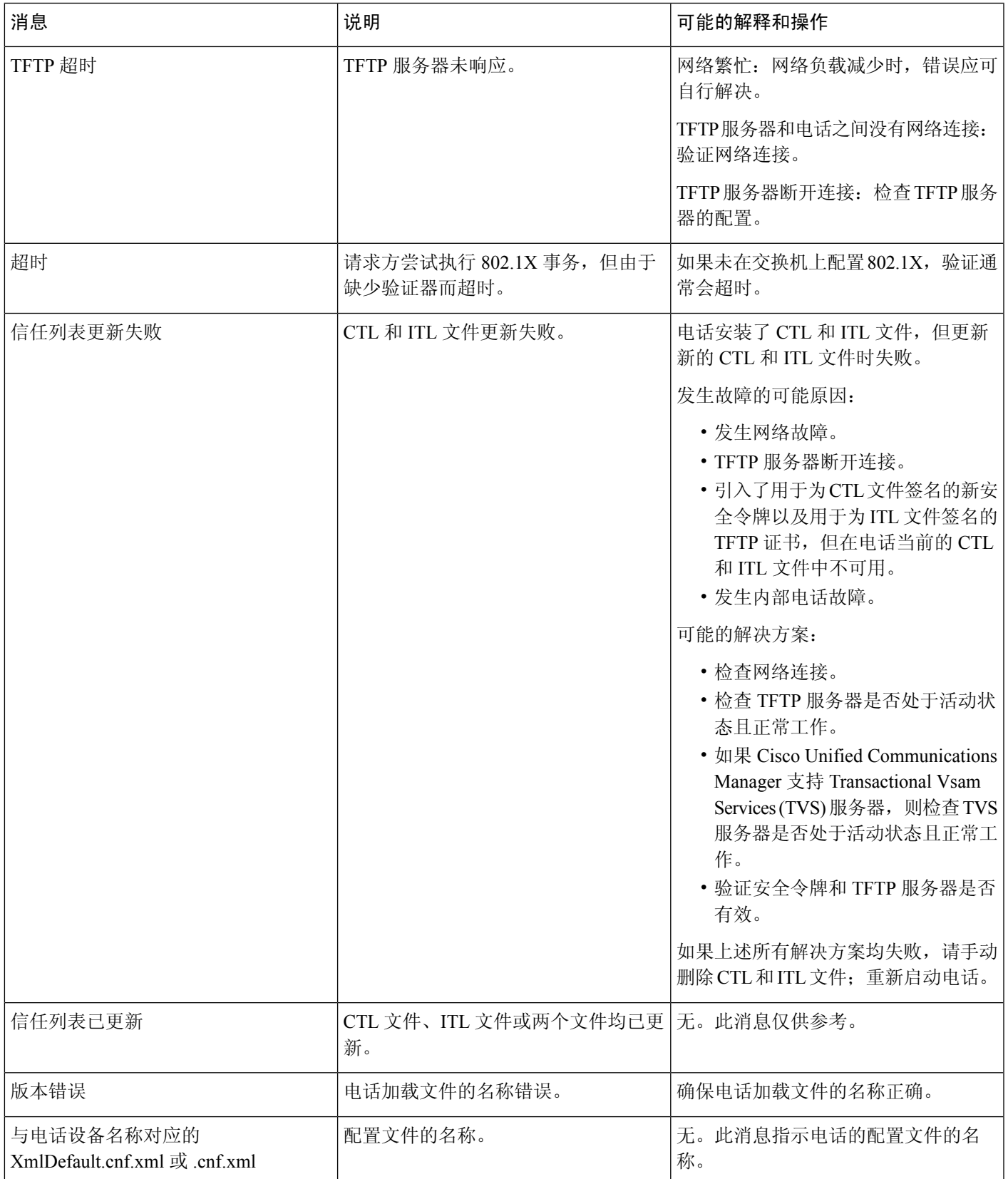

#### 相关主题

Cisco Unified [Communications](#page-14-0) Manager文档, 第 xv 页

#### 显示"网络信息"屏幕

利用"网络信息"屏幕上显示的信息解决电话连接问题。 当用户无法连接至电话网络时,电话上会显示一条消息。

#### 过程

步骤1 要显示"状态"菜单,请按应用程序 步骤 **2** 选择管理设置 > 状态 > 状态消息。 步骤 **3** 选择网络信息。 步骤 **4** 要退出"网络信息"屏幕,请按下退出。

### 显示网络统计信息窗口

要显示"网络统计信息"屏幕,请执行以下步骤:

#### 过程

- 步骤1 按应用程序 。
- 步骤 **2** 选择管理设置 > 状态 > 网络统计信息。
- 步骤 **3** 要将接收帧数、传输帧数和接收广播统计数据重置为 0,请按清除。

步骤 **4** 要退出"状态"菜单,请按返回 。

#### 网络统计字段

下表描述了"网络统计"屏幕上的信息。

表 **34:** 网络统计字段

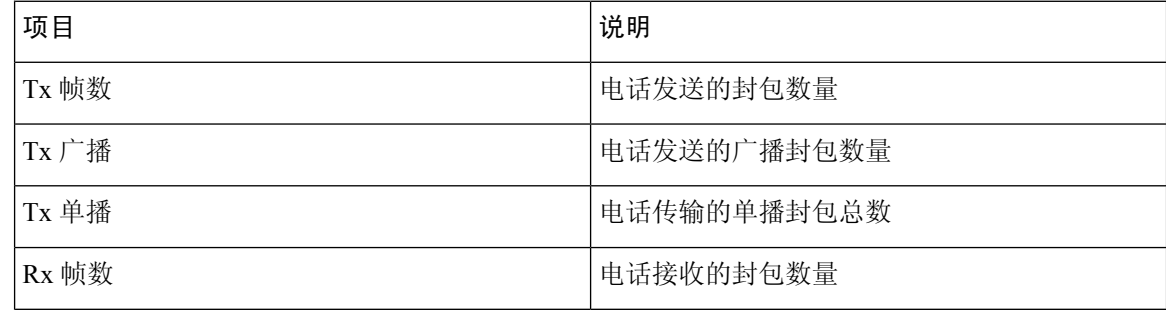

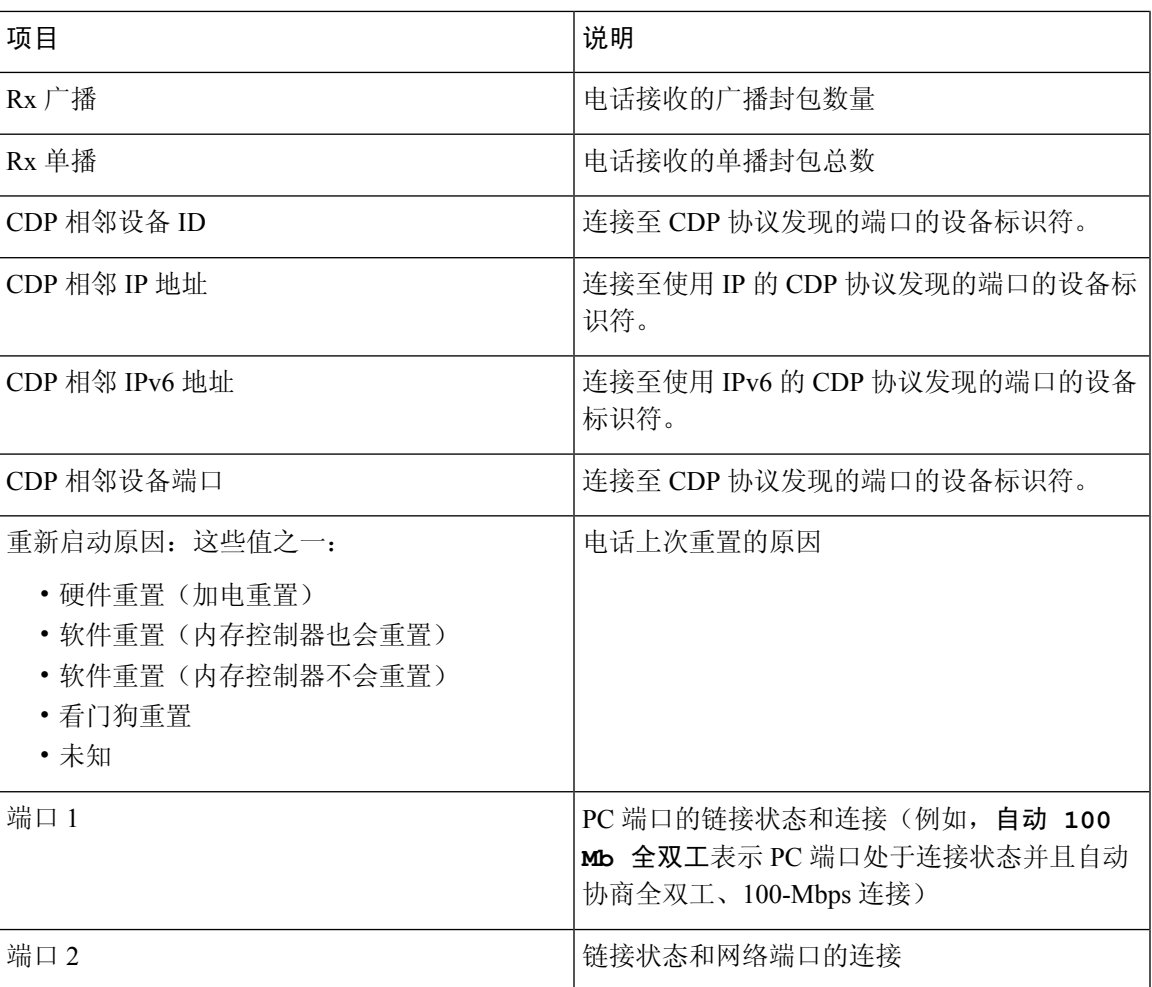

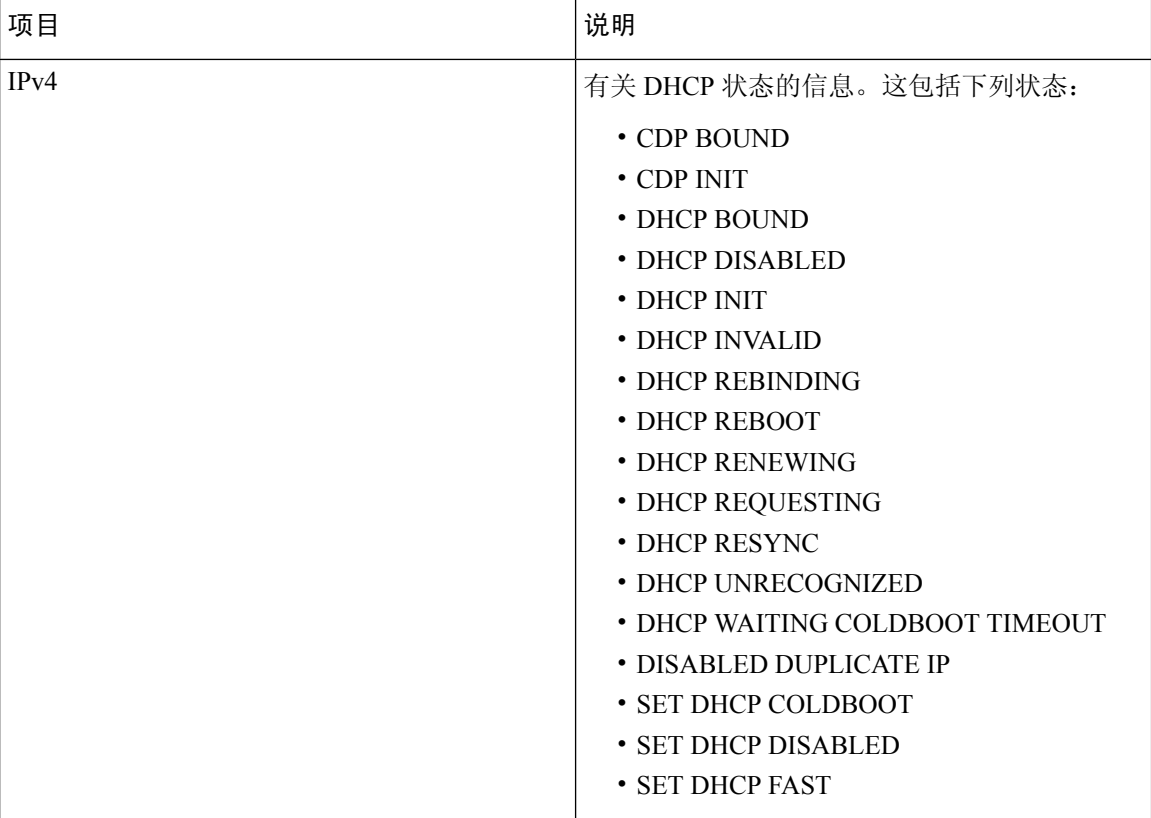

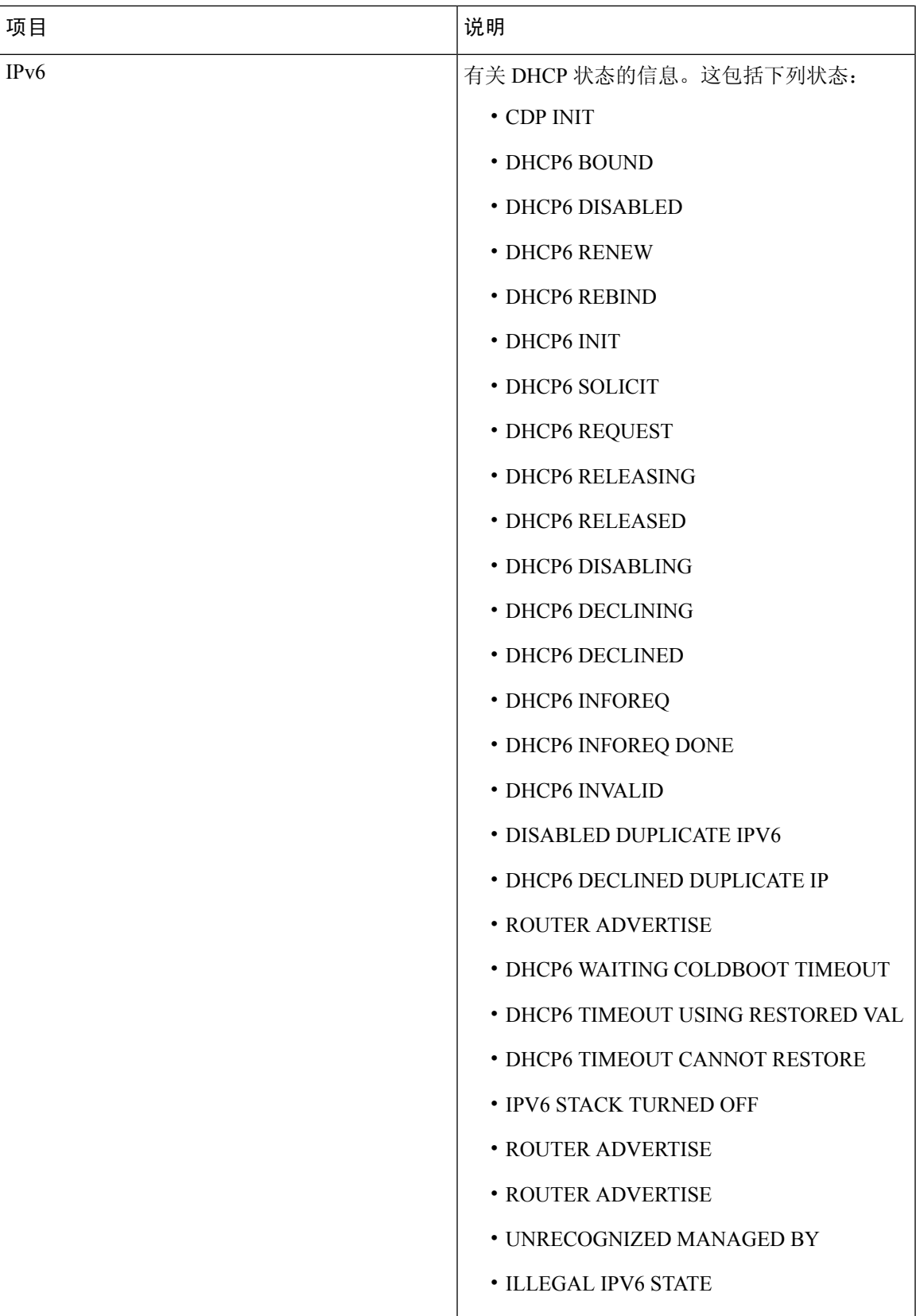

#### <span id="page-187-0"></span>显示呼叫统计信息窗口

您可以访问电话上的"呼叫统计信息"屏幕,以显示计数器、统计信息以及最近呼叫的语音质量指 标。

您还可以使用 Web 浏览器访问"流统计"网页,从远程查看呼叫统计信息。此网页包含电话上不可 用的其他 RTCP 统计信息。 注释

一个呼叫可以使用多个语音流,但只捕获最近的语音流的数据。语音流是指两个终端之间的信息包 流。如果其中一个终端处于保留模式,即便通话仍然在连接中,语音流也会停止。当通话恢复后, 新的语音信息包流开始,新的呼叫数据会覆盖之前的呼叫数据。

要显示"呼叫统计信息"屏幕了解最近的语音流的相关信息,请执行以下步骤:

过程

步骤 **1** 按设置软键。

步骤 **2** 选择管理设置 > 状态 > 呼叫统计信息。

步骤3 要退出"状态"菜单,请按返回<sup>5</sup>,

#### 呼叫统计字段

下表描述了"呼叫统计"屏幕上的项目。

表 **35: Cisco IP** 电话的呼叫统计项目

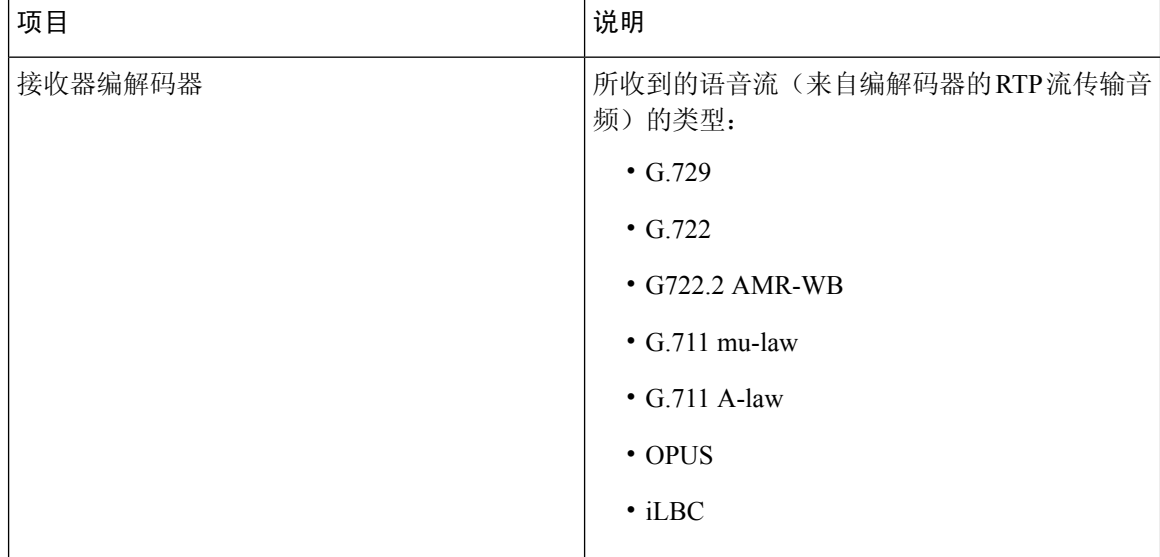

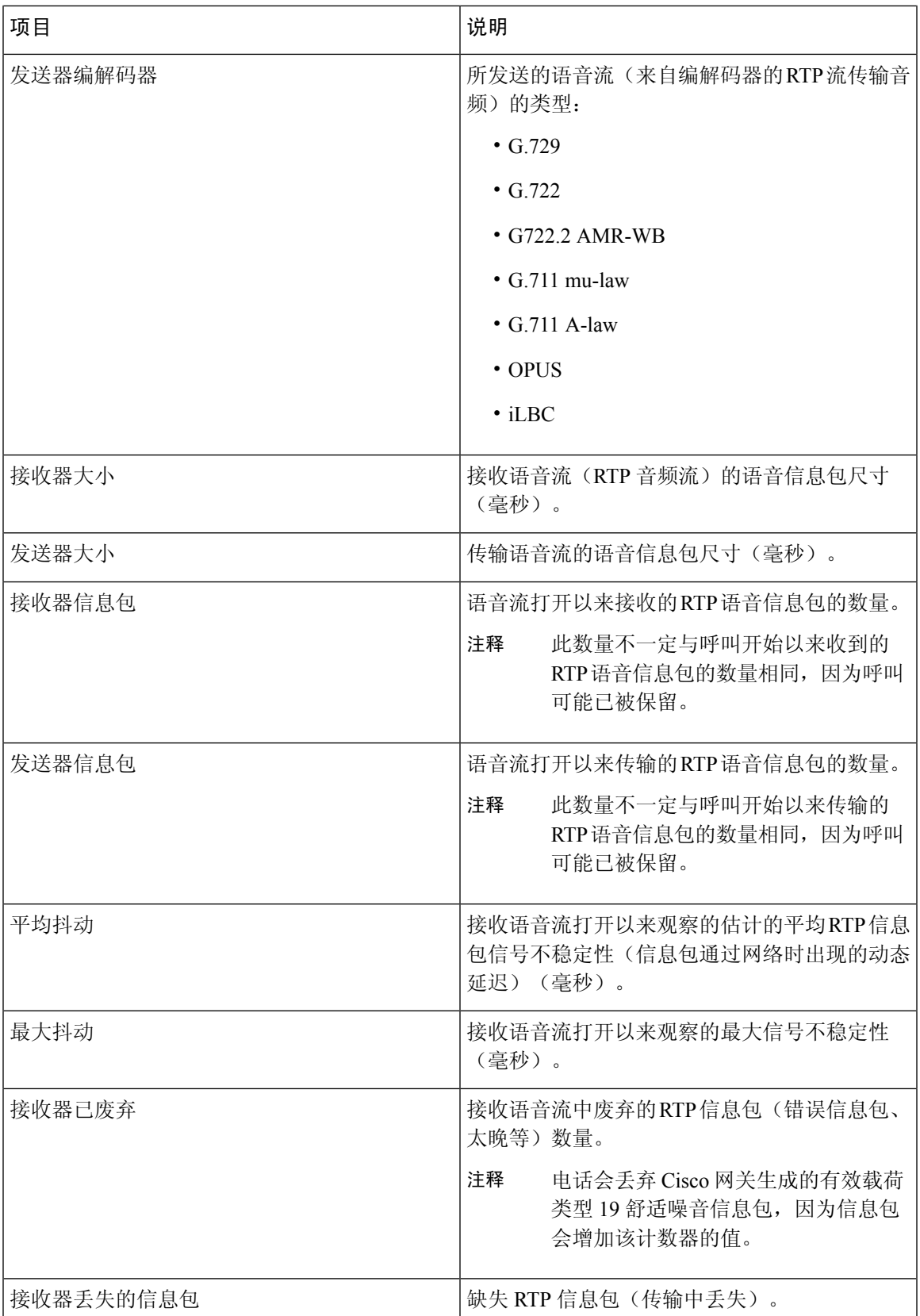

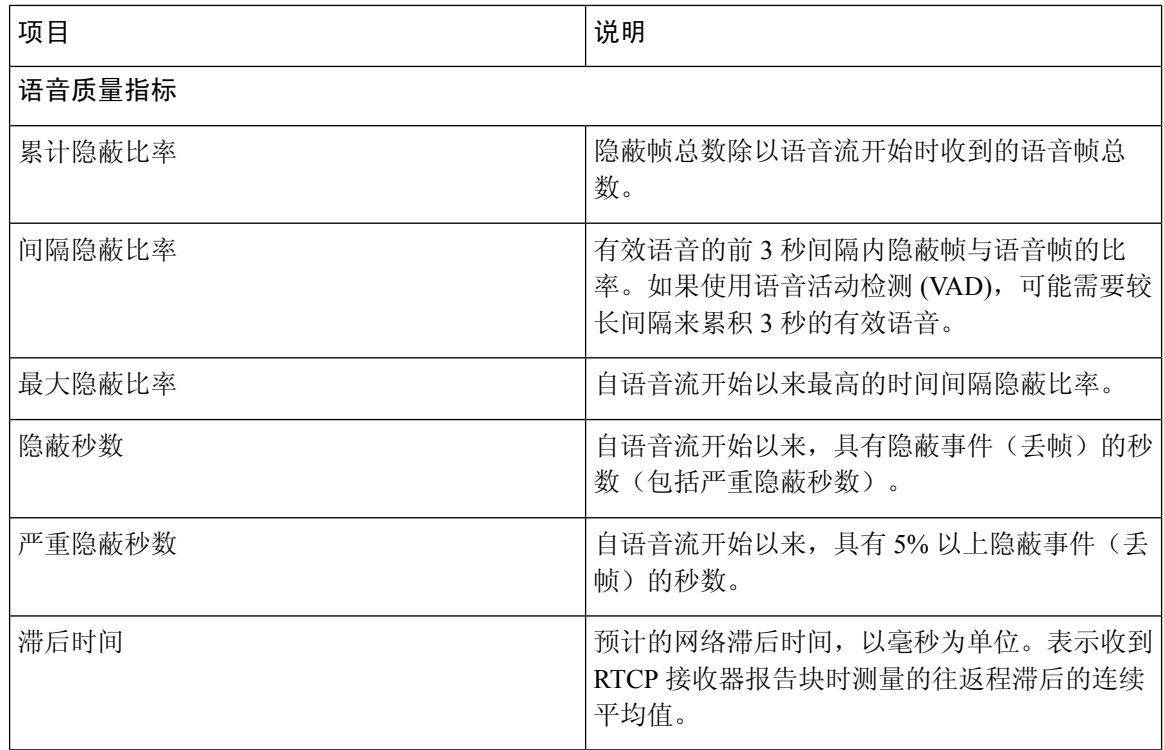

### 显示安全性设置窗口

您可以查看电话安全性的相关信息。要显示"安全性设置"屏幕,请执行以下步骤。

#### 过程

步骤1 按应用程序 3.

步骤 **2** 选择管理设置 > 安全设置。

步骤3 要退出,请按返回5。

#### 安全设置字段

"安全设置"屏幕显示以下项目。

#### 表 **36:** 安全设置项目

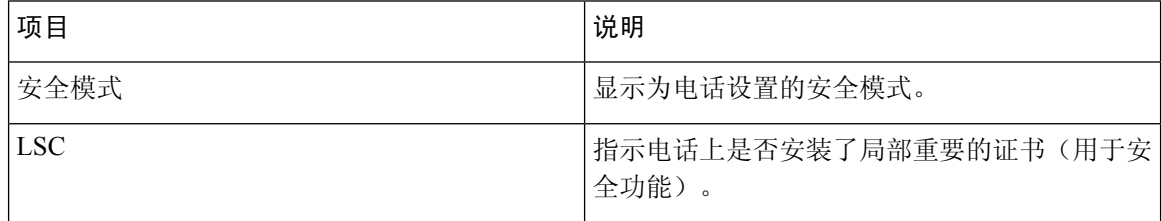

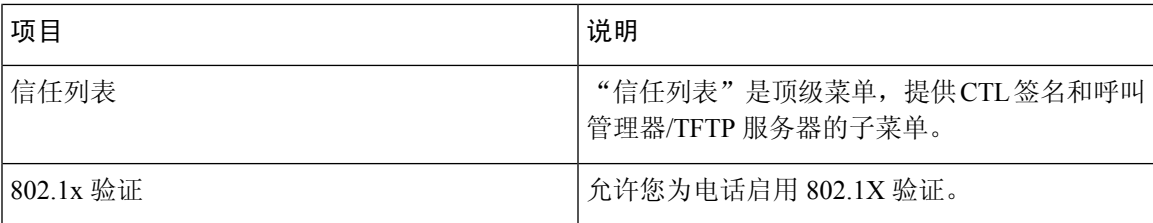

# **Cisco IP** 电话网页

每部 Cisco IP 电话都有一个网页, 您可从该网页查看有关电话的各种信息, 包括:

- 设备信息: 显示电话的设备设置和相关信息。
- 网络设置:显示网络设置信息和有关其他电话设置的信息。
- 网络统计:显示提供有关网络流量的信息的超链接。
- 设备日志:显示提供可用于故障诊断的信息的超链接。
- 流统计:显示各种流统计的链接。

本部分描述了可从电话网页获取的信息。您可使用此信息来远程监控电话的操作并协助故障诊断。 您也可直接从电话获取这些大部分信息。

# <span id="page-190-0"></span>访问电话网页

注释 如果您无法访问该网页,可能是默认为禁用。

过程

步骤 **1** 使用下列方法之一获取 Cisco IP 电话的 IP 地址:

- a) 要在 Cisco Unified Communications Manager Administration 中搜索该电话,请选择设备 > 电话。 在 Cisco Unified Communications Manager 中注册的电话会在"查找和列出电话"窗口中以及"电 话配置"窗口的顶部显示 IP 地址。
- b) 在电话上, 按应用程序 ,选择管理设置 > 网络设置 > IPv4 设置, 然后滚动至"IP 地址"字 段。
- 步骤 **2** 打开 Web 浏览器并输入以下 URL,其中 *IP\_address* 为 Cisco IP 电话的 IP 地址:

**http://**<IP\_address>

### 设备信息

电话网页上的"设备信息"区域会显示设备设置和电话的相关信息。下表描述了这些项目。

# 

注释 下表中的部分项目不适用于所有电话型号。

要显示设备信息区域,请访问电话网页,然后单击设备信息超链接。

#### 表 **37:** 设备信息区域项目

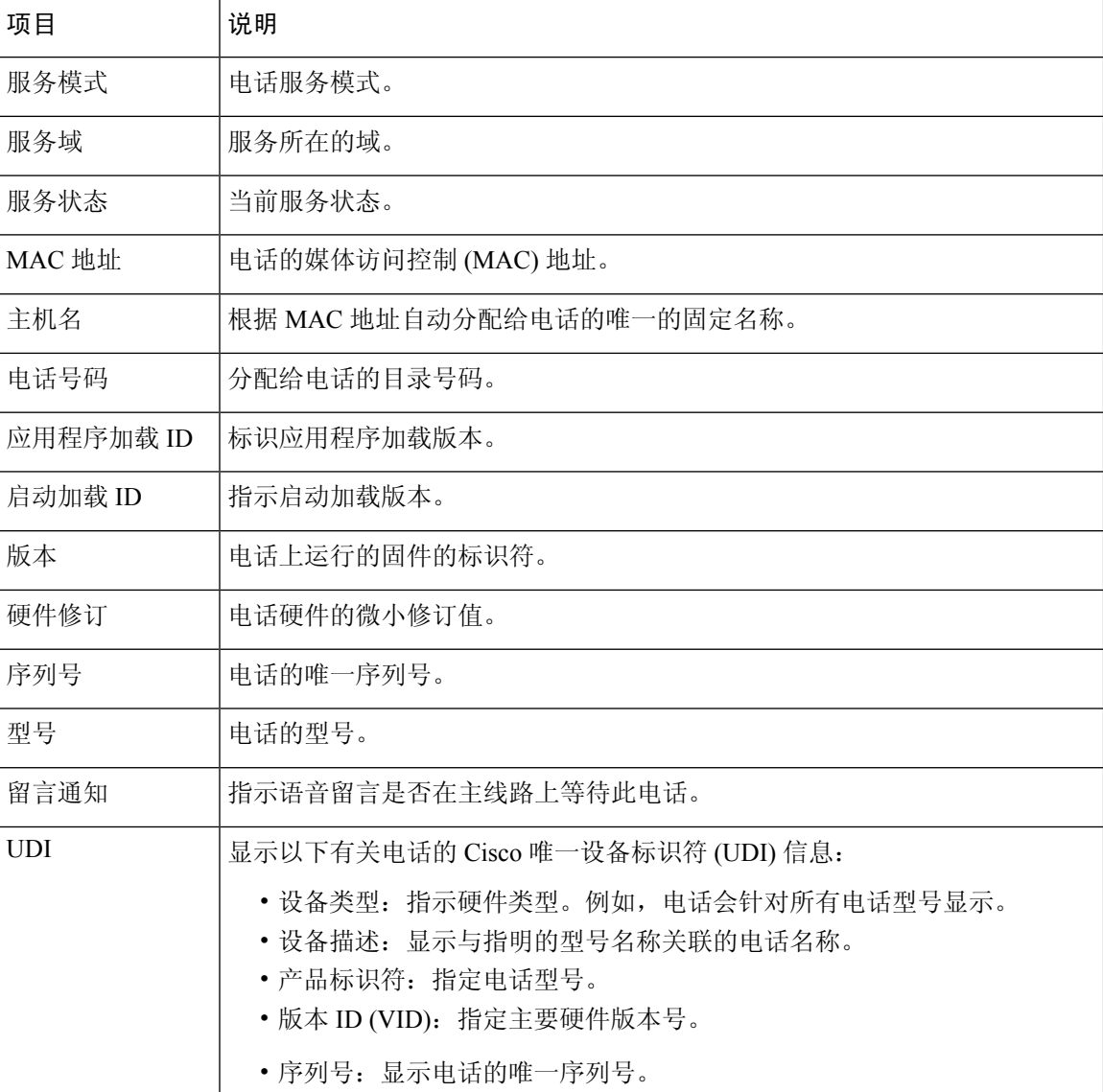

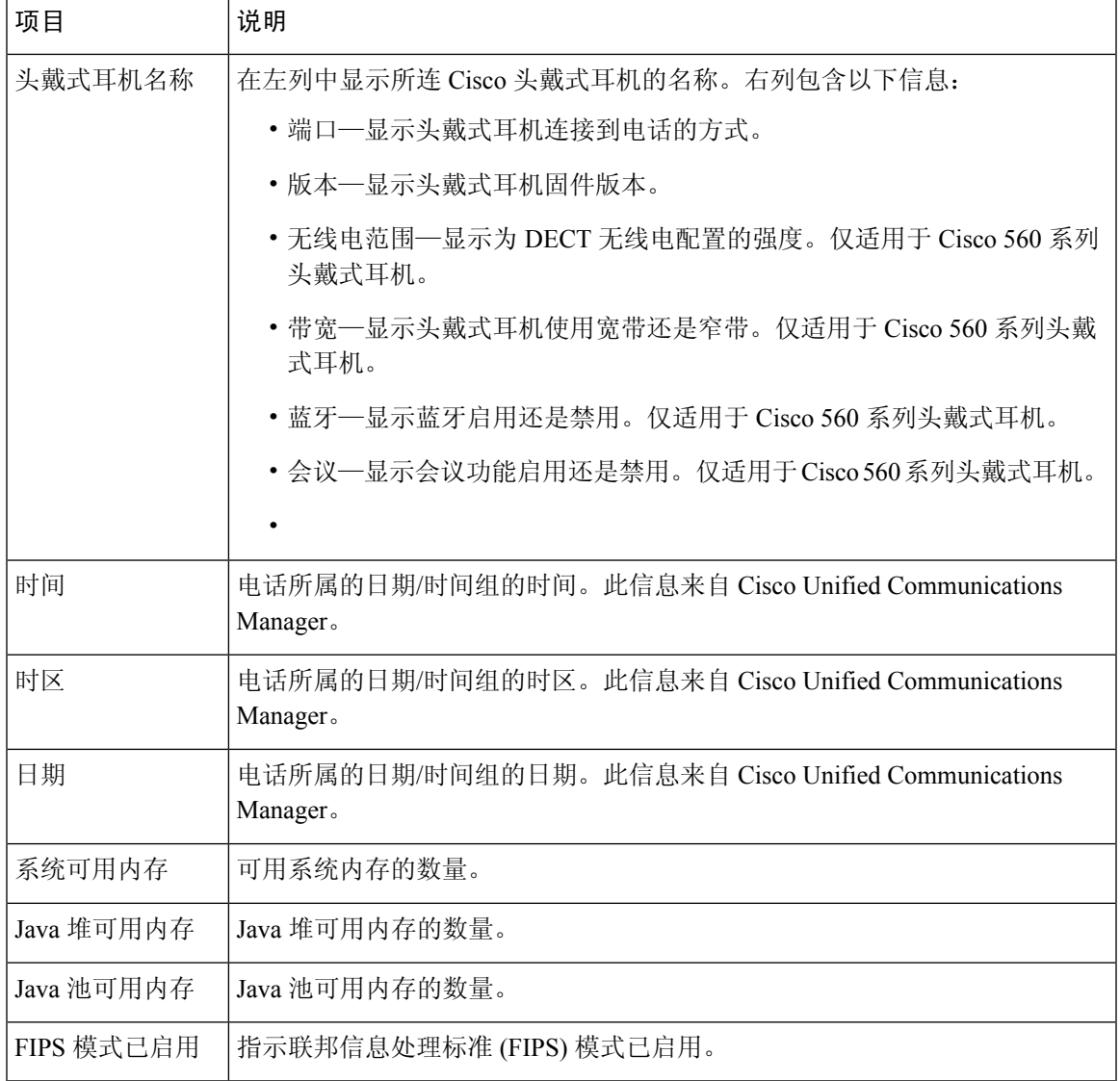

### 网络设置

电话网页上的网络设置区域显示网络设置信息以及其他电话设置的信息。下表描述了这些项目。

您可以在 Cisco IP 电话的"网络设置"菜单中查看并设置这些项目。

要显示网络设置区域,请访问电话网页,然后单击网络设置超链接。

#### 表 **38:** 网络设置区域项目

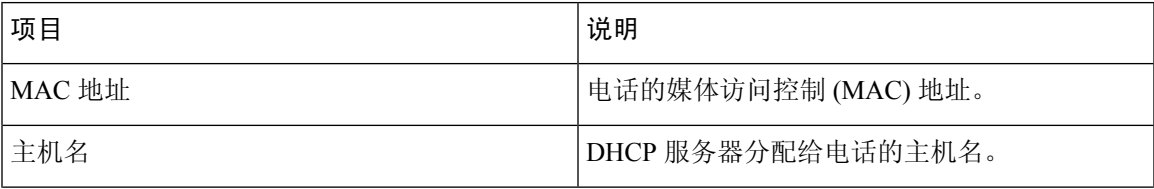

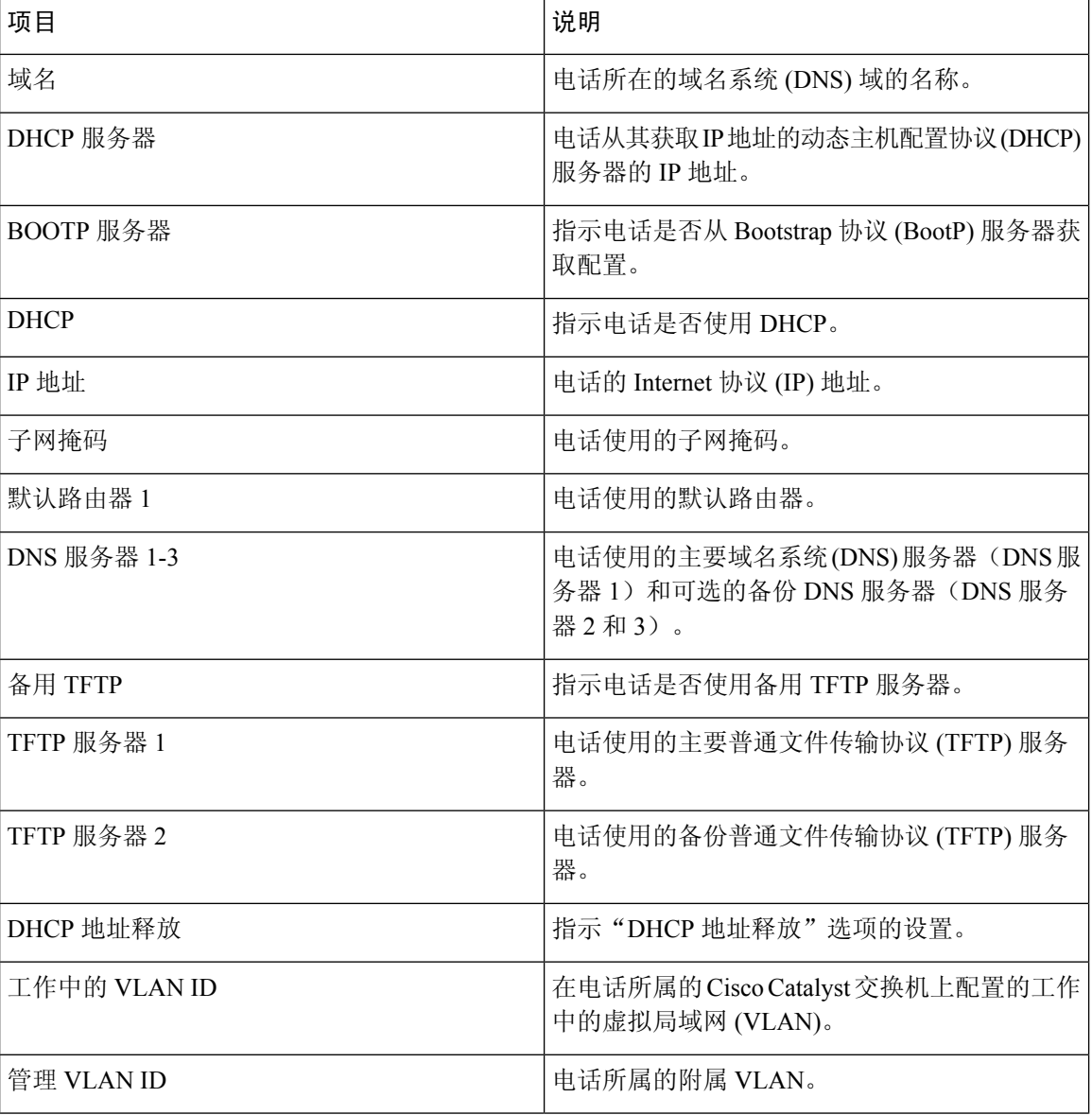

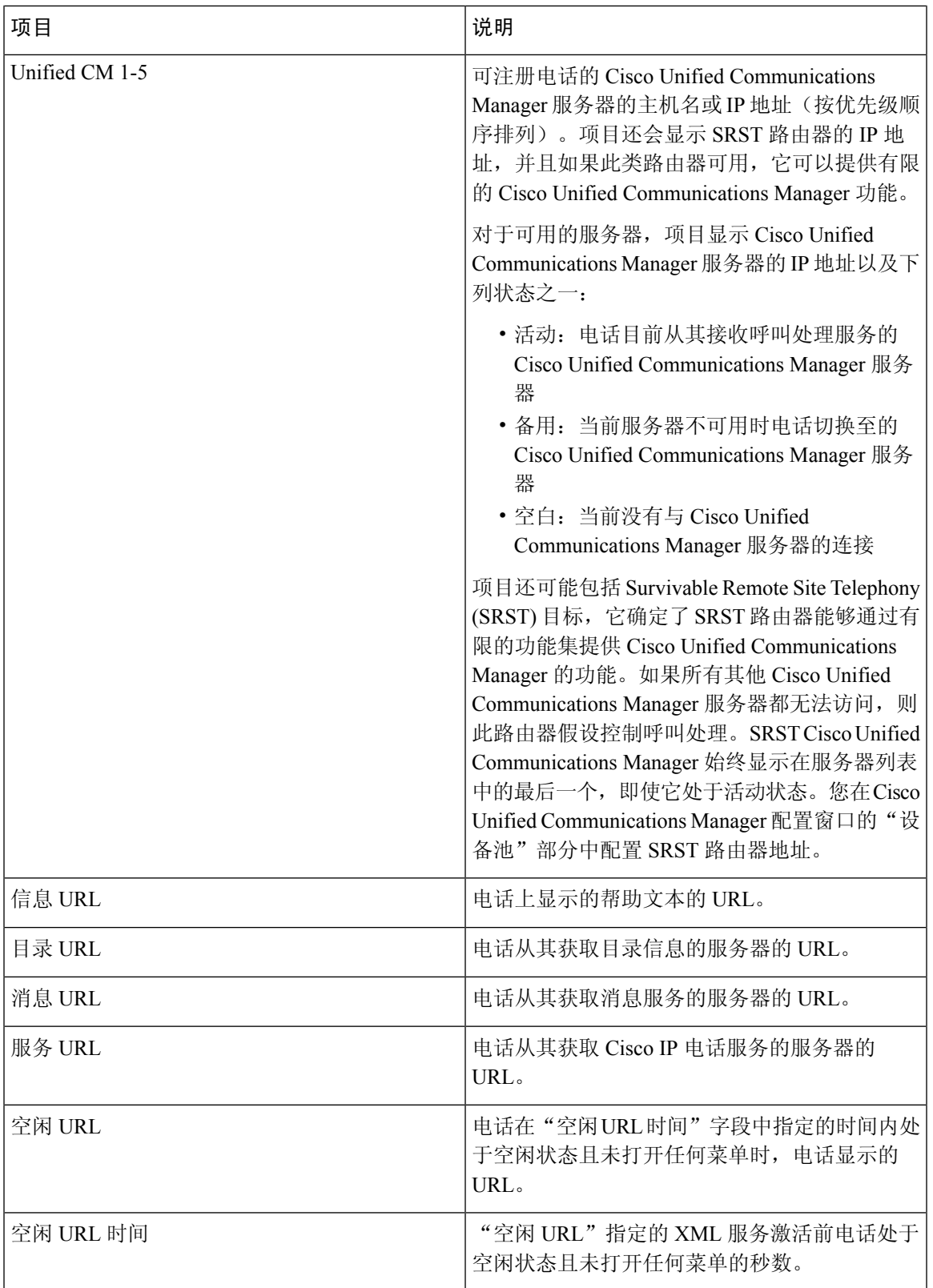

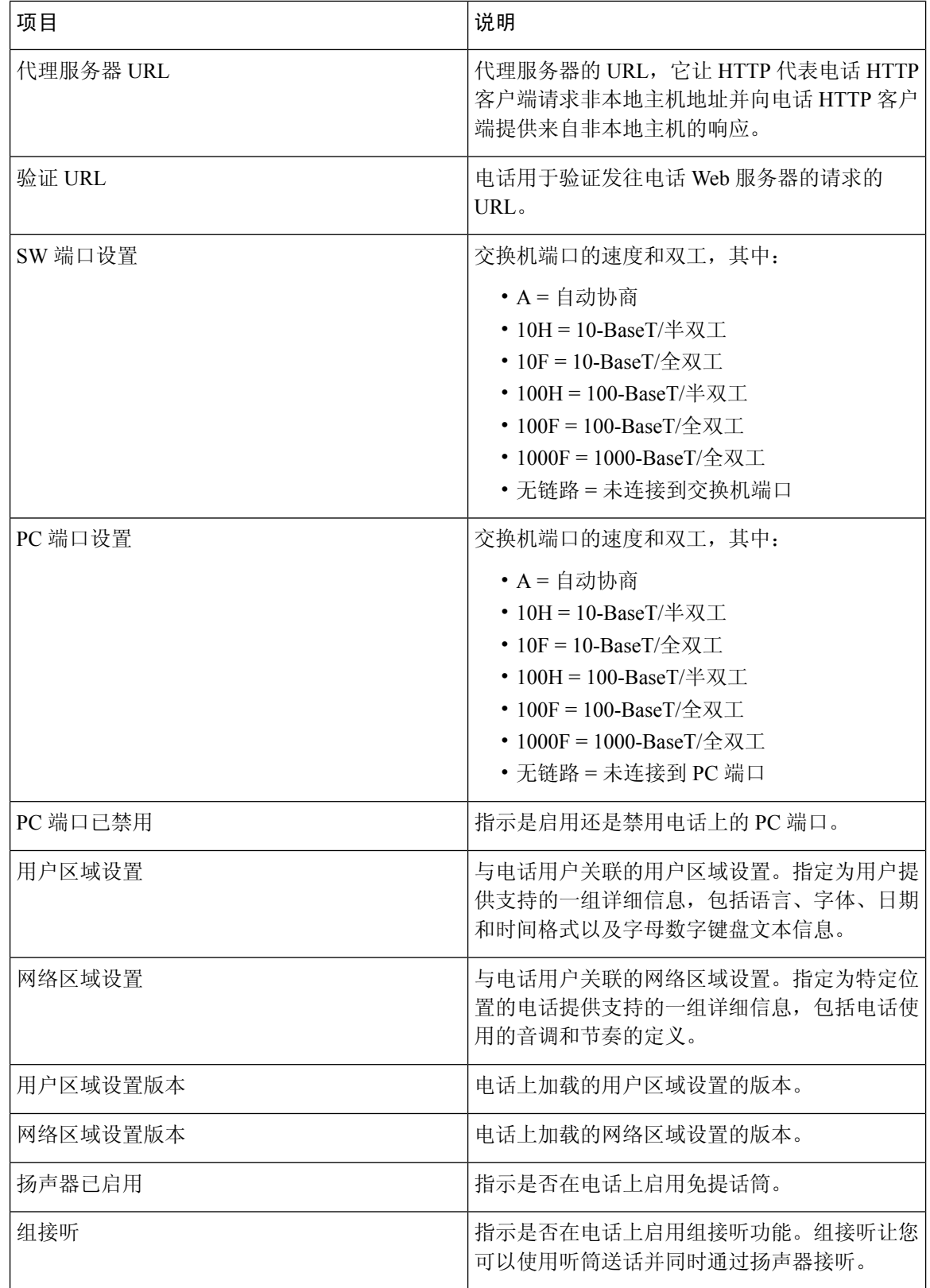

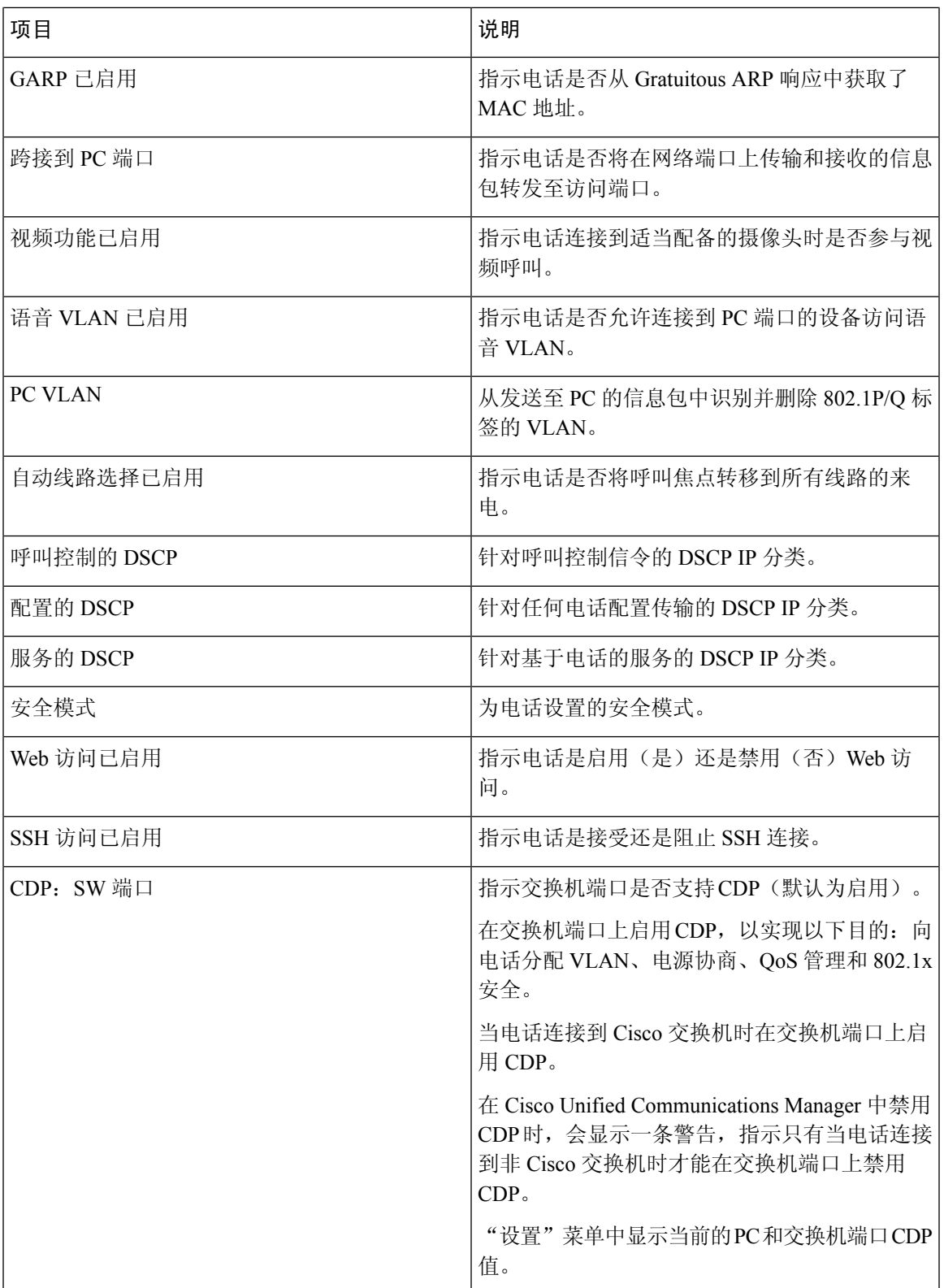

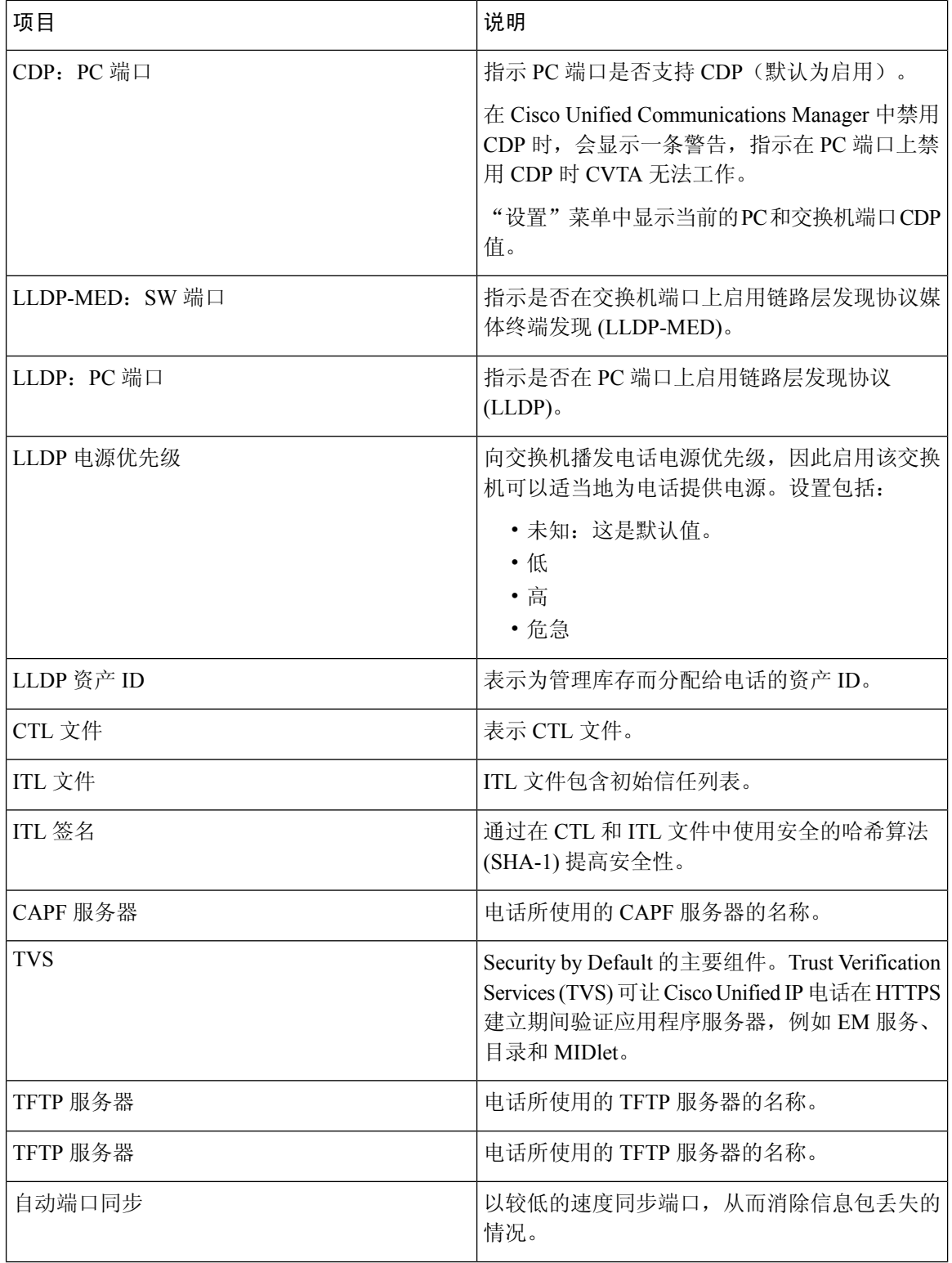

 $\mathbf I$ 

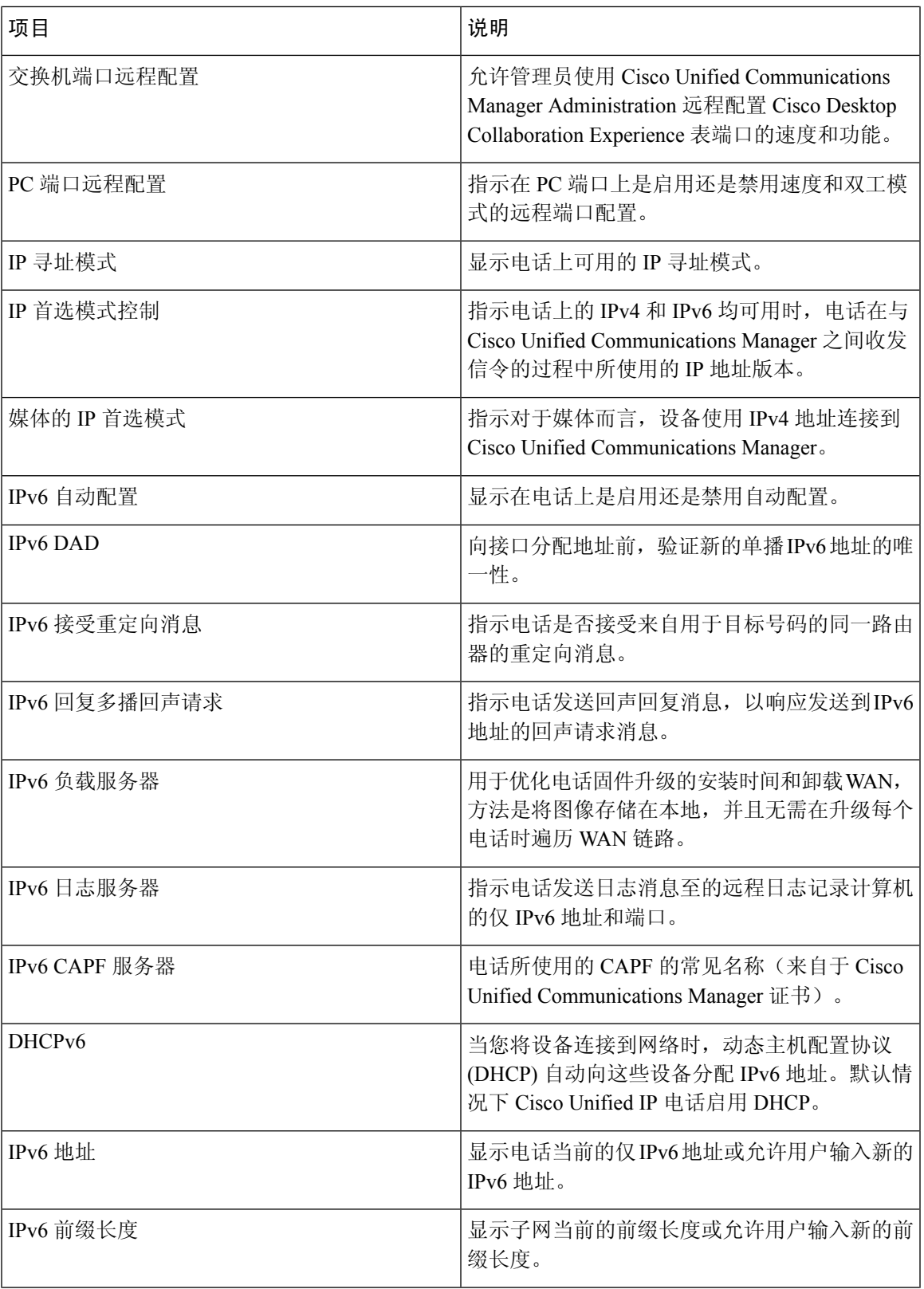

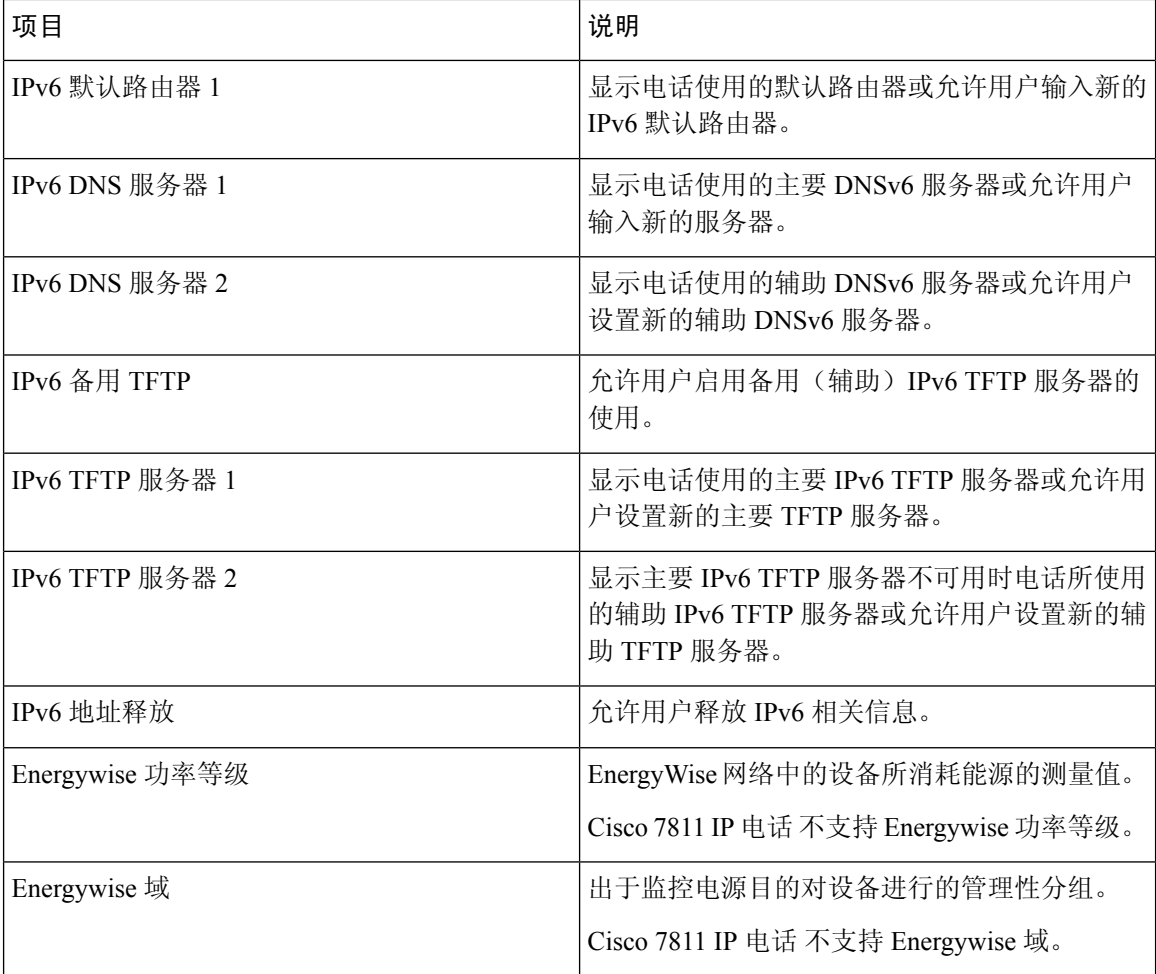

### 网络统计信息

电话网页上的下列网络统计信息超链接提供了电话上网络流量的相关信息:

- 以太网信息:显示以太网流量的相关信息。
- 访问:显示电话的 PC 端口收发的网络流量的相关信息。
- 网络:显示电话的网络端口收发的网络流量的相关信息。

要显示网络统计信息区域,请访问电话网页,然后单击以太网信息、访问或者网络超链接。

#### 相关主题

[访问电话网页](#page-190-0), 第175页

#### 以太网信息网页

下表描述了"以太网信息"网页的内容。

#### 表 **39:** 以太网信息项目

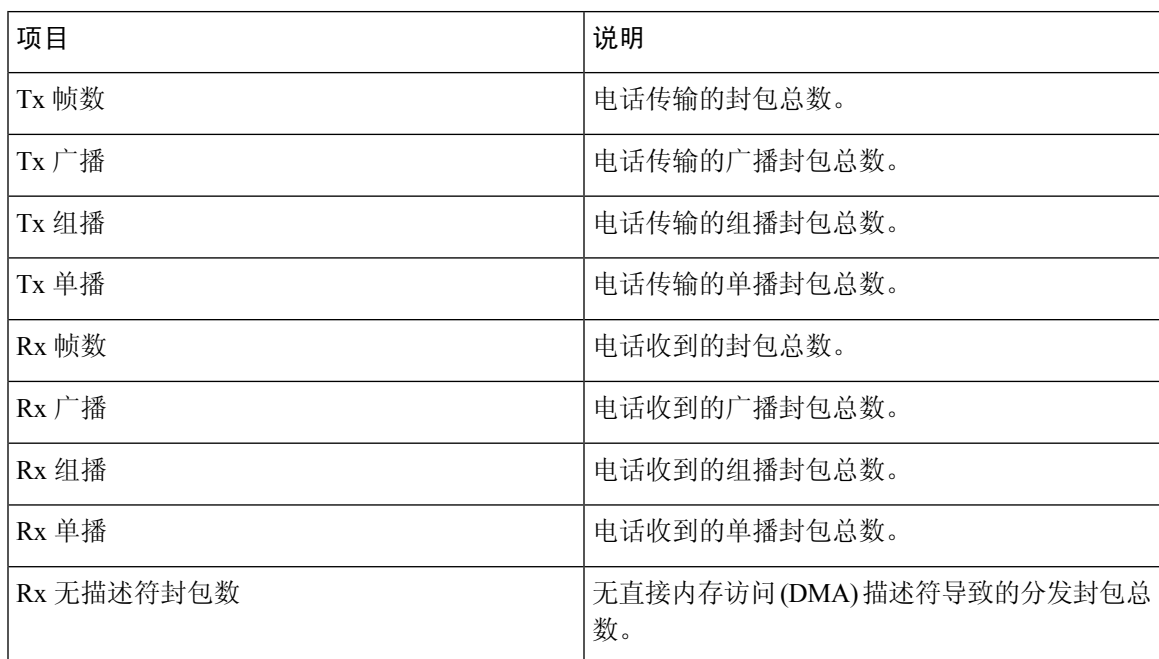

#### 访问区域和网络区域网页

下表描述了"访问区域和网络区域"网页中的信息。

#### 表 **40:** 访问区域和网络区域项目

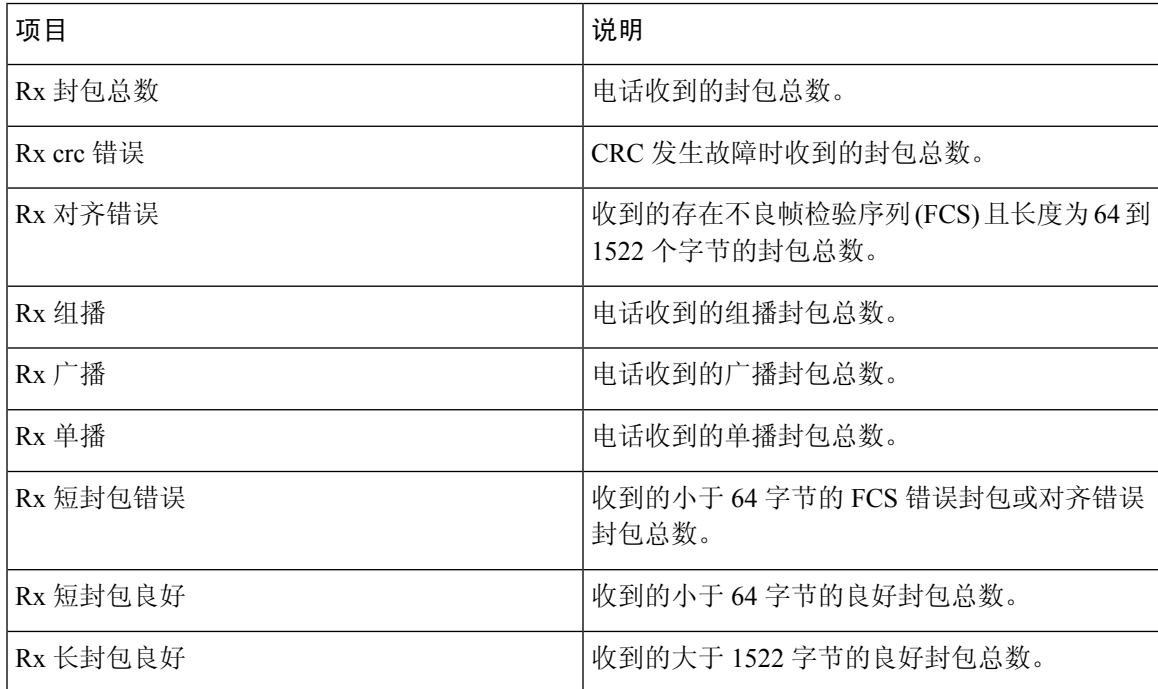

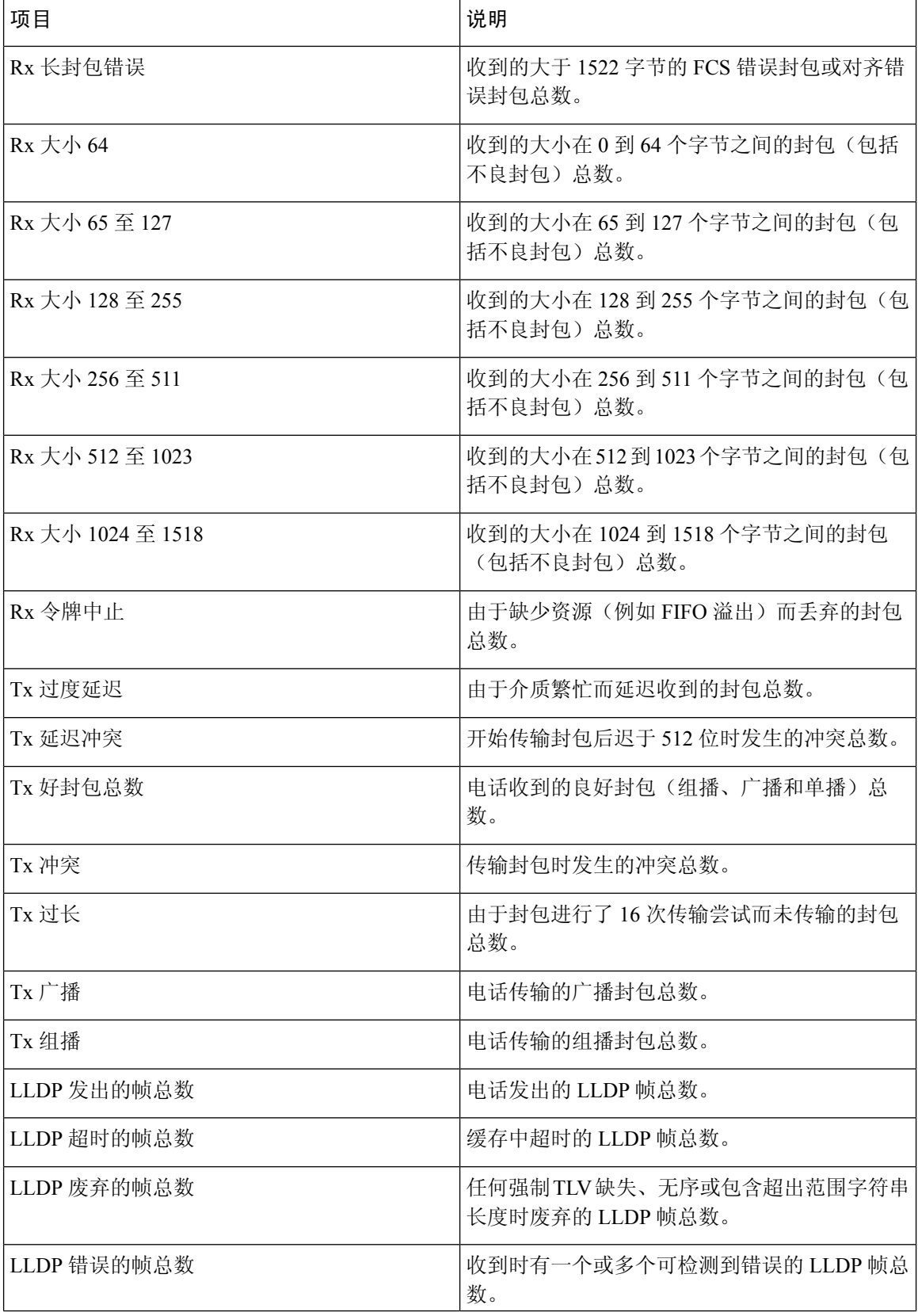

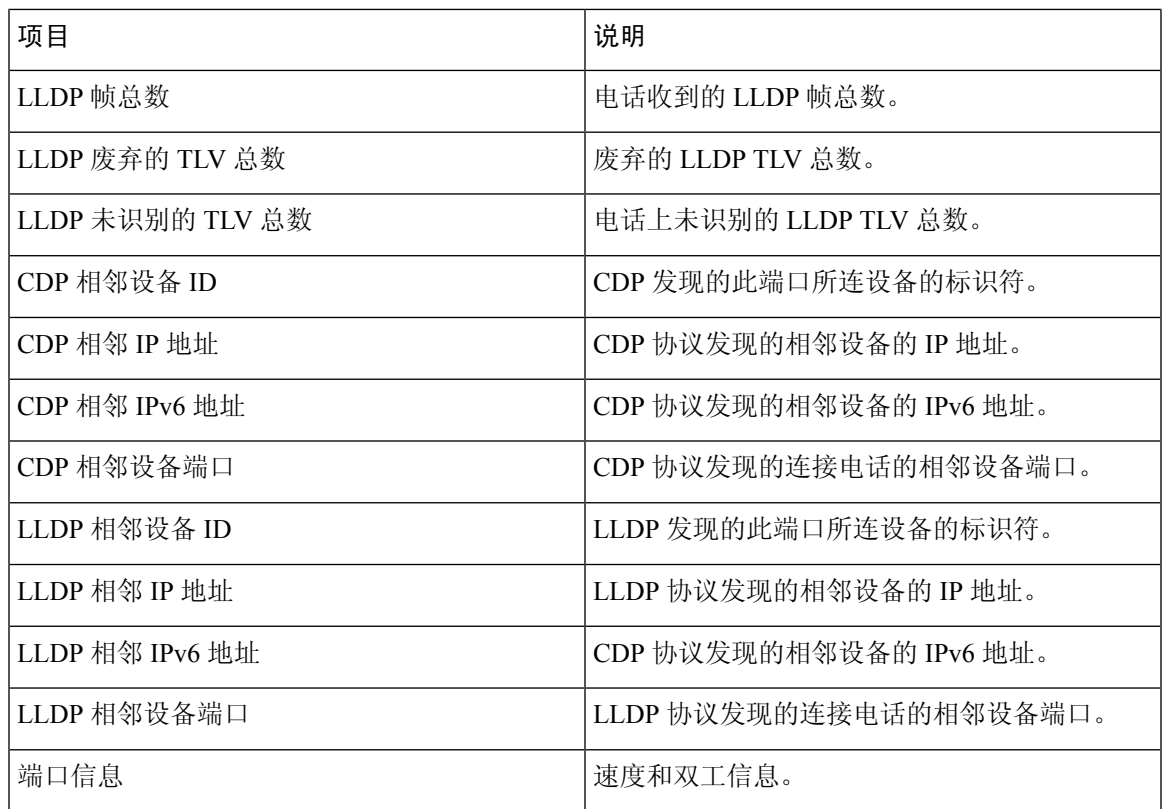

### 设备记录

电话网页上的以下设备日志超链接提供帮助电话监控和故障排除的信息。要访问设备日志区域,可 访问电话网页。

- 控制台日志: 包括个别日志文件的超链接。控制台日志文件包括电话收到的调试与错误消息。
- 内核转储:包括个别转储文件的超链接。内核转储文件包括电话故障的数据。
- 状态消息:显示上次打开电源以来电话生成的10条最近的状态消息。电话上的状态消息屏幕还 会显示此信息。[显示"状态消息"窗口](#page-177-0) 描述了可显示的状态消息。
- 调试显示:显示需要协助排除故障时可能对 Cisco TAC 有用的调试消息。

### 流统计

一部 Cisco IP 电话可以与三台设备之间同步进行信息的流式传输。当电话通话时或正在运行收发音 频或数据的服务时,进行信息的流式传输。

电话网页上的流统计区域提供流传输的相关信息。

要显示流统计区域,请访问电话网页,然后单击"流传输"超链接。

下表描述了"流统计"区域中的项目。

#### 表 **41:** 流统计区域项目

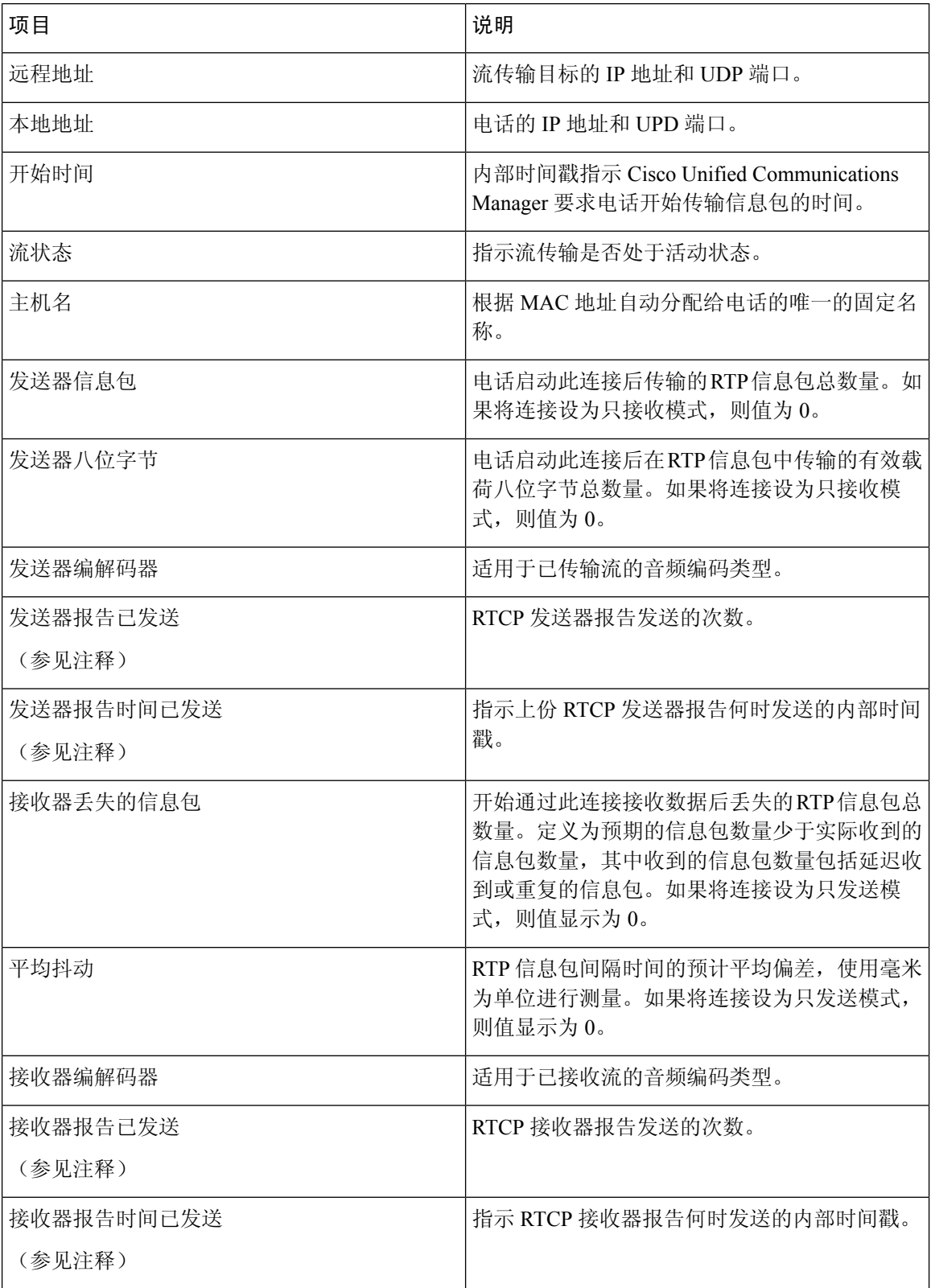

 $\mathbf{l}$ 

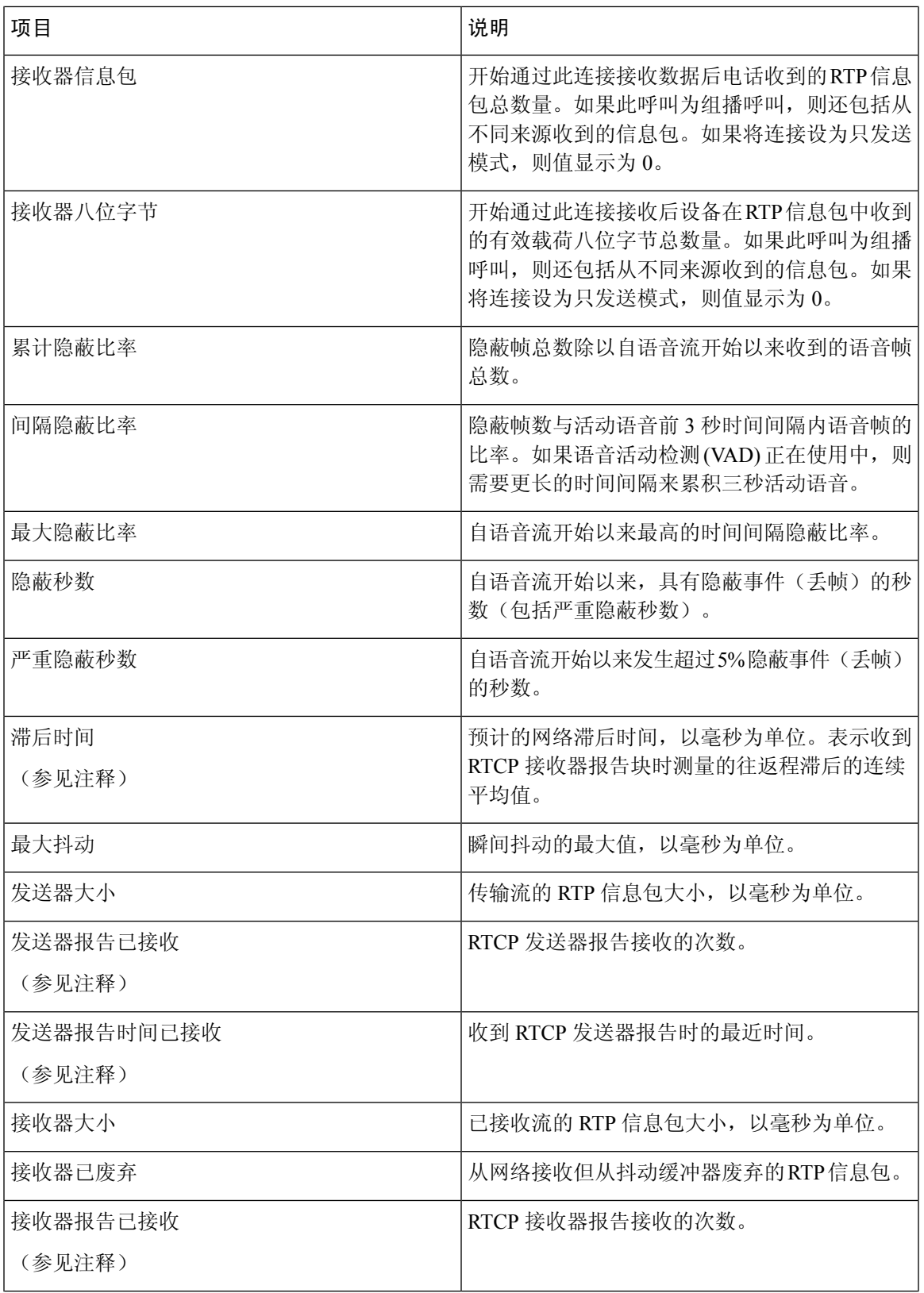

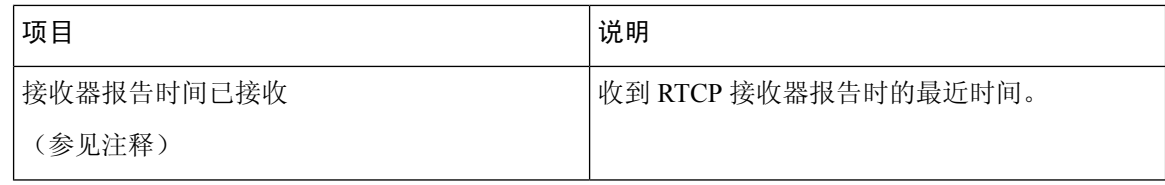

注释 禁用 RTP 控制协议后,该字段不生成任何数据,因此显示为 0。

# 请求 **XML** 格式的电话信息

出于故障诊断目的,您可以请求电话的信息。生成的信息必须是 XML 格式。以下信息可供使用:

- CallInfo 是特定线路的呼叫会话信息。
- LineInfo 是电话的线路配置信息。
- ModeInfo 是电话模式信息。

#### 开始之前

获取信息需要启用 Web 访问权限。 电话必须与用户关联。

过程

步骤 **1** 对于呼叫信息,在浏览器中输入以下 URL:**http://<phone ip address>/CGI/Java/CallInfo<x>**

其中

- *<phone ip address>* 是电话的 IP 地址
- *<x>* 是要获取相关信息的线路号码。

该命令将返回一个 XML 文档。

- 步骤 **2** 对于线路信息,在浏览器中输入以下URL:**http://<phone ip address>/CGI/Java/LineInfo** 其中
	- *<phone ip address>* 是电话的 IP 地址

该命令将返回一个 XML 文档。

步骤 **3** 对于模式信息,在浏览器中输入以下URL:**http://<phone ip address>/CGI/Java/ModeInfo** 其中

• *<phone ip address>* 是电话的 IP 地址

该命令将返回一个 XML 文档。

# 示例 **CallInfo** 输出

以下 XML 代码是 CallInfo 命令输出的示例。

```
<?xml version="1.0" encoding="UTF-8"?>
<CiscoIPPhoneCallLineInfo>
 <Prompt/>
 <Notify/>
 <Status/>
 <LineDirNum>1030</LineDirNum>
 <LineState>CONNECTED</LineState>
  <CiscoIPPhoneCallInfo>
    <CallState>CONNECTED</CallState>
    <CallType>INBOUND</CallType>
    <CallingPartyName/>
    <CallingPartyDirNum>9700</CallingPartyDirNum>
    <CalledPartyName/>
     <CalledPartyDirNum>1030</CalledPartyDirNum>
    <HuntPilotName/>
    <CallReference>30303060</CallReference>
    <CallDuration>12835</CallDuration>
    <CallStatus>null</CallStatus>
     <CallSecurity>UNAUTHENTICATED</CallSecurity>
     <CallPrecedence>ROUTINE</CallPrecedence>
    <FeatureList/>
   </CiscoIPPhoneCallInfo>
   <VisibleFeatureList>
     <Feature Position="1" Enabled="true" Label="End Call"/>
     <Feature Position="2" Enabled="true" Label="Show Detail"/>
   </VisibleFeatureList>
</CiscoIPPhoneCallLineInfo>
```
# 示例 **LineInfo** 输出

以下 XML 代码是 LineInfo 命令输出的示例。

```
<CiscoIPPhoneLineInfo>
  <Prompt/>
  <Notify/>
  <Status>null</Status>
   <CiscoIPPhoneLines>
     <LineType>9</LineType>
     <lineDirNum>1028</lineDirNum>
     <MessageWaiting>NO</MessageWaiting>
     <RingerName>Chirp1</RingerName>
     <LineLabel/>
     <LineIconState>ONHOOK</LineIconState>
   </CiscoIPPhoneLines>
   <CiscoIPPhoneLines>
     <LineType>9</LineType>
     <lineDirNum>1029</lineDirNum>
     <MessageWaiting>NO</MessageWaiting> <RingerName>Chirp1</RingerName>
     \langleLineLabel/\rangle
```

```
<LineIconState>ONHOOK</LineIconState>
  </CiscoIPPhoneLines>
   <CiscoIPPhoneLines>
    <LineType>9</LineType>
    <lineDirNum>1030</lineDirNum>
    <MessageWaiting>NO</MessageWaiting>
    <RingerName>Chirp1</RingerName>
    <LineLabel/>
    <LineIconState>CONNECTED</LineIconState>
   </CiscoIPPhoneLines>
   <CiscoIPPhoneLines>
    <LineType>2</LineType>
    <lineDirNum>9700</lineDirNum>
    <MessageWaiting>NO</MessageWaiting>
    <LineLabel>SD9700</LineLabel>
    <LineIconState>ON</LineIconState>
 </CiscoIPPhoneLines>
</CiscoIPPhoneLineInfo>
```
# 示例 **ModeInfo** 输出

以下 XML 代码是 ModeInfo 命令输出的示例。

```
<?xml version="1.0" encoding="utf-8"?>
<CiscoIPPhoneModeInfo>
   <PlaneTitle>Applications</PlaneTitle>
   <PlaneFieldCount>12</PlaneFieldCount>
   <PlaneSoftKeyIndex>0</PlaneSoftKeyIndex>
   <PlaneSoftKeyMask>0</PlaneSoftKeyMask>
  <Prompt></Prompt>
  <Notify></Notify>
  <Status></Status>
   <CiscoIPPhoneFields>
      <FieldType>0</FieldType>
      <FieldAttr></FieldAttr>
      <fieldHelpIndex>0</fieldHelpIndex>
      <FieldName>Call History</FieldName>
      <FieldValue></FieldValue>
   </CiscoIPPhoneFields>
   <CiscoIPPhoneFields>
      <FieldType>0</FieldType>
      <FieldAttr></FieldAttr>
      <fieldHelpIndex>0</fieldHelpIndex>
      <FieldName>Preferences</FieldName>
      <FieldValue></FieldValue>
   </CiscoIPPhoneFields>
   ...
```
</CiscoIPPhoneModeInfo>

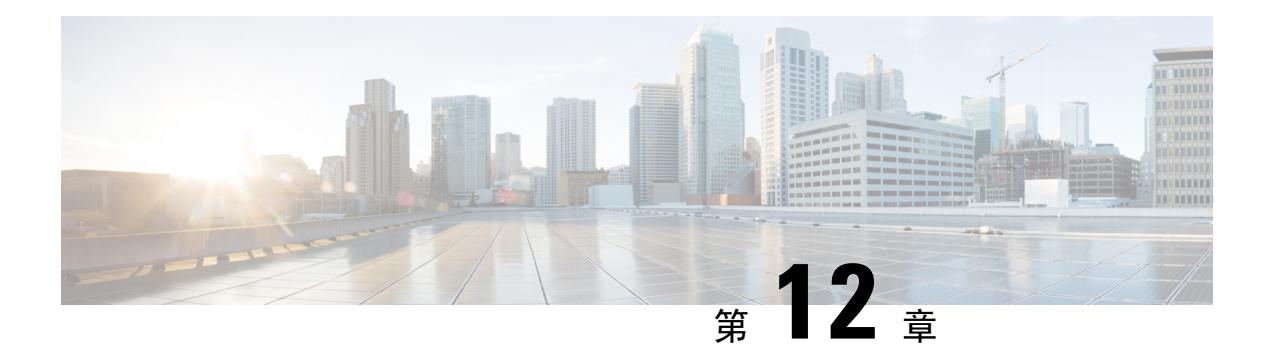

# 故障诊断

- [一般故障诊断信息](#page-208-0), 第193页
- [启动问题](#page-210-0), 第 195 页
- [电话重置问题](#page-213-0), 第198页
- $\cdot$  [电话无法连接至](#page-215-0) LAN, 第 200 页
- Cisco IP [电话安全性问题](#page-216-0), 第 201 页
- [音频问题](#page-218-0) ,第 203 页
- [故障诊断程序](#page-219-0), 第 204 页
- 从 Cisco Unified [Communications](#page-223-0) Manager 控制调试信息, 第 208 页
- [其他故障诊断信息](#page-224-0), 第209页

# <span id="page-208-0"></span>一般故障诊断信息

下表列出了 Cisco IP 电话的一般故障诊断信息。

#### 表 **42: Cisco IP** 电话故障诊断

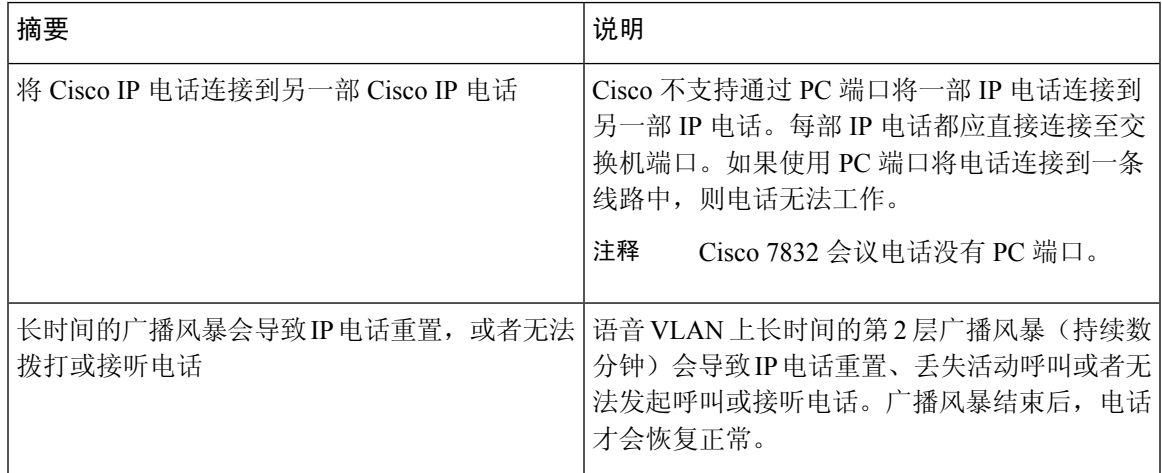

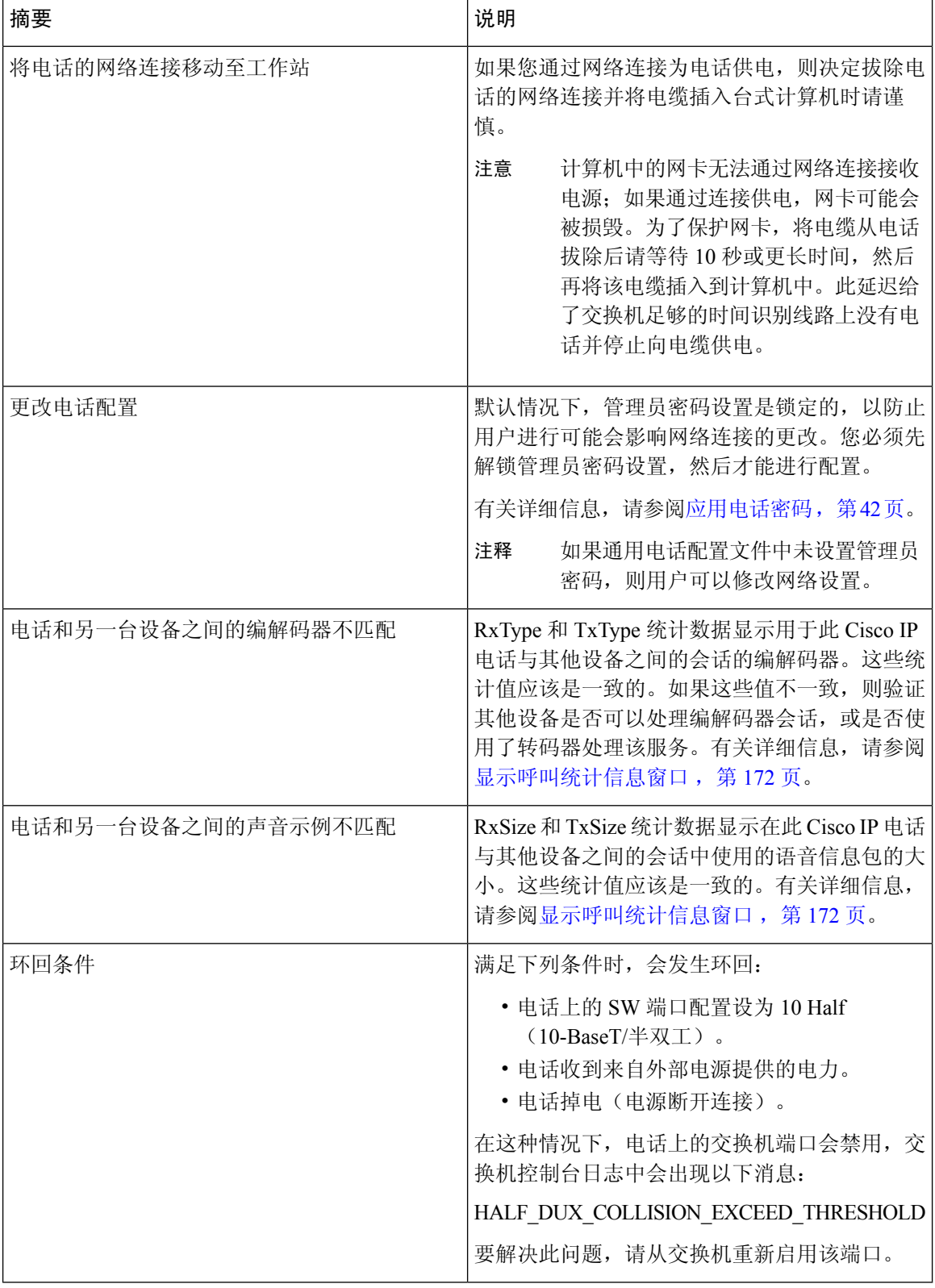

# <span id="page-210-0"></span>启动问题

在将电话安装到网络中并将其添加到 Cisco Unified Communications Manager 后,应按以下相关主题 中所述启动电话。

如果电话无法正确启动,请查阅以下部分,以了解故障诊断信息。

#### 相关主题

[验证电话启动](#page-70-0), 第55页

# **Cisco IP** 电话没有完成正常的启动过程

#### 问题

您将 Cisco IP 电话连接到网络端口时, 电话没有按相关主题所述完成正常的启动过程, 并且电话屏 幕没有显示信息。

#### 原因

如果电话没有完成启动过程,可能原因包括线缆故障、连接不良、网络中断、断电或电话不工作。

#### 解决方案

要确定电话是否工作,请使用以下建议来消除其他潜在问题。

- 验证网络端口是否工作:
	- 使用您知道功能正常的电缆更换以太网电缆。
	- 从其他端口拔下正常工作的 Cisco IP 电话并将其连接到此网络端口以验证端口是否活动。
	- 将无法启动的 Cisco IP 电话连接到已知正常的另一网络端口。
	- 将无法启动的 Cisco IP 电话直接连接到交换机上的端口, 避免办公室中的接线板连接。
- 验证电话已通电:
	- 如果使用外部电源,验证电源插座功能正常。
	- 如果使用线内电源,请用外部电源代替。
	- 如果使用外部电源,请更换为您知道功能正常的电源。
- 如果电话仍然不能正常启动,请按 #\*2 给电话加电。以此方式给电话加电时,它将尝试启动备 份软件映像。
- 如果电话仍然不能正常启动,请对电话执行出厂重置。
- •尝试这些解决方案后,等待至少五分钟,如果之后 Cisco IP 电话的屏幕不显示任何字符,请联 系思科技术支持代表寻求进一步帮助。

#### 相关主题

[验证电话启动](#page-70-0), 第55页

# **Cisco IP** 电话未向 **Cisco Unified Communications Manager** 注册

如果电话已通过启动过程的第一阶段(LED 按钮闪烁亮起而后熄灭),但继续重复循环电话屏幕上 显示的消息,则电话没有正常启动。除非电话连接到以太网络并向 Cisco Unified Communications Manager 服务器注册,否则电话无法成功启动。

此外,安全问题也会导致电话无法正常启动。有关详细信息,请参阅:[故障诊断程序](#page-219-0),第 204 页。

# 电话显示错误消息

问题

状态消息显示启动期间出错。

#### 解决方案

电话循环通过启动过程时,您可以访问状态消息,其中可能为您提供有关问题原因的信息。请参阅 "显示状态消息窗口"部分,了解有关访问状态消息的说明以及潜在错误、其解释以及解决方案的 列表。

#### 相关主题

[显示"状态消息"窗口](#page-177-0),第162页

#### 电话无法连接 **TFTP** 服务器或 **Cisco Unified Communications Manager**

#### 问题

如果电话和 TFTP 服务器或 Cisco Unified Communications Manager 之间的网络断开,电话将无法正 常启动。

#### 解决方案

确保网络当前正在运行。

#### 电话无法连接到 **TFTP** 服务器

问题

TFTP 服务器设置可能不正确。

#### 解决方案

检查 TFTP 设置。

#### 相关主题

检查 [TFTP](#page-220-0) 设置, 第 205 页

#### 电话无法连接到服务器

#### 问题

IP 寻址和路由字段可能配置不正确。

#### 解决方案

您应该验证电话上的 IP 寻址和路由设置。如果您使用 DHCP,则 DHCP 服务器应该提供这些值。如 果您分配了静态 IP 地址给电话,您必须手动输入这些值。

#### 相关主题

检查 [DHCP](#page-221-0) 设置, 第 206 页

#### 电话无法使用 **DNS** 进行连接

问题

DNS 设置可能不正确。

#### 解决方案

如果使用 DNS 访问 TFTP 服务器或 Cisco Unified Communications Manager, 您必须确保指定了 DNS 服务器。

#### 相关主题

验证 [DNS](#page-222-0) 设置, 第 207 页

# **Cisco Unified Communications Manager** 和 **TFTP** 服务未运行

#### 问题

如果 Cisco Unified Communications Manager 或 TFTP 服务未运行,电话可能无法正常启动。在这种 情况下,可能是遇到了系统性故障,并且其他电话和设备无法正常启动。

#### 解决方案

如果 Cisco Unified Communications Manager 服务不运行,网络上依靠它进行电话呼叫的所有设备都 会受影响。如果 TFTP 服务不运行,很多设备将无法成功启动。有关详细信息,请参阅: 启动服务 [,第](#page-222-1) 207 页。

# <span id="page-213-1"></span>配置文件损坏

#### 问题

如果某部电话仍然存在问题并且按照本章其他建议无法解决,则可能是配置文件损坏。

#### 解决方案

创建新的电话配置文件。

# **Cisco Unified Communications Manager** 电话注册

#### 问题

电话未在 Cisco Unified Communications Manager 中注册

#### 解决方案

Cisco IP 电话只有被添加到 Cisco Unified Communications Manager 服务器或启用了自动注册时,才能 向该服务器注册。查阅[电话添加方法](#page-79-0), 第 64 页中的信息和程序以确保电话被添加到 Cisco Unified Communications Manager 数据库中。

要验证电话在 Cisco Unified Communications Manager 数据库中,请从 Cisco Unified Communications Manager Administration 中,选择设备 > 电话。单击查找可根据 MAC 地址搜索电话。有关确定 MAC 地址的信息,请参阅[确定电话](#page-78-0) MAC 地址, 第 63 页。

如果电话已在 Cisco Unified Communications Manager 数据库中, 则配置文件可能已损坏。请参[阅配](#page-213-1) [置文件损坏](#page-213-1), 第198页寻求帮助。

# **Cisco IP** 电话无法获取 **IP** 地址

#### 问题

如果电话在启动时无法获取 IP 地址,电话可能和 DHCP 服务器处于不同网络或 VLAN,又或是电话 所连接的交换机端口被禁用。

#### 解决方案

确保电话所连接的网络或 VLAN 可以访问 DHCP 服务器,并确保交换机端口启用。

# <span id="page-213-0"></span>电话重置问题

如果用户报告其电话在呼叫期间或电话闲置期间重置,应调查原因。如果网络连接和 Cisco Unified Communications Manager 连接是稳定的,电话不应重置。

通常,如果电话在连接至网络或 Cisco Unified Communications Manager 时出现问题, 则会重置。

# 电话因间歇性的网络中断而重置

#### 问题

您的网络可能出现了间歇性中断。

#### 解决方案

间歇性的网络中断对数据通信和语音通信有不同影响。您的网络可能出现了间歇性中断,且系统无 法检测到该中断。这种情况下,数据通信可再次发送丢失的数据包并验证数据包已接收和传送。不 过,语音通信并不能再次捕获丢失的数据包。此时,电话将重置并尝试再次连接网络,而不是重新 传送丢失的网络连接。有关语音网络中已知问题的信息,请联系系统管理员。

# 电话因 **DHCP** 设置错误而重置

#### 问题

DHCP 设置可能不正确。

#### 解决方案

验证您是否正确配置了电话以使用 DHCP。验证 DHCP 服务器设置是否正确。验证 DHCP 租用期 限。我们建议您将租用期限设置为 8 天。

#### 相关主题

检查 [DHCP](#page-221-0) 设置, 第 206 页

# 电话因静态 **IP** 地址不正确而重置

问题

分配给电话的静态 IP 地址可能不正确。

#### 解决方案

如果电话分配了静态 IP 地址,请验证您输入了正确的设置。

# 电话在网络繁忙期间重置

问题

如果电话在网络繁忙期间重置,可能是您没有配置语音 VLAN。

#### 解决方案

将电话隔离到一个独立的辅助 VLAN 上, 以提高语音通信的质量。

# 电话因故意重置而重置

#### 问题

如果您不是唯一有权访问 Cisco Unified Communications Manager 的管理员,应该验证没有其他人故 意重置电话。

#### 解决方案

您可以通过在电话上按应用程序并选择管理设置 > 状态 > 网络统计, 检查 Cisco IP 电话是否从 Cisco Unified Communications Manager 收到重置命令。

- 如果"重新启动原因"字段显示重置-重置,则电话收到来自 Cisco Unified Communications Manager Administration 的重置/重置命令。
- 如果"重新启动原因"字段显示重置-重新启动,则电话收到来自Cisco UnifiedCommunications Manager Administration 的重置/重新启动命令。

# 电话因 **DNS** 或其他连接问题而重置

#### 问题

电话重置继续,您怀疑存在 DNS 或其他连接问题。

#### 解决方案

如果电话继续重置,请按照确定 DNS [或连接问题](#page-220-1),第205 页中的程序排除 DNS 或其他连接错误。

# 电话无法加电

问题

电话似乎不加电。

#### 解决方案

在大多数情况下,如果使用外部电源加电,电话会重新启动但会丢失该连接并切换到 PoE。同样, 如果使用 PoE 加电, 电话会重新启动, 然后连接到外部电源。

# <span id="page-215-0"></span>电话无法连接至 **LAN**

#### 问题

到 LAN 的物理连接可能中断。
#### 解决方案

验证连接 Cisco IP 电话的以太网连接正常。例如,检查电话所连接的特定端口或交换机是否断开, 或者交换机是否重新启动。还要确保不存在线缆中断。

## **Cisco IP** 电话安全性问题

以下部分提供 Cisco IP 电话上的安全功能的故障诊断信息。有关任何这些问题的解决方案的信息以 及有关安全性的更多故障诊断信息,请参阅《*Cisco Unified Communications Manager* 安全指南》。

### **CTL** 文件问题

以下部分描述了 CTL 文件的故障诊断问题。

### 验证错误,电话无法验证 **CTL** 文件

问题

发生设备验证错误。

### 原因

CTL 文件没有 Cisco Unified Communications Manager 证书或证书不正确。

### 解决方案

安装正确的证书。

### 电话无法验证 **CTL** 文件

问题

电话无法验证 CTL 文件。

### 原因

电话上的 CTL 文件中不存在给更新后的 CTL 文件签名的安全令牌。

### 解决方案

更改 CTL 文件中的安全令牌并将新文件安装到电话上。

### **CTL** 文件已验证但其他配置文件未验证

### 问题

除了 CTL 文件外,电话无法验证任何配置文件。

#### 原因

存在错误 TFTP 记录, 或配置文件未经电话信任列表中的对应证书签名。

#### 解决方案

检查信任列表中的 TFTP 记录和证书。

### **ITL** 文件已验证但其他配置文件未验证

### 问题

除了 ITL 文件外,电话无法验证任何配置文件。

### 原因

配置文件可能未经电话信任列表中的相应证书签名。

### 解决方案

使用正确的证书重新签名配置文件。

### **TFTP** 授权失败

### 问题

电话报告 TFTP 授权失败。

### 原因

CTL 文件中不存在电话的 TFTP 地址。

如果您创建了新的 CTL 文件具有新的 TFTP 记录,电话上的现有 CTL 文件可能不含新的 TFTP 服务 器的记录。

### 解决方案

检查电话 CTL 文件中 TFTP 地址的配置。

### 电话未注册

### 问题

电话未向 Cisco Unified Communications Manager 注册。

### 原因

CTL 文件不含 Cisco Unified Communications Manager 服务器的正确信息。

### 解决方案

更改 CTL 文件中的 Cisco Unified Communications Manager 服务器信息。

### 未请求签名配置文件

### 问题

电话未请求签名配置文件。

### 原因

CTL 文件不包含任何具有证书的 TFTP 条目。

### 解决方案

使用 CTL 文件中的证书配置 TFTP 条目。

## 音频问题

以下部分介绍了如何解决音频问题。

## 无语音通路

### 问题

通话中的一人或多人听不到任何音频。

### 解决方案

通话中至少一方未收到音频,电话间的IP连接未成功建立。检查路由器和交换机的配置,以确保IP 连接配置正确。

## 声音断断续续

#### 问题

用户抱怨通话时声音断断续续。

### 原因

可能信号不稳定性配置中存在不匹配。

### 解决方案

检查 AvgJtr 和 MaxJtr 统计信息。这些统计信息存在很大差异,可能表示网络不稳定或网络活动周期 性高速问题。

## 故障诊断程序

这些程序可用于确定和更正问题。

### 从 **Cisco Unified Communications Manager** 创建电话问题报告

您可以从 Cisco Unified Communications Manager 生成电话的问题报告。执行此操作所得的信息与问 题报告工具 (PRT) 软键在电话上生成的信息相同。

问题报告包含电话和头戴式耳机的相关信息。

过程

步骤1 在 Cisco Unified CM 管理中, 选择设备 > 电话。

步骤 **2** 单击查找并选择一部或多部 Cisco IP 电话。

步骤 **3** 单击生成选定项的 **PRT** 以收集所选 Cisco IP 电话上使用的头戴式耳机的 PRT 日志。

## 从电话创建控制台日志

当电话无法连接到网络并且无法访问问题报告工具 (PRT) 时,会生成控制台日志。

#### 开始之前

将控制台电缆连接到电话背面的辅助端口。

#### 过程

步骤1 在电话上, 按应用程序 第。

步骤 **2** 导航管理设置 > **Aux** 端口。

步骤 **3** 选择收集控制台日志以收集设备日志。

## 检查 **TFTP** 设置

过程

- 步骤1 在电话上, 按应用程序 。
- 步骤 **2** 选择管理设置 > 网络设置 > **IPv4** 设置。
- 步骤 **3** 选中 TFTP 服务器 1 字段。
	- 如果您给电话分配了静态 IP 地址, 则必须手动输入"TFTP 服务器 1"选项的设置。

如果使用 DHCP,电话将从 DHCP 服务器获取 TFTP 服务器的地址。检查在选项 150 中配置了 IP 地 址。

- 步骤 **4** 您还可以启用电话以使用备用 TFTP 服务器。如果电话最近从一个位置移至另一位置,这类设置特 别有用。
- 步骤 **5** 如果本地 DHCP 未提供正确的 TFTP 地址,请启用电话以使用备用 TFTP 服务器。

在 VPN 情形下,通常有必要这样设置。

相关主题

[电话无法连接到](#page-211-0) TFTP 服务器, 第 196 页

### <span id="page-220-0"></span>确定 **DNS** 或连接问题

过程

- 步骤 **1** 使用"重置设置"菜单将电话设置重置为其默认值。
- 步骤 **2** 修改 DHCP 和 IP 设置:
	- a) 禁用 DHCP。
	- b) 分配静态 IP 值给电话。使用其他正在工作的电话所用的默认路由器设置。
	- c) 分配 TFTP 服务器。使用其他正在工作的电话所用的 TFTP 服务器。
- 步骤 **3** 在 Cisco Unified Communications Manager 服务器上,验证本地主机文件已将正确的 Cisco Unified Communications Manager 服务器名称映射至正确的 IP 地址。
- 步骤 4 从 Cisco Unified Communications Manager,选择系统 > 服务器并验证对服务器的引用通过 IP 地址进 行而不是通过 DNS 名称。
- 步骤 **5** 从 Cisco Unified Communications Manager,选择设备 > 电话。单击查找搜索此电话。验证您分配了 正确的 MAC 地址给此 Cisco IP 电话。
- 步骤 **6** 重新向电话通电。

相关主题 [基本重置](#page-226-0), 第 211 页 [确定电话](#page-78-0) MAC 地址, 第63页

### 检查 **DHCP** 设置

过程

步骤1 在电话上, 按应用程序 3。

步骤 **2** 选择管理设置 > 网络设置 > **IPv4** 设置。

步骤 **3** 选中"DHCP 服务器"字段。

如果已为电话分配了静态IP地址,您无需为"DHCP服务器"选项输入值。但是,如果您使用DHCP 服务器,则必须为此选项输入值。如果找不到值,请检查您的IP路由和VLAN配置。请参阅故障诊 断交换机端口和接口问题文档,可在以下 URL 访问:

[https://www.cisco.com/en/US/customer/products/hw/switches/ps708/prod\\_tech\\_notes\\_list.html](https://www.cisco.com/en/US/customer/products/hw/switches/ps708/prod_tech_notes_list.html)

步骤 **4** 选中"IP 地址"、"子网掩码"和"默认路由器"字段。

如果为电话分配了静态 IP 地址,您必须手动输入这些选项的设置。

步骤 **5** 如果您使用 DHCP,检查您的 DHCP 服务器分配的 IP 地址。

请参阅了解和故障诊断 *Catalyst* 交换机或企业网络中的 *DHCP* 文档,可以在以下 URL 访问: [https://www.cisco.com/en/US/tech/tk648/tk361/technologies\\_tech\\_note09186a00800f0804.shtml](https://www.cisco.com/en/US/tech/tk648/tk361/technologies_tech_note09186a00800f0804.shtml)

#### 相关主题

[电话无法连接到服务器](#page-212-0), 第197页 电话因 DHCP [设置错误而重置](#page-214-0), 第 199 页

### 创建新的电话配置文件

您从 Cisco Unified Communications Manager 数据库移除电话时, 配置文件即会从 Cisco Unified Communications Manager TFTP 服务器删除。一个或多个电话目录号码仍保留在 Cisco Unified Communications Manager 数据库中。它们被称为未分配 DN 并可用于其他设备。如果未分配 DN 未 被其他设备使用,则从 Cisco Unified Communications Manager 数据库删除这些 DN。您可以使用路由 方案报告来查看和删除未分配的参考号码。有关详细信息,请参阅特定CiscoUnifiedCommunications Manager 版本的文档。

更改电话按键模板上的按键或分配其他电话按键模板给电话,可能导致无法再从电话访问目录号码。 目录号码仍将被分配给 Cisco Unified Communications Manager 数据库中的电话, 但该电话上没有可 应答呼叫的按键。这些目录号码应从电话中移除,需要时应彻底删除。

过程

- 步骤1 从 Cisco Unified Communications Manager, 选择设备 > 电话并单击查找找到出现问题的电话。
- 步骤 **2** 选择删除从 Cisco Unified Communications Manager 数据库中移除该电话。
	- 您从 Cisco Unified Communications Manager 数据库移除电话时, 配置文件即会从 Cisco UnifiedCommunications ManagerTFTP服务器删除。一个或多个电话目录号码仍保留在Cisco Unified Communications Manager 数据库中。它们被称为未分配 DN 并可用于其他设备。如 果未分配 DN 未被其他设备使用, 则从 Cisco Unified Communications Manager 数据库删除 这些 DN。您可以使用路由方案报告来查看和删除未分配的参考号码。 注释
- 步骤 **3** 将电话重新加回 Cisco Unified Communications Manager 数据库。
- 步骤 **4** 重新向电话通电。

#### 相关主题

Cisco Unified [Communications](#page-14-0) Manager文档, 第 xv 页 [电话添加方法](#page-79-0), 第64页

### 验证 **DNS** 设置

过程

- 步骤1 在电话上, 按应用程序 3。
- 步骤 **2** 选择管理设置 > 网络设置 > **IPv4** 设置
- 步骤 **3** 检查并确保正确设置"DNS 服务器 1"字段。
- 步骤 **4** 您还应验证是否已在 DNS 服务器中为 TFTP 服务器和 Cisco Unified Communications Manager 系统输 入 CNAME 条目。

您还必须确保 DNS 已配置为可以执行反向查询。

#### 相关主题

[电话无法使用](#page-212-1) DNS 进行连接, 第 197 页

## 启动服务

服务必须先激活,然后才能启动或停止。

#### 过程

- 步骤 **1** 在 Cisco Unified Communications Manager Administration 的"导航"下拉列表中选择 **Cisco Unified** 配 置功能,然后单击执行。
- 步骤 **2** 选择工具 > 控制中心 **-** 功能服务。
- 步骤 **3** 从"服务器"下拉列表选择主要的 Cisco Unified Communications Manager 服务器。

此窗口会显示您选择的服务器的服务名称、服务状态以及用于启动或停止服务的服务控制面板。

步骤 4 如果服务已停止,单击对应的单选按键,然后单击**启动**。 服务状态符号会从方形变为箭头。

## 从 **Cisco Unified Communications Manager** 控制调试信息

如果您遇到无法解决的电话问题,CiscoTAC可以帮助您。您将需要打开电话调试功能,重现问题, 关闭调试并发送日志给 TAC 进行分析。

因为调试会捕捉详细信息,通信量可能降低电话速度,使其响应变慢。捕获日志后,您应该关闭调 试以确保电话运行。

调试信息可能包括反映情况严重程度的一位代码。情况分级如下:

- 0 紧急
- 1 警报
- 2 危急
- 3 错误
- 4 警告
- 5 通知
- 6 信息
- 7 调试

联系 Cisco TAC 了解详细信息和寻求帮助。

#### 过程

步骤 **1** 在 Cisco Unified Communications Manager Administration 中,选择以下窗口之一:

• 设备 > 设备设置 > 通用电话配置文件

• 系统 > 企业电话配置

• 设备 > 电话

步骤 **2** 设置以下参数:

- 日志配置文件 值:预设(默认)、默认、电话、SIP、UI、网络、媒体、升级、配件、安全、 Wi-Fi、VPN、Energywise、MobileRemoteAccess
	- 注释 要实施参数的多级和多部分支持,请选中"日志配置文件"复选框。
- 远程日志 值:禁用(默认)、启用
- IPv6 日志服务器或日志服务器 IP 地址 (IPv4 或 IPv6 地址)
- 注释 无法连接日志服务器时,电话停止发送调试消息。
	- IPv4 日志服务器地址的格式为 **address:<port>@@base=<0-7>;pfs=<0-1>**
	- IPv6 日志服务器地址的格式为 **[address]:<port>@@base=<0-7>;pfs=<0-1>**
	- 其中:
		- IPv4 地址用点号 (.) 分隔
		- IPv6 地址用冒号 (:) 分隔

# 其他故障诊断信息

如果您对电话故障诊断有其他疑问,请转至以下思科网站并导航至所需的电话型号: <https://www.cisco.com/cisco/web/psa/troubleshoot.html>

I

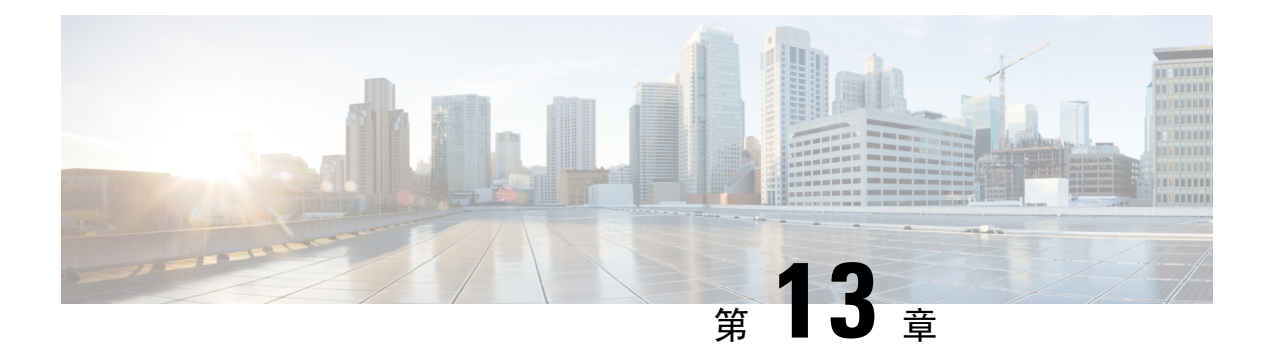

# 维护

- [基本重置](#page-226-0), 第 211 页
- 删除 [CTL](#page-228-0) 文件, 第 213 页
- [语音质量监控](#page-229-0), 第 214 页
- Cisco IP [电话清洁](#page-230-0), 第 215 页

# <span id="page-226-0"></span>基本重置

Cisco IP电话出错时,执行基本的电话重置可让其快速恢复正常工作。重置可用于重设或恢复各种配 置和安全设置。

下表描述了执行基本重置的各种方式。您可以在电话启动后使用其中任意操作重置电话。根据您的 情况选择适用的操作。

#### 表 **43:** 基本重置方法

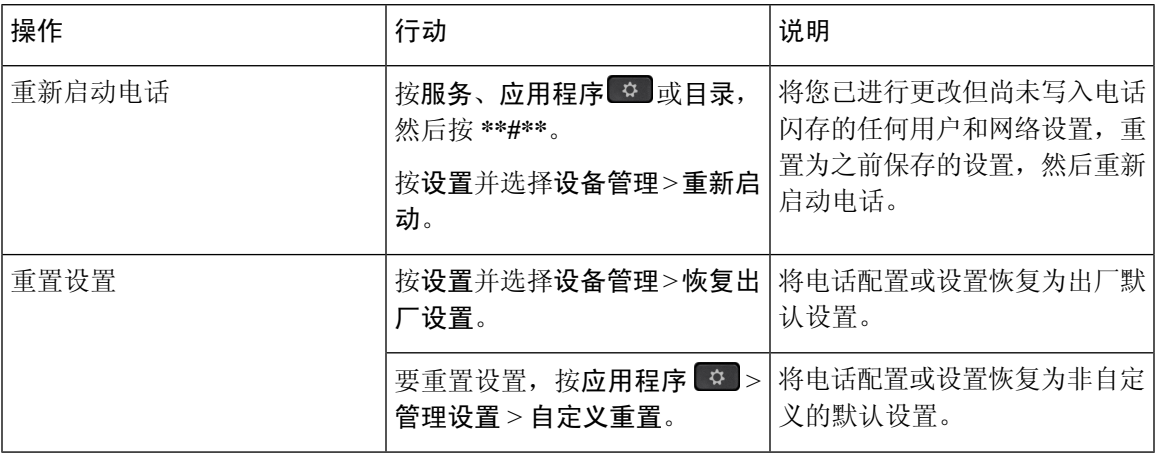

### 相关主题

确定 DNS [或连接问题](#page-220-0), 第 205 页

### 使用键盘恢复电话的出厂设置

使用电话键盘,按照以下步骤将电话重置为出厂默认设置。

### 开始之前

您必须知道您的电话是原始硬件版本还是硬件已经更新并重新发布。

过程

步骤 **1** 拔除电话:

- 如果使用 PoE,请拔除 LAN 电缆。
- 如果使用外接电源,请拔下外接电源。

步骤 **2** 等待 5 秒。

步骤 **3** 在之前的硬件版本中,静音按键会亮起。待静音按键熄灭。

#### 相关主题

[硬件版本](#page-40-0), 第25页

### 在电话菜单执行重置所有设置

要对电话执行出厂设置:

#### 过程

步骤 **1** 按应用程序。

步骤 **2** 选择管理设置 > 重置设置 > 全部。

如需要,解锁电话选项。

## 从电话菜单执行恢复出厂设置

过程

步骤1 按应用程序 <sup>。</sup>

步骤 **2** 选择设备管理 > 恢复出厂设置。

步骤 **3** 滚动至管理设置 > 重置设置,并选择全部。

步骤 **4** 要将电话配置或设置还原为出厂默认设置,请按确定。

## 从电话菜单执行自定义重置

过程

步骤1 按应用程序 <sup>。</sup>

步骤 **2** 滚动至管理设置并选择自定义重置。

步骤 **3** 要将电话配置或设置还原为非自定义默认值,请按确定。

### 从备份映像重新启动您的电话

您的 Cisco IP 电话有第二个备份映像, 在默认映像受损时可用于恢复电话。 要从备份重新启动您的电话,请执行以下程序。

#### 过程

- 步骤 **1** 断开电源。
- 步骤 **2** 按住井号 (#) 键。
- 步骤3 重新连接电源。继续按井号键,直到免持话筒 1 和头戴式耳机 Q 按键变绿。
- 步骤 **4** 松开井号键。

# <span id="page-228-0"></span>删除 **CTL** 文件

只删除电话上的 CTL 文件。

过程

步骤 **1** 在管理设置菜单,解锁电话选项(如需要)。

步骤 **2** 选择重置设置 > 安全性。

## <span id="page-229-0"></span>语音质量监控

要衡量网络内收发的呼叫的语音质量,Cisco IP 电话使用基于隐藏事件的统计指标。DSP 播放隐藏 帧来掩盖语音信息包流中的帧丢失。

- 隐藏比率指标 显示隐藏帧与总计语音帧之比。间隔隐藏比率每 3 秒计算一次。
- 隐藏秒数指标 显示 DSP 因丢失帧而播放隐藏帧的秒数。严重"隐藏秒数"是指该秒内 DSP 播放超过百分之五隐藏帧。

隐藏比率和隐藏秒数是基于帧丢失的主要衡量指标。隐藏比率为零表示IP网络按时无损传输帧和信 息包。 注释

您可以从 Cisco IP 电话使用呼叫统计屏幕(或使用流统计远程)访问语音质量指标。

## 语音质量故障诊断提示

您发现对指标有重大永久性更改时,使用下表了解一般故障诊断信息。

表 **44:** 对语音质量指标的更改

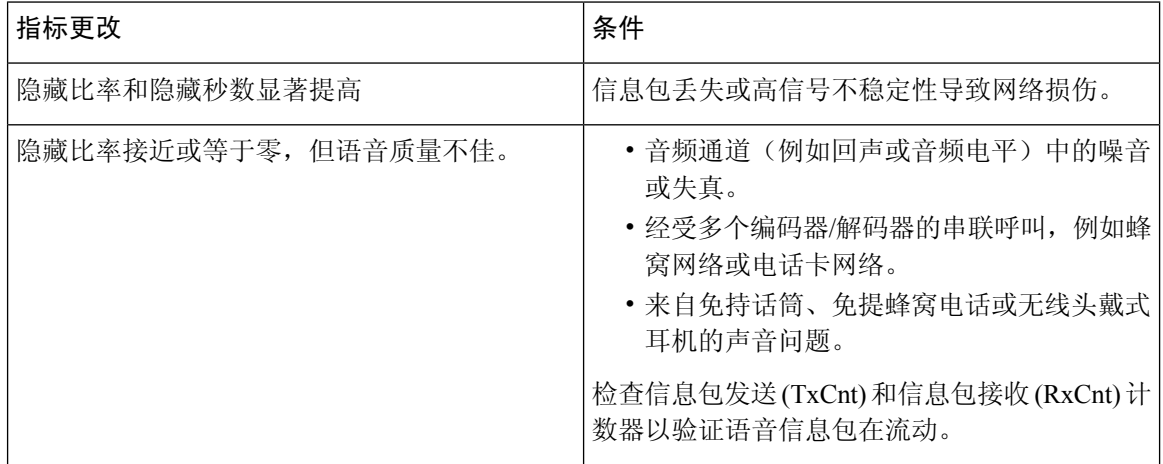

注释 语音质量指标不考虑噪音和失真,仅考虑丢帧。

# <span id="page-230-0"></span>**Cisco IP** 电话清洁

要清洁 Cisco IP 电话, 只能用柔软的干布轻轻擦拭电话和电话屏幕。请勿直接向电话喷洒液体或粉 末。与所有无天气防护的电子设备一样,液体和粉末可能会损坏其组件,导致故障。

当电话处于休眠模式时,屏幕为空且选择按键未亮起。此时可以清洁屏幕,但要确定电话在您完成 清洁后仍会保持休眠状态。

I

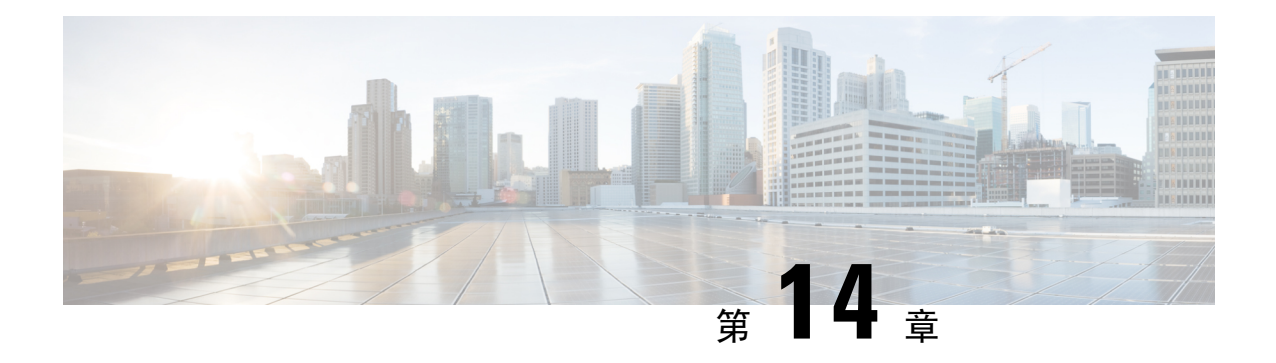

# 国际用户支持

- Unified Communications Manager [终端区域设置安装程序](#page-232-0), 第 217 页
- [国际呼叫日志支持](#page-232-1), 第 217 页
- [语言限制](#page-233-0), 第 218 页

# <span id="page-232-0"></span>**Unified Communications Manager** 终端区域设置安装程序

默认情况下, Cisco IP 电话设置为英语(美国)区域。要在其他区域设置下使用 Cisco IP 电话, 您必 须在群集中的每台 Cisco Unified Communications Manager 服务器上安装该区域设置对应的 Unified Communications Manager 终端区域设置安装程序版本。区域设置安装程序在您的系统上安装电话用 户界面的最新翻译文本以及国家/地区特定的电话提示音,以便 Cisco IP 电话使用。

要访问版本要求的区域设置安装程序,请访[问软件下载](https://software.cisco.com/download/home/286037605)页面,导航至您的电话型号,然后选择Unified Communications Manager 终端区域设置安装程序链接。

有关详细信息,请参阅特定 Cisco Unified Communications Manager 版本的文档。

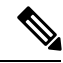

注释 可能无法立即提供最新版的区域设置安装程序;请不时查看网站以获取更新。

#### 相关主题

Cisco Unified [Communications](#page-14-0) Manager文档, 第 xv 页

## <span id="page-232-1"></span>国际呼叫日志支持

如果您的电话系统已配置为记录国际电话(主叫方标准化),则呼叫日志、重拨或呼叫目录条目可 能显示加号(+)以表示您所在位置的国际转义代码。+可能被替换为正确的国际拨号代码,也可能需 要您在拨号之前编辑号码以便将 + 手动替换为您所在位置的国际转义代码,具体视您的电话系统的 配置而定。此外,虽然呼叫日志或目录条目可能显示所收到呼叫的完整国际号码,但电话显示屏可 能显示缩短的本地版号码,不带国际或国家/地区代码。

# <span id="page-233-0"></span>语言限制

对于以下亚洲语言环境,不支持本地化的键盘字母数字文本输入 (KATE):

- 中文(中国)
- 中文(中国香港)
- 中文(中国台湾)
- 日语(日本)
- 韩语(韩国)

而是默认向用户提供英语(美国)KATE。

例如,电话屏幕将会以韩语显示文本,但键盘上的 **2** 键显示的是 **b c 2 A B C**。